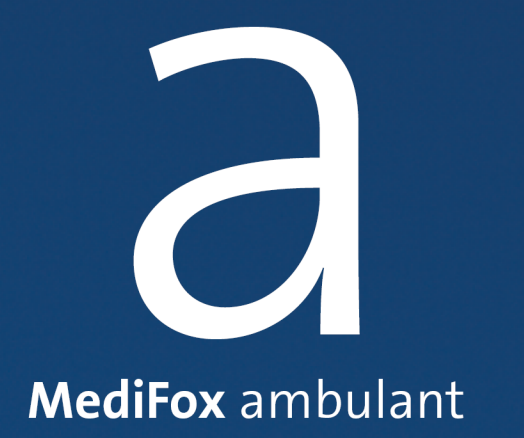

### MediFox Connect Benutzerhandbuch

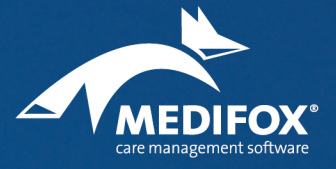

Die Softwarelösung für die ambulante Pflege

## Inhalt

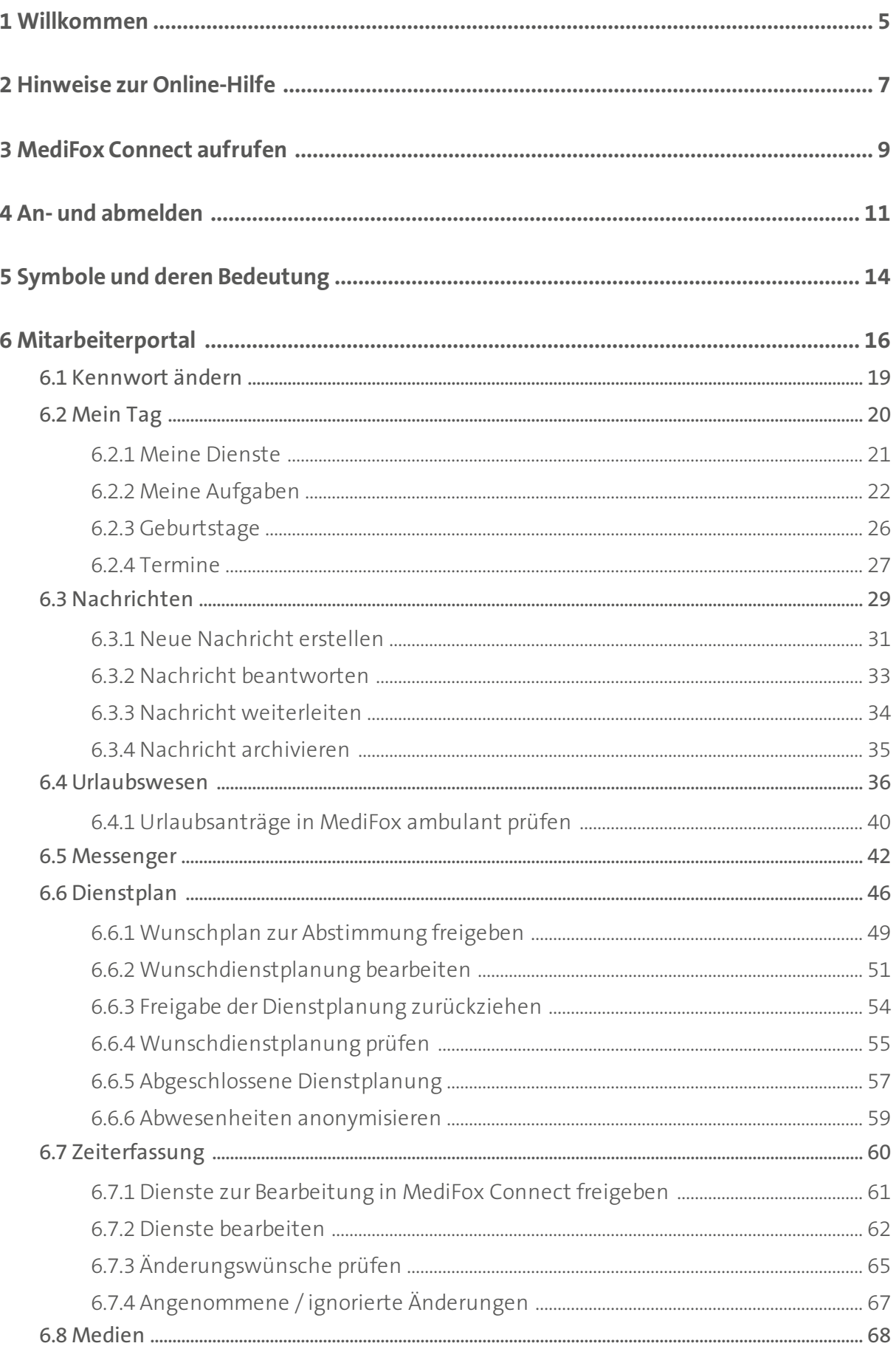

# Inhalt

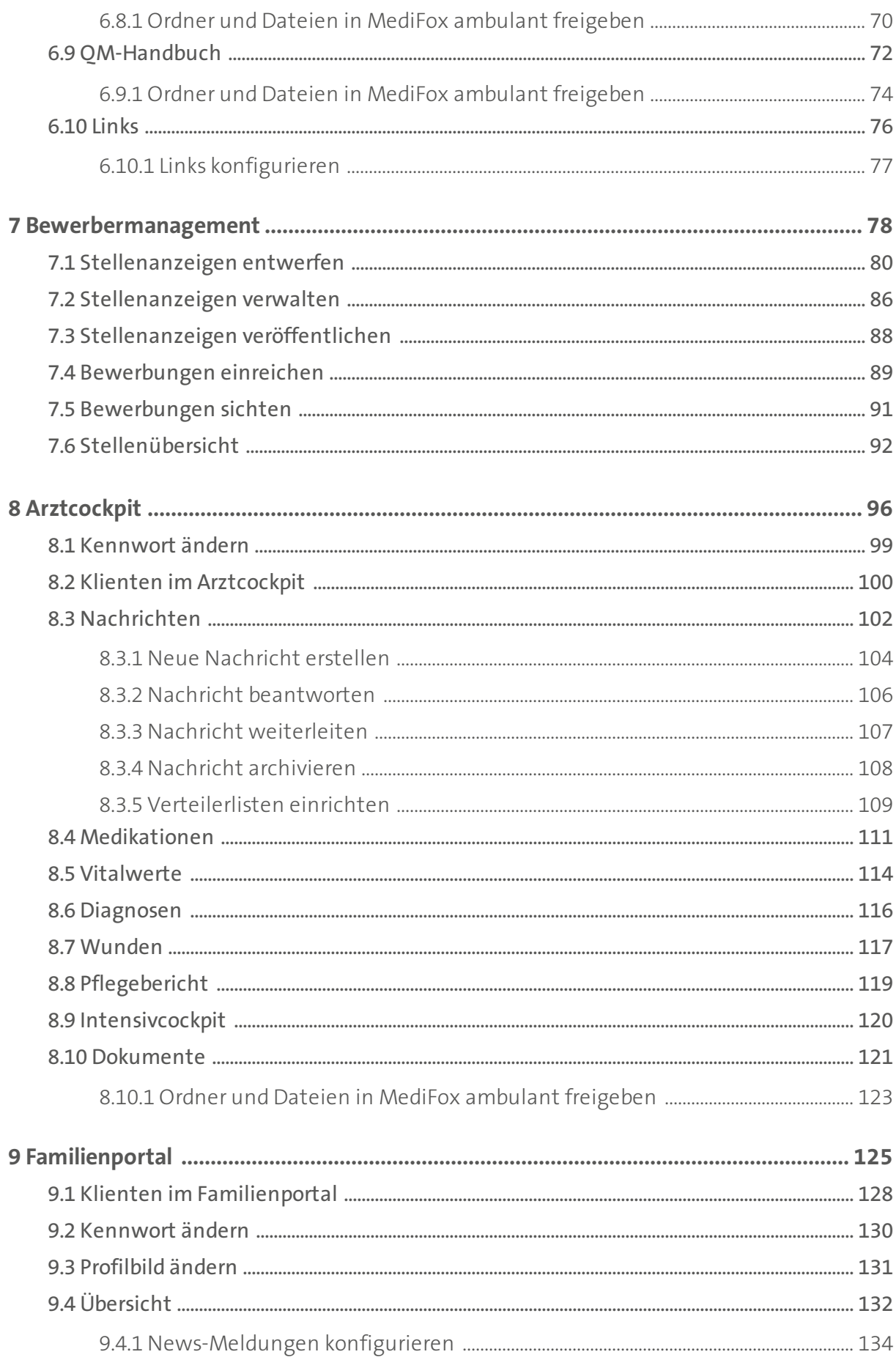

## Inhalt

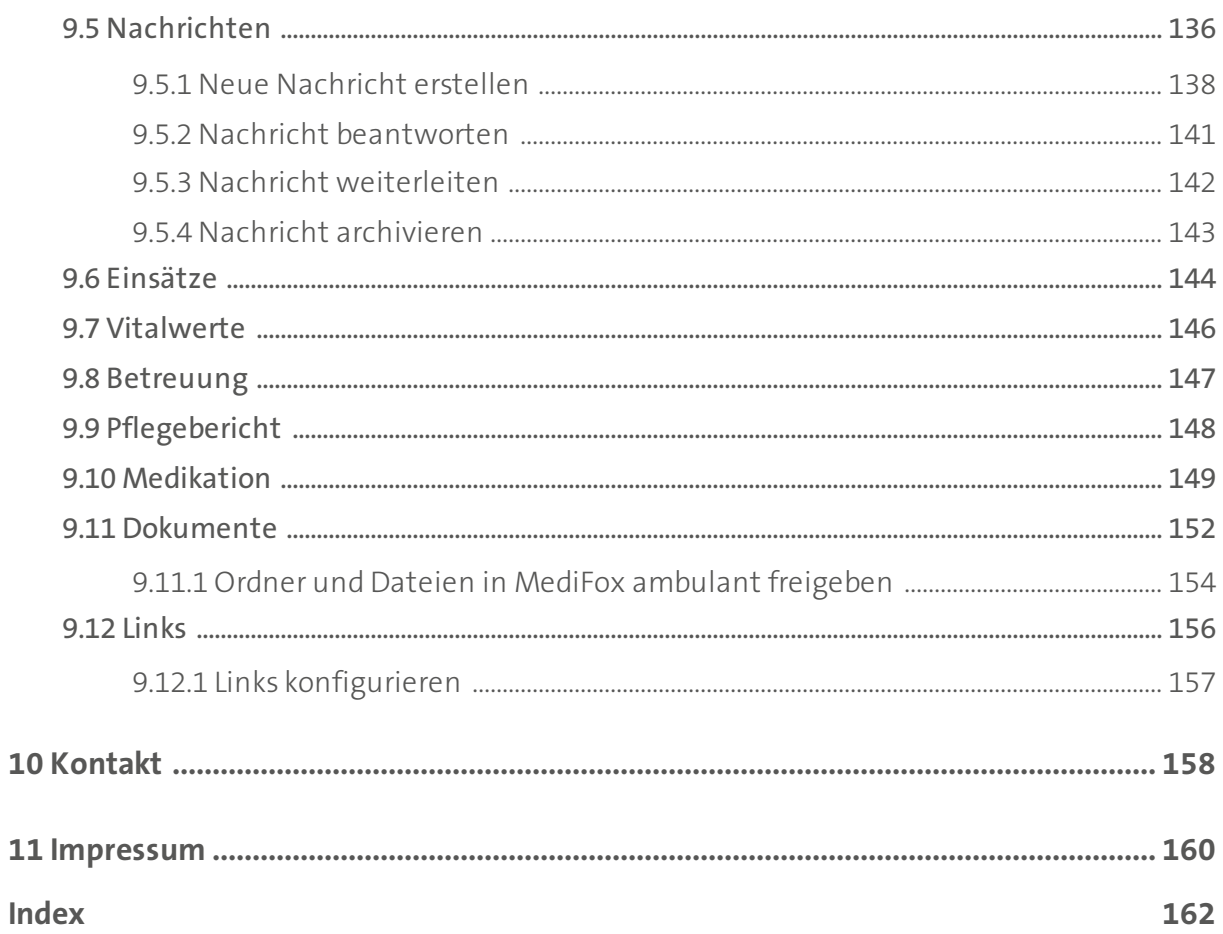

<span id="page-4-0"></span>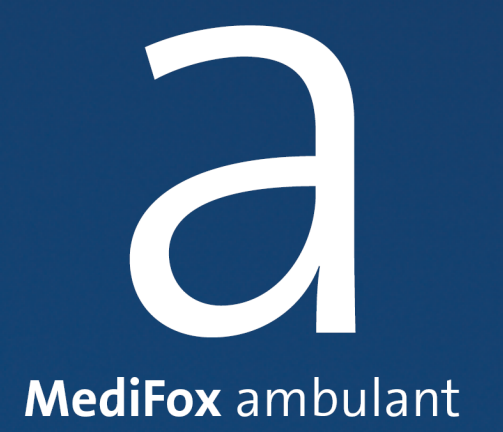

Willkommen

### Willkommen

Herzlich willkommen in der Online-Hilfe von MediFox Connect. MediFox Connect ist das innovative Online-Portal, mit dem Sie ausgewählte Daten der Pflegesoftware MediFox ambulant jederzeit abrufbereit für Mitarbeiter, Ärzte und Angehörige Ihrer Klienten zur Verfügung stellen können. Über MediFox Connect können Ihre Mitarbeiter mit jedem Smartphone, Tablet oder PC/Mac bequem von zuhause aus Stundenzettel bearbeiten, Urlaubsanträge stellen, Dokumente einsehen und vieles mehr. Dagegen können sich Ärzte über die Gesundheitsdaten ihrer Patienten informieren und damit direkt von der Praxis aus Diagnosen stellen. Die Angehörigen der Klienten informieren sich unterdessen über das Familienportal darüber, wie es derzeit um das Wohlergehen ihrer Liebsten bestellt ist. So sind alle Beteiligten optimal vernetzt und jederzeit bestens informiert.

Mit dem integrierten Bewerbermanagement entwerfen Sie zudem in kürzester Zeit ansprechende Stellenanzeigen, auf die sich interessierte Bewerber gleich online bewerben können. Dabei können sogar Dateien wie Lebensläufe angefügt werden.

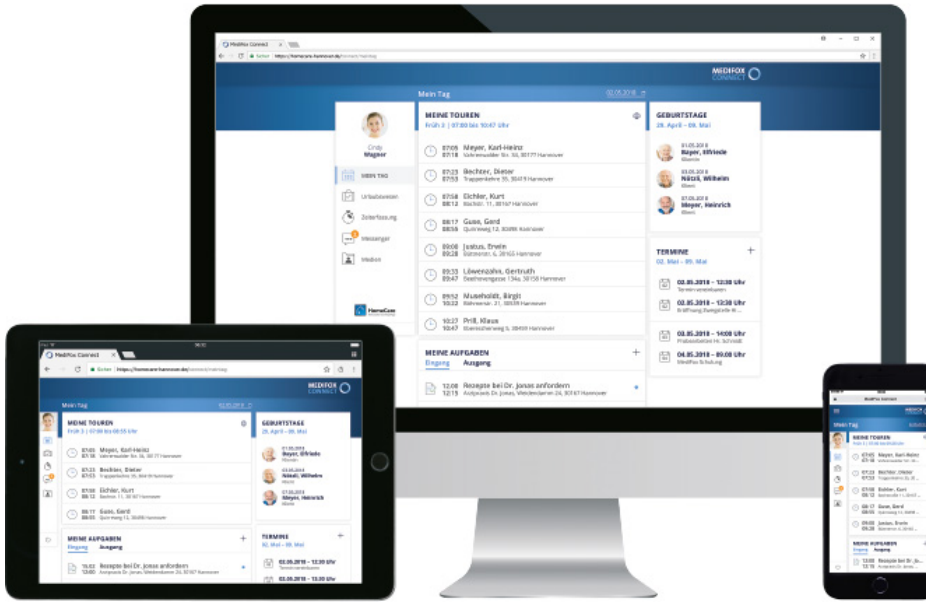

Wir wünschen Ihnen viel Erfolg mit MediFox Connect.

Ihr MediFox-Team

<span id="page-6-0"></span>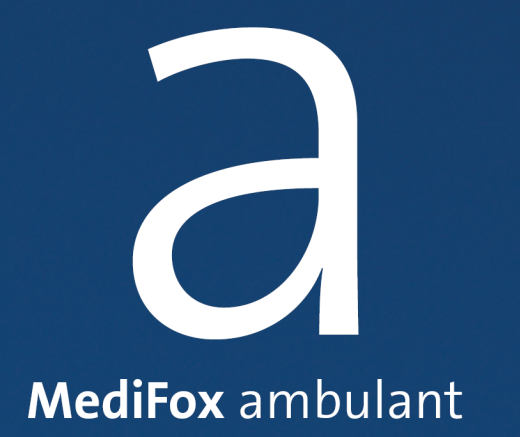

### Hinweise zur Online-Hilfe

### Hinweise zur Online-Hilfe

In diesem Handbuch werden verschiedene Textauszeichnungen und Symbole verwendet, die Sie beim Erlernen der Software unterstützen sollen. Zu den wichtigsten Auszeichnungen zählen:

#### *Kursivschrift*

Zur Trennung der Untermenüs werden zusätzlich Schrägstriche ( / ) verwendet. Beispiel: Die Einstellungen finden Sie am MediFox-PC unter *Einstellungen / Organisation / Verwaltung.*

#### Fettdruck

Fett ausgezeichnete Textpassagen sind für den jeweiligen Abschnitt inhaltlich besonders wichtig und daher hervorgehoben. Beispiel: Diese Einstellungen können ausschließlich am MediFox-PC vorgenommen werden.

#### "Anführungszeichen"

Worte in Anführungszeichen beziehen sich auf die Bezeichnung eines Feldes in einem Dialog. Beispiel: Klicken Sie auf "OK", um den Eintrag zu speichern.

#### **Symbole und Farben**

 Ein Kasten mit Warnsymbol weist Sie auf potenzielle Fehlerquellen hin. Beachten Sie diese Informationen unbedingt, um die einwandfreie Funktion der Anwendung zu gewährleisten.

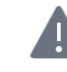

Dieser Kasten weist Sie auf mögliche Fehlerquellen und Fehlausführungen hin.

 Ein Kasten mit Info-Symbol gibt Ihnen nützliche Informationen zum Umgang mit der Software und speziellen Themen.

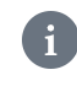

Dieser Kasten bietet Ihnen zusätzliche Informationen zu den Programmbereichen.

Ein Kasten mit Stiftsymbol gibt Ihnen Tipps zur Bedienung der Software.

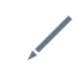

Dieser Kasten gibt Ihnen Tipps zum Umgang mit der Software.

<span id="page-8-0"></span>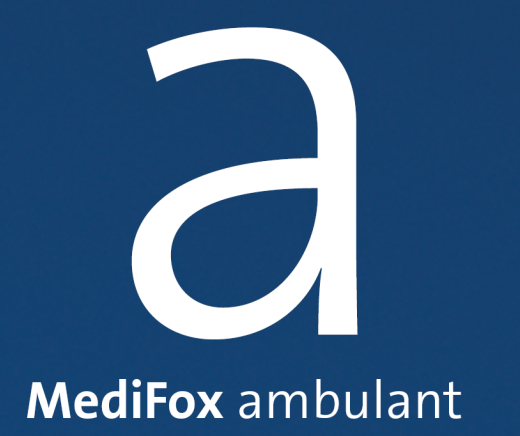

### MediFox Connect aufrufen

### MediFox Connect aufrufen

Sie können mit allen internetfähigen Geräten auf MediFox Connect zugreifen. Beispielsweise per Smartphone, Tablet, PC oder Mac. Voraussetzung ist lediglich, dass Sie einen Webbrowser auf Ihrem Gerät installiert haben. Sie öffnen MediFox Connect dann wie eine normale Website direkt über Ihren Webbrowser, eine Installation weiterer Software ist nicht erforderlich.

#### **Unterstützte Webbrowser**

MediFox Connect unterstützt alle gängigen Webbrowser wie z. B. Google Chrome, Mozilla Firefox, Microsoft Edge oder Safari.

 $\mathbf{i}$ Microsofts Webbrowser "Internet Explorer" wird von MediFox Connect nicht unterstützt.

#### **Eingabe der URL**

Ihr Systemadministrator hat eine spezielle Adresse (URL) für den Aufruf von MediFox Connect eingerichtet, beispielsweise "www.homecare-hannover.de/connect". Geben Sie diese URL in der Adresszeile Ihres Browsers ein und rufen Sie diese auf. Sie werden nun direkt zu MediFox Connect weitergeleitet und können sich dort [anmelden.](#page-11-0)

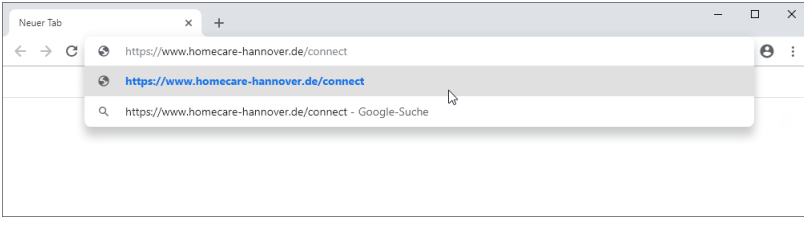

<span id="page-10-0"></span>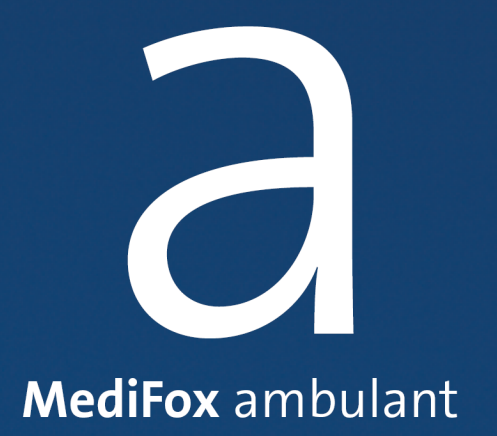

An- und abmelden

### An- und abmelden

Wie Sie Mitarbeiter, Ärzte und Angehörige für den Zugriff auf MediFox Connect freischalten, erfahren Sie in den Kapiteln zum [Mitarbeiterportal,](#page-16-0) [Arztcockpit](#page-96-0) und [Familienportal](#page-125-0).

#### **Anmelden**

<span id="page-11-0"></span>i

Um sich in MediFox Connect anzumelden, geben Sie Ihren Benutzernamen sowie Ihr Connect-Kennwort ein. Achten Sie dabei auf die korrekte Schreibweise. Klicken Sie anschließend auf "Anmelden". Abhängig davon, ob Sie sich als Mitarbeiter oder Arzt anmelden, wird nun das [Mitarbeiterportal](#page-16-0), [Arztcockpit](#page-96-0) oder [Familienportal](#page-125-0) geöffnet.

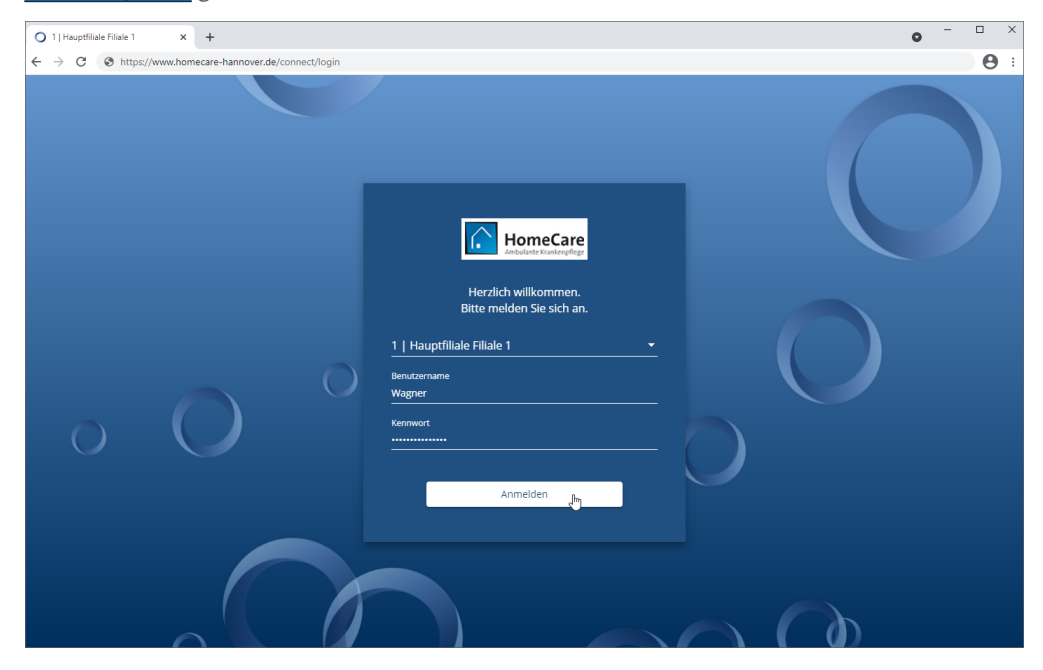

i

Wenn Sie sich erstmals in MediFox Connect anmelden, werden Sie dazu aufgefordert, dass für Sie vergebene Kennwort gegen ein eigenes, individuelles Kennwort zu ersetzen. Dabei wird Ihnen direkt angezeigt, welchen Anforderungen das Kennwort genügen muss, um akzeptiert zu werden.

### An- und abmelden

#### **Abmelden**

A

Sie können sich jederzeit aus MediFox Conenct abmelden. Klicken Sie dafür in der Navigationsleiste auf "Logout". Sie werden daraufhin direkt abgemeldet.

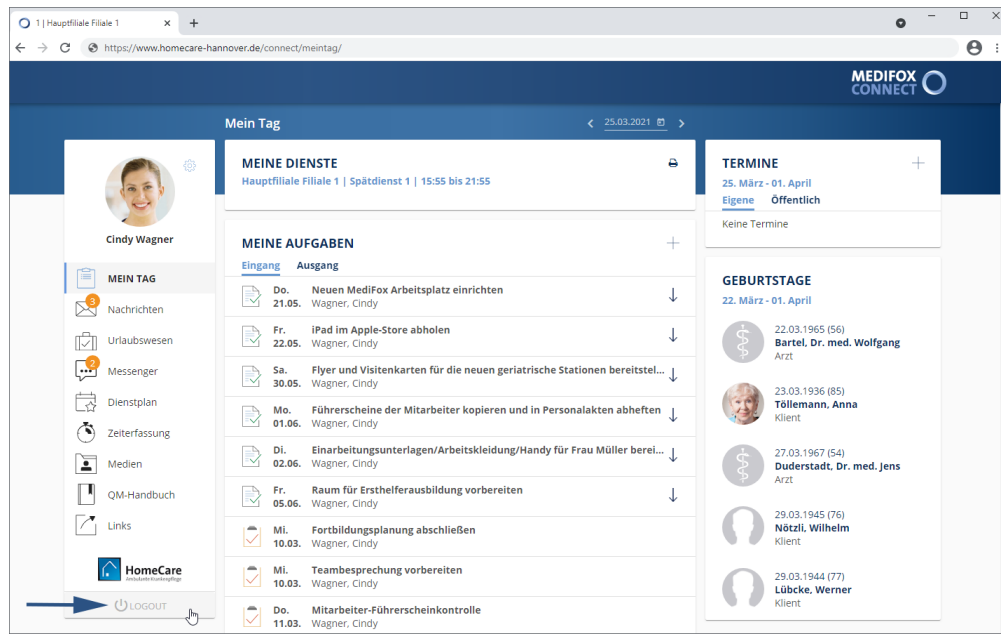

Sie werden nicht automatisch abgemeldet, wenn Sie den Webbrowser lediglich schließen. Achten Sie deshalb darauf, dass Sie sich stets korrekt aus MediFox Connect abmelden.

<span id="page-13-0"></span>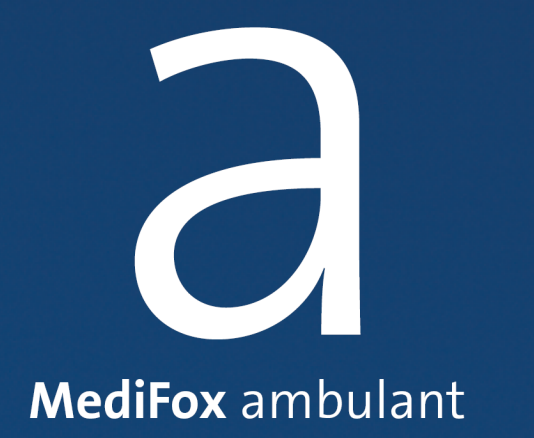

### Symbole und deren Bedeutung

## Symbole und deren Bedeutung

Innerhalb von MediFox Connect werden einige Symbole verwendet, die Ihnen Zugriff auf verschiedene Funktionen bieten oder einen bestimmten Status anzeigen. Im Folgenden werden die wichtigsten Symbole und deren Bedeutung bzw. Funktion erläutert:

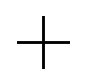

#### Hinzufügen

Durch Klicken auf das Pluszeichen fügen Sie neue Einträge hinzu (z. B. einen Termine).

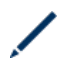

#### Bearbeiten

Wenn Sie den Mauszeiger über einen Eintrag (z. B. über eine Aufgabe) bewegen und der Stift eingeblendet wird, können Sie den Eintrag durch Anklicken bearbeiten.

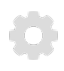

#### Kennwort ändern

Durch Klicken auf das Zahnradsymbol können Sie Ihr Kennwort zur Anmeldung in MediFox Connect ändern.

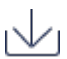

#### Download

Durch Klicken auf das Pfeilsymbol laden Sie eine Datei herunter.

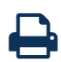

#### Drucken

Ausgewählte Dokumente können Sie über das Druckersymbol drucken bzw. als PDF-Datei herunterladen.

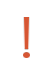

#### Hohe Priorität

Aufgaben und Nachrichten mit hoher Priorität werden mit einem roten Ausrufungszeichen markiert.

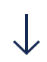

#### Niedrige Priorität

Aufgaben und Nachrichten mit niedriger Priorität werden mit einem nach unten gerichteten Pfeil markiert.

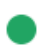

#### Genehmigt

Genehmigte Urlaubsanträge werden mit einem grünen Statussymbol gekennzeichnet.

#### Abgelehnt

Abgelehnte Urlaubsanträge werden mit einem roten Statussymbol gekennzeichnet.

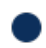

#### Ungelesene Nachricht

Ungelesene Nachrichten werden mit einem blauen Statussymbol gekennzeichnet.

<span id="page-15-0"></span>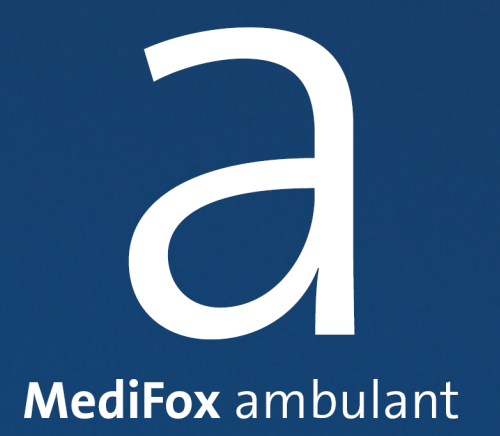

<span id="page-16-0"></span>Über MediFox Connect haben Ihre Mitarbeiter jederzeit und überall Zugriff auf ihre Unterlagen und können beispielsweise auch von zu Hause Dienstpläne einsehen oder Urlaubsanträge stellen. Zudem können Ihre Mitarbeiter über MediFox Connect Termine verwalten, Nachrichten empfangen und versenden und vieles mehr. So wird der Informationsfluss zwischen Ihnen und Ihren Mitarbeitern wesentlich effizienter.

#### **Zugriff auf MediFox Connect gewähren**

Um einem Mitarbeiter Zugriff auf MediFox Connect zu gewähren, rufen Sie in MediFox ambulant den Bereich *Einstellungen / Organisation / Benutzerverwaltung / Benutzer* auf. Wählen Sie hier einen Benutzer aus, der Zugriff auf MediFox Connect erhalten soll. Setzen Sie dann im Bereich "Connect" einen Haken bei der Option "Zugriff gewähren".

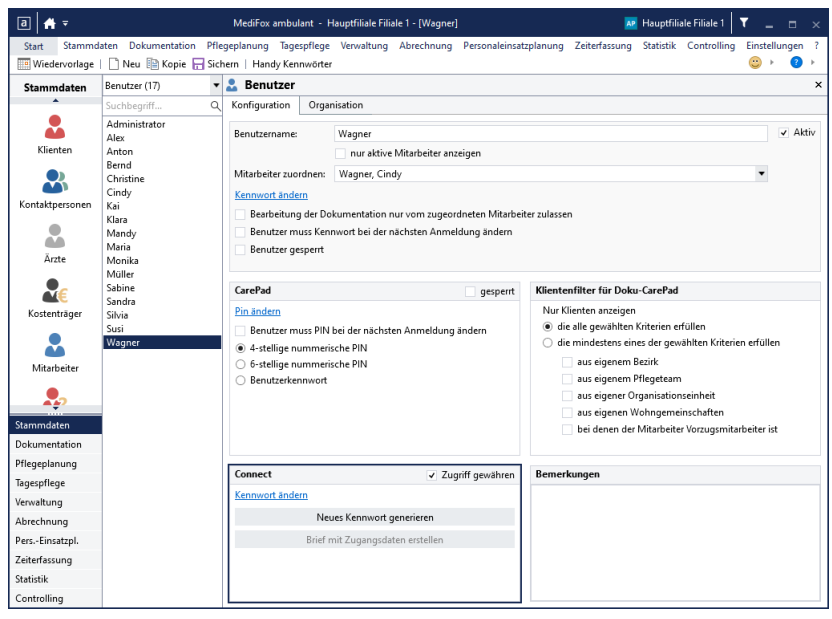

Klicken Sie anschließend auf die Schaltfläche "Neues Kennwort generieren", damit MediFox automatisch ein Kennwort erzeugt, mit dem sich der Mitarbeiter erstmals in MediFox Connect anmelden kann. Bei der ersten Anmeldung in MediFox Connect wird der Mitarbeiter dann automatisch dazu aufgefordert, das systemseitig generierte Kennwort durch ein neues, persönliches Kennwort zu ersetzen. Davon abgesehen können die Mitarbeiter ihre Kennwörter in MediFox Connect jederzeit erneut ändern.

Um dem Mitarbeiter seine Zugangsdaten mitzuteilen, klicken Sie auf die Schaltfläche "Brief mit Zugangsdaten erstellen". Sie können dann eine Briefvorlage auswählen, die für das Anschreiben verwendet werden soll. Anschließend klicken Sie auf "Speichern und mit Word öffnen". Die Briefvorlage wird dann über MediFox ambulant in Microsoft Word geöffnet und kann dort weiter bearbeitet werden.

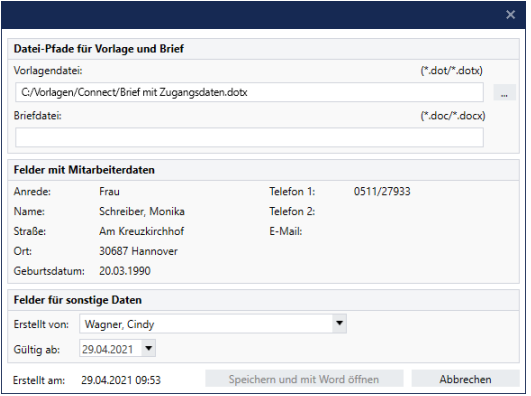

 $\mathbf{i}$ 

Optional können Sie in der Benutzerverwaltung auch direkt auf die Schaltfläche "Kennwort ändern" klicken und dadurch manuell ein Kennwort für die Anmeldung des Mitarbeiters in MediFox Connect festlegen.

Bestätigen Sie die vorgenommenen Einstellungen in der Benutzerverwaltung zuletzt mit "Sichern". Der Mitarbeiter kann sich nun mit seinen Zugangsdaten in MediFox Connect anmelden.

### Kennwort ändern

<span id="page-18-0"></span>Sie können Ihr Kennwort direkt im Mitarbeiterportal von MediFox Connect ändern. Klicken Sie dafür in der Navigationsleiste oberhalb Ihres Profilbildes auf das Zahnradsymbol und wählen Sie die Option "Kennwort ändern" aus.

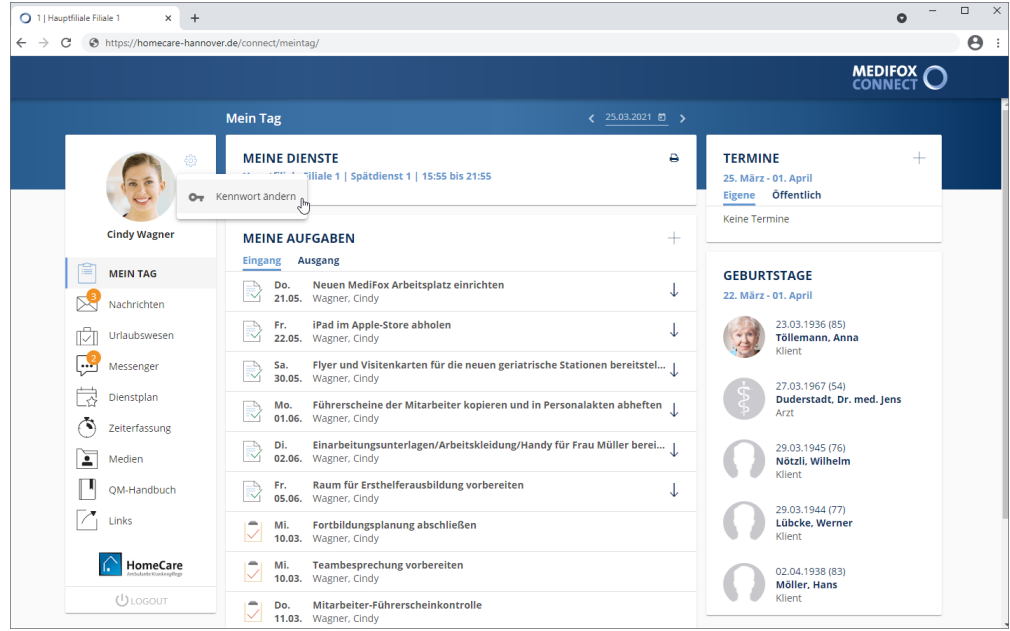

Der Dialog "Kennwort ändern" öffnet sich. Geben Sie hier zunächst Ihr aktuelles Kennwort und anschließend das neue Kennwort ein. Aus Sicherheitsgründen müssen Sie das neue Kennwort zweimal hintereinander identisch eingeben. Das Kennwort muss dabei folgende Kriterien erfüllen:

- Mindestens ein Sonderzeichen enthalten (z.B. §, \$, %)
- Mindestens 10 Zeichen enthalten (insgesamt einschließlich Sonderzeichen und Ziffern)
- Mindestens eine Ziffer enthalten (z.B. 1, 5, 8)
- Sowohl Groß-/ als auch Kleinbuchstaben enthalten (z.B. ein großes Z und ein kleines a)

Bestätigen Sie das neue Kennwort dann mit "Ändern".

Ihr Kennwort wird nun direkt geändert. Bei der nächsten Anmeldung in MediFox Connect müssen Sie also bereits das neue Kennwort verwenden.

### Mein Tag

<span id="page-19-0"></span>Unmittelbar nach der Anmeldung im Mitarbeiterportal befinden Sie sich in der Übersicht "Mein Tag". Hier erhalten Sie einen kompakten Überblick über Ihre aktuellen Dienste, Aufgaben und Termine. Die Übersicht bietet damit einen optimalen Einstieg in die tägliche Arbeit.

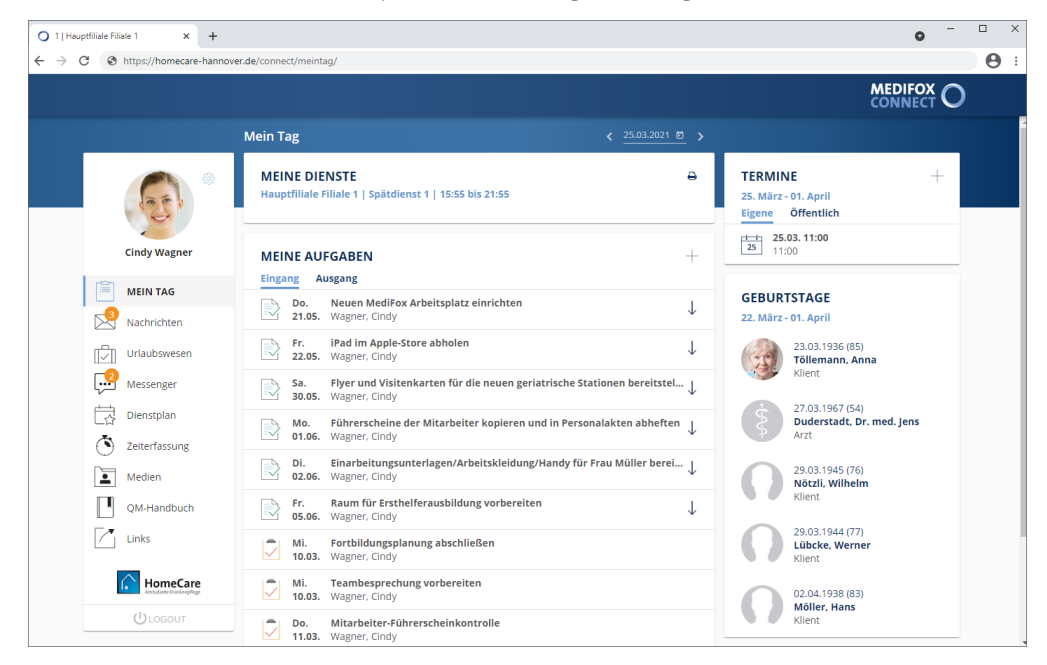

Erfahren Sie mehr zu den einzelnen Bereichen:

- Meine [Dienste](#page-20-0)
- Meine [Aufgaben](#page-21-0)
- [Termine](#page-26-0)
- [Geburtstage](#page-25-0)

Mein Tag

#### <span id="page-20-0"></span>**Meine Dienste**

Im Bereich "Meine Dienste" werden Ihnen die Dienste des aktuellen Tages angezeigt. Die hier dargestellten Dienste dienen ausschließlich der Information und können daher nicht weiter aufgerufen oder bearbeitet werden.

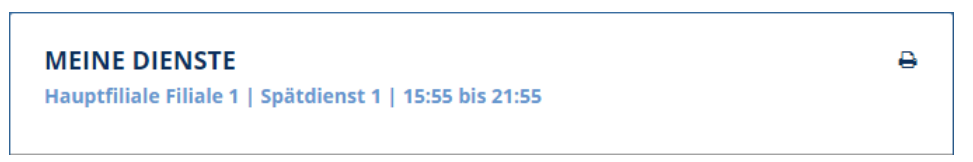

Abhängig von den Einstellungen am MediFox-PC werden Ihnen im Bereich "Meine Dienste" nur Dienste ab einer bestimmten Planstufe angezeigt (z. B. ab der Soll-Planstufe). Die Einstellung nehmen Sie am MediFox-PC unter *Einstellungen / Organisation / Verwaltung* im Register "Dienstplan" vor. Wählen Sie dazu im Bereich "Dienstplan" unter "In Connect Dienstpläne erst ab [Dienstplanstufe] bereitstellen" die gewünschte Planstufe aus.

### **Dienste drucken**

i

Sie können verschiedene Dienst-, Touren- und Einsatzpläne direkt aus MediFox Connect heraus drucken. Klicken Sie dazu im Bereich "Meine Dienste" auf das Druckersymbol **a**. Der Dialog "Touren / Dienste drucken" öffnet sich. Wählen Sie hier die gewünschte Druckvorlage aus und bestätigen Sie die Auswahl mit "Drucken". Das gewünschte Dokument wird daraufhin als PDF-Datei erzeugt und heruntergeladen. Sie können die Datei dann aufrufen und ausdrucken.

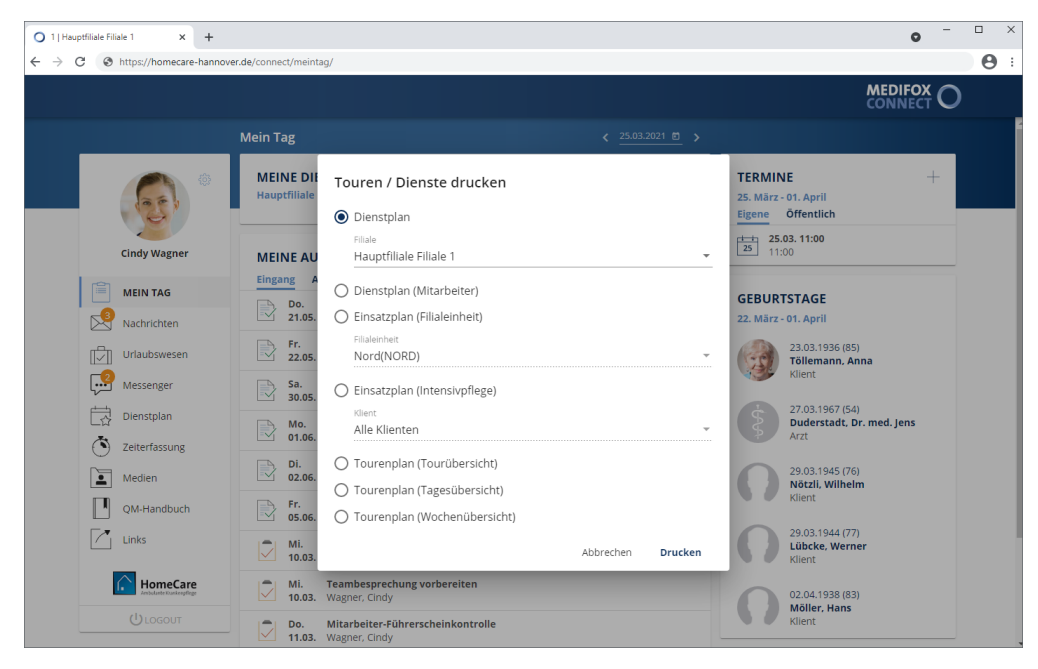

Mein Tag

### <span id="page-21-0"></span>**Meine Aufgaben**

Im Bereich "Meine Aufgaben" werden Ihnen die für Sie vorliegenden Aufgaben angezeigt. Einige Aufgaben werden dabei ggf. mit folgenden Symbolen gekennzeichnet, die auf die Priorität hinweisen:

- Das rote Ausrufungszeichen steht für hohe Priorität. Diese Aufgaben sollten vorrangig bearbeitet T werden.
- Der nach unten gerichtete Pfeil steht für niedrige Priorität. Die Bearbeitung dieser Aufgaben ist  $\downarrow$ nicht sofort erforderlich.

Zudem weisen folgende Symbole auf den Status der Aufgaben hin:

Die Aufgabe wurde noch nicht bearbeitet bzw. befindet sich derzeit noch in Bearbeitung.

Die Aufgabe wurde bereits erledigt.

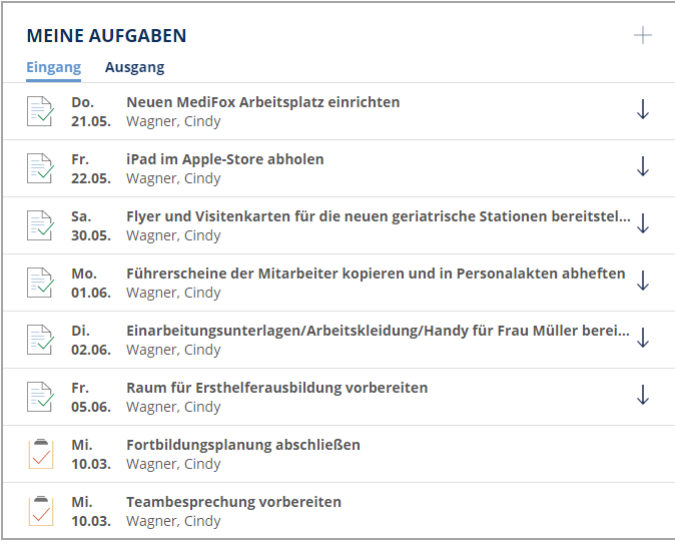

### Mein Tag

### **Aufgabe erstellen**

Um eine neue Aufgabe zu erstellen, klicken Sie im Bereich "Meine Aufgaben" auf das Pluszeichen +. Der Dialog "Aufgabe erstellen" öffnet sich. Nehmen Sie hier folgende Eingaben vor:

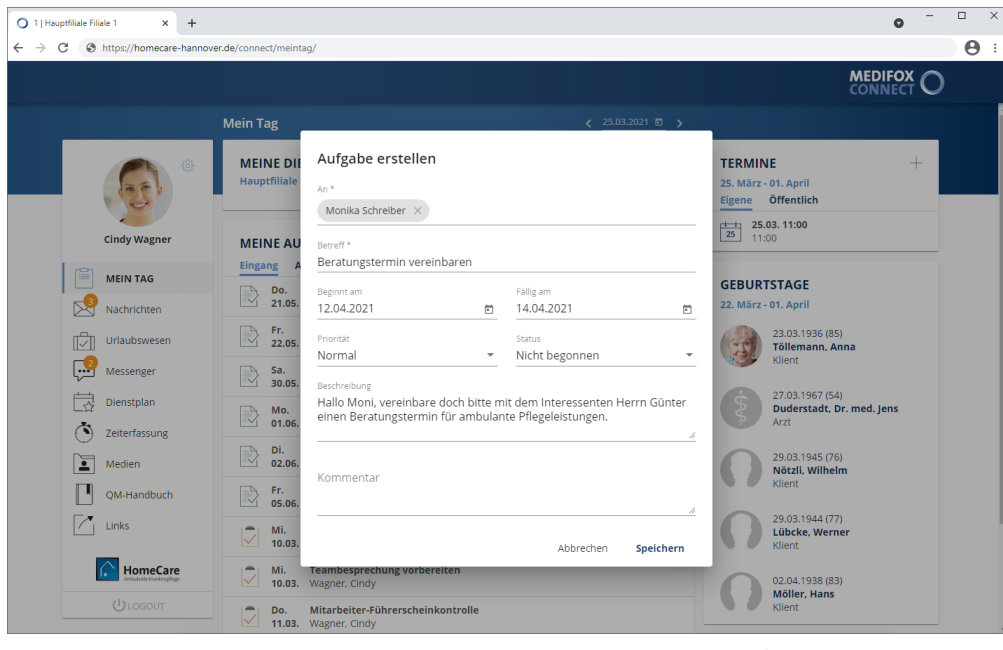

- An: Geben Sie in diesem Feld den bzw. die Adressaten der Aufgabe an. Wenn Sie den Namen eines Mitarbeiters eingeben, schlägt Ihnen MediFox automatisch die zu Ihrer Eingabe passenden Mitarbeiter vor. Wählen Sie den gewünschten Mitarbeiter aus den Vorschlägen aus. MediFox übernimmt den Mitarbeiter nun als Adressaten. Auf diese Weise können Sie mehrere Mitarbeiter und auch sich selbst als Adressaten hinzufügen. Um einen Mitarbeiter von der Auswahl zurückzunehmen, klicken Sie einfach auf das graue "x" neben dem Namen.
- Betreff: Tragen Sie hier das Thema der Aufgabe als Betreff ein, z. B. "Vorbereitung der Firmenfeier".
- Beginnt am: Geben Sie hier an, wann mit der Durchführung der Aufgabe begonnen werden soll. Sie können das Datum entweder manuell über die Tastatur eingeben, oder auf das kleine Kalendersymbol klicken und dann einen Tag aus dem eingeblendeten Kalender auswählen.
- Fällig am: Geben Sie hier an, bis wann die Aufgabe erledigt sein soll. Sie können das Datum entweder manuell über die Tastatur eingeben, oder auf das kleine Kalendersymbol klicken und dann einen Tag aus dem eingeblendeten Kalender auswählen.
- Priorität: Sie können der Aufgabe eine Priorität zuweisen. Standardmäßig ist die Priorität "Normal" ausgewählt. Das bedeutet, dass die Aufgabe später im Aufgabeneingang des Mitarbeiters nicht speziell gekennzeichnet wird. Bei einer hohen Priorität wird die Aufgabe mit einem roten Ausrufungszeichen, bei niedriger Priorität mit einem nach unten gerichteten Pfeil gekennzeichnet. So ist für die Mitarbeiter direkt ersichtlich, welche Aufgaben Vorrang haben.
- Status: Der Status der Aufgabe steht standardmäßig auf "Nicht begonnen". Sie können hier von Anfang an einen abweichenden Status auswählen. In der Regel stehen die Aufgaben aber erst noch an, weshalb der Status "Nicht begonnen" dem Standard entspricht.
- Beschreibung: Tragen Sie hier die Anweisungen zur Aufgabenbearbeitung ein.
- Kommentar: Unabhängig von der Beschreibung können Sie hier noch einen persönlichen oder ergänzenden Kommentar hinterlegen.

Schließen Sie die Aufgabenerstellung anschließend mit "Speichern" ab.

### Mein Tag

### **Aufgabe bearbeiten**

Sie können den Status einer Aufgabe jederzeit bearbeiten. Haben Sie z. B. eine Aufgabe erledigt, können Sie diese bearbeiten und den Status auf "Erledigt" setzen. Klicken Sie dazu eine Aufgabe aus dem Aufgabeneingang an. Der Dialog mit den Detailangaben zur Aufgabe öffnet sich.

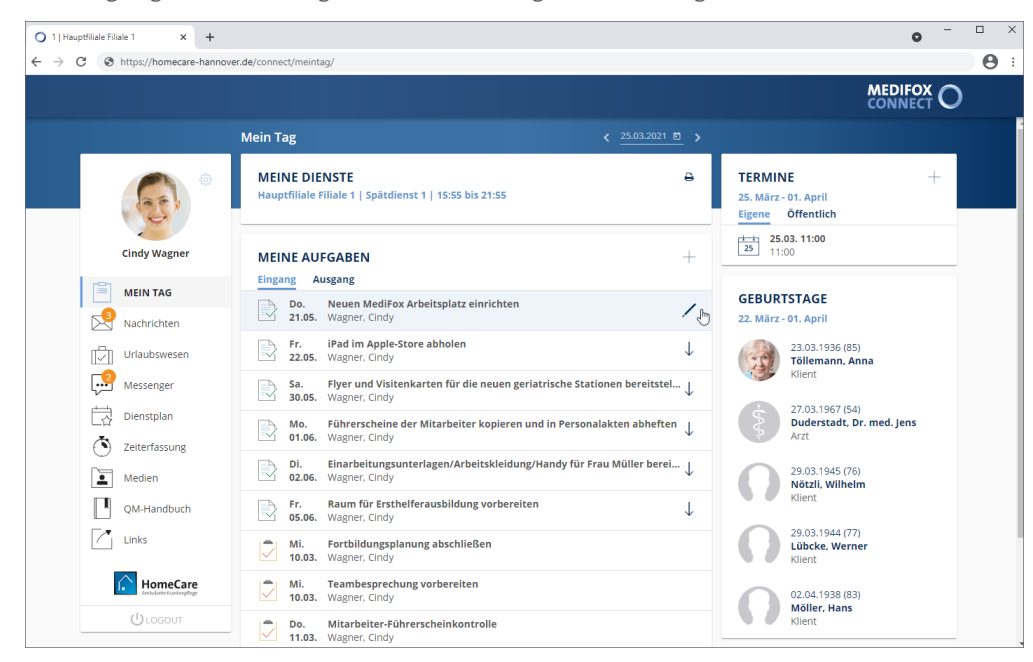

Wählen Sie hier den aktuellen Status aus und bestätigen Sie diesen mit "Speichern".

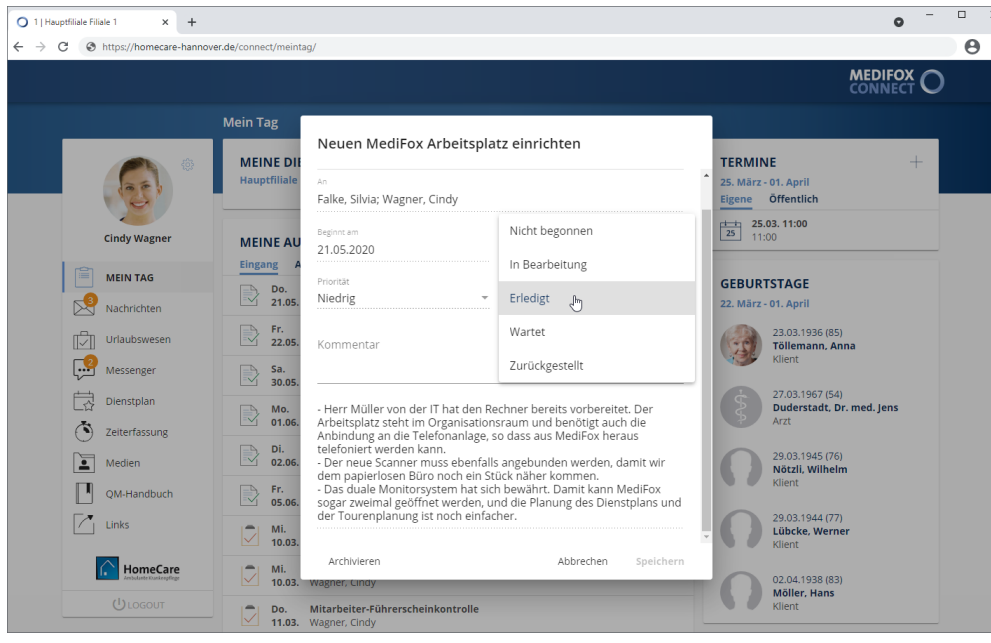

### Mein Tag

### **Aufgabenausgang**

Den Aufgabenausgang rufen Sie auf, indem Sie im Bereich "Meine Aufgaben" auf "Ausgang" klicken. Im Aufgabenausgang werden alle Aufgaben gespeichert, die Sie selbst erstellt und sich oder anderen Mitarbeitern zugewiesen haben.

Hier können Sie sich über den Status der von Ihnen erteilten Aufgaben informieren und haben damit im Blick, welche Aufgaben bereits erledigt wurden, noch ausstehen oder in Bearbeitung sind. Die Funktionen im Aufgabenausgang sind ansonsten identisch mit denen des Aufgabeneingangs.

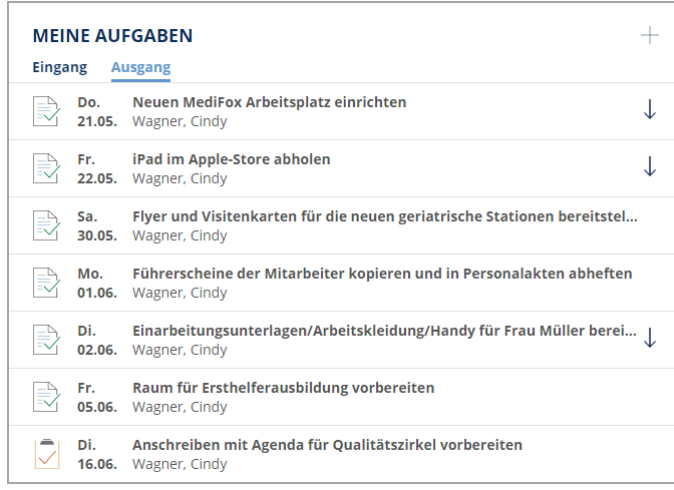

Mein Tag

#### <span id="page-25-0"></span>**Geburtstage**

 $\mathbf i$ 

Im Bereich "Geburtstage" werden Ihnen die bevorstehenden und kürzlich erfolgten Geburtstage der Klienten, Ärzte und Mitarbeiter angezeigt. MediFox betrachtet dazu zwei zurückliegende Tage, den heutigen Tag sowie sieben zukünftige Tage und listet alle Geburtstage auf, die in diesem Zeitraum liegen.

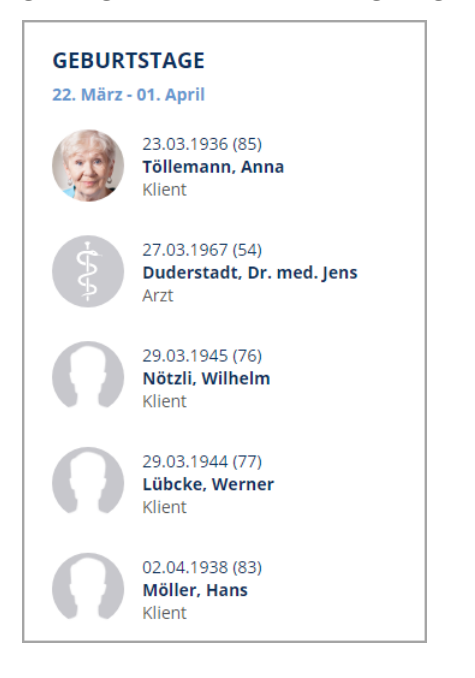

Die Einträge dienen ausschließlich der Information und können nicht weiter bearbeitet werden.

Sie können die Geburtstage in MediFox Connect bei Bedarf ausblenden. Die Einstellung dazu nehmen Sie in MediFox ambulant unter *Einstellungen / Organisation / Verwaltung* im Register "Stammdaten" vor. Entfernen Sie dazu im Bereich "Connect-Einstellungen" den Haken bei der Option "Geburtstage anzeigen".

### Mein Tag

### <span id="page-26-0"></span>**Termine**

Im Bereich "Termine" werden Ihnen die für Sie vorliegenden Termine angezeigt. MediFox betrachtet dazu die nächsten sieben Tage und weist alle Termine aus, die in diesem Zeitraum anfallen.

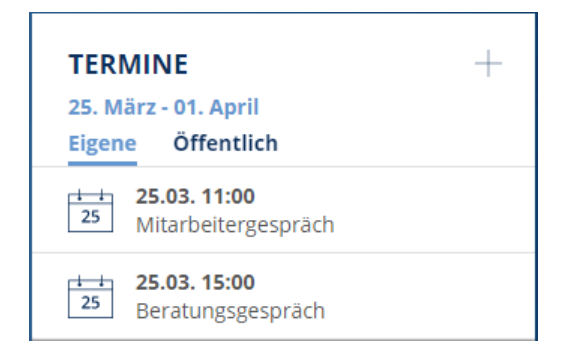

#### **Termin erstellen**

Um einen neuen Termin zu erstellen, klicken Sie im Bereich "Termine" auf das Pluszeichen +. Der Dialog "Termin erstellen" öffnet sich.

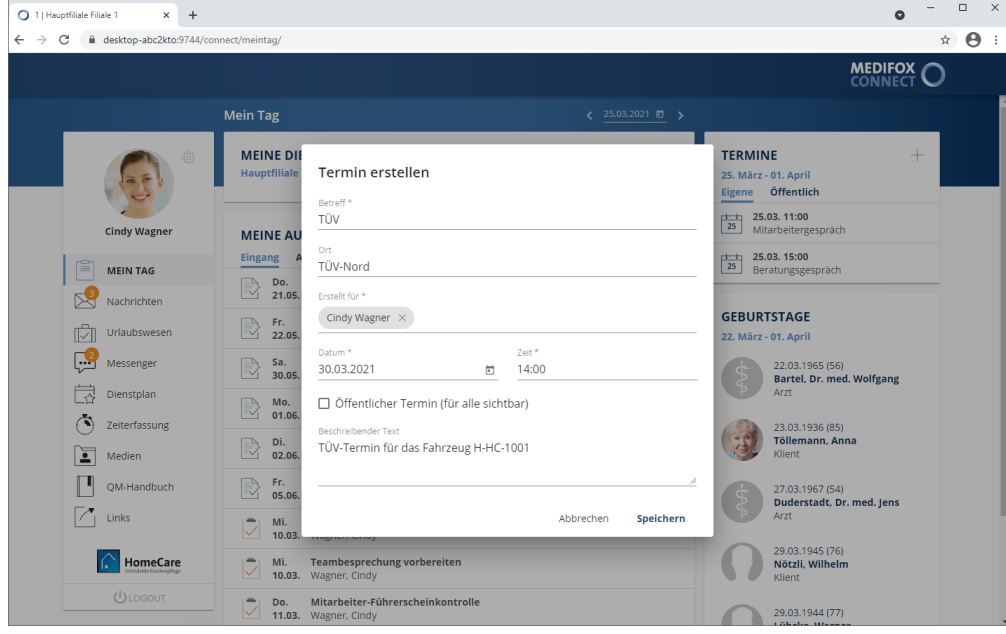

Nehmen Sie hier folgende Eingaben vor:

- Betreff: Tragen Sie hier das Thema des Termins als Betreff ein, z. B. "Dienstbesprechung".<br>│
- Ort: Tragen Sie hier ein, wo der Termin stattfinden soll. Dies kann z. B. ein interner Raum oder eine externe Adresse sein.
- Erstellt für: Wählen Sie in diesem Feld den Adressaten des Termins aus. Standardmäßig werden Sie selbst eingetragen, aber Sie sie können sich selbst auch über das "x" neben Ihrem Namen von dem Termin ausschließen. Um den Termin dann einem anderen Mitarbeiter zuzuweisen, geben Sie einfach dessen Namen ein. Ihnen werden dann die passenden Mitarbeiter vorgeschlagen, die Sie einfach auswählen können.

### Mein Tag

- Datum: Geben Sie hier den Tag an, an dem der Termin stattfinden soll. Sie können das Datum entweder manuell über die Tastatur eingeben, oder auf das kleine Kalendersymbol klicken und dann einen Tag aus dem eingeblendeten Kalender auswählen.
- Zeit: Tragen Sie hier die genaue Uhrzeit für den Beginn des Termins ein.
- Öffentlicher Termin: Ist der Termin für alle Mitarbeiter Ihres Pflegedienstes relevant, setzen Sie an dieser Stelle einen Haken. Der Termin wird dann im Terminplan aller Mitarbeiter eingetragen.
- Beschreibender Text: Tragen Sie hier die Inhalte des Termins ein.

Schließen Sie die Terminerstellung anschließend mit "Speichern" ab. Der Termin wird den ausgewählten Mitarbeitern nun zugewiesen.

#### **Termin bearbeiten**

Sie können Termine nachträglich bearbeiten und z. B. den Ort oder die Zeit ändern. Klicken Sie dazu einen der vorliegenden Termine an.

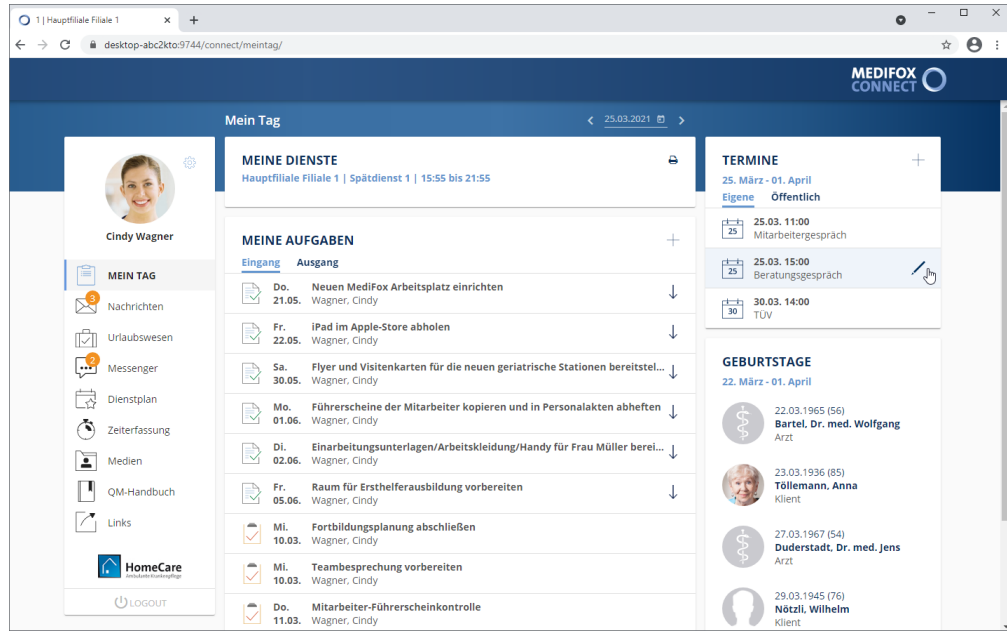

Der Dialog "Termin bearbeiten" öffnet sich. Nehmen Sie hier Ihre Anpassungen vor und bestätigen Sie diese anschließend mit "Speichern".

### Nachrichten

<span id="page-28-0"></span>Mit der Nachrichtenfunktion bleiben Sie ganz einfach mit Ihren beruflichen Kontakten wie beispielsweise anderen Mitarbeitern in Verbindung. Bei Verwendung des Arztcockpits und Familienportals können Sie sogar Nachrichten an Ärzte und Angehörige Ihrer Klienten senden. Diese erhalten die Nachrichten dann ebenfalls über MediFox Connect und können so mit Ihnen in direkten Kontakt treten. Da Nachrichten mit Dateianhängen versehen werden können, ist zudem ein sicherer Austausch wichtiger Dokumente möglich. Die gesamte Kommunikation erfolgt damit zentral und verschlüsselt über MediFox Connect; anders als beispielsweise bei E-Mails können Dritte die Kommunikation nicht mitlesen.

### **Eingang**

Im Nachrichteneingang werden Ihnen alle Nachrichten angezeigt, die Sie von anderen Kontakten erhalten haben. Nachdem Sie die Nachrichten gelesen haben, können Sie diese [beantworten,](#page-32-0) [weiterleiten](#page-33-0) oder [archivieren.](#page-34-0)

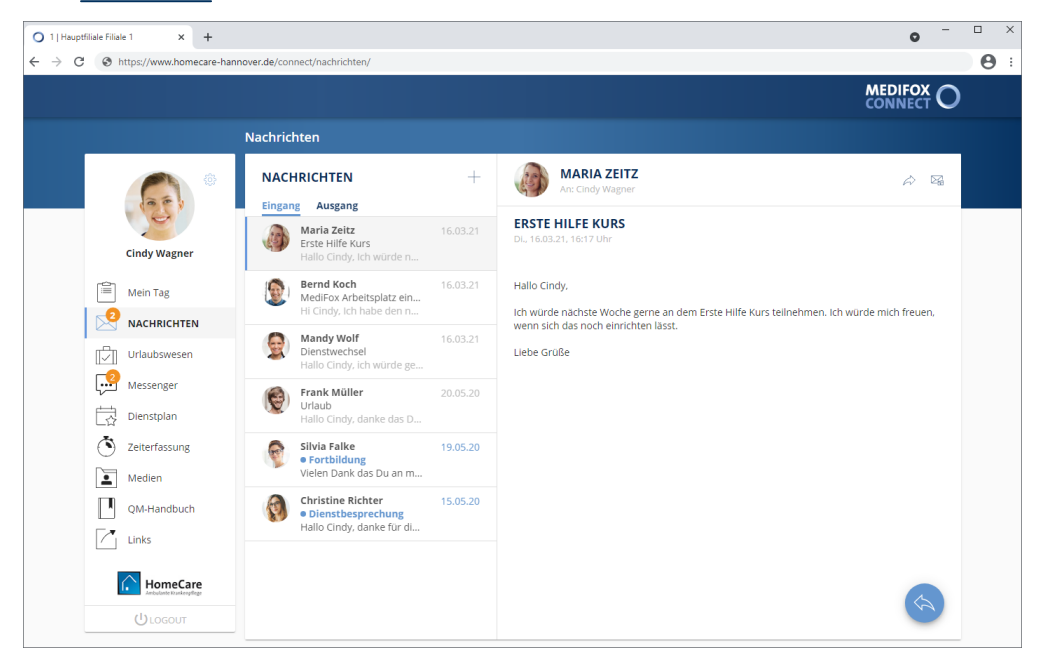

Die Nachrichten werden dabei ggf. mit folgenden Symbolen gekennzeichnet:

- Das rote Ausrufungszeichen steht für hohe Priorität. Diese Nachricht sollte zeitnah gelesen wer-T den.
- Der nach unten gerichtete Pfeil steht für niedrige Priorität. Diese Nachricht ist also tendenziell we-J niger wichtig bzw. dringend.
- Der blaue Punkt zeigt an, dass die Nachricht bisher noch nicht aufgerufen bzw. gelesen wurde.

Nachrichten

#### **Ausgang**

Den Nachrichtenausgang rufen Sie auf, indem Sie neben dem Nachrichteneingang auf "Ausgang" klicken. Im Nachrichtenausgang werden alle Nachrichten gespeichert, die Sie selbst erstellt und an andere Kontakte versendet haben. Hier können Sie also jederzeit noch einmal nachschauen, welche Nachrichten Sie versendet und welche Informationen Sie den Kontakten dabei mitgeteilt haben. Die Funktionen im Nachrichtenausgang sind ansonsten identisch mit denen des Nachrichteneingangs, Sie können also auch von hier aus Nachrichten beispielsweise weiterleiten oder archivieren.

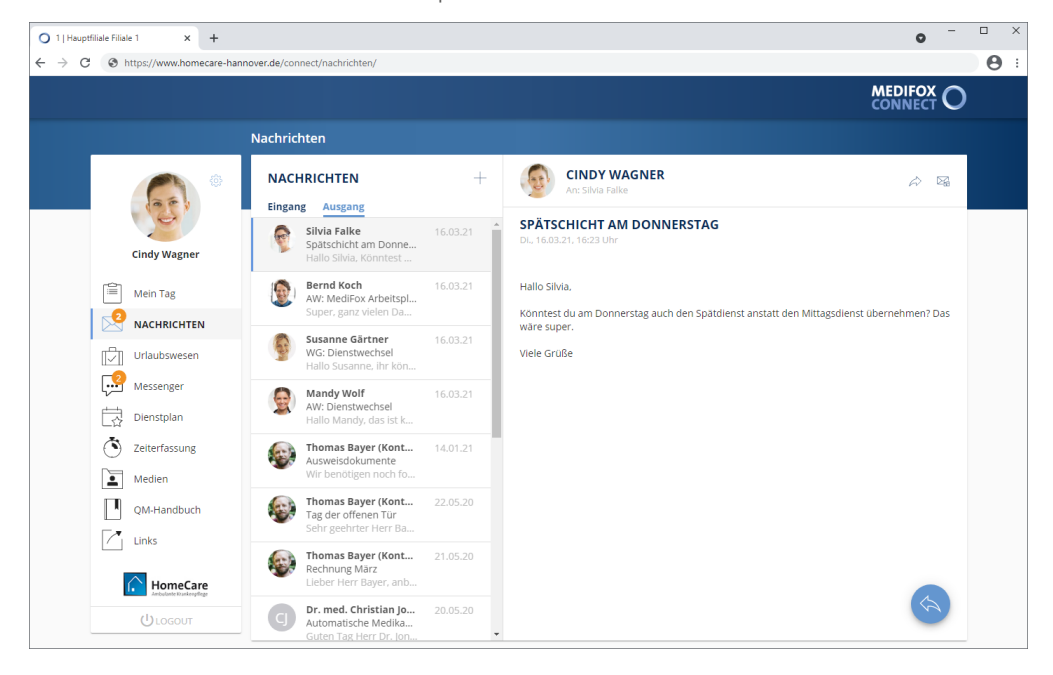

Nachrichten

#### <span id="page-30-0"></span>**NeueNachricht erstellen**

Um eine neue Nachricht zu erstellen, klicken Sie im Bereich "Nachrichten" auf das Pluszeichen +. Der Dialog "Neue Nachricht" öffnet sich. Nehmen Sie hier folgende Eingaben vor:

 Empfänger: Fügen Sie in diesem Feld den bzw. die Adressaten der Nachricht hinzu. Geben Sie dafür zum Beispiel den Namen eines Mitarbeiters ein und MediFox schlägt Ihnen alle passenden Kontakte vor, die Sie einfach auswählen und damit übernehmen können. Auf diese Weise können Sie mehrere Kontakte und auch sich selbst als Adressaten hinzufügen. Um einen Kontakt von der Auswahl zurückzunehmen, klicken Sie einfach auf das graue "x" neben dem Namen.

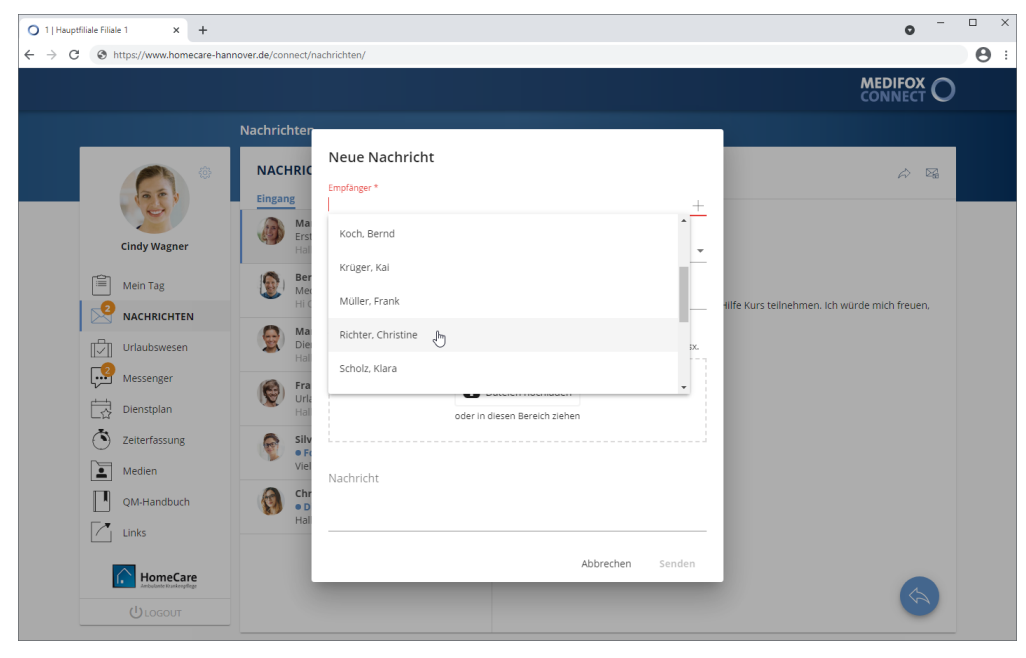

Optional können Sie im Feld "Empfänger" auch auf das Pluszeichen klicken und dadurch das Adressbuch öffnen. Im Adressbuch können Sie dann zunächst unter "Empfängertyp" aus folgenden Empfängertypen wählen:

- · Mitarbeiter: Dieser Empfängertyp ist standardmäßig ausgewählt. Hier werden Ihnen alle verfügbaren Mitarbeiter angezeigt, an die Sie Ihre Nachricht senden können.
- · Arzt: Wählen Sie diesen Empfängertyp, wenn Sie Ihre Nachricht an einen oder mehrere Ärzte senden wollen. Zur Auswahl stehen dann alle Ärzte, die in MediFox ambulant für das MediFox Connect Arztcockpit freigeschaltet wurden.
- · Kontaktpersonen: Wählen Sie diesen Empfängertyp, wenn Sie Ihre Nachricht an eine oder mehrere Kontaktpersonen der Klienten senden wollen. Zur Auswahl stehen dann alle Kontaktpersonen, die in MediFox ambulant für das MediFox Connect Familienportal freigeschaltet wurden.

### Nachrichten

· Verteilerliste: Wählen Sie diesen Empfängertyp, wenn Sie Ihre Nachricht an eine [Verteilerliste](#page-108-0) aus mehreren Mitarbeitern senden möchten.

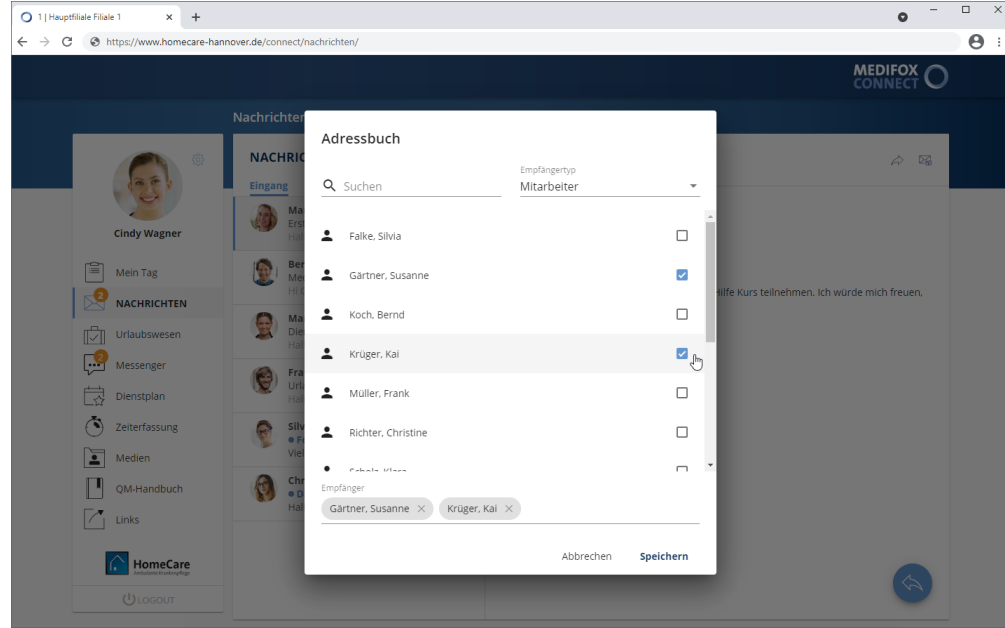

Haben Sie einen Empfängertyp ausgewählt, können Sie alle Kontakte aus der jeweiligen Liste auswählen, an die Sie Ihre Nachricht senden möchten. Setzen Sie dazu einfach einen Haken bei den gewünschten Personen bzw. Verteilerlisten. Bestätigen Sie die Auswahl abschließend mit "Speichern".

- Betreff: Tragen Sie hier das Thema der Nachricht als Betreff ein, z. B. "Dienstbesprechung".<br>■
- Priorität: Sie können der Nachricht eine Priorität zuweisen. Standardmäßig ist die Priorität "Normal" ausgewählt. Das bedeutet, dass die Nachricht später im Nachrichteneingang des Empfängers nicht speziell gekennzeichnet wird. Bei einer hohen Priorität wird die Nachricht mit einem roten Ausrufungszeichen, bei niedriger Priorität mit einem nach unten gerichteten Pfeil gekennzeichnet. So ist für die Empfänger direkt ersichtlich, welche Nachrichten besonders wichtig sind.
- Betrifft Klient: Sollte sich Ihre Nachricht auf einen bestimmten Klienten beziehen, können Sie diesen hier angeben. Geben Sie dazu einfach den Namen eines Klienten ein und MediFox schlägt Ihnen alle passenden Klienten vor, die Sie einfach auswählen und damit übernehmen können.
- Anhänge: Sie können der Nachricht auch Dateien als Anhang hinzufügen. Dies können beispielsweise Fotos, Textdokumente oder auch Video- und Audiodateien sein. Unterstützt werden dabei die Formate jpg, png, mp3, m4a, aac, avi, mp4, mpeg, mov, pdf, text, docx und xlsx. Zum Hinzufügen einer Datei klicken Sie einfach auf "Dateien hochladen" und wählen dann die gewünschte Datei von Ihrem Gerät bzw. Speichermedium aus.
- Nachricht: Tragen Sie hier den Text Ihrer Nachricht ein.

Klicken Sie zuletzt auf "Senden", um die Nachricht an die ausgewählten Empfänger zu verschicken. Ärzte und Angehörige erhalten die Nachrichten dann ebenfalls über MediFox Connect und Mitarbeiter sowohl über MediFox Connect als auch direkt in MediFox ambulant unter *Verwaltung / Nachrichten*.

Nachrichten

### <span id="page-32-0"></span>**Nachricht beantworten**

Um eine Nachricht zu beantworten, wählen Sie zunächst die gewünschte Nachricht aus Ihrem Nachrichteneingang aus. Klicken Sie dann rechts unterhalb der Nachricht auf die runde Schaltfläche mit dem blauen Pfeil. Nun öffnet sich der Dialog zum Beantworten der Nachricht. Tragen Sie Ihre Antwort dazu oberhalb der ursprünglichen Nachricht ein, also oberhalb der gestrichelten Trennlinie (--------). Bei Bedarf können Sie Ihrer Antwort ebenfalls Dateianhänge wie beispielsweise Fotos oder Textdokumente über die Schaltfläche "Datei hochladen" anfügen.

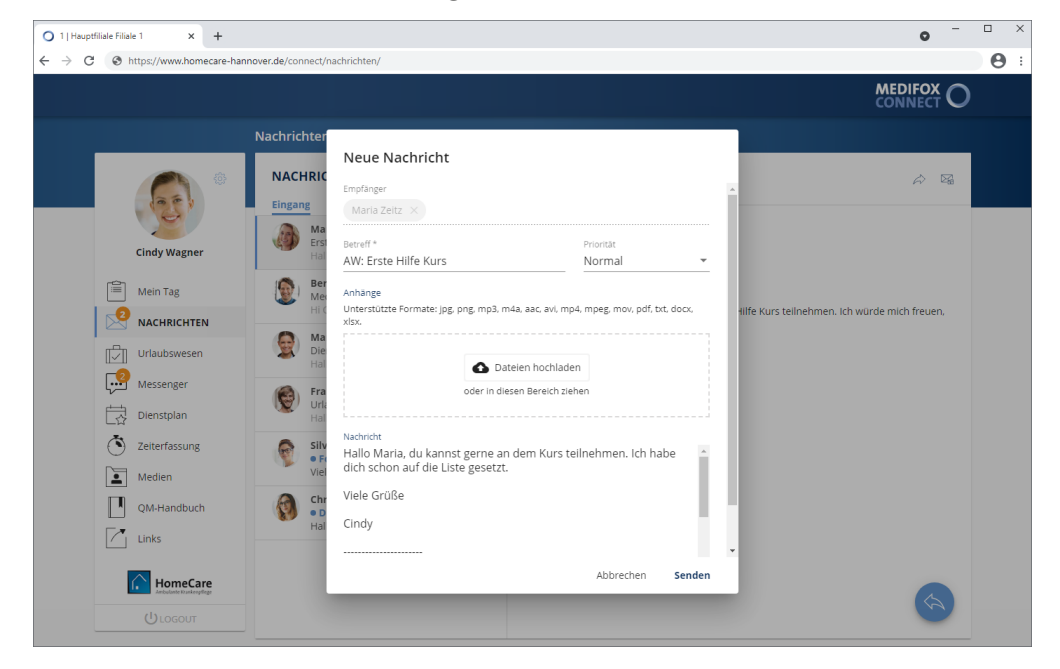

Haben Sie Ihre Antwort vollständig verfasst, klicken Sie abschließend auf "Senden". Ihre Antwort wird nun versendet.

Nachrichten

#### <span id="page-33-0"></span>**Nachricht weiterleiten**

Um eine Nachricht weiterzuleiten, wählen Sie zunächst die gewünschte Nachricht aus Ihrem Nachrichteneingang aus. Klicken Sie dann oberhalb der Nachricht auf die Schaltfläche mit dem nach rechts gerichteten Pfeil. Nun öffnet sich der Dialog zum Weiterleiten der Nachricht. Wählen Sie hier zunächst unter "Empfänger" aus, an wen Sie die Nachricht weiterleiten möchten.

Sie können die Nachricht daraufhin direkt weiterleiten oder die Nachricht erst noch um eigene Angaben ergänzen. Um ergänzende Angaben zu verfassen, geben Sie Ihren Text oberhalb der ursprünglichen Nachricht ein, also oberhalb der gestrichelten Trennlinie (--------). Bei Bedarf können Sie der weiterzuleitenden Nachricht zusätzliche Dateianhänge wie beispielsweise Fotos oder Textdokumente über die Schaltfläche "Datei hochladen" anfügen.

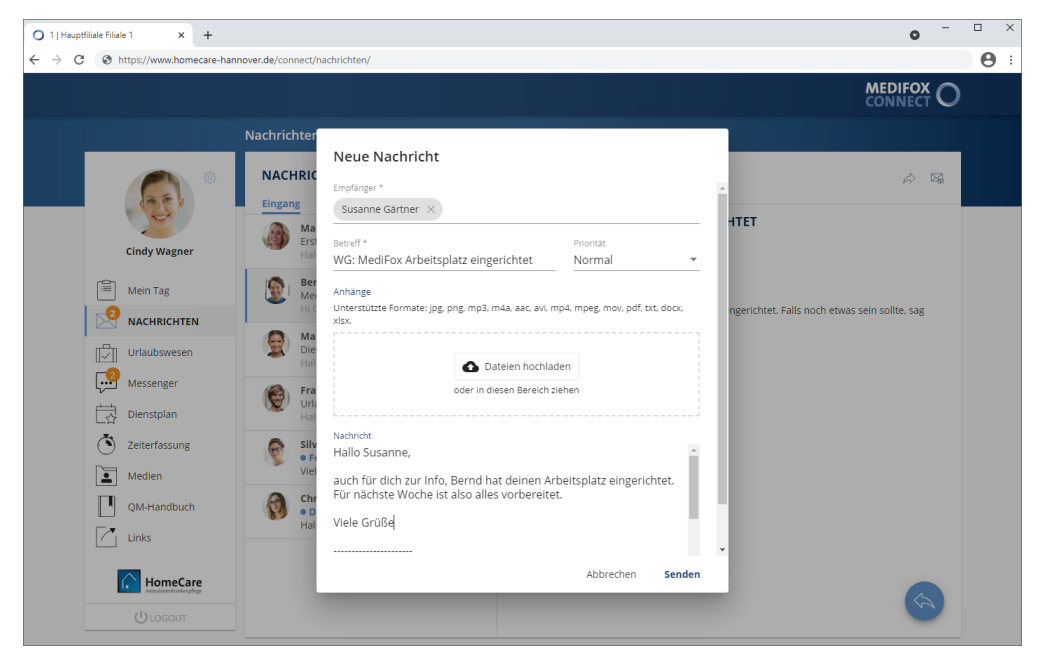

Sind alle Angaben vollständig, klicken Sie auf "Senden". Die Nachricht wird nun weitergeleitet.

Nachrichten

### <span id="page-34-0"></span>**Nachricht archivieren**

Sollen Nachrichten nicht mehr in Ihrem Nachrichteneingang bzw. -ausgang angezeigt werden, können Sie diese archivieren. Die archivierten Nachrichten werden dadurch dauerhaft ausgeblendet und Sie halten Ihr Nachrichtenpostfach übersichtlich.

Um eine Nachricht zu archivieren, wählen Sie zunächst die gewünschte Nachricht aus. Klicken Sie dann oberhalb der Nachricht auf die Schaltfläche mit dem Brief. Sie werden daraufhin gefragt, ob Sie die Nachricht wirklich archivieren wollen. Wenn Sie sich sicher sind, dass Sie die Nachricht nicht mehr benötigen, bestätigen Sie die Abfrage mit "Archivieren".

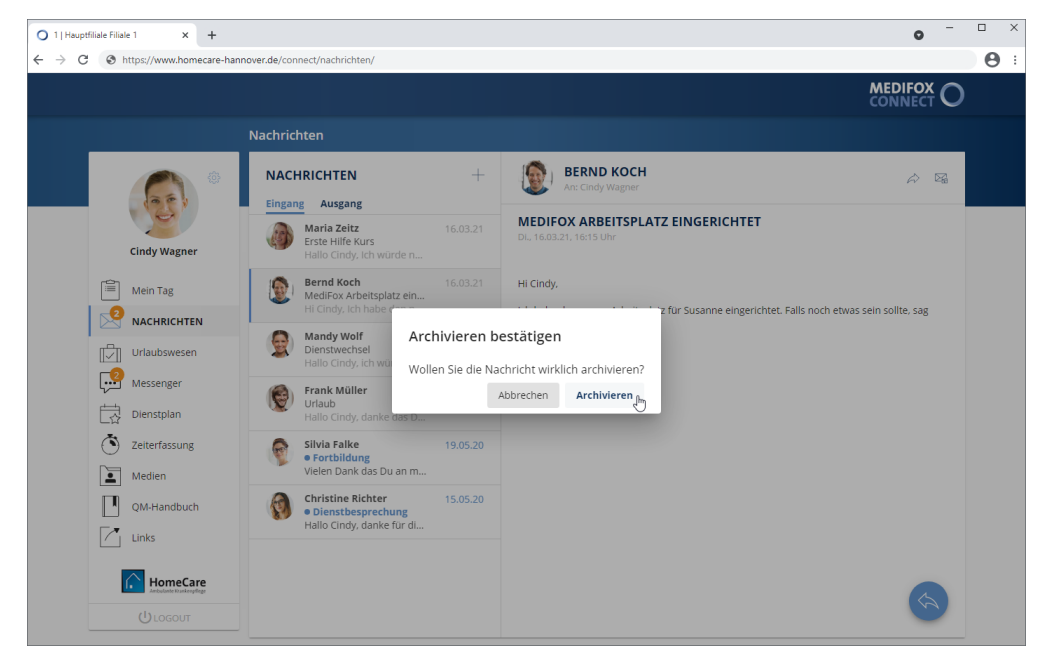

Die Nachricht wird nun nicht mehr in Ihrem Nachrichtenpostfach angezeigt.

### Urlaubswesen

<span id="page-35-0"></span>Das Urlaubswesen gibt Ihnen die Möglichkeit, sich über Ihren verbleibenden Urlaubsanspruch zu informieren und direkt neue Urlaubsanträge zu erstellen.

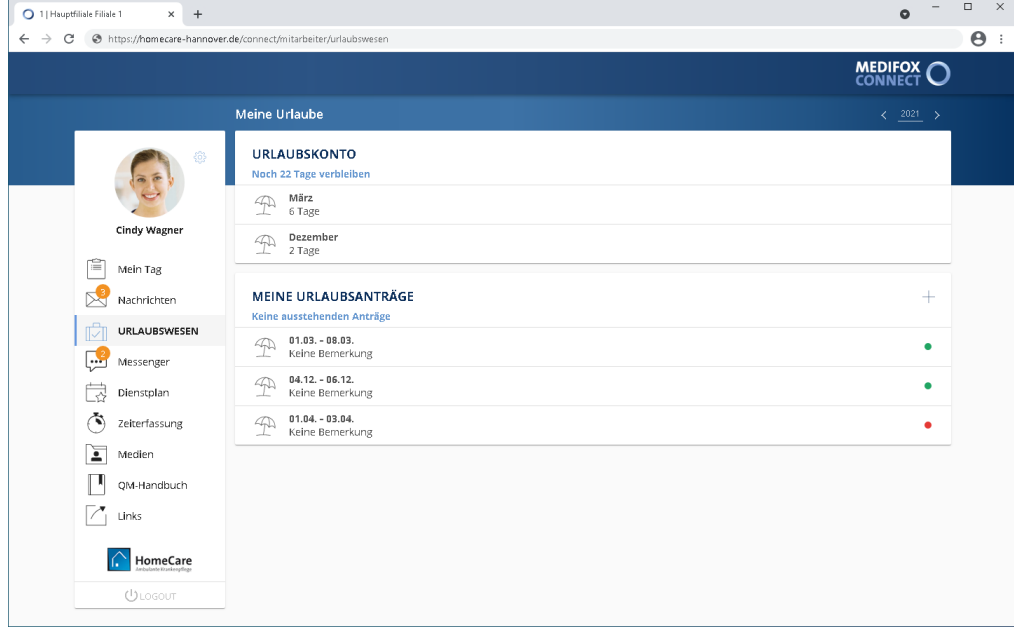

#### **Urlaubskonto**

Im Bereich "Urlaubskonto" wird Ihnen der verbleibende Urlaubsanspruch für das ausgewählte Kalenderjahr angezeigt. Zudem führt MediFox hier sämtliche Urlaube mit der Anzahl der Urlaubstage auf, die Sie im entsprechenden Jahr bereits in Anspruch genommen haben.

#### **Meine Urlaubsanträge**

In diesem Bereich können Sie sich über den Status Ihrer Urlaubsanträge informieren und auch neue Urlaubsanträge erstellen.
### Urlaubswesen

#### **Urlaub beantragen**

Um einen neuen Urlaubsantrag zu erstellen, klicken Sie im Bereich "Meine Urlaubsanträge" auf das Pluszeichen  $\bigstar$ . Der Dialog "Urlaub beantragen" öffnet sich.

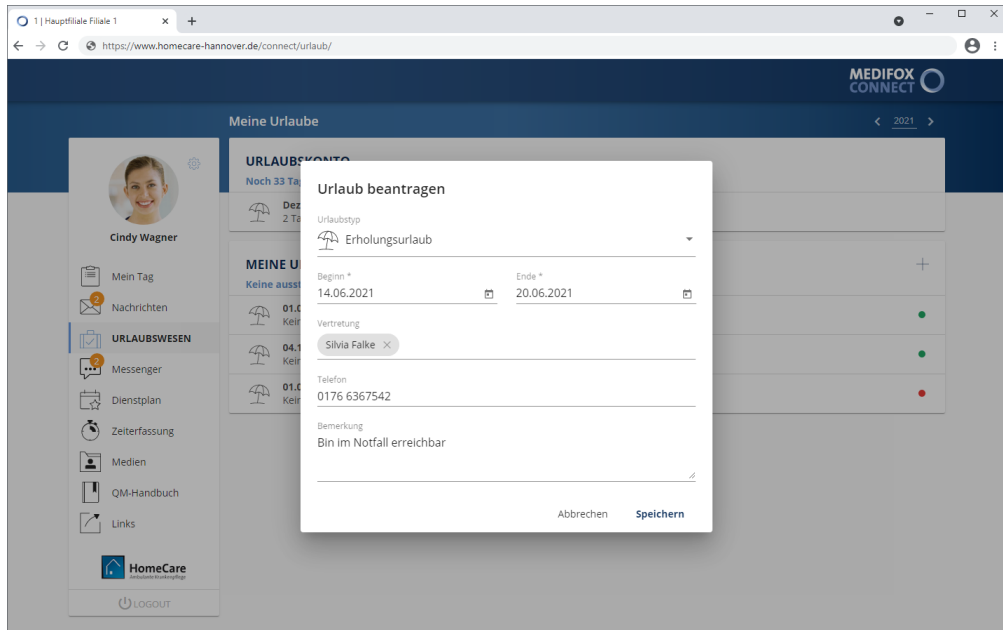

Nehmen Sie hier folgende Eingaben vor:

- Urlaubstyp: Wählen Sie hier den zu beantragenden Urlaubstyp aus. Sie können zwischen den Optionen "Erholungsurlaub" und "Sonderurlaub" wählen.
- Beginn: Wählen Sie hier den Tag aus, den Sie als ersten Urlaubstag beantragen möchten. Sie können das Datum entweder manuell über die Tastatur eingeben, oder auf das kleine Kalendersymbol klicken und dann einen Tag aus dem eingeblendeten Kalender auswählen.
- Ende: Wählen Sie hier den Tag aus, den Sie als letzten Urlaubstag beantragen möchten. Sie können das Datum entweder manuell über die Tastatur eingeben, oder auf das kleine Kalendersymbol klicken und dann einen Tag aus dem eingeblendeten Kalender auswählen.
- Vertretung: Werden Sie während der Urlaubszeit von einem anderen Mitarbeiter vertreten, tragen Sie hier den Namen Ihrer Vertretung ein.
- Telefon: Sind Sie im Urlaub telefonisch erreichbar, geben Sie hier die Telefonnummer an.
- Bemerkung: Möchten Sie der Pflegedienstleitung zusätzliche Informationen zu Ihrem Urlaubsantrag mitteilen, tragen Sie diese hier als Bemerkung ein.

Speichern Sie den Urlaubsantrag anschließend mit "Speichern". Der Urlaubsantrag wird nun an MediFox ambulant übergeben und kann dort [genehmigt](#page-39-0) oder abgelehnt werden.

Urlaubswesen

#### **Antrag zurückziehen**

Sofern ein Urlaubsantrag noch nicht genehmigt oder abgelehnt wurde, können Sie diesen noch zurückziehen. Klicken Sie dazu einen noch ausstehenden Urlaubsantrag an und wählen Sie in dem sich öffnenden Dialog die Option "Antrag zurückziehen" aus.

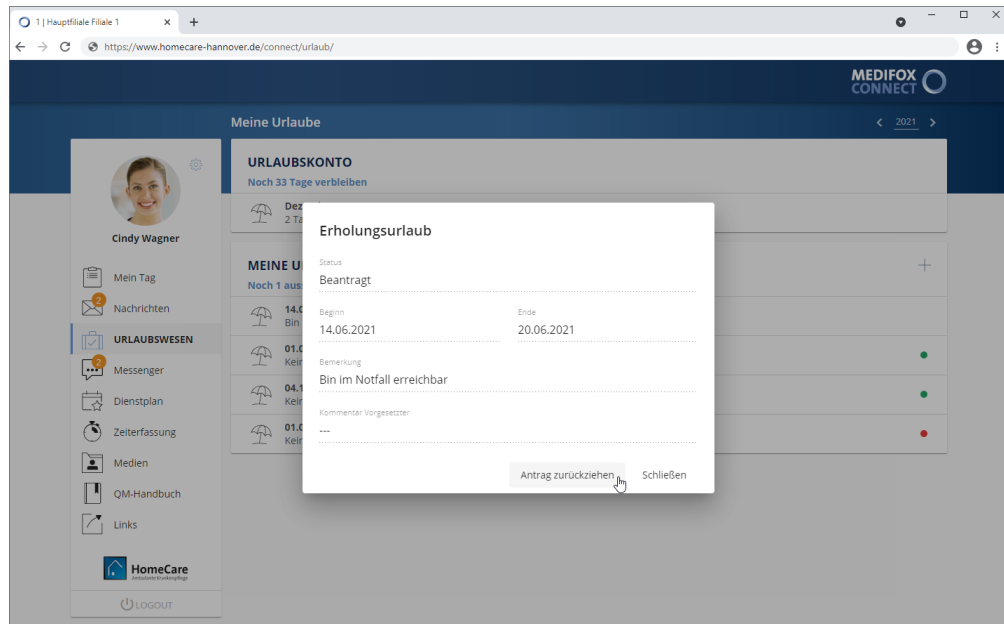

Sie werden dann noch einmal gefragt, ob Sie den Antrag wirklich zurückziehen wollen. Wenn Sie sich sicher sind, bestätigen Sie die Abfrage mit "Zurückziehen". Der Antrag wird nun zurückgezogen und aus der Übersicht "Meine Urlaubsanträge" entfernt.

### **Status der Urlaubsanträge**

Abhängig vom Status der Antragsstellung werden die eingereichten Urlaubsanträge speziell markiert.

1.03. - 08.03.<br>
Keine Bemerkung

 $\bullet$ 

### Urlaubswesen

- Ausstehende Anträge: Alle eingereichten Anträge, die bisher nicht genehmigt oder abgelehnt wurden, werden nicht speziell gekennzeichnet und gelten bis auf Weiteres als "ausstehend".
- Genehmigte Anträge: Genehmigte Anträge werden mit einem grünen Statussymbol markiert. Zudem wird ein genehmigter Urlaub automatisch in den Bereich "Urlaubskonto" übernommen.
- Abgelehnte Anträge: Abgelehnte Anträge werden mit einem roten Statussymbol markiert.

Wird der Status eines Urlaubsantrags durch den Vorgesetzten geändert, erhalten Sie dazu ggf. eine Benachrichtigung per E-Mail.

Bitte beachten Sie: Die Pflegedienstleitung kann am MediFox-PC Kommentare zu ausstehenden, genehmigten und abgelehnten Urlaubsanträgen verfassen. Beispielweise kann die Pflegedienstleitung mittels Kommentar begründen, weshalb ein Antrag abgelehnt wurde. Um die Kommentare einzusehen, klicken Sie einfach einen der vorliegenden Urlaubsanträge an. Liegt ein Kommentar vor, wird Ihnen dieser in dem sich öffnenden Dialog unter "Kommentar PDL" angezeigt.

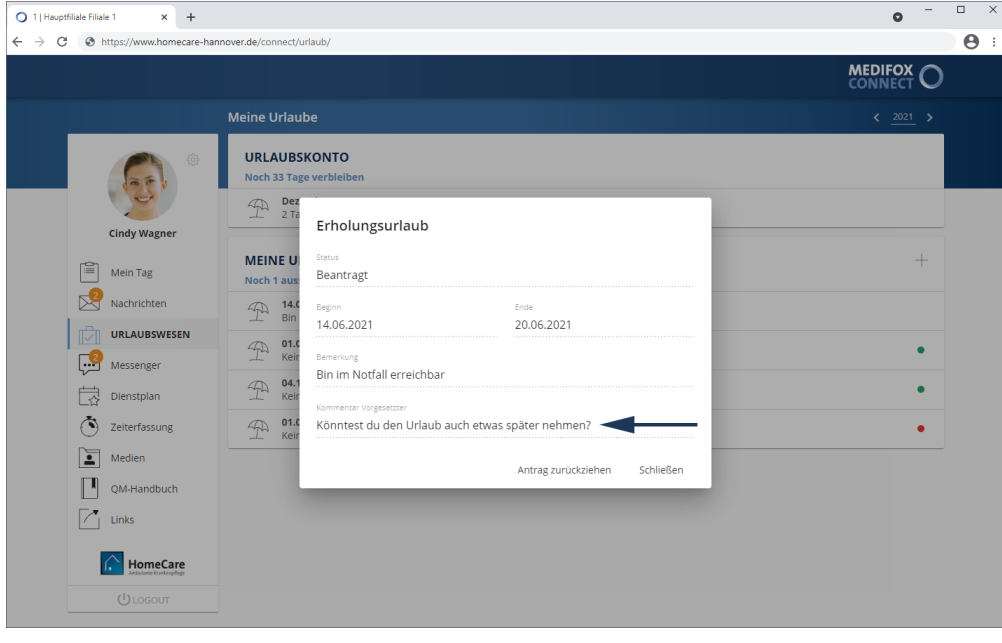

Urlaubswesen

### <span id="page-39-0"></span>**Urlaubsanträge in MediFox ambulant prüfen**

Sämtliche über MediFox Connect eingereichte Urlaubsanträge gehen direkt in MediFox ambulant unter *Zeiterfassung / Urlaubswesen / Urlaubsanträge* ein. Als Pflegedienstleitung können Sie die Urlaubsanträge Ihrer Mitarbeiter hier genehmigen, ablehnen oder auch einfach nur kommentieren.

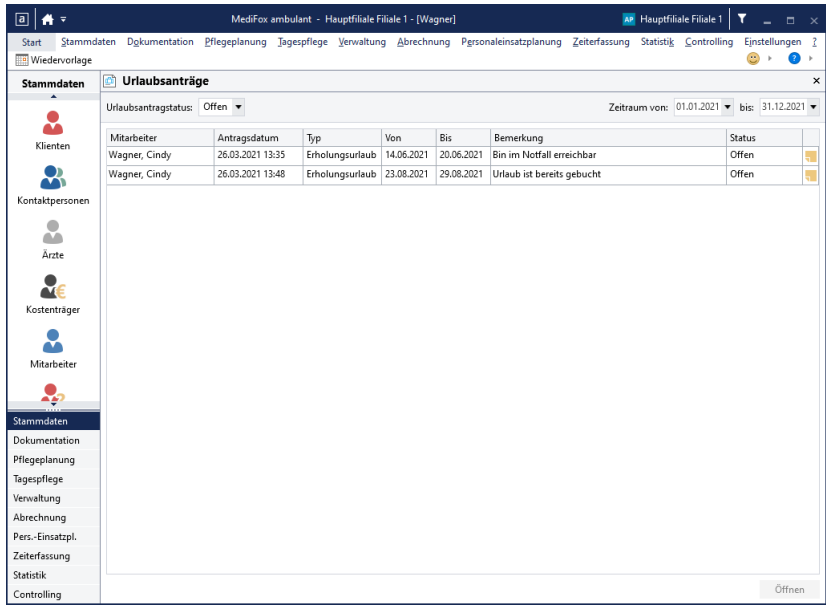

Zum Ablehnen, Genehmigen oder Kommentieren von Urlaubsanträgen wählen Sie einen Urlaubsantrag mit Doppelklick aus. Der Dialog "Urlaubsantrag" öffnet sich. Wählen Sie hier unter "Entscheidung PDL" aus, ob der Urlaubsantrag bewilligt oder abgelehnt werden soll. Optional können Sie vorerst auch nur einen Kommentar hinterlassen.

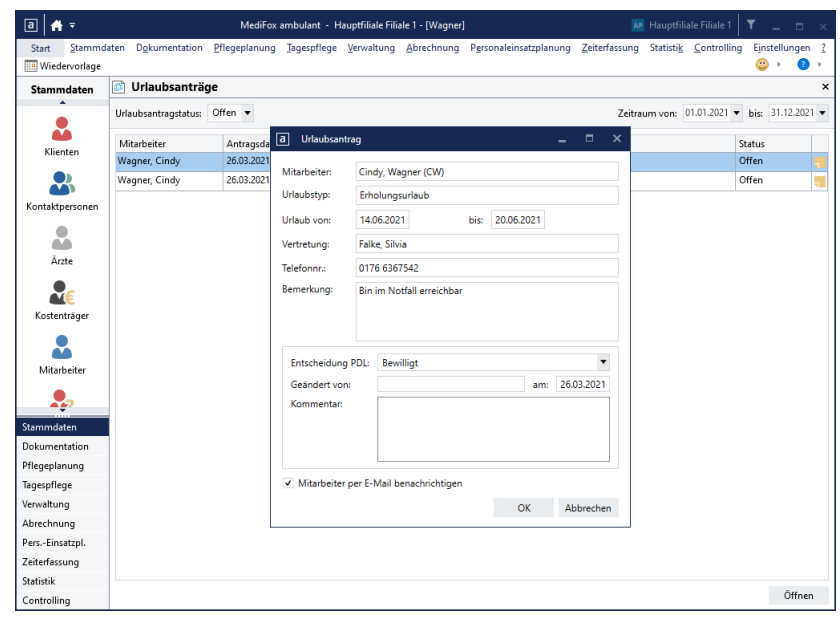

Entscheidung und Kommentar sind für den entsprechenden Mitarbeiter anschließend in MediFox Connect einsehbar. So können Sie z. B. gegenüber dem Mitarbeiter begründen, weshalb Sie einen Antrag abgelehnt haben.

### Urlaubswesen

Um den Mitarbeiter direkt per E-Mail über Ihre Entscheidung zu informieren, setzen Sie außerdem einen Haken bei der Option "Mitarbeiter per E-Mail benachrichtigen".

Speichern Sie die vorgenommenen Einstellungen dann mit "OK".

Wenn Sie den Antrag bewilligt haben, müssen Sie nun noch den Diensttyp auswählen, mit dem der Urlaub im Dienstplan eingetragen werden soll. Bestätigen Sie auch den gewählten Diensttyp mit "OK".

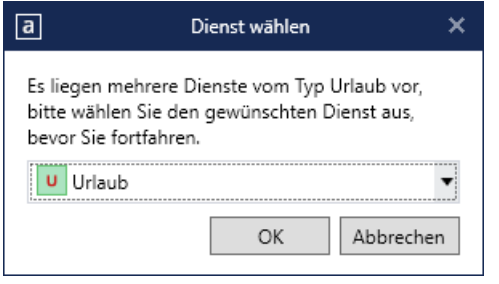

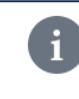

Weitere Informationen zur Urlaubsverwaltung in MediFox ambulant entnehmen Sie bitte der dazugehörigen Online-Hilfe. Diese rufen Sie in MediFox ambulant über die Taste F1 auf Ihrer Tastatur auf.

### Messenger

<span id="page-41-0"></span>Mit dem Messenger können Sie jederzeit Nachrichten an andere Mitarbeiter schicken. Die Mitarbeiter erhalten die Nachrichten dann auf dem iPad, Smartphone oder PC - je nachdem, wo diese gerade angemeldet sind. Auch an Gruppen mit mehreren Mitarbeitern können Nachrichten geschickt werden.

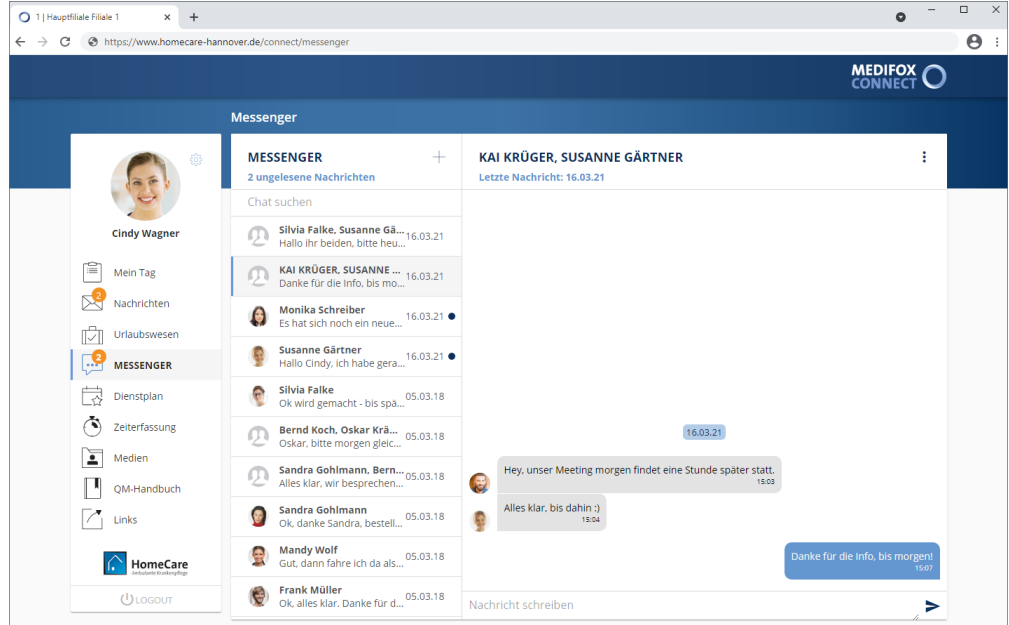

#### **Ungelesene Nachrichten**

Wenn ungelesene Nachrichten für Sie vorliegen, wird die Anzahl der ungelesenen Nachrichten in der Menüleiste auf dem Messenger-Symbol angezeigt.

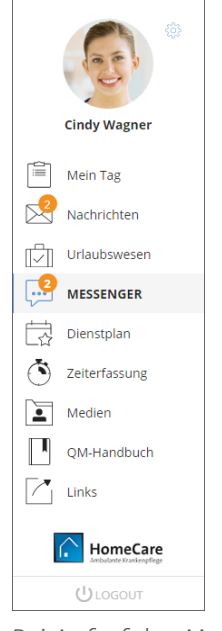

Bei Aufruf des Messengers werden dann alle Chats mit ungelesenen Nachrichten durch einen blauen Punkt  $\bullet$  markiert. Wählen Sie hier einfach einen Chat aus, um die Nachrichten zu lesen.

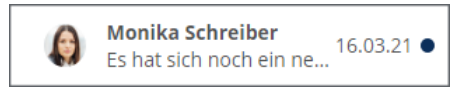

Messenger

#### **Chat suchen**

Mit der Zeit kann die Anzahl der Nachrichten bzw. Chats steigen. Um einen bestimmten Chat schnell zu finden, können Sie gezielt nach diesem suchen. Klicken Sie dafür oberhalb der Chat-Liste in das Feld "Chat suchen". Geben Sie dann z. B. den Namen des gesuchten Mitarbeiters ein. MediFox blendet daraufhin nur noch die Chats ein, die Ihrem Suchbegriff entsprechen. Um die Suche aufzuheben, löschen Sie den Suchbegriff wieder aus der Suchleiste.

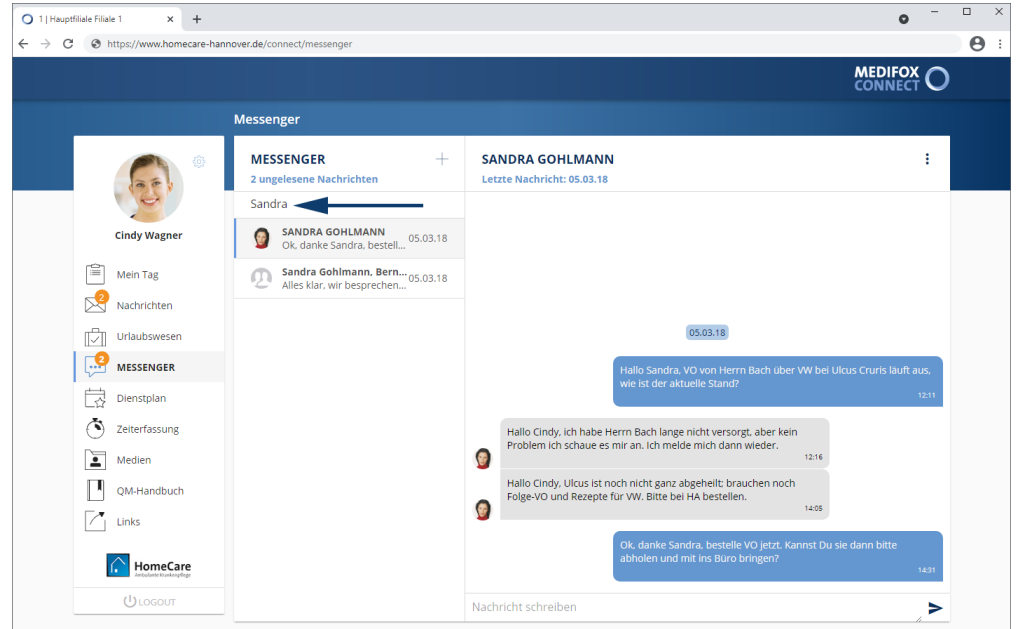

#### **Nachricht schreiben**

Um eine Nachricht an einen Mitarbeiter zu schreiben, rufen Sie zunächst einen Chat auf. Klicken Sie dann im unteren Bereich in das Feld "Nachricht schreiben" und geben Sie Ihre Nachricht über die Tastatur ein. Zum Senden der Nachricht klicken Sie auf den blauen Pfeil >.

Messenger

#### **Neuen Chat beginnen**

Haben Sie mit einem bestimmten Mitarbeiter bisher noch nicht über den Messenger kommuniziert, können Sie einen neuen Chat beginnen. Klicken Sie dazu oberhalb der Chat-Liste auf das Pluszeichen +. Der Dialog "Neuer Chat" öffnet sich. Tragen Sie hier unter "Teilnehmer" alle Mitarbeiter ein, die Sie dem Chat hinzufügen möchten. Dies kann ein einzelner Mitarbeiter sein, aber auch mehrere Mitarbeiter lassen sich zu einem Gruppen-Chat hinzufügen.

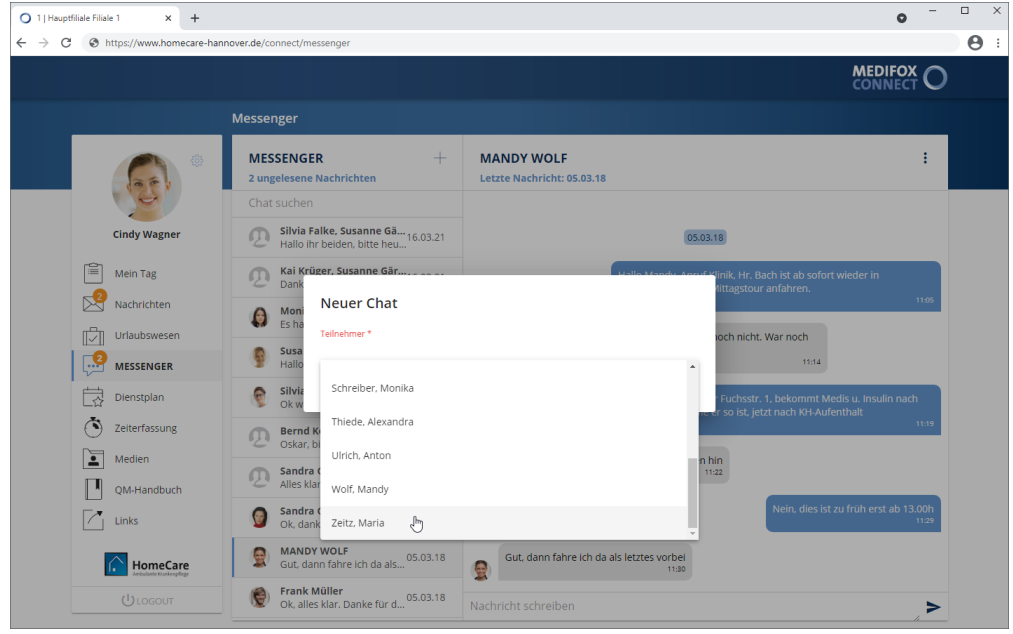

Haben Sie die gewünschten Mitarbeiter ausgewählt, klicken Sie auf "Speichern". Der Chat wird nun hinzugefügt. Sie können dem Mitarbeiter bzw. den Mitarbeitern nun eine Nachricht senden.

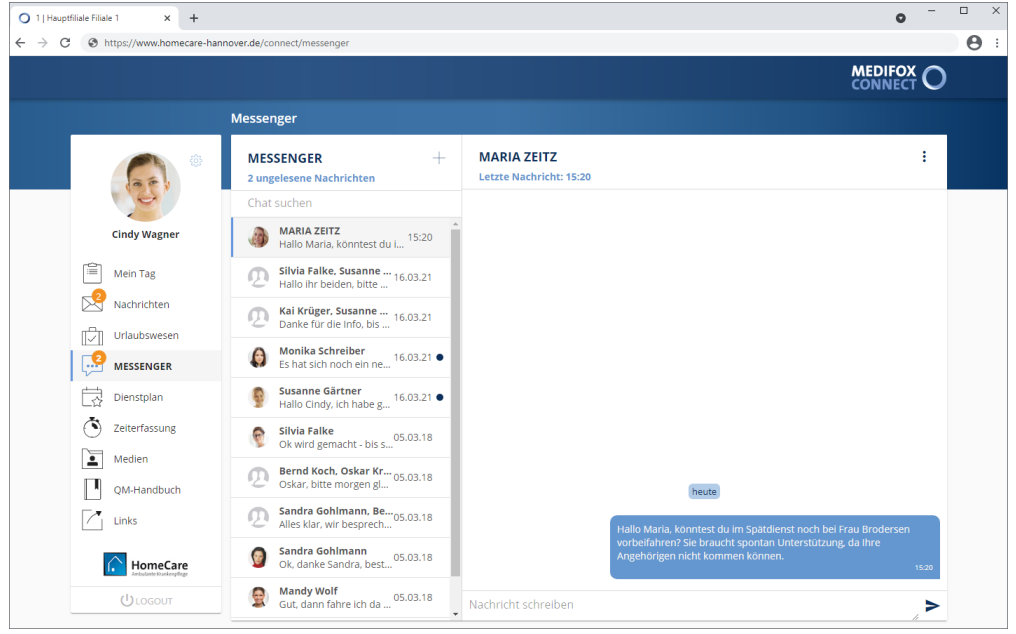

Messenger

### **Chat ausblenden**

Wenn Sie einen Chat nicht mehr benötigen, können Sie diesen ausblenden. Der Chat wird Ihnen dann nicht mehr im Messenger angezeigt. Rufen Sie dazu einen Chat auf, sodass der Gesprächsverlauf angezeigt wird. Klicken Sie dann oben rechts auf die Navigationsschaltfläche: und wählen Sie die Option "Ausblenden" aus. Sie werden dann noch einmal gefragt, ob Sie den Chat wirklich ausblenden wollen. Wenn Sie sich sicher sind, bestätigen Sie die Abfrage mit "Ausblenden".

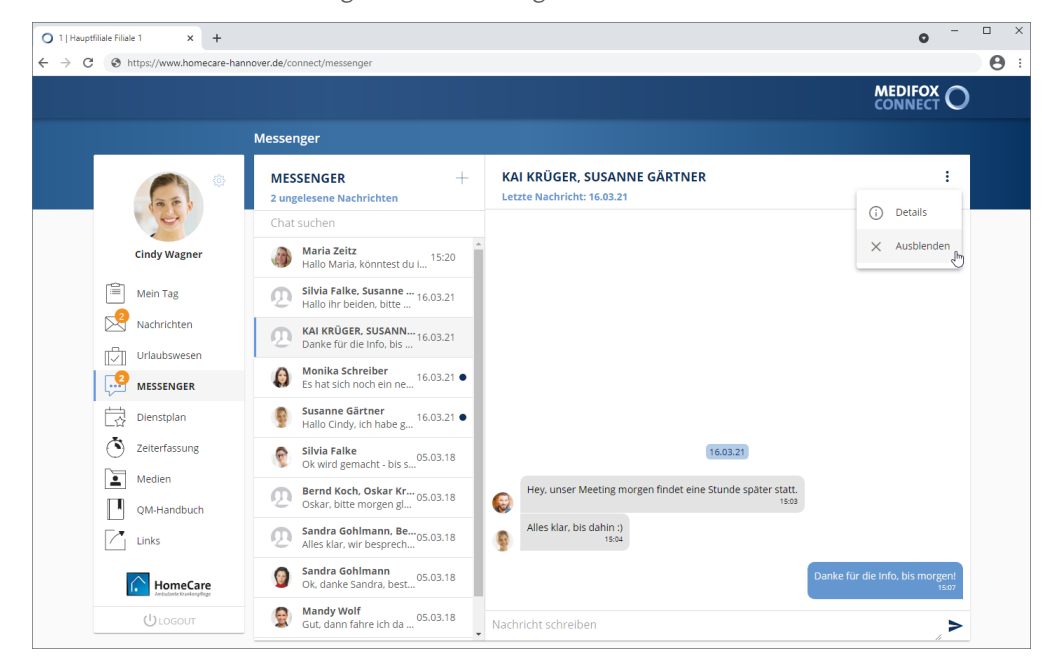

#### **Details einblenden**

Sie können sich die Teilnehmer eines Chats anzeigen lassen. Das ist gerade bei Gruppen-Chats mit mehreren Mitarbeitern nützlich. Klicken Sie dafür oben rechts auf die Navigationsschaltfläche: und wählen Sie die Option "Details" aus. Daraufhin öffnet sich der Dialog "Chatteilnehmer", in dem Ihnen alle Teilnehmer des Gruppen-Chats angezeigt werden.

### Dienstplan

MediFox Connect gibt Ihren Mitarbeitern die Freiheit, die monatliche Dienstplanung aktiv mitzugestalten. Die Mitarbeiter können dabei zeitlich und räumlich unabhängig Planvorschläge unterbreiten, wie sie in ihren Teams arbeiten möchten. Als Leitungskraft entscheiden Sie anschließend am PC darüber, inwiefern die Vorschläge angenommen oder abgelehnt werden sollen.

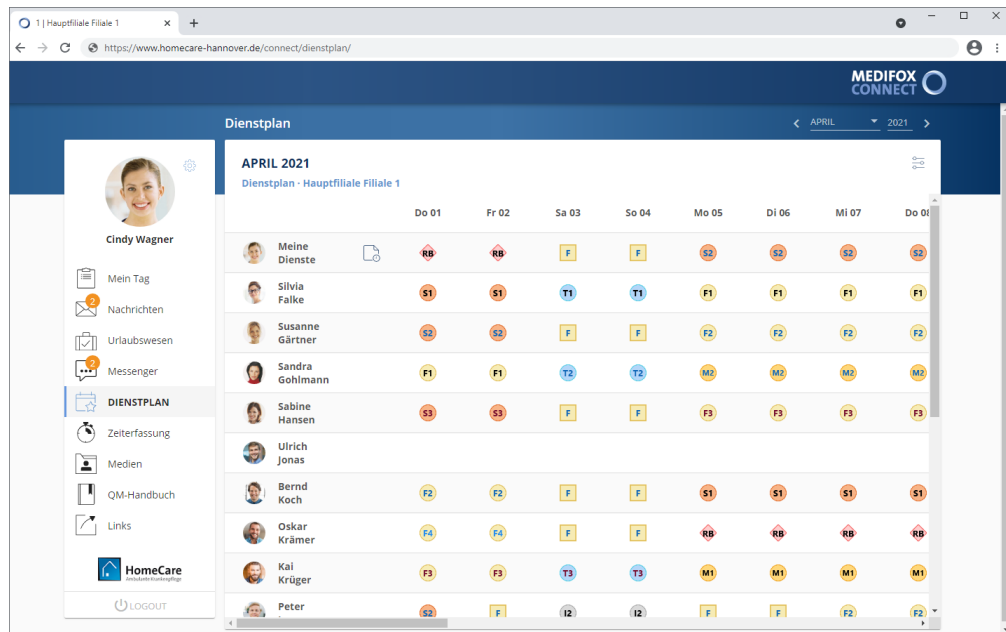

#### **Monat einstellen**

Der Dienstplan wird zunächst immer für den aktuellen Monat angezeigt, Sie können sich aber auch die Planung eines früheren oder späteren Monats ansehen. Stellen Sie dazu rechts oberhalb des Dienstplans den gewünschten Monat und ggf. das gewünschte Jahr ein. Mit den Pfeilen rechts und links neben der Monatsanzeige können Sie ebenfalls jeweils einen Monat vor- und zurückspringen.

Dienstplan

### **Filiale / Intensivpflegeklienten auswählen**

Falls Sie in mehreren Filialen tätig sind oder Sie Intensivpflegeklienten betreuen, können Sie den Dienstplan für eine bestimmte Filiale oder einen bestimmten Intensivpflegeklienten einstellen. Klicken Sie dazu rechts oberhalb der Dienstplanung auf das Symbol für die Einstellungen und wählen Sie anschließend die gewünschte Filiale bzw. den jeweiligen Intensivpflegeklienten aus.

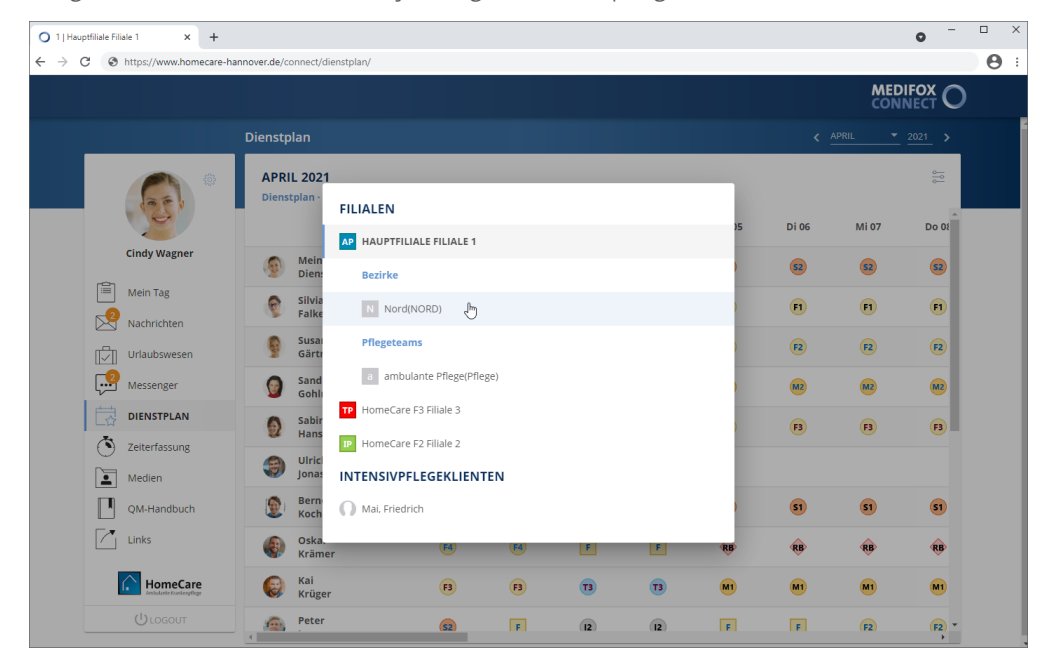

### **Angezeigte Dienstplanstufe**

Falls mit der interaktiven Wunschdienstplanung gearbeitet wird, sehen Sie im Dienstplan alle Planstufen von der Wunsch-Planstufe bis zur Ist-Planstufe. Dies hängt davon ab, welche Einstellung in MediFox ambulant unter *Einstellungen / Organisation / Verwaltung* im Register "Dienstplan" vorgenommen wurde. Wurde im Abschnitt "Dienstplan" unter "In Connect Dienstpläne erst ab [Planstufe] bereitstellen" beispielsweise eingestellt, dass Dienstpläne erst ab der Ist-Planstufe in MediFox Connect bereitgestellt werden sollen, werden Ihnen die Wunsch- und Soll-Planstufen nicht angezeigt und es ist auch keine interaktive Wunschdienstplanung möglich. Abhängig von dieser Einstellung wird dann grundsätzlich immer die jeweils höchste aktuelle Planstufe angezeigt. Wurde also die Wunschplanung bereits abgeschlossen, dann wird die Soll-Planstufe angezeigt und anschließend die Ist-Planstufe.

Dienstplan

### **Dienste aufrufen**

Solange die Dienstplanung noch nicht zur Bearbeitung freigegeben wurde, können Sie die bisher eingeplanten Dienste lediglich anklicken und dadurch aufrufen. In der Detailansicht eines Dienstes wird Ihnen dann exakt angezeigt, wann der Dienst beginnt und Endet, für welche Uhrzeit die Pause geplant ist und ob ggf. Kommentare von der Pflegedienstleitung hinterlegt wurden. Erst nachdem der [Dienstplan](#page-48-0) zur [Abstimmung](#page-48-0) freigegeben wurde, können Sie Ihre persönliche [Wunschdienstplanung](#page-50-0) bearbeiten.

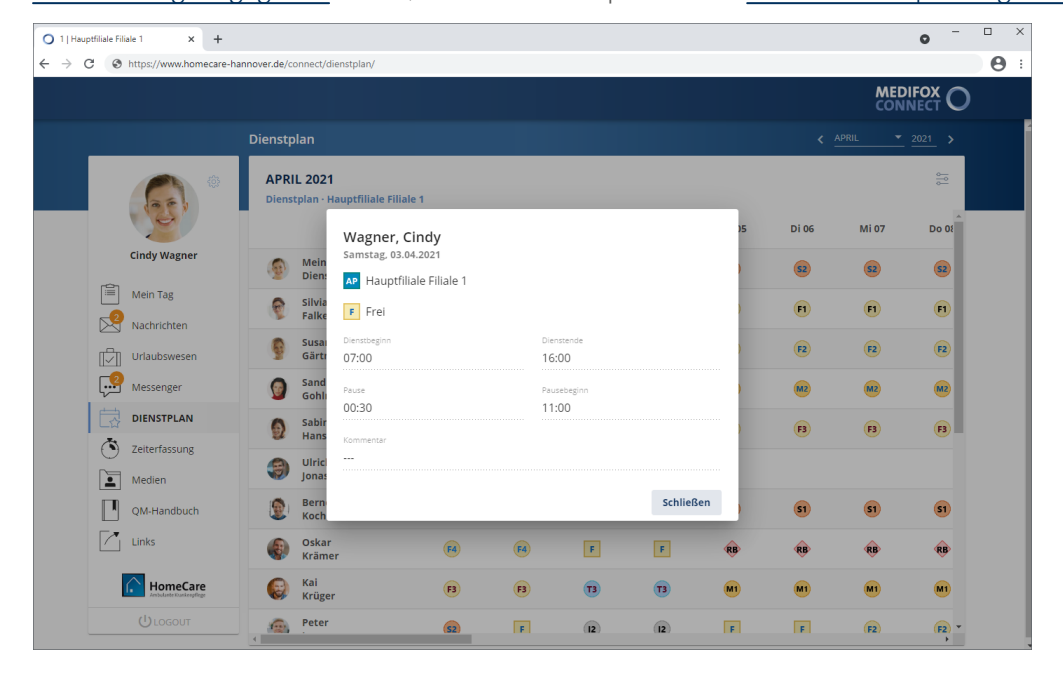

Dienstplan

### <span id="page-48-0"></span>**Wunschplan zur Abstimmung freigeben**

Im Folgenden wird Ihnen erläutert, welche Einstellungen erforderlich sind, um die Wunsch-Planstufe für Mitarbeiter freigeben zu können.

#### **Grundlegende Einstellungen**

Damit die Mitarbeiter ihren persönlichen Wunschplan erstellen können, müssen Sie zunächst die Wunsch-Planstufe über den Dienstplan in MediFox ambulant freigeben. Das setzt voraus, dass Sie in MediFox ambulant mit der Wunschplan-Stufe arbeiten. Sollte dies bisher nicht der Fall sein, navigieren Sie in MediFox ambulant zu Einstellungen / Organisation / Verwaltung. Rufen Sie hier das Register "Dienstplan" auf nehmen Sie folgende Einstellungen vor:

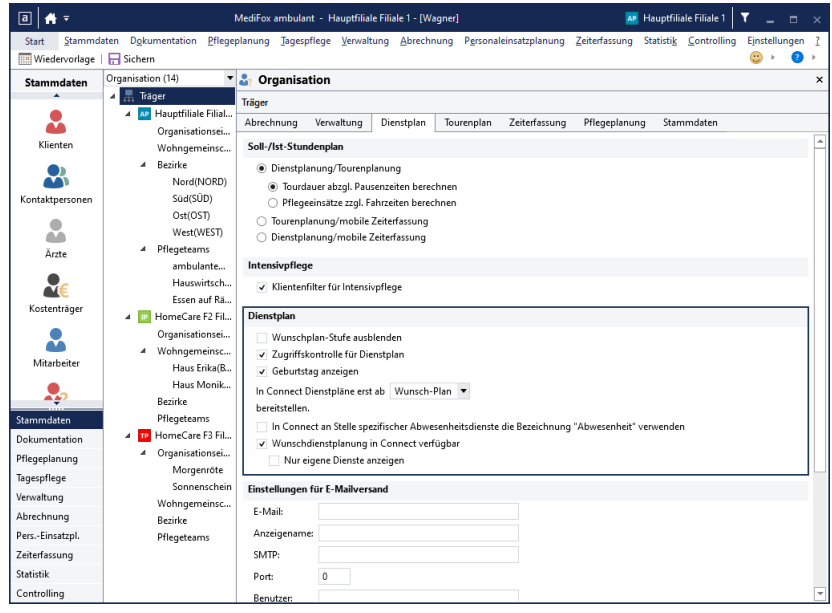

- Wunschplan-Stufe ausblenden: Diese Option muss deaktiviert sein, damit die Wunschplanstufe grundsätzlich für die Dienstplanung zur Verfügung steht.
- In Connect Dienstpläne erst ab [Planstufe] bereitstellen: Wählen Sie hier die Wunsch-Planstufe aus, damit die Mitarbeiter in MediFox Connect die Wunsch-Planstufe einsehen können.
- Wunschdienstplanung in Connect verfügbar: Aktivieren Sie diese Option, damit die Mitarbeiter in MediFox Connect an der interaktiven Wunschdienstplanung teilnehmen und ihre persönliche Wunschdienstplanung bearbeiten können.
	- · Nur eigene Dienste anzeigen: Wenn Sie nicht wünschen, dass Mitarbeiter bei der Wunschdienstplanung in MediFox Connect auch die Planung der Kolleginnen und Kollegen einsehen können, aktivieren Sie diese Option. Jeder Mitarbeiter kann dann ausschließlich seine eigenen Dienste einsehen.

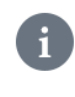

Wenn Mitarbeiter ihre Dienste miteinander abstimmen sollen und Sie die Option "Nur eigene Dienste anzeigen" daher nicht ausgewählt haben, empfehlen wir Ihnen, hierzu eine schriftliche Einverständniserklärung Ihrer Mitarbeiter einzuholen. So können Sie nachweisen, dass Ihre Mitarbeiter in die interne Veröffentlichung ihrer Dienst eingewilligt haben.

### Dienstplan

#### **Wunschplan vorbereiten**

Im Dienstplan können Sie nun unter "Ansicht" auf "Wunsch-Plan" umstellen. Wenn Sie möchten, können Sie den leeren Wunschplan direkt für eine vollkommen individuelle Dienstplanung für Ihre Mitarbeiter freigeben. In diesem Fall können die Mitarbeiter also sämtliche Tage vollkommen frei verplanen. Ansonsten erstellen Sie zunächst einen vorläufigen Dienstplan, indem Sie beispielsweise den regulären Rahmenplan anwenden.

#### **Wunschplan zur Abstimmung freigeben**

Um die Planung für die weitere Bearbeitung durch die Mitarbeiter in MediFox Connect freizugeben, klicken Sie oberhalb des Dienstplans auf die Schaltfläche "Connect" und wählen Sie die Option "zur Abstimmung freigeben" aus.

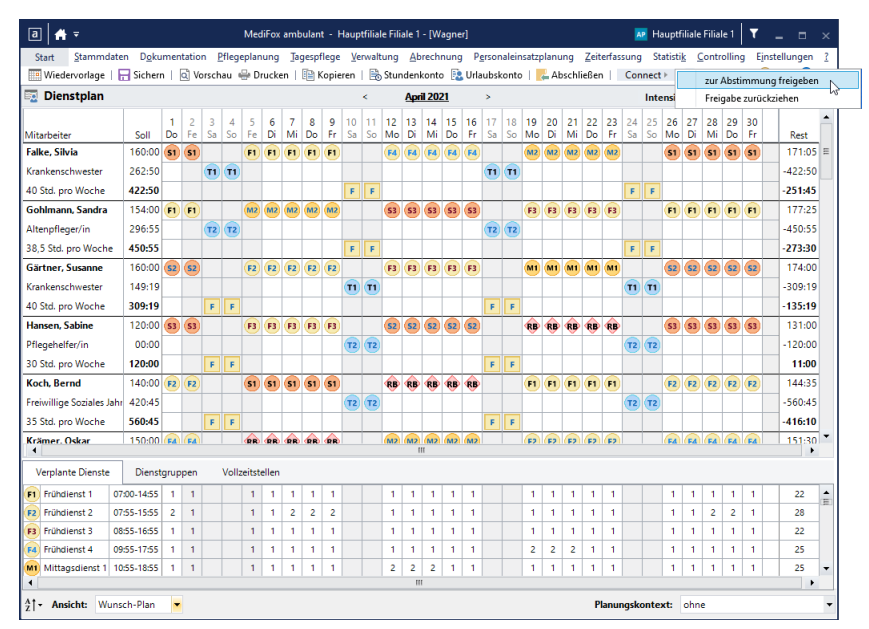

Daraufhin öffnet sich ein Dialog, in dem Sie auswählen können, für welche Mitarbeiter die Freigabe erteilt werden soll. Treffen Sie hier Ihre Auswahl und bestätigen Sie diese mit "Übernehmen".

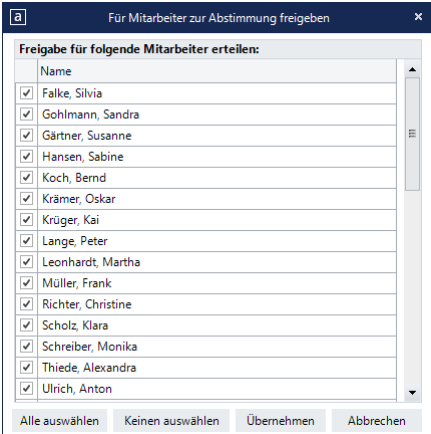

Die Mitarbeiter können den freigegeben Stand des Wunschplans jetzt in MediFox Connect [bearbeiten](#page-50-0) und dabei sowohl bestehende Dienste ändern als auch freie Tage gänzlich neu verplanen.

Dienstplan

#### <span id="page-50-0"></span>**Wunschdienstplanung bearbeiten**

Nachdem die Wunsch-Planstufe zur Abstimmung freigegeben wurde, können die Mitarbeiter jetzt über MediFox Connect den Dienstplan aufrufen und die Wunschplanung nach ihren eigenen Vorstellungen gestalten. Abhängig von der jeweiligen Einstellung in MediFox ambulant werden den Mitarbeitern dabei entweder nur die eigenen Dienste oder auch die Dienste der übrigen Mitarbeiter angezeigt. Werden auch die Dienste anderer Mitarbeiter angezeigt, können die Mitarbeiter Ihre Dienste einfacher untereinander abstimmen und gegenseitige Planungen berücksichtigen. Dies ist insbesondere für feste Teams von Vorteil, zumal sich diese zusätzlich über die [Nachrichten-](#page-28-0) und [Messenger-Funktion](#page-41-0) austauschen können.

Die Bearbeitung der Wunschplanung erfolgt pro Tag bzw. Dienst. Klicken Sie dazu einen Tag bzw. Dienst an und wählen Sie dann aus folgenden Optionen:

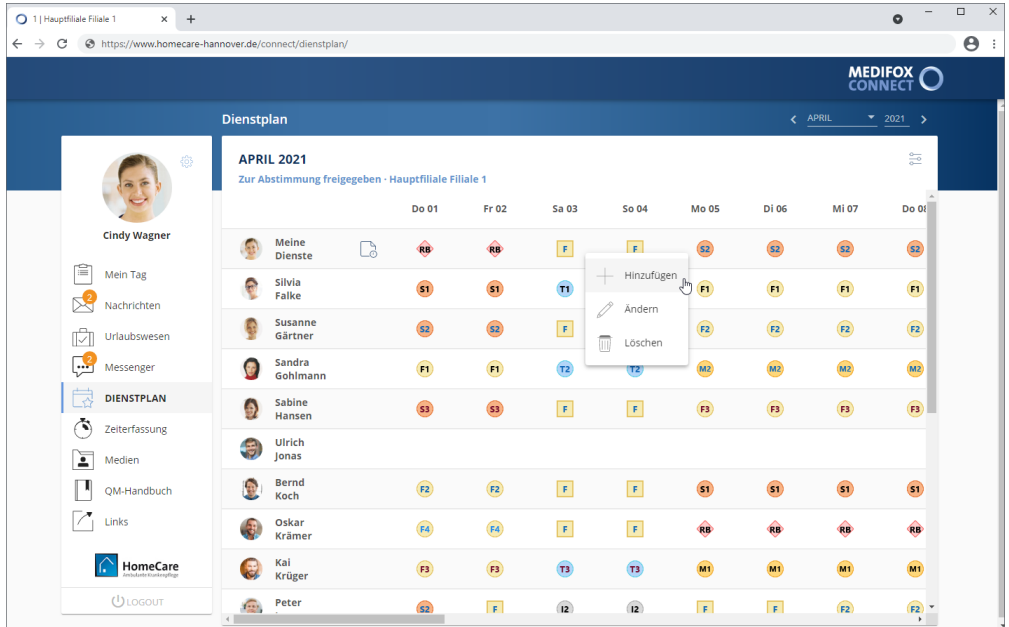

#### **Hinzufügen**

Mit dieser Option fügen Sie einen neuen Dienst hinzu, wobei Sie folgende Angaben vornehmen können:

- Filter: Wählen Sie hier aus, für welche Filiale der Dienst eingeplant werden soll.
- Dienstart: Wählen Sie hier die von Ihnen bevorzugte Dienstart wie z.B. einen Früh- oder Spätdienst aus.
- Dienstbeginn: Geben Sie hier an, wann Sie mit dem Dienst beginnen möchten. Eventuell vorgegebene Zeiten können Sie bei Bedarf anpassen.
- Dienstende: Geben Sie hier an, wann Sie den Dienst beenden möchten. Eventuell vorgegebene Zeiten können Sie bei Bedarf anpassen.
- Pause: Hier können Sie optional bereits die geplante Pausenzeit in Minuten angeben.
- Pausenbeginn: Hier können Sie optional den geplanten Beginn der Pause angeben (Uhrzeit).

Bestätigen Sie die Angaben zum Dienst anschließend mit "Übernehmen".

Dienstplan

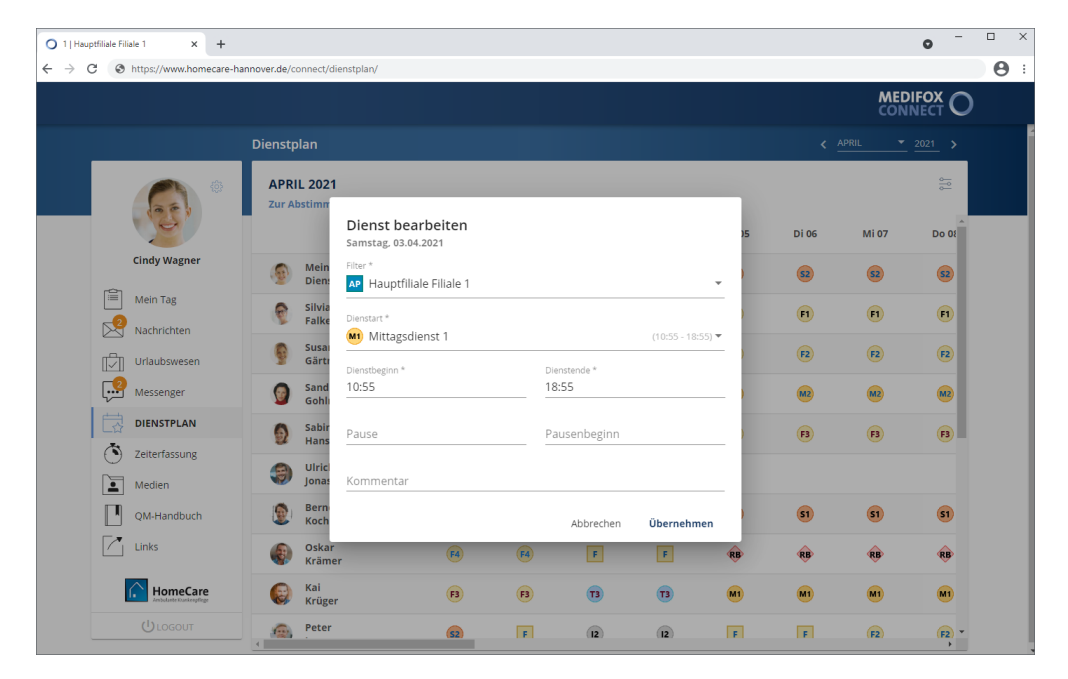

### **Ändern**

Hiermit können Sie einen bestehenden Dienst bearbeiten und beispielsweise die Dienst- oder Pausenzeiten anpassen. Dies ist insbesondere zu empfehlen, wenn Sie nur geringfügige Anpassungen an einem Dienst vornehmen möchten. Andernfalls können Sie den bestehenden Dienst auch löschen und anschließend gänzlich neu verplanen.

### **Löschen**

Mit dieser Option entfernen Sie den ausgewählten Dienst aus der Planung. Dies kann erforderlich sein, wenn Sie an diesem Tag einen komplett neuen Dienst verplanen möchten.

Dienstplan

#### **Markierung bearbeiteter Dienste / Tage**

Haben Sie Änderungen an einem Tag vorgenommen, indem Sie beispielsweise einen Dienst geändert oder neu eingeplant haben, wird der jeweilige Dienst anschließend mit einer blauen Markierung versehen. So lässt sich nachvollziehen, welche Dienste persönlich bearbeitet wurden. Auf diese Weise bearbeiten Sie nun die gesamte Monatsplanung, bis Ihr persönlicher Wunschplan steht. Sie können so lange Änderungen an der Wunschplanung vornehmen, bis die Leitungskraft die Freigabe zur [Bearbeitung](#page-53-0) zu[rückzieht.](#page-53-0)

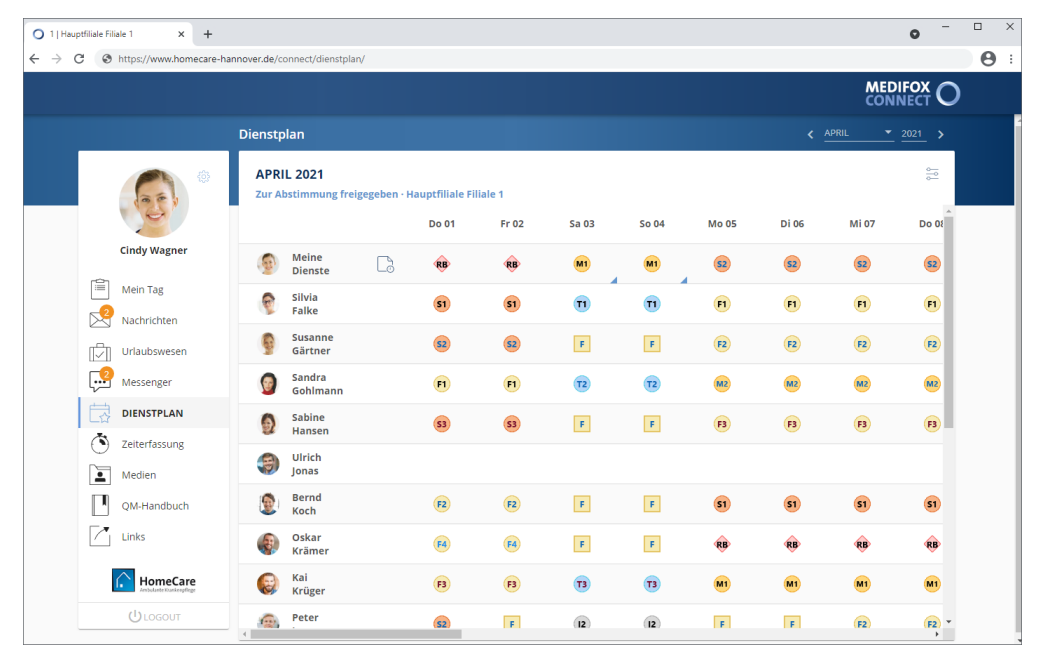

Dienstplan

### <span id="page-53-0"></span>**Freigabe der Dienstplanung zurückziehen**

Während die Dienstplanung für die Mitarbeiter zur Abstimmung in MediFox Connect freigegeben ist, können in MediFox ambulant keine Änderungen am Dienstplan vorgenommen werden. Sollte dies allerdings erforderlich sein oder möchten Sie die Freigabe generell beenden, können Sie die Freigabe jederzeit zurücknehmen. Klicken Sie dazu oberhalb des Dienstplans auf die Schaltfläche "Conenct" und wählen Sie die Option "Freigabe zurückziehen" aus.

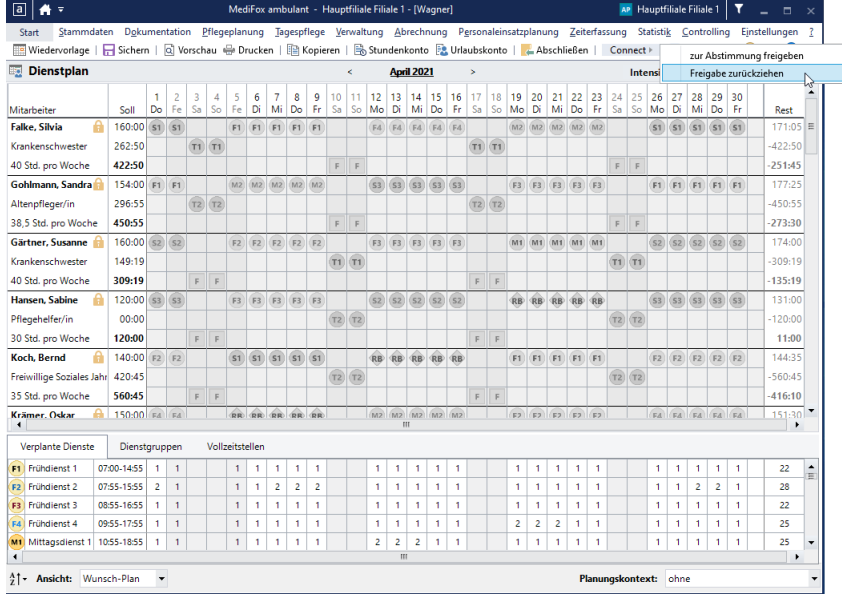

Dadurch öffnet sich wieder der Dialog zur Auswahl der Mitarbeiter und Sie können entscheiden, für welche Mitarbeiter die Freigabe zurückgenommen werden soll. Anschließend können Sie die Planung bearbeiten und bei Bedarf direkt wieder für die Mitarbeiter zur Abstimmung freigeben. Der Abstimmungsprozess kann also beliebig oft wiederholt werden, sofern die Wunsch-Planstufe noch nicht abgeschlossen wurde.

Dienstplan

### **Wunschdienstplanung prüfen**

Nachdem die Freigabe zur Abstimmung der Wunschdienstplanung zurückgezogen wurde, können Sie im Dienstplan prüfen, welche Änderungen bzw. Bearbeitungen die Mitarbeiter an ihrer jeweiligen Wunschplanung vorgenommen haben. Alle eingefügten und bearbeiteten Dienste werden dazu mit einer Markierung hervorgehoben.

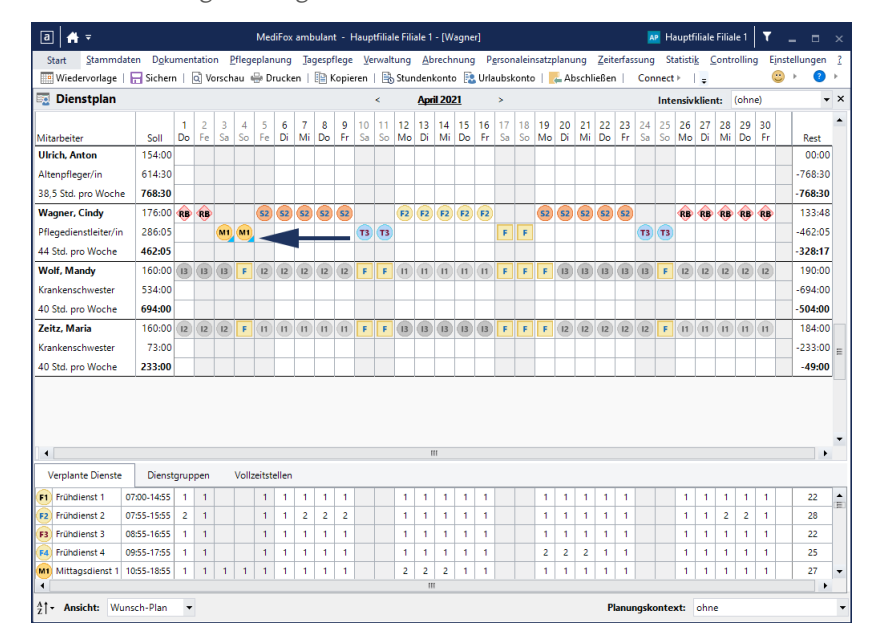

Mit Rechtsklick auf einen der markierten Dienste öffnet sich das Kontextmenü mit folgenden Optionen:

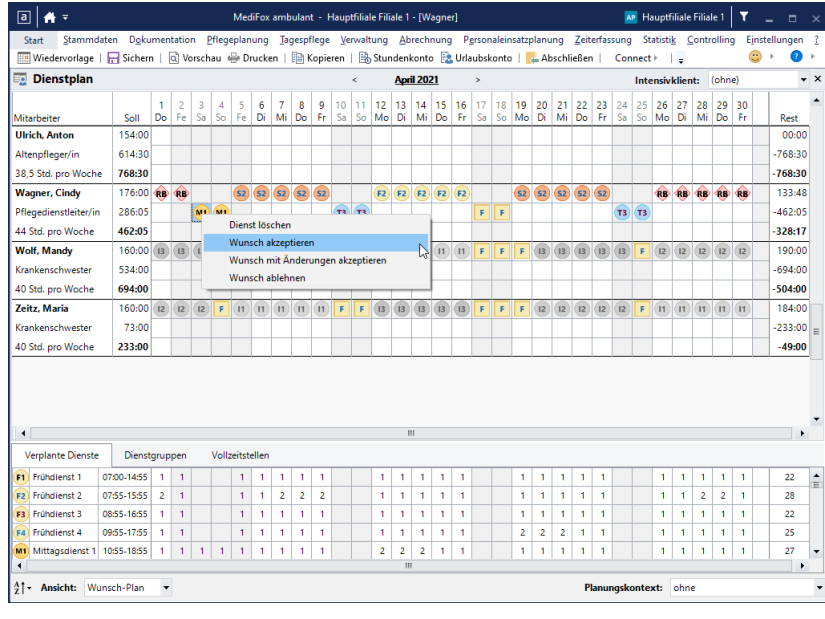

 Wunsch akzeptieren: Hiermit wird der Dienst exakt so übernommen, wie von dem Mitarbeiter gewünscht.

### Dienstplan

- Wunsch mit Änderungen akzeptieren: Öffnet die Einstellungen des Dienstes und Sie können z. B. nachträgliche Anpassungen an der Dienst- oder Pausenzeit vornehmen, bevor Sie den Wunsch akzeptieren.
- Wunsch ablehnen: Hiermit wird der Wunsch des Mitarbeiters abgelehnt und der Dienst wird wieder auf den vorherigen Stand zurückgesetzt bzw. gelöscht.

Sie können auch mehrere Dienste gleichzeitig markieren und dann mit der rechten Maustaste anklicken, um die einzelnen Wünsche gemeinsam anzunehmen oder abzulehnen. Abhängig von Ihrer Entscheidung werden die Dienste anschließend sowohl am PC als auch in MediFox Connect mit folgenden Farben gekennzeichnet:

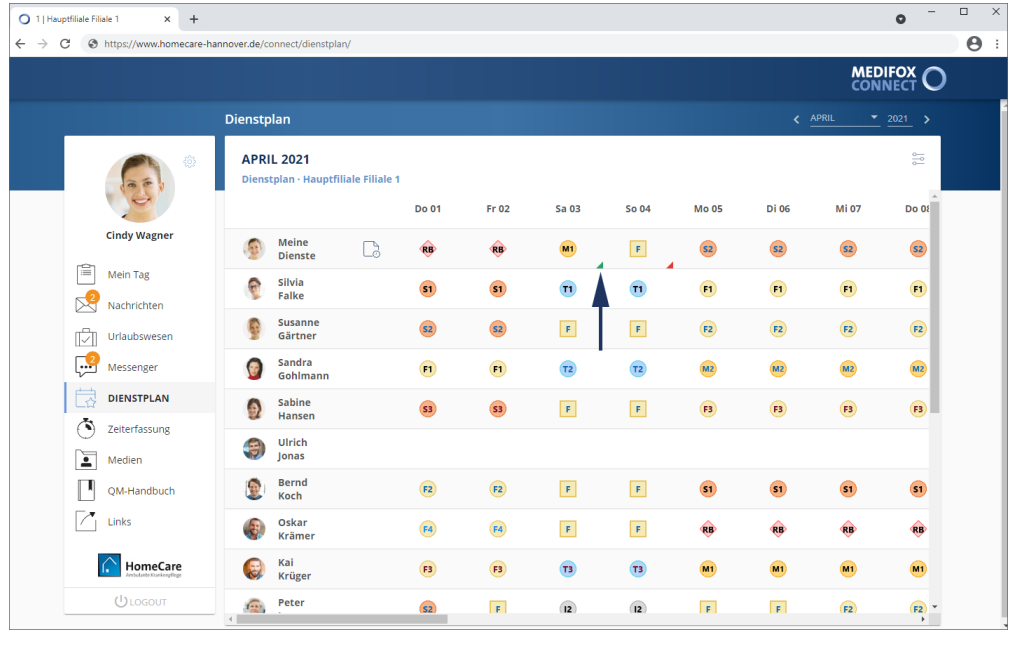

- Grün: Wunsch wurde angenommen
- Orange: Wunsch wurde mit Änderungen angenommen
- Rot: Wunsch wurde abgelehnt

Sie können den neuen Stand des Dienstplans nun bei Bedarf für eine erneute Abstimmung in MediFox Connect freigeben oder den Dienstplan final abschließen. Die Dienstplanung kann also beliebig oft zur Abstimmung freigegeben werden, bis die Wunsch-Planstufe abgeschlossen wird und in den Soll-Plan übergeht.

Dienstplan

### **Abgeschlossene Diensteplanung**

Wenn die Wunschdienstplanung abgeschlossen wurde, können über MediFox Connect keine Änderungen an der Dienstplanung mehr vorgenommen werden. Sie können aber jederzeit die weitere Soll- und Ist-Planung einsehen und haben damit zu jeder Zeit den Überblick über Ihre persönliche Dienstplanung. Angezeigt wird im weiteren Verlauf immer die jeweils aktuelle Planstufe.

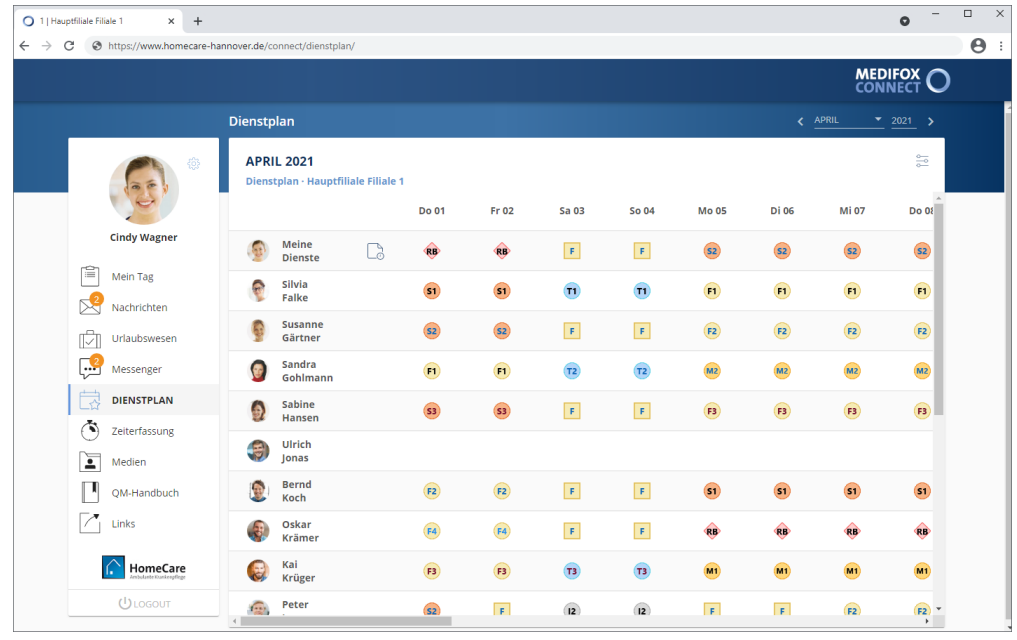

Ergänzt wird dies durch zusätzliche Informationen zu Ihrem persönlichen Stundenkonto und Kommentaren zu den einzelnen Diensten. Wenn Sie auf der linken Seite das Notizsymbol anklicken, werden Ihnen die für den Monat anfallenden Soll-Zeiten, die geplanten Dienstzeiten sowie der Übertrag aus dem Vormonat und in den Folgemonat angezeigt.

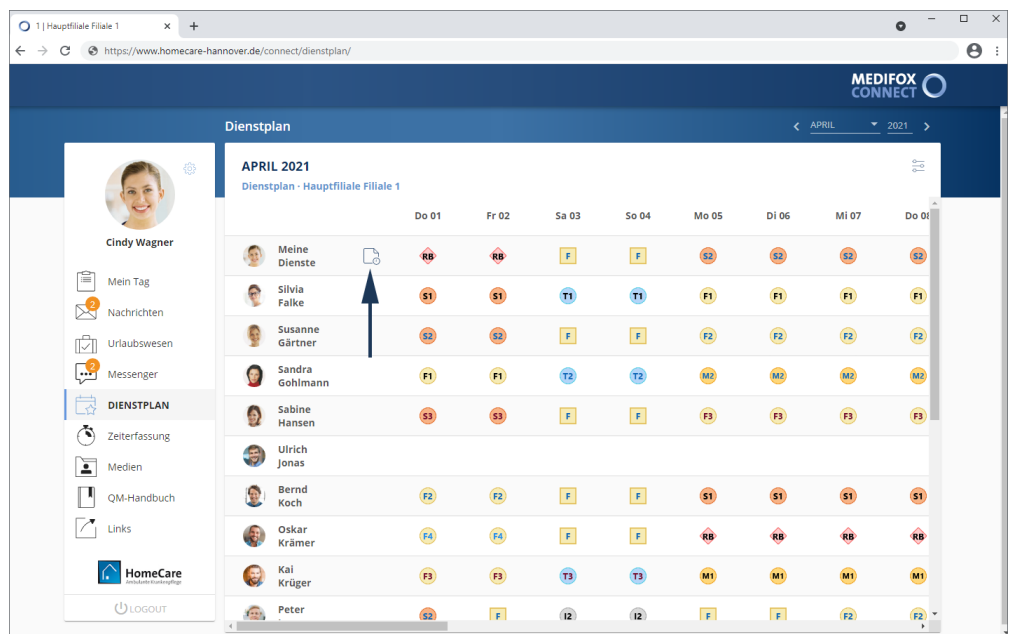

### Dienstplan

Darunter werden die Kommentare angezeigt, die im Dienstplan zu einzelnen Diensten hinterlegt wurden. Das ermöglicht einen schnellen Überblick über die monatliche Dienstsituation.

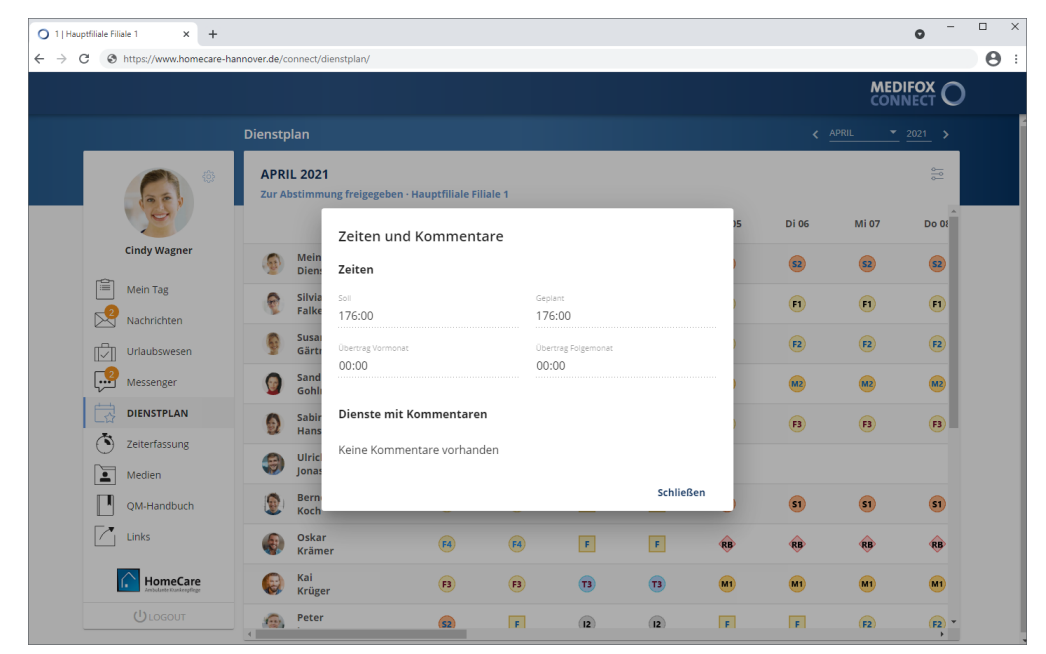

Die Kommentare zu den Diensten anderer Mitarbeiter sind ebenfalls über das Info-Symbol einsehbar. Hier werden jedoch lediglich Kommentare zu den Diensten und keine persönlichen Informationen zum Stundenkonto angezeigt, um die Vertraulichkeit der Daten zu wahren.

Dienstplan

#### **Abwesenheiten anonymisieren**

Für den persönlichen Datenschutz lassen sich sämtliche Abwesenheitsdienste im Dienstplan durch ein einheitliches Symbol anonymisieren. So können andere Mitarbeiter beispielsweise nicht nachvollziehen, ob ein Mitarbeiter im Urlaub, krank oder zur Kur ist. Nur für den angemeldeten Mitarbeiter sind die persönlichen Abwesenheitsdienste weiterhin nachvollziehbar. Dafür können Sie in MediFox ambulant unter *Einstellungen / Personaleinsatzplanung / Dienstarten* bei den jeweiligen Abwesenheitsdiensten einen Haken bei der Option "für Connect und Ausdrucke anonymisieren" setzen.

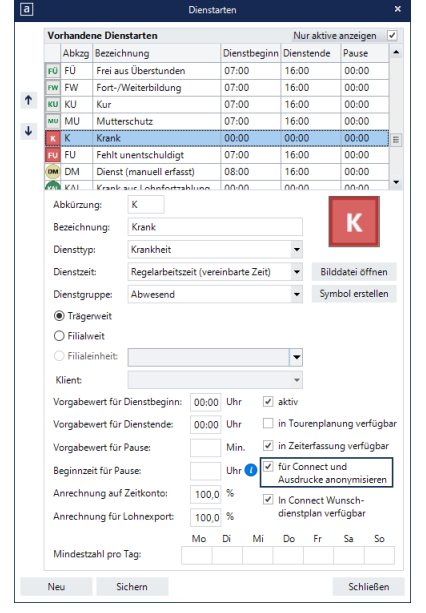

Damit die so konfigurierten Dienstarten im Dienstplan von MediFox Connect vereinheitlicht dargestellt werden, müssen Sie anschließend unter *Einstellungen / Organisation / Verwaltung* im Register "Dienstplan" zusätzlich die Option "In Connect an Stelle spezifischer Abwesenheitsdienste die Bezeichnung 'Abwesenheit' verwenden" aktivieren.

Welches Symbol in diesem Fall im Dienstplan angezeigt werden soll, können Sie in den Einstellungen ebenfalls festlegen. Dazu klicken Sie unter "Dienstplanausdruck" bei "Bild für anonymisierte Abwesenheiten" auf das Symbol und editieren dieses. So können Sie wie bei regulären Dienstarten die Abkürzung, Farbe, Textfarbe und Form des Symbols bestimmen. Die genannten Einstellungen können Sie individuell je Filiale vornehmen.

### Zeiterfassung

Im Bereich "Zeiterfassung" können Sie jederzeit Ihre geleisteten Dienste und Arbeitszeiten einsehen. Außerdem besteht die Möglichkeit, die persönliche Zeiterfassung nachzubearbeiten, nachdem diese durch die Leitungskraft zur Prüfung [freigegeben](#page-60-0) wurde.

MediFox zeigt Ihnen standardmäßig die Dienste des aktuellen Monats auf, aber Sie können sich auch die Dienste vergangener und zukünftiger Monate anzeigen lassen. Wählen Sie dazu oben rechts das Jahr und den Monat aus, für den Sie die Dienstplanung einsehen möchten.

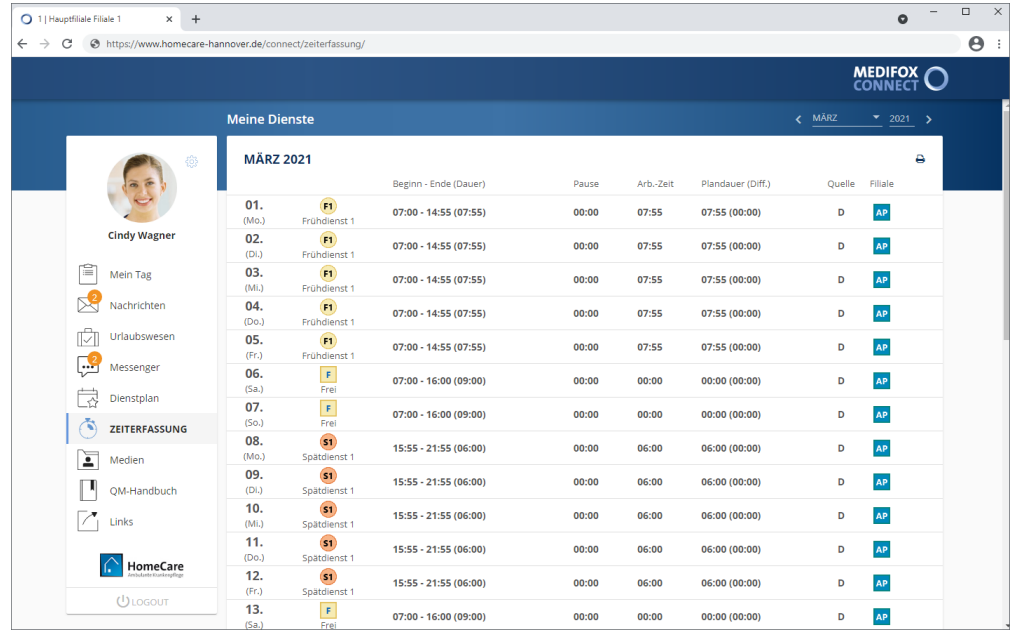

Abhängig von den Einstellungen in MediFox ambulant werden im Bereich "Zeiterfassung" nur Dienste ab einer bestimmten Planstufe angezeigt (z.B. ab der Soll-Planstufe). Die Einstellung nehmen Sie unter *Einstellungen / Organisation / Verwaltung* im Register "Dienstplan" vor. Wählen Sie dazu im Bereich "Dienstplan" unter "In Connect Dienstpläne erst ab [Dienstplanstufe] bereitstellen" die gewünschte Planstufe aus.

#### **Stundennachweis drucken**

i

Sie können aus der Zeiterfassung heraus Ihren Stundenzettel ausdrucken bzw. als PDF-Datei herunterladen. Klicken Sie dazu oben rechts auf das Druckersymbol . Die gewünschte Datei wird daraufhin als PDF-Datei erzeugt und heruntergeladen. Sie können die Datei dann aufrufen und ausdrucken.

Zeiterfassung

#### <span id="page-60-0"></span>**Dienste zur Bearbeitung in MediFox Connectfreigeben**

Um einem Mitarbeiter die Möglichkeit zu geben, Änderungen an den Diensten bzw. Dienstzeiten eines Monats vorzunehmen, müssen Sie in MediFox ambulant die Mitarbeiter-Zeiterfasung aufrufen. Wählen Sie hier einen Mitarbeiter aus, dessen Dienste Sie zur Bearbeitung in MediFox Connect freigeben möchten. Klicken Sie dann im unteren Bereich auf die Schaltfläche "Für Mitarbeiter freigeben".

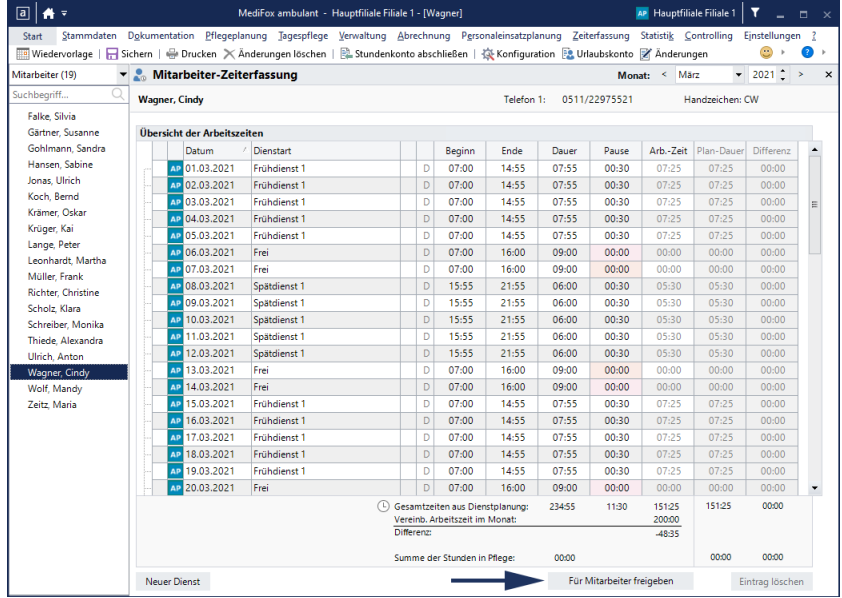

Dem Mitarbeiter wird daraufhin die Freigabe zur Bearbeitung seiner Dienste in MediFox Connect erteilt. Solange der Mitarbeiter seine Dienste bearbeitet, können Sie selbst keine Änderungen an der Mitarbeiter-Zeiterfassung vornehmen. Sollte dies jedoch erforderlich sein, können Sie auf die Schaltfläche "Freigabe für Mitarbeiter zurückziehen" klicken. Der Mitarbeiter kann seine Dienste dann nicht weiter bearbeiten und der Freigabeprozess wird beendet.

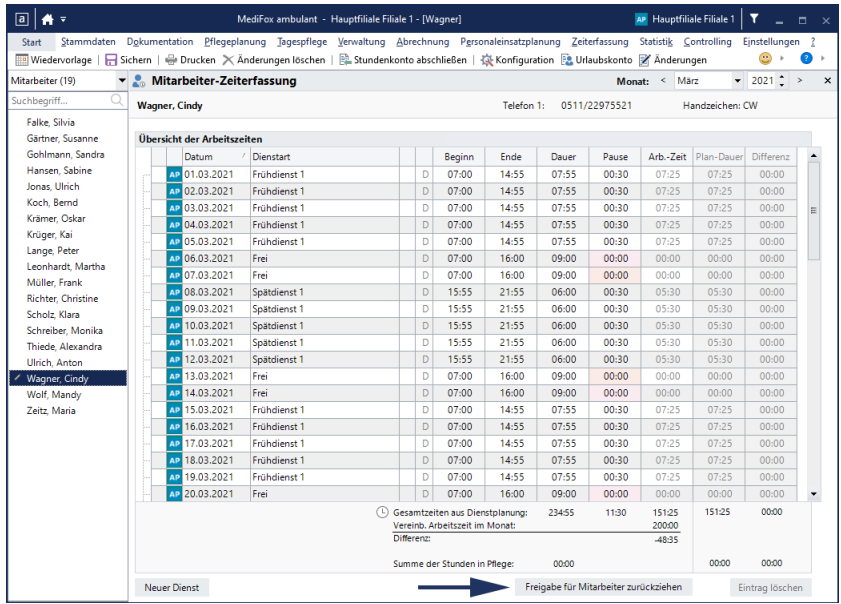

Zeiterfassung

### **Dienste bearbeiten**

Wenn die Pflegedienstleitung Ihre Dienstplanung zur Prüfung bzw. Bearbeitung [freigegeben](#page-60-0) hat, können Sie die Dienste in MediFox Connect bearbeiten und die Änderungen zurück an MediFox ambulant übergeben. Das ist z. B. praktisch, wenn Sie einmal länger oder kürzer gearbeitet haben als geplant. In diesem Fall dokumentieren Sie über MediFox Connect den Ist-Stand.

Gehen Sie dazu wie folgt vor:

1. Klicken Sie einen Dienst an, den Sie bearbeiten möchten. Auf der rechten Seite des Dienstes wird dabei ein Stiftsymbol angezeigt.

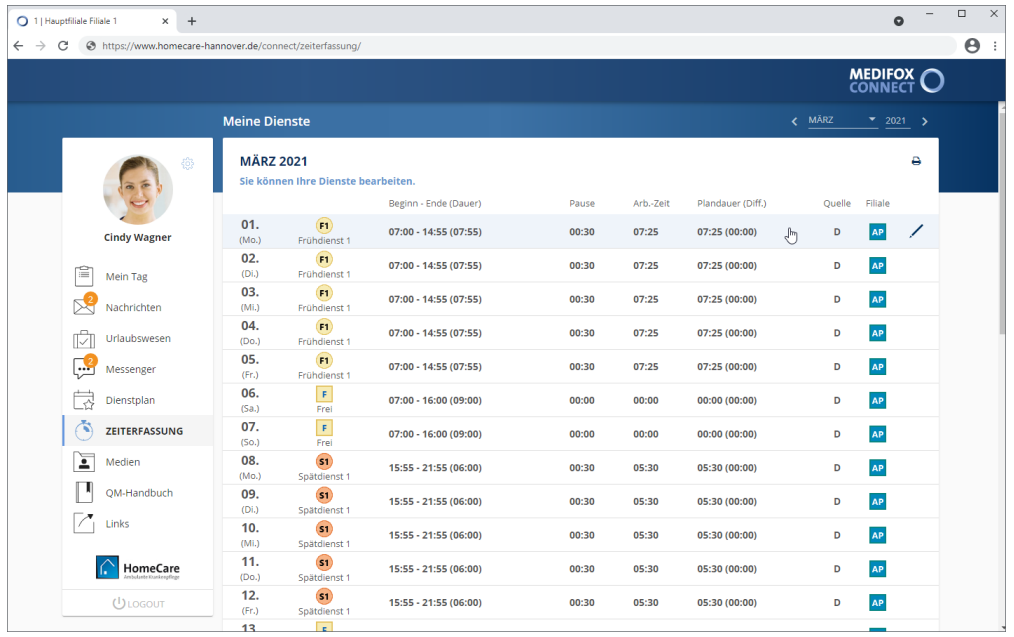

2. Der Dialog zum Bearbeiten des Dienstes öffnet sich. Klicken Sie hier in eines der Felder (z. B. "Beginn" oder "Ende") und passen Sie die aktuellen Angaben an.

### Zeiterfassung

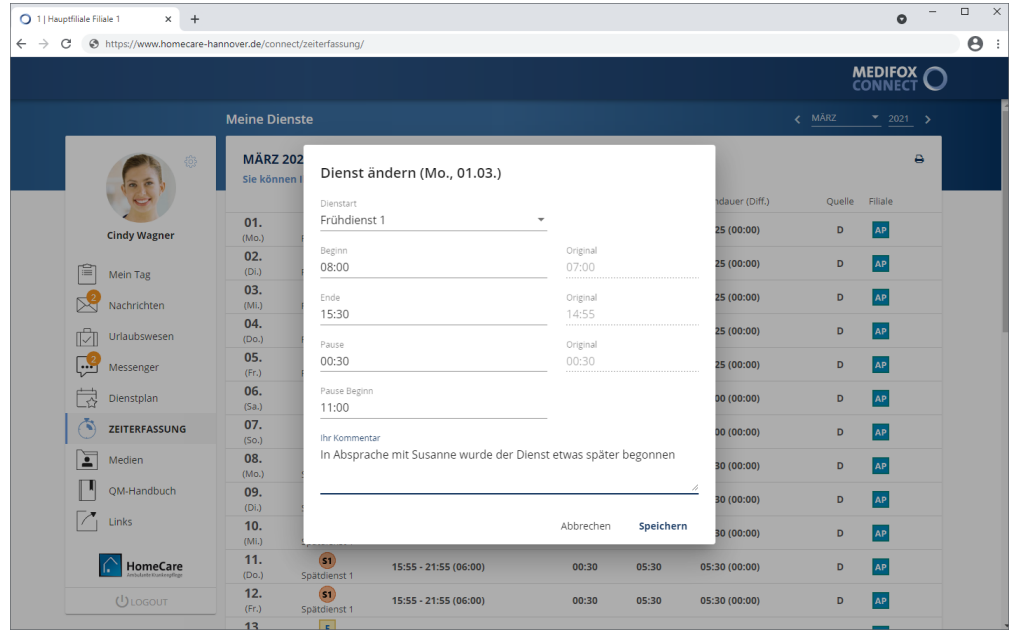

3. Tragen Sie im Feld "Ihr Kommentar" ein, weshalb sich die Dienstzeiten geändert haben. So begründen Sie die Änderungen direkt gegenüber der Pflegedienstleitung.

4. Sichern Sie Ihre Änderungen mit "Speichern".

5. Prüfen Sie auch die Dienstzeiten der übrigen Dienste und nehmen Sie ggf. Anpassungen vor.

6. Haben Sie alle Dienste überprüft, klicken Sie unten rechts auf "Abschließen". Sie werden nun gefragt, ob Sie die Bearbeitung wirklich abschließen möchten. Wenn Sie sich sicher sind, dass Sie keine weiteren Anpassungen vornehmen möchten, bestätigen Sie die Abfrage mit "Abschließen". Die Änderungen werden nun an die [Mitarbeiter-Zeiterfasung](#page-64-0) (MZE) in MediFox ambulant übergeben.

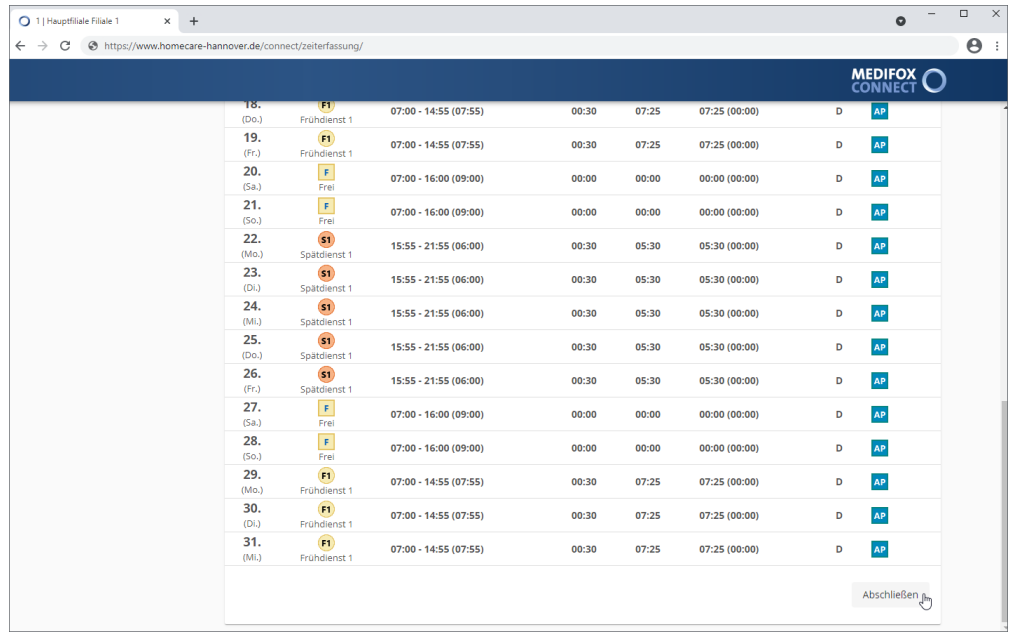

### Zeiterfassung

Die angepassten Zeiten werden in der Übersicht blau dargestellt. Außerdem erscheint ein Stiftsymbol auf der rechten Seite des angepassten Dienstes. Das Symbol weist darauf hin, dass Änderungen vorgenommen wurden, die derzeit noch durch die Pflegedienstleitung geprüft werden.

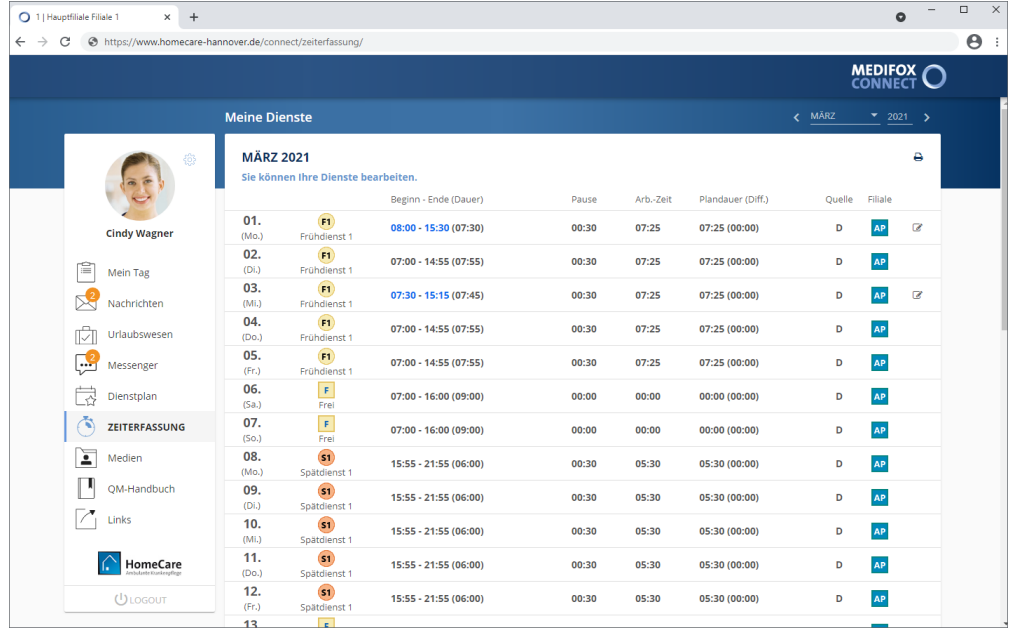

Zeiterfassung

### <span id="page-64-0"></span>**Änderungswünsche prüfen**

Nachdem ein Mitarbeiter die Bearbeitung seiner Dienste in MediFox Connect abgeschlossen hat, werden die Änderungen als Änderungswunsch zurück an die Mitarbeiter-Zeiterfassung in MediFox ambulant übergeben. Alle Dienste, an denen Änderungen vorgenommen wurde, werden hier mit einem Stiftsymbol und dem Zusatz "Änderungswunsch" gekennzeichnet.

#### **Änderung annehmen / ignorieren**

Klicken Sie einen Dienst mit der rechten Maustaste an, um die Änderungswünsche zu verwalten.

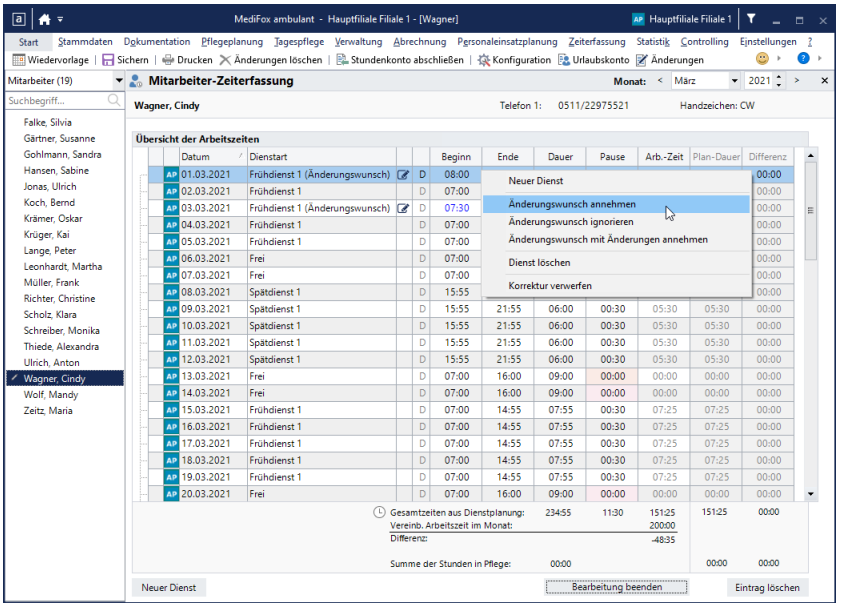

In dem eingeblendeten Kontextmenü können Sie aus folgenden Optionen wählen:

- Änderungswunsch annehmen: Die Änderungen werden wie gewünscht übernommen.
- Änderungswunsch ignorieren: Die Änderungen werden abgelehnt (ignoriert).
- Änderungswunsch mit Änderungen annehmen: Durch Auswahl dieser Option öffnet sich ein Dialog, in dem Ihnen die ursprünglichen Ist-Daten mit dem Änderungswunsch gegenübergestellt werden. Daneben wird Ihnen der Bereich "Ergebnis" angezeigt, in dem Sie die Dienstzeiten so eintragen können, wie es Ihren Vorstellungen entspricht. Beispielsweise kürzen Sie die Dienstzeiten abweichend von dem Änderungswunsch um einige Minuten. Mit "Übernehmen" werden die Dienstzeiten gemäß Ihren Angaben übernommen.

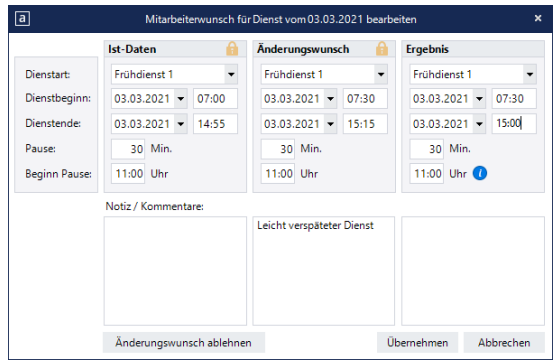

Zeiterfassung

#### **Bearbeitung beenden**

Wenn Sie alle Dienste mit Änderungswünschen überprüft und angenommen oder ignoriert haben, können Sie die Bearbeitung beenden. Beachten Sie dabei, dass alle Änderungwünsche, die Sie nicht geprüft haben, automatisch ignoriert werden. Zum Beenden der Bearbeitung klicken Sie einfach im unteren Bereich der Mitarbeiter-Zeiterfassung auf die Schaltfläche "Bearbeitung beenden". Die Daten werden daraufhin wieder an MediFox Connect übergeben. Der Mitarbeiter kann dann einsehen, welche Änderungen angenommen oder ignoriert wurden. Der Prozess ist damit abgeschlossen.

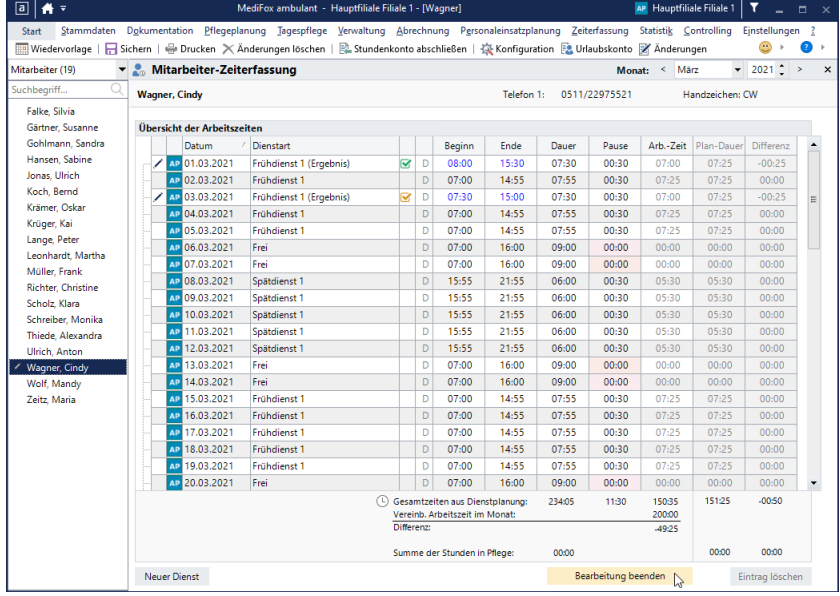

Zeiterfassung

### **Angenommene / ignorierte Änderungen**

Wenn die Änderungen später durch die Pflegedienstleitung angenommen oder ignoriert wurden, werden die Dienstzeiten entweder wieder zurückgesetzt (Änderungswunsch ignoriert), oder gemäß den Änderungen übernommen (Änderungswunsch angenommen). Dienste mit angenommenen Änderungen werden dabei mit einem grünen Statussymbol . Dienste mit ignorierten Änderungen mit einem roten Statussymbol gekennzeichnet. Dienste mit abweichend angenommenen Änderungen werden mit einem orangefarbenen Statussymbol markiert.

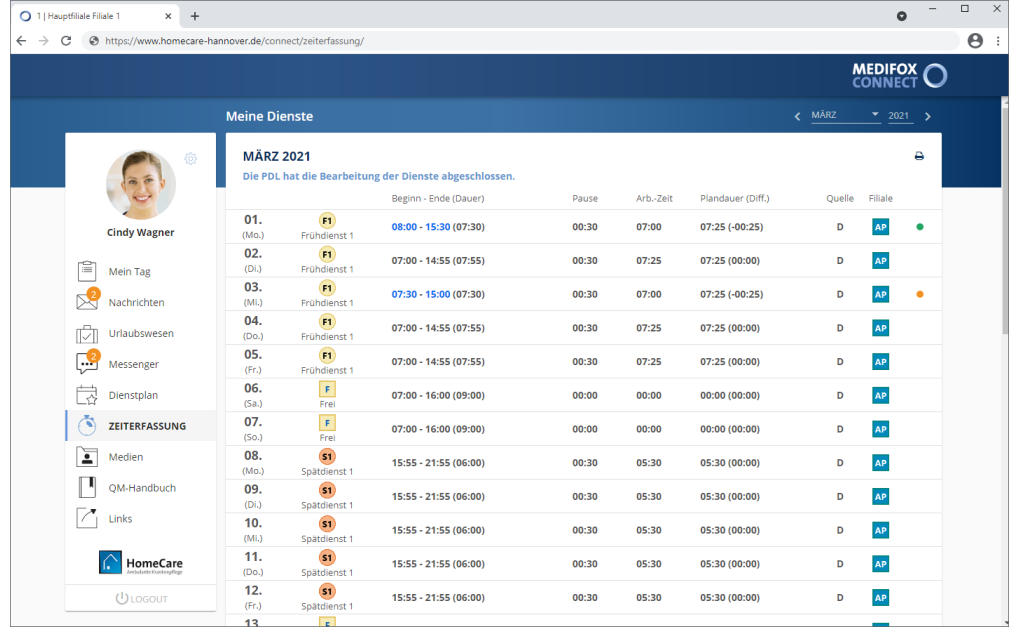

Sie können die Dienste jetzt noch anklicken, um die Detailinformationen zum Status einzusehen. Eventuell wurden hier auch Kommentare von der Pflegedienstleitung hinterlegt.

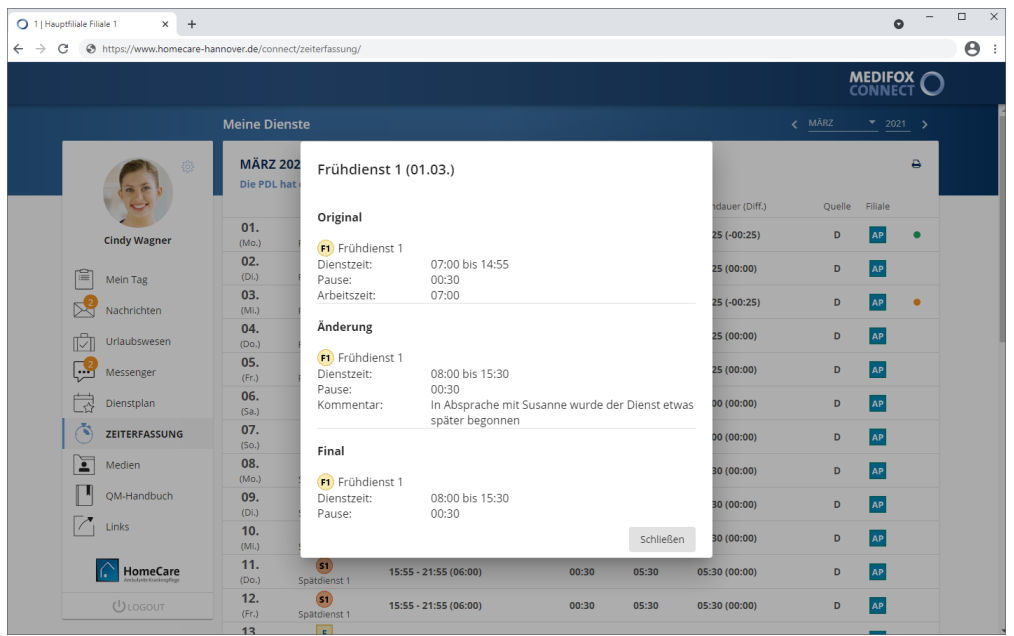

### Medien

MediFox Connect dient Ihnen auch als digitale Personalakte. Alle wichtigen Dokumente wie z. B. Fortbildungsnachweise oder Schulungsunterlagen können direkt in MediFox ambulant [gespeichert](#page-69-0) und anschließend über MediFox Connect abgerufen werden.

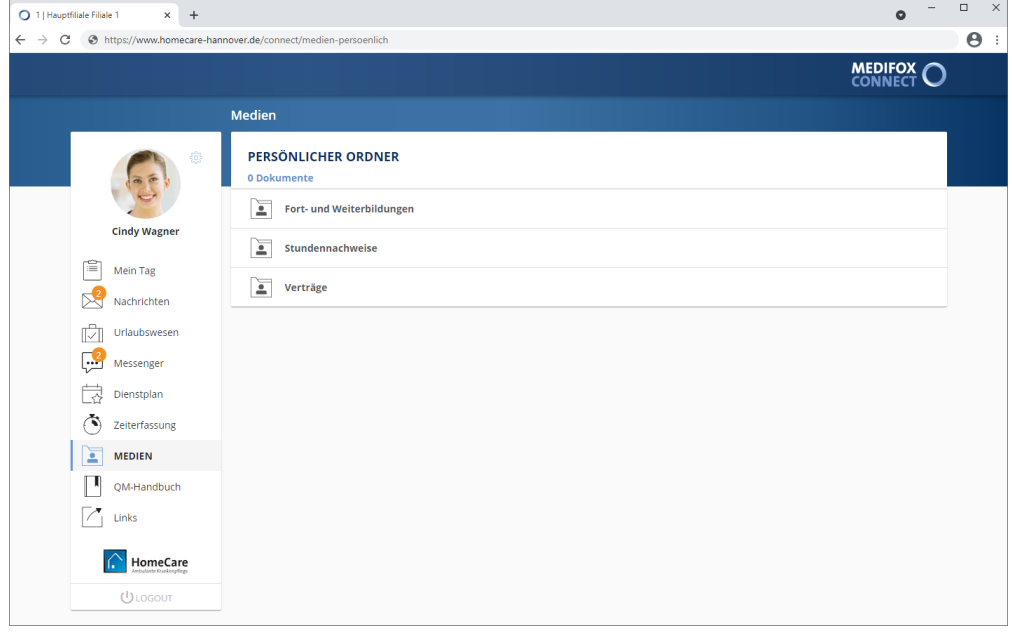

#### **Ordner zu- und ausklappen**

Bei Aufruf des Programmbereichs werden Ihnen zunächst alle Dateien angezeigt, die für Sie hinterlegt wurden. Sollten die Dateien in Ordner unterteilt sein, werden die Ordner als separate Abschnitte dargestellt. Klicken Sie in diesem Fall einen Ordner an, um die darin abgelegten Dateien anzuzeigen.

Um dann wieder zur Übersicht der Ordner zurückzukehren, klicken Sie oberhalb der Dateien auf das Ordnersymbol. Sie gelangen dann wieder zur übergeordneten Ebene.

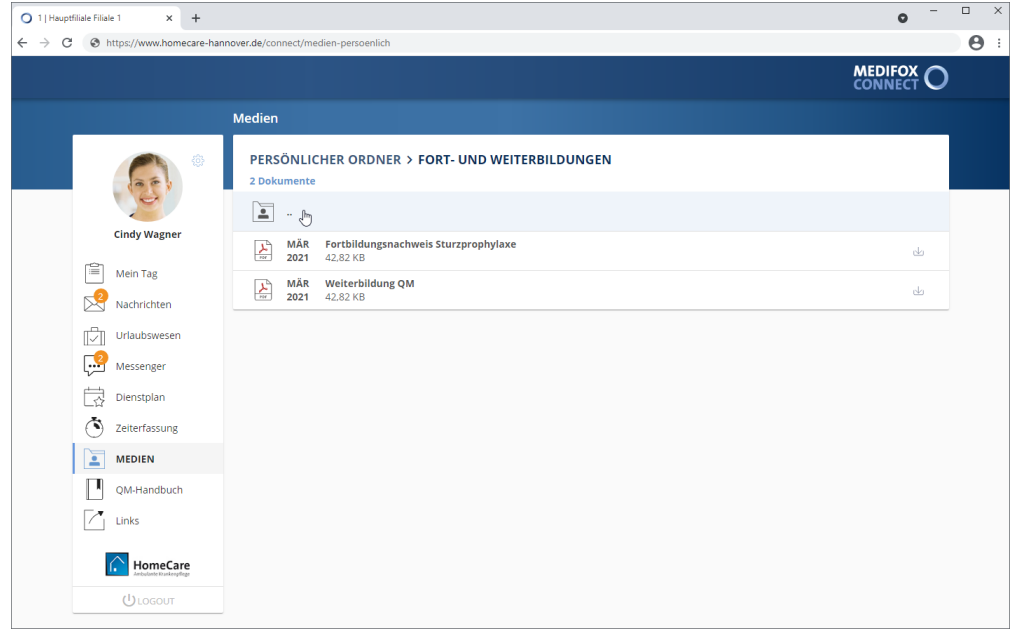

### Medien

#### **Dateien herunterladen**

Zum Herunterladen einer Datei klicken einfach Sie auf der rechten Seite der gewünschten Datei auf die Download-Schaltfläche L.

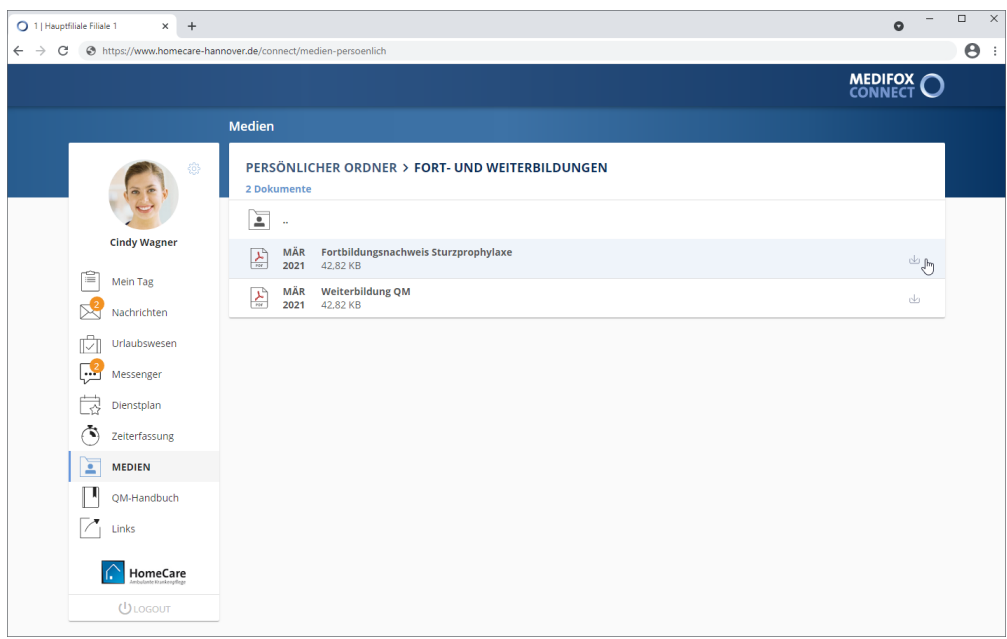

Die Datei wird nun direkt heruntergeladen. Nach dem Download können Sie die Datei z. B. öffnen, per E-Mail weiterleiten oder ausdrucken.

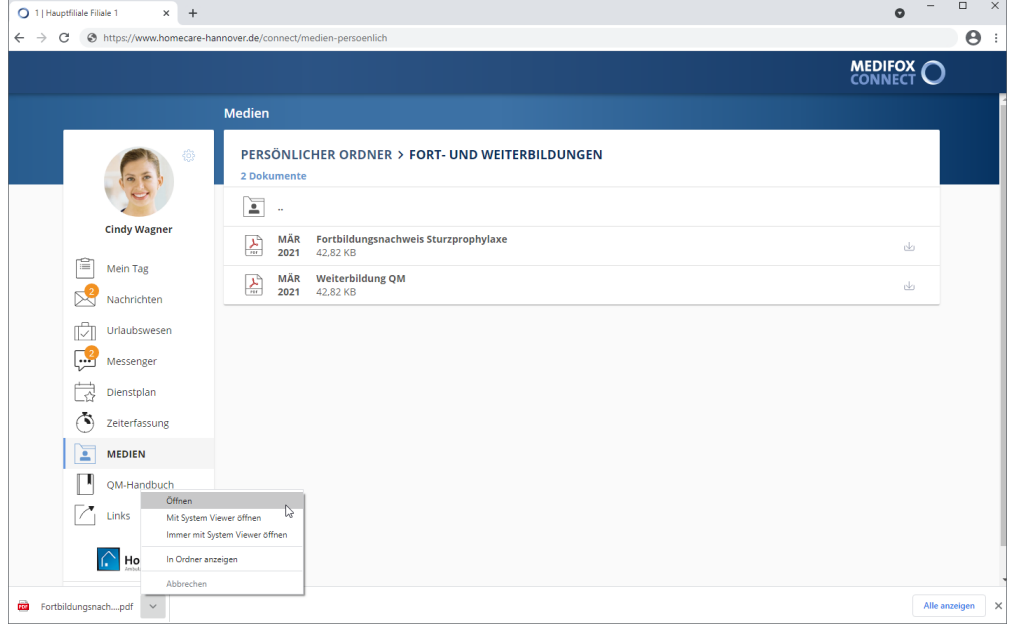

Medien

### <span id="page-69-0"></span>**Ordner und Dateien in MediFox ambulantfreigeben**

Um einen Ordner für die Medienverwaltung in MediFox Connect freizugeben, navigieren Sie in MediFox ambulant zu *Einstellungen / Vorgaben / Medienordner*. Wählen Sie hier einen der verfügbaren Ordner aus oder legen Sie einen neuen Ordner über "Neu" an.

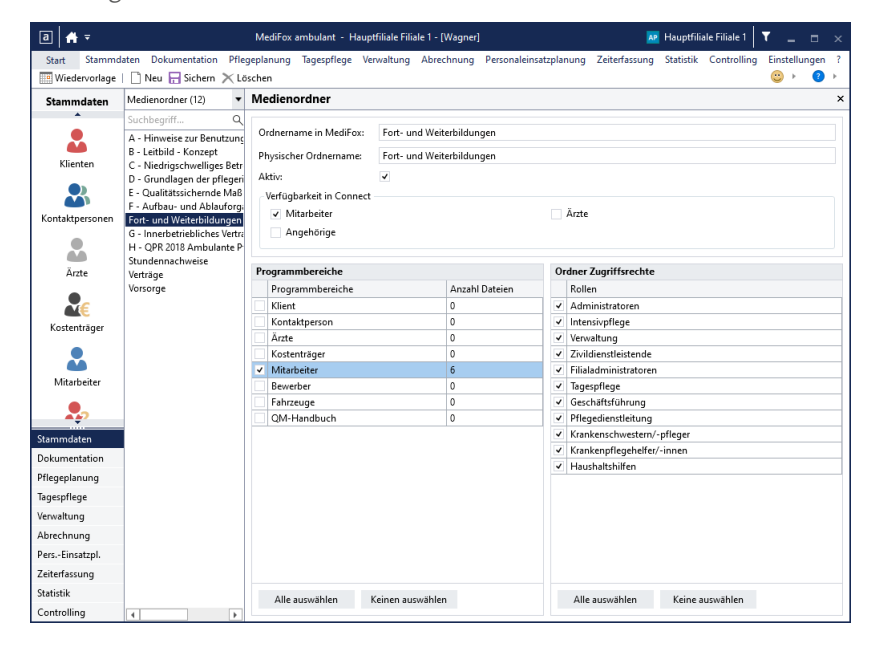

Damit der Ordner später in MediFox Connect angezeigt wird, nehmen Sie zwingend folgende Einstellungen vor:

- §Setzen Sie einen Haken bei "Aktiv", da nur aktive Ordner angezeigt werden.
- Setzen Sie unter "Verfügbar in Connect" einen Haken bei "Mitarbeiter", damit der Ordner im Mitarbeiterportal angezeigt wird.
- Wählen Sie unter "Programmbereiche" den Programmbereich "Mitarbeiter" aus.
- Wählen Sie unter "Ordner Zugriffsrechte" die Benutzergruppen aus, deren Mitarbeiter den Ordner aufrufen dürfen.

Speichern Sie die vorgenommenen Einstellungen anschließend.

### Medien

Um Dateien in diesem Ordner abzulegen, wählen Sie unter *Stammdaten / Mitarbeiter* einen Mitarbeiter aus. Rufen Sie in den Mitarbeiterdaten das Register "Medien" auf. Hier finden Sie unter "Dateien" den zuvor konfigurierten Ordner vor. Rufen Sie diesen Ordner mittels Doppelklick auf.

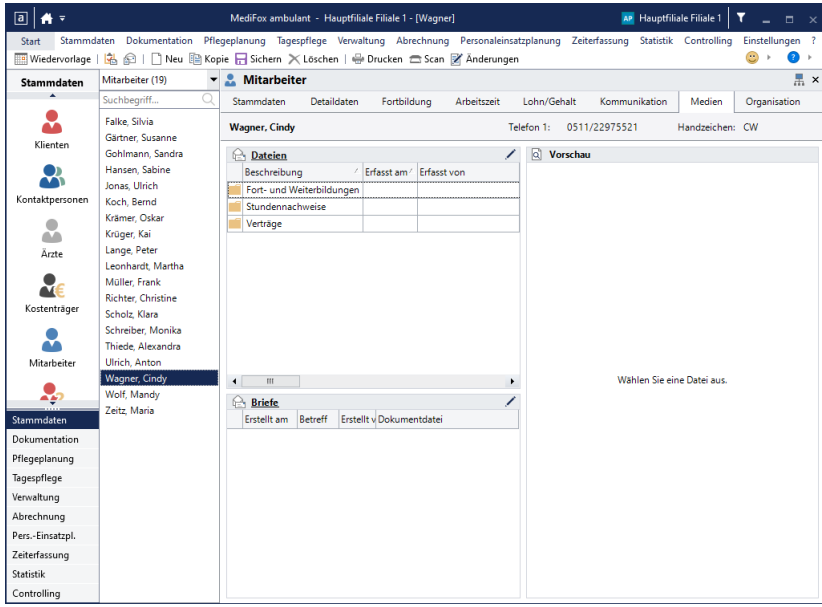

Sie können dem Ordner nun Dateien über das Stiftsymbol hinzufügen. Alle Dateien, die Sie in dem Ordner ablegen, sind nach dem Speichern in MediFox Connect für den Mitarbeiter einsehbar.

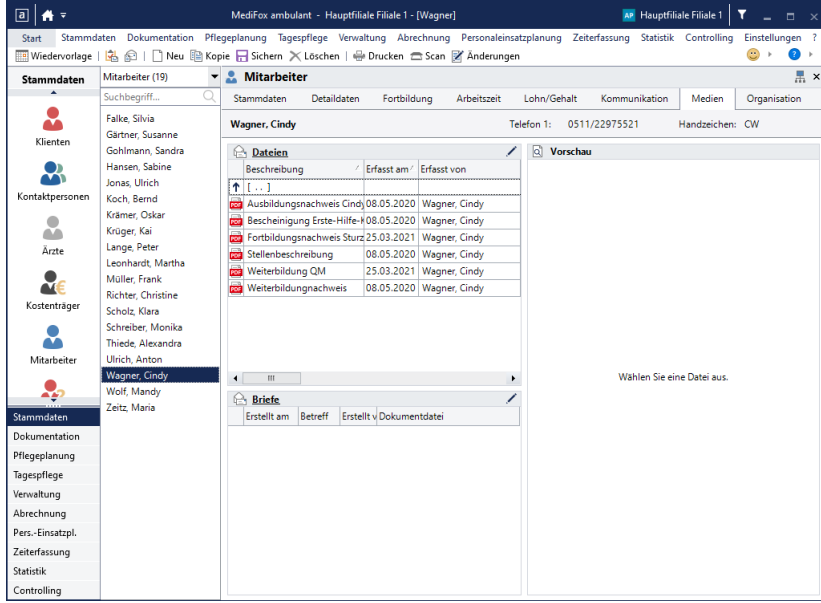

### QM-Handbuch

Ein effektives Qualitätsmanagement ist nur unter Einbeziehung aller Mitarbeiter möglich. Zu diesem Zweck können Sie Ihr QM-Handbuch elektronisch in MediFox Connect freigeben und wichtige Unterlagen wie z. B. das Pflegeleitbild für alle Mitarbeiter abrufbar bereitstellen.

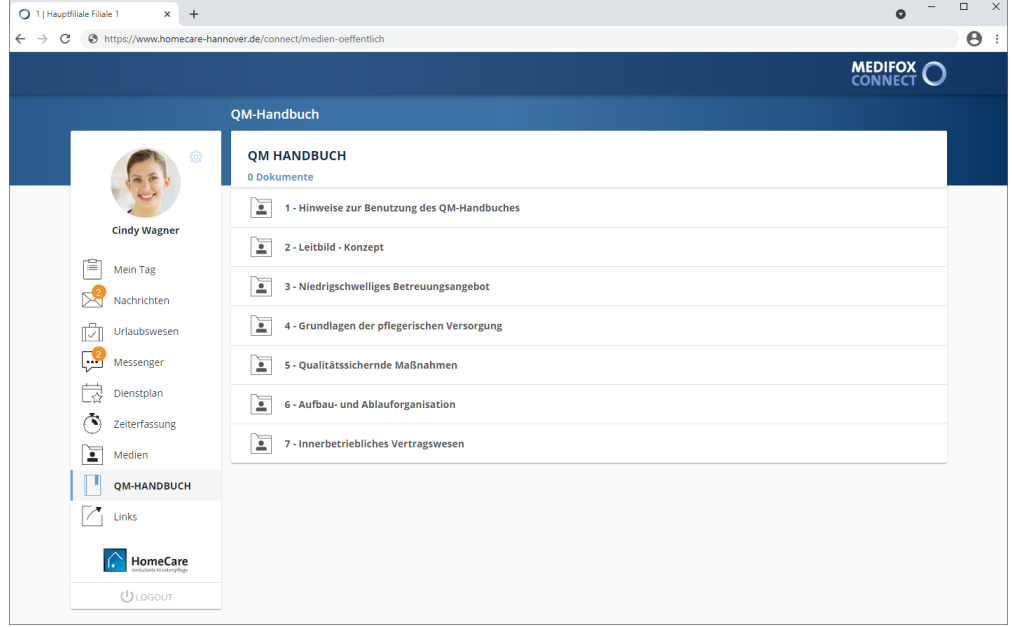

#### **Ordner zu- und ausklappen**

Bei Aufruf des Programmbereichs werden Ihnen zunächst alle Dateien angezeigt, die im QM-Handbuch hinterlegt wurden. Sollten die Dateien in Ordner unterteilt sein, werden die Ordner als separate Abschnitte dargestellt. Klicken Sie in diesem Fall einen Ordner an, um die darin abgelegten Dateien anzuzeigen.

Um dann wieder zur Übersicht der Ordner zurückzukehren, klicken Sie oberhalb der Dateien auf das Ordnersymbol. Sie gelangen dann wieder zur übergeordneten Ebene.

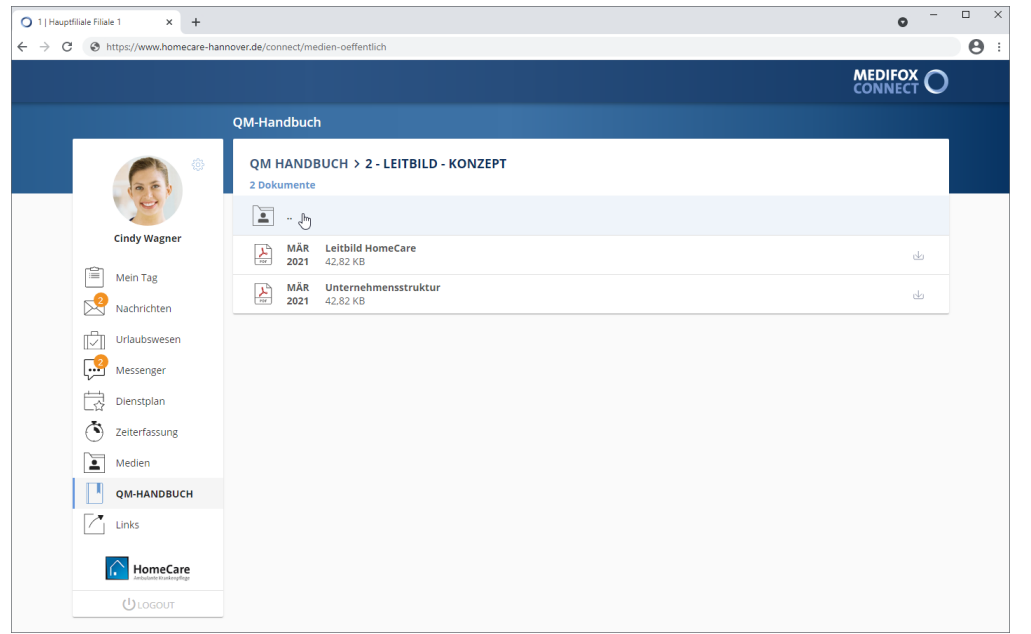
### QM-Handbuch

#### **Dateien herunterladen**

Zum Herunterladen einer Datei klicken Sie einfach auf der rechten Seite der gewünschten Datei auf die Download-Schaltfläche L.

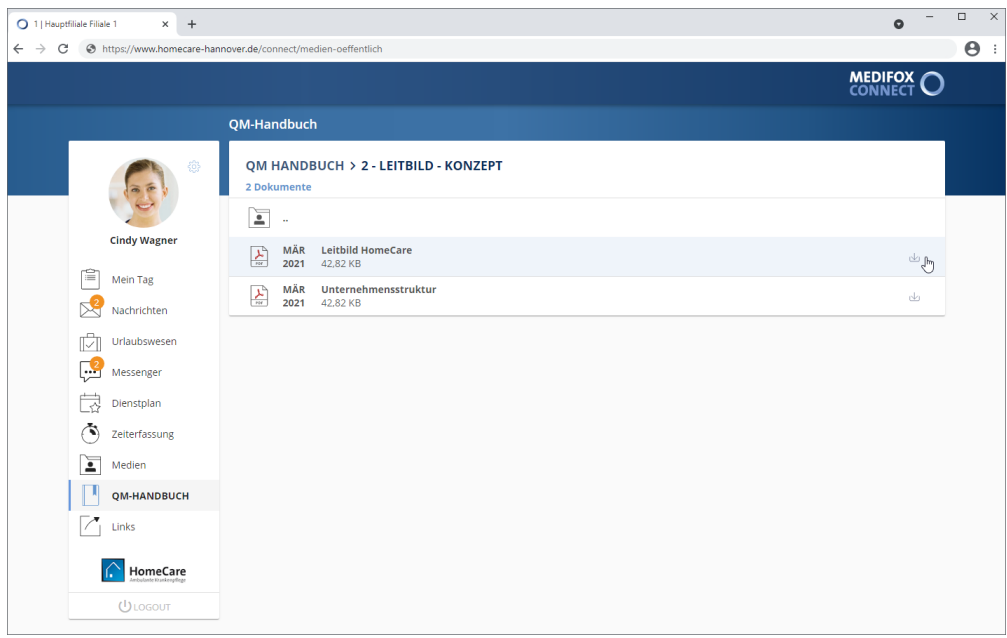

Die Datei wird nun direkt heruntergeladen. Nach dem Download können Sie die Datei z. B. öffnen, per E-Mail weiterleiten oder ausdrucken.

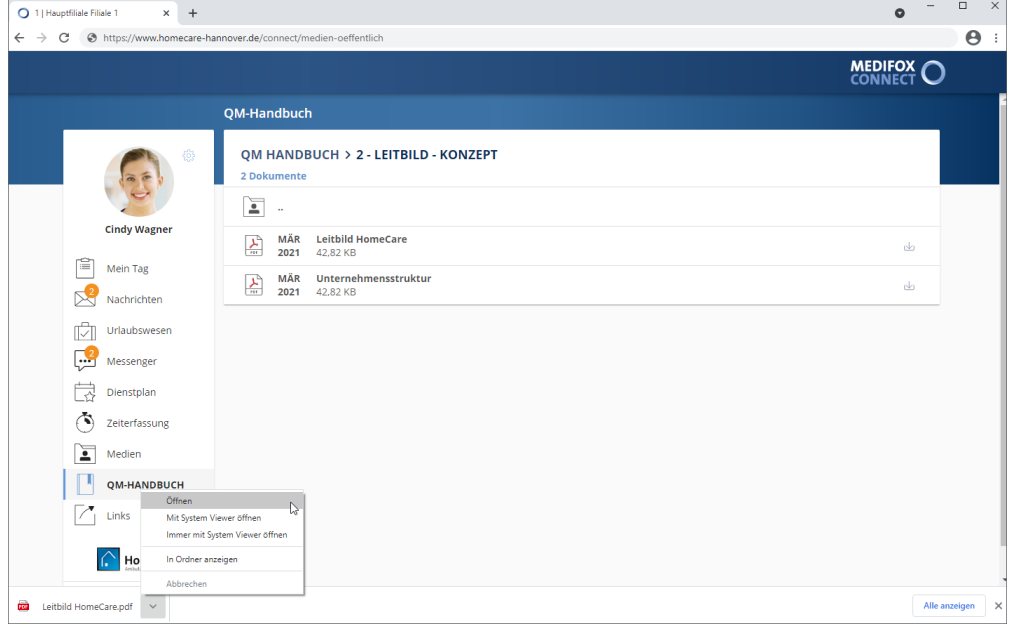

QM-Handbuch

### **Ordner und Dateien in MediFox ambulantfreigeben**

Um einen Ordner aus dem QM-Handbuch in MediFox Connect freizugeben, navigieren Sie in MediFox ambulant zu *Einstellungen / Vorgaben / Medienordner*. Wählen Sie hier einen der verfügbaren Ordner aus oder legen Sie einen neuen Ordner über "Neu" an.

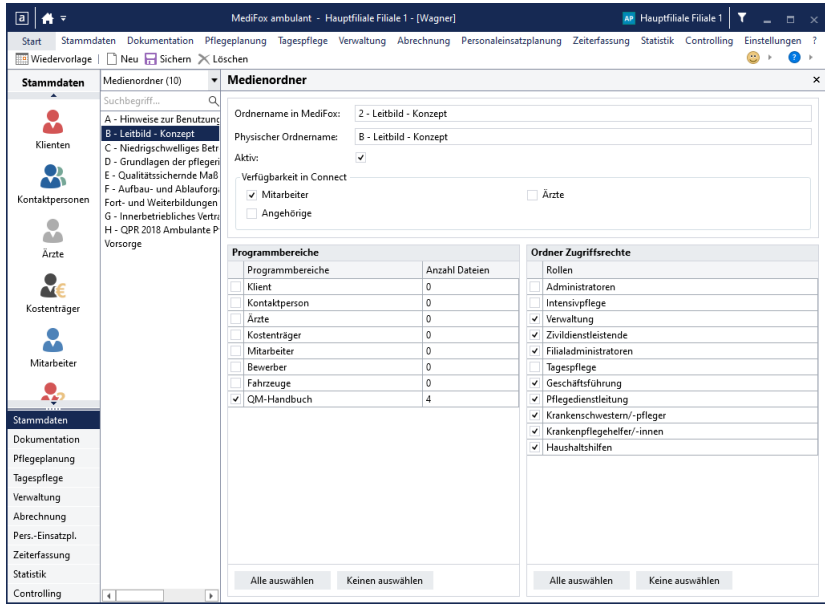

Damit der Ordner später in MediFox Connect angezeigt wird, nehmen Sie zwingend folgende Einstellungen vor:

- §Setzen Sie einen Haken bei "Aktiv", da nur aktive Ordner angezeigt werden.
- Setzen Sie unter "Verfügbar in Connect" einen Haken bei der Option "Mitarbeiter", damit der Ordner im Mitarbeiterportal angezeigt wird.
- Wählen Sie unter "Programmbereiche" den Bereich "QM-Handbuch" aus.
- Wählen Sie unter "Ordner Zugriffsrechte" die Benutzergruppen aus, deren zugeordnete Mitarbeiter den Ordner aufrufen dürfen.

Speichern Sie die vorgenommenen Einstellungen anschließend.

### QM-Handbuch

Um Dateien in diesem Ordner abzulegen, rufen Sie den Programmbereich *Dokumentation / QM-Handbuch* auf. Hier finden Sie unter "Dateien" den zuvor konfigurierten Ordner vor. Rufen Sie diesen Ordner mittels Doppelklick auf.

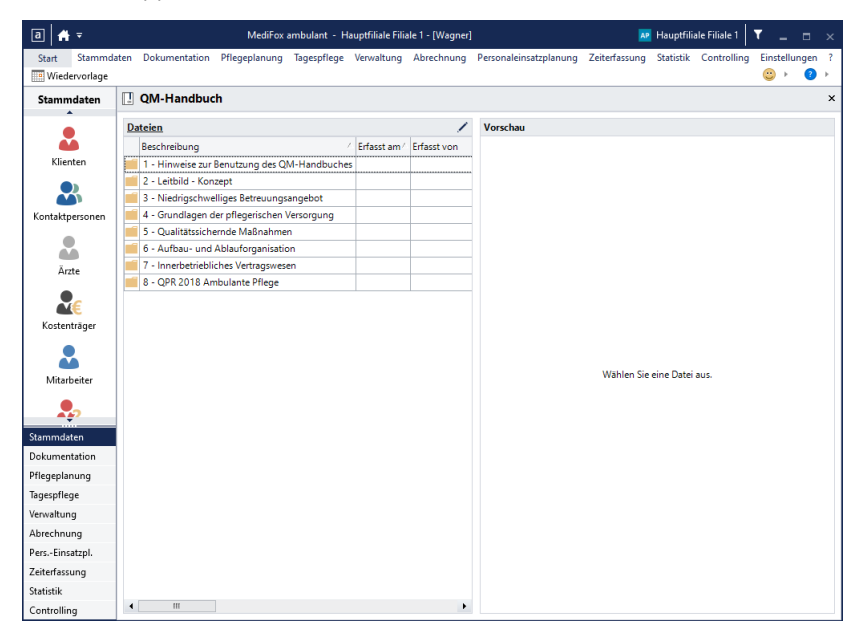

Sie können dem Ordner nun Dateien über das Stiftsymbol hinzufügen. Alle Dateien, die Sie in dem Ordner ablegen, sind nach dem Speichern in MediFox Connect für die Mitarbeiter einsehbar.

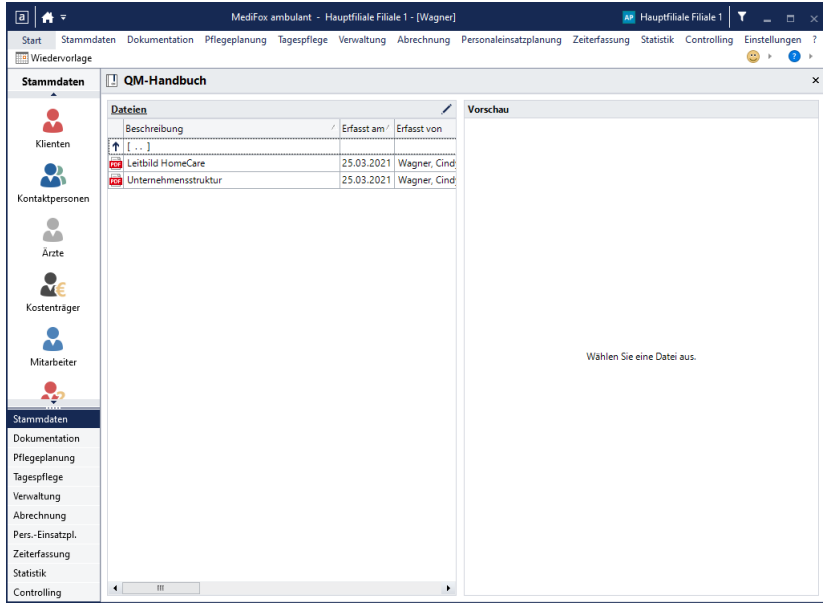

### Links

Der Bereich "Links" bietet Ihnen eine praktische Möglichkeit, relevante Webseiten und Inhalte im Internet für Ihre Mitarbeiter zusammenzutragen. Dazu können Sie eine Liste mit verschiedenen Links konfigurieren, die dann für alle Mitarbeiter zugänglich ist. Verweisen Sie z. B. auf auf Ihre verschiedenen Internetauftritte (Webseite, Blog, soziale Netzwerke usw.), damit die Mitarbeiter über die verschiedenen Kommunikationskanäle Bescheid wissen. Die Linkliste [konfigurieren](#page-76-0) Sie dabei in MediFox ambulant.

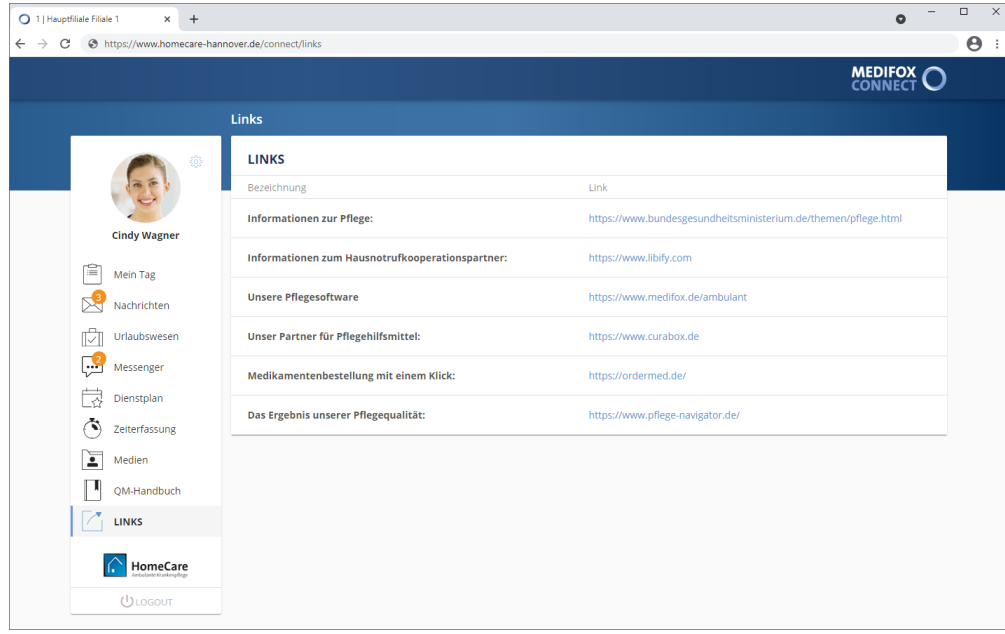

#### **Link aufrufen**

Klicken Sie einfach einen der aufgeführten Links an und Sie werden direkt zur verlinkten Webseite weitergeleitet. Die Webseite wird dabei in einem separaten Tab Ihres Browsers geöffnet, sodass Sie weiterhin im Mitarbeiterportal angemeldet bleiben.

Links

### <span id="page-76-0"></span>**Links konfigurieren**

Die Linkliste konfigurieren Sie in MediFox ambulant unter *Verwaltung / Link-Konfiguration*. Hier können Sie neue Links hinzufügen sowie bestehende Links bearbeiten oder löschen.

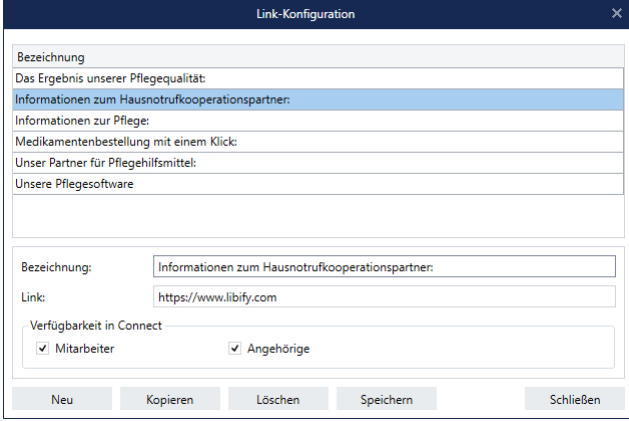

#### **Link hinzufügen**

- 1. Klicken Sie im Dialog "Link-Konfiguration" auf "Neu". Ein neuer Eintrag wird angelegt.
- 2. Nehmen Sie folgende Einstellungen zum Link vor:
- Bezeichnung: Tragen Sie hier eine Bezeichnung ein, aus der hervorgeht, auf welche Webseite bzw. Information der Link verweist, beispielsweise "Informationen zum Hausnotrufkooperationspartner"
- Link: Geben Sie hier den eigentlichen Link als URL ein. Diesen können Sie von der gewünschten Webseite in das Feld kopieren, beispielsweise ["https://www.libify.com](https://www.libify.com)"
- Verfügbarkeit in Connect: Wählen Sie hier aus, ob der Link im Mitarbeiterportal (Mitarbeiter) oder Familienportal (Angehörige) von MediFox Connect angezeigt werden soll. Sie können auch beide Optionen wählen.

3. Sichern Sie die Eingaben mit "Speichern". Der Eintrag wird den Mitarbeitern bzw. Angehörigen nun in MediFox Connect unter den Links angezeigt und kann von diesen aufgerufen werden.

#### **Link kopieren**

Sie können einen bestehenden Link kopieren. Das ist beispielsweise praktisch, wenn Sie denselben Link nur unter einer anderen Bezeichnung im Mitarbeiter- bzw. Familienportal darstellen wollen. Wählen Sie dazu einen vorhandenen Eintrag aus und klicken Sie dann auf "Kopieren". MediFox erzeugt nun eine Kopie des ausgewählten Eintrags, bei dem Sie lediglich die Bezeichnung ändern brauchen.

#### **Link löschen**

Um einen bestehenden Link zu löschen, wählen Sie einen Eintrag aus und klicken Sie dann auf "Löschen". Bitte beachten Sie, dass das Löschen des Eintrags nicht rückgängig gemacht werden kann.

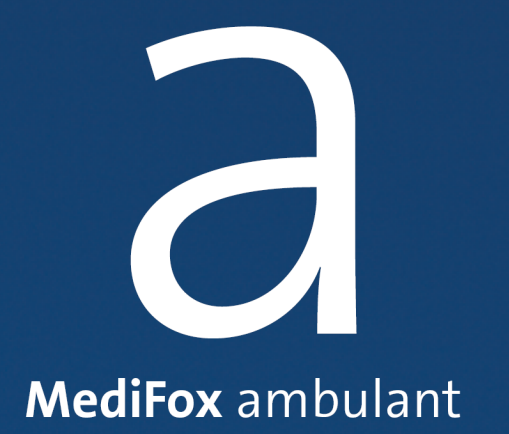

Mit dem integrierten Bewerbermanagement können Sie unabhängig von Agenturen und Redaktionen jederzeit ansprechende Stellenanzeigen im Internet veröffentlichen. Interessenten können sich dann direkt online auf die ausgeschriebenen Stellen bewerben. Kommt es zu einem Arbeitsverhältnis, können Sie den Bewerber mit nur einem Klick als Mitarbeiter übernehmen. Das macht den gesamten Bewerbungsprozess besonders komfortabel.

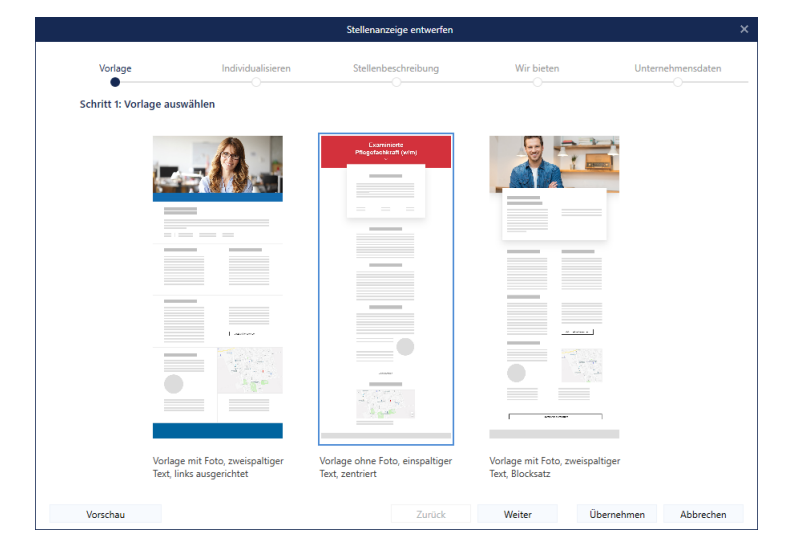

### Stellenanzeigen entwerfen

Mit MediFox Connect erstellen Sie im Handumdrehen ansprechende Stellenanzeigen. MediFox ambulant enthält dazu bereits professionell gestaltete Vorlagen, die Sie nur noch mit Detailangaben zu Ihrem Stellenangebot versehen müssen. So bedarf es nur geringem Aufwand, attraktive Stellenausschreibungen zu veröffentlichen.

### **Stellenanzeige entwerfen**

Ihre Stellenanzeigen entwerfen Sie am MediFox-PC unter *Verwaltung / Stellenausschreibungen*. Und so gehen Sie vor:

1. Klicken Sie in der Symbolleiste auf "Neu". Eine neue Stellenausschreibung wird angelegt.

2. Tragen Sie im Feld "Bezeichnung" eine passende Bezeichnung für die Stellenausschreibung ein, beispielsweise "Pflegekraft (w/m)".

3. Speichern Sie die bisherigen Angaben.

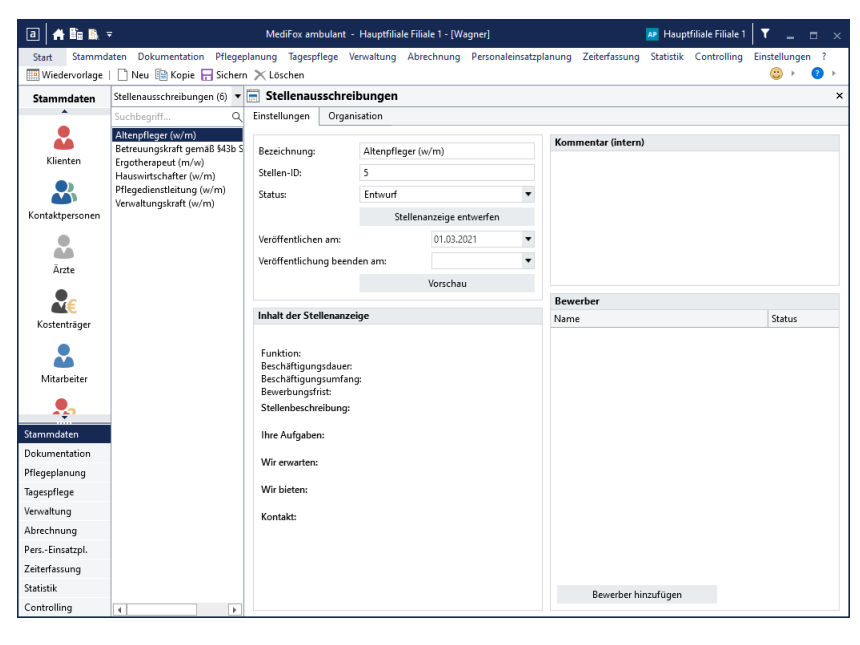

4. Klicken Sie auf die Schaltfläche "Stellenanzeige entwerfen". Der Dialog "Stellenanzeige entwerfen" öffnet sich.

### Stellenanzeigen entwerfen

5. Wählen Sie eine Vorlage aus, die Sie für Ihre Anzeige verwenden möchten. Sie können das Titelbild sowie die Farbe der Anzeige später noch ändern. Bestätigen Sie die Auswahl mit "Weiter".

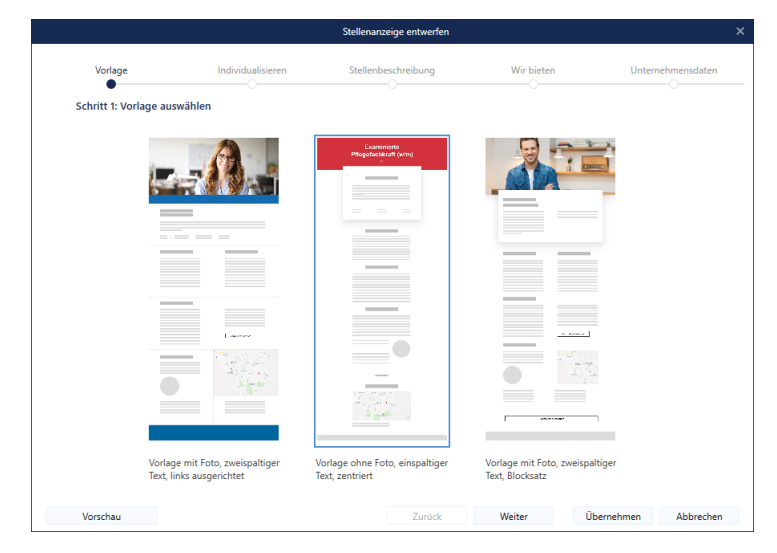

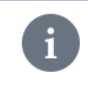

Sie können im geöffneten Dialog jederzeit unten links auf "Vorschau" klicken, um sich in der Vorschau anzusehen, wie die Stellenanzeige mit den derzeitigen Daten veröffentlicht aussehen würde.

Stellenanzeigen entwerfen

6. Nun individualisieren Sie das Layout Ihrer Anzeige.

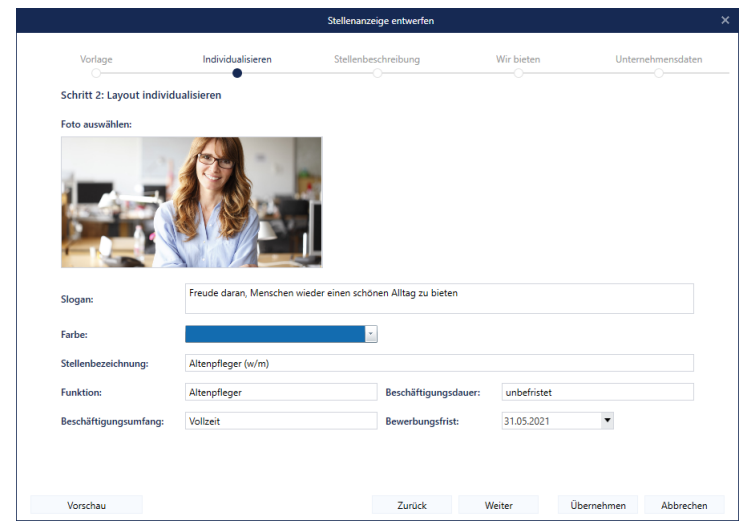

Hierzu können Sie folgende Eingaben vornehmen:

- Foto auswählen: Haben Sie sich für eine Vorlage mit Titelbild entschieden, können Sie an dieser Stelle ein individuelles Titelbild einstellen. Klicken Sie dafür auf den Platzhalter für das Titelbild und wählen Sie dann eine Grafik von Ihrem PC bzw. Speichermedium aus. Unterstützt werden die Bildformate JPEG und PNG.
- Slogan: Verfügt Ihr Pflegedienst über einen Slogan wie z. B. "Pflege mit Herz", können Sie den Slogan an dieser Stelle eintragen.
- Farbe: Die ausgewählte Vorlage verfügt ggf. über farbliche Stilelemente. In diesem Fall können Sie hier die Farbe auswählen, in der die entsprechenden Elemente dargestellt werden sollen. Wählen Sie z. B. eine Farbe aus, die dem Logo Ihrer Einrichtung entspricht.
- Stellenbezeichnung: MediFox übernimmt an dieser Stelle automatisch die Bezeichnung, die Sie anfangs für die Stellenausschreibung eingegeben haben. Sie können die Bezeichnung hier beibehalten oder nachträglich ändern.
- Funktion: Tragen Sie hier die exakte Funktion der Stelle ein, z. B. "Pflegekraft". Stellenbezeichnung und Funktion können sich dabei durchaus ähneln.
- Beschäftigungsumfang: Geben Sie hier ein, in welchem Umfang die ausgeschriebene Stelle auszufüllen ist. Beispiel: "Teilzeit" oder "Vollzeit".
- Beschäftigungsdauer: Geben Sie hier ein, für welchen Zeitraum die Stelle ausgeschrieben wird, beispielsweise "Unbefristet".
- Bewerbungsfrist: Gilt die Bewerbungsfrist für einen beschränkten Zeitraum, geben Sie hier das Ende der Bewerbungsfrist ein.

Haben Sie die entsprechenden Angaben hinterlegt, bestätigen Sie den Schritt mit "Weiter".

Stellenanzeigen entwerfen

5. Beschreiben Sie die ausgeschriebene Stelle in einigen Worten.

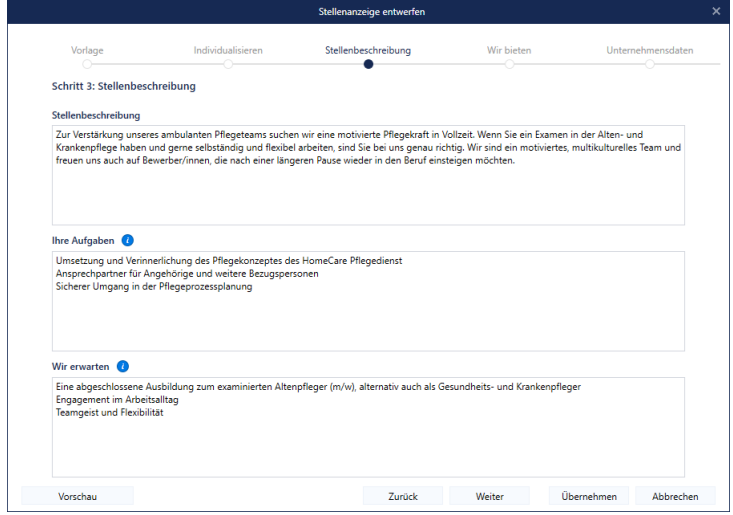

Hierzu stehen Ihnen folgende Felder zur Verfügung:

- Stellenbeschreibung: Beschreiben Sie hier die wesentlichen Aspekte der ausgeschriebenen Stelle in einigen prägnanten Sätzen. Mit der Stellenbeschreibung wecken Sie das Interesse potenzieller Bewerber.
- Ihre Aufgaben: Listen Sie hier alle Aufgaben auf, die die Stelle umfasst. Verwenden Sie dabei für jede Aufgabe eine eigene Zeile, denn die einzelnen Zeilen werden später automatisch als Aufzählung dargestellt.
- Wir erwarten: Listen Sie hier die Kenntnisse und Fähigkeiten auf, die Sie von den Bewerbern erwarten. Verwenden Sie dabei für jeden Aspekt eine eigene Zeile, denn die einzelnen Zeilen werden später automatisch als Aufzählung dargestellt.

Haben Sie die Beschreibung abgeschlossen, bestätigen Sie Ihre Angaben mit "Weiter".

Stellenanzeigen entwerfen

6. Beschreiben Sie jetzt Ihre Leistungen und geben Sie die Kontaktperson an, die den Interessenten als Ansprechpartner dient.

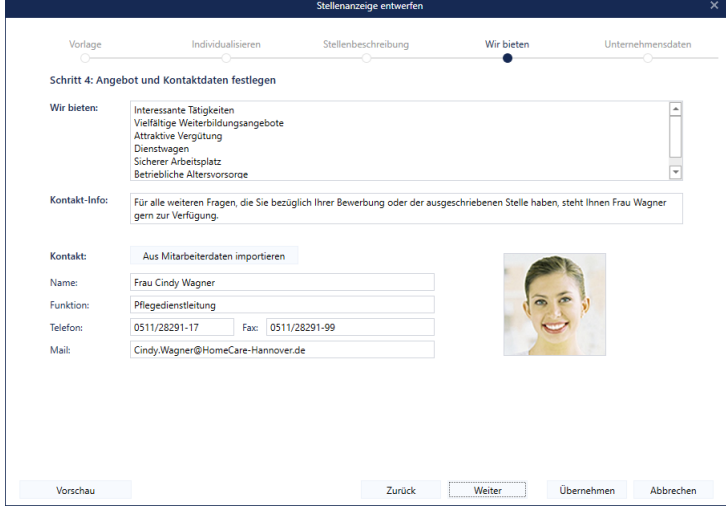

- Wir bieten: Listen Sie hier die Leistungen auf, die Sie den Bewerbern bieten. Mögliche Beispiele: "Flexible Arbeitszeiten", "Fort- und Weiterbildungsmöglichkeiten", "Geregelter Urlaub".
- Kontakt-Info: Tragen Sie hier die Informationen für eine mögliche Kontaktaufnahme ein. Beispiel: "Bei weiteren Fragen steht Ihnen Frau Wagner von Mo. bis Fr. zwischen 08:00 und 16:00 Uhr zur Verfügung". Die Daten der Kontaktperson geben Sie dann in den darunterliegenden Feldern ein.
- Kontakt: Unter "Kontakt" tragen Sie die wichtigsten Kontaktdaten des Ansprechpartners wie Name, Telefonnummer, E-Mail-Adresse usw. ein. Dabei können Sie auch einfach die Daten eines Mitarbeiters aus MediFox ambulant in die Felder übertragen. Klicken Sie dafür auf die Schaltfläche "Aus Mitarbeiterdaten importieren". In dem sich öffnenden Dialog wählen Sie den gewünschten Mitarbeiter aus und bestätigen die Auswahl mit "Zuordnen". Der Mitarbeiter wird nun mit seinen Daten übernommen. Sollten jetzt noch Angaben fehlen, können Sie diese bei Bedarf nachtragen.

Bestätigen Sie Ihre Angaben mit "Weiter".

### Stellenanzeigen entwerfen

7. Im letzten Schritt hinterlegen Sie die Daten Ihres Unternehmens bzw. Ihres Pflegedienstes. Sie können die Angaben automatisch eintragen lassen, indem Sie auf die Schaltfläche "Aus Grundeinstellungen importieren" klicken. MediFox füllt die Felder dann mit den Daten, die in MediFox ambulant unter *Einstellungen / Grundeinstellungen* im Register "Allgemein" hinterlegt sind.

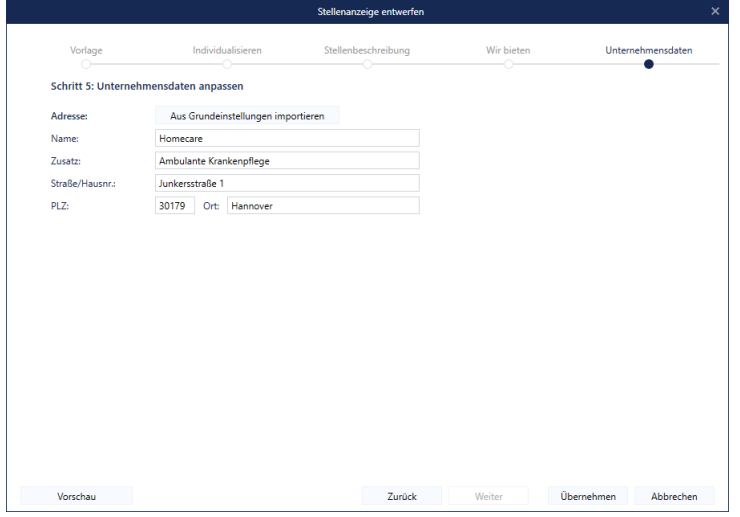

Schließen Sie die Bearbeitung mit "Übernehmen" ab. Die Stellenanzeige wird nun gespeichert und kann weiter [bearbeitet](#page-85-0) werden.

### Stellenanzeigen verwalten

<span id="page-85-0"></span>Nachdem Sie eine Stellenanzeige erstellt haben, können Sie diese weiter ausarbeiten, in der Vorschau betrachten und anschließend veröffentlichen.

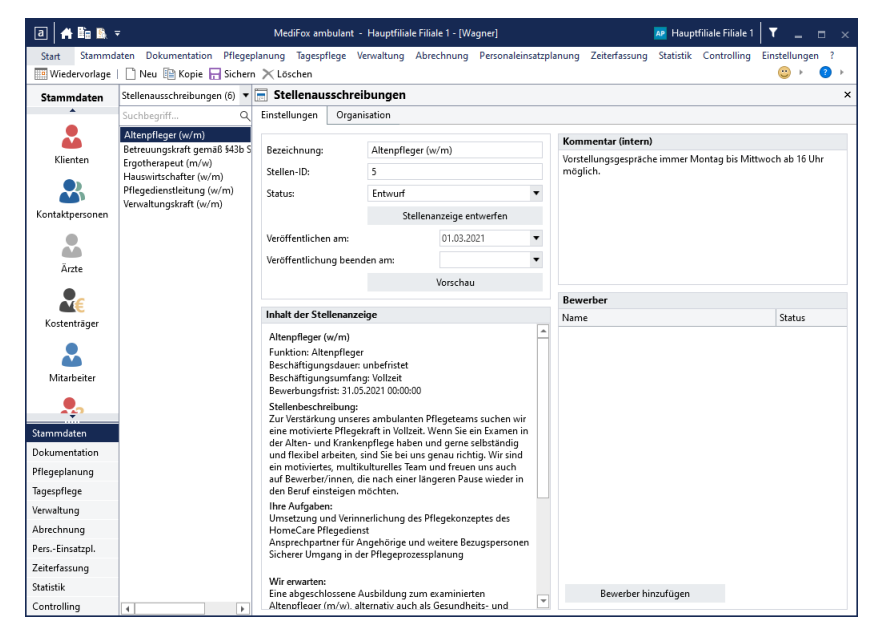

### **Bezeichnung**

Sie können die ursprünglich vergebene Bezeichnung bei Bedarf nachträglich ändern.

### **Stellen-ID**

Die Stellen-ID wird automatisch vergeben und kann nicht manuell eingetragen werden. Die erste Stellenausschreibung erhält automatisch die ID "1", die zweite die "2" usw.

#### **Status**

Hier können Sie den Status der Anzeige ändern. Solange Sie die Stellenausschreibung bearbeiten, steht der Status auf "Entwurf". Haben Sie alle Einstellungen vorgenommen, können Sie die Stellenanzeige veröffentlichen. Dazu wählen Sie den Status "Veröffentlicht" aus und speichern diese Anpassung anschließend.

#### **Veröffentlicht am**

Hier können Sie das Datum vorgeben, an dem die Stellenanzeige [veröffentlicht](#page-87-0) werden soll.

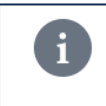

Sie können das Datum unter "Veröffentlichen am" z. B. auf den 01.08. setzen und die Anzeige schon am 15.07. veröffentlichen. Die Anzeige gilt dann als veröffentlicht, steht aber erst ab dem 01.08. zur Einsicht in MediFox Connect zur Verfügung.

#### **Veröffentlichung beenden am**

Möchten Sie die Bewerbungsfrist auf einen bestimmten Zeitraum beschränken, können Sie hier das Datum angeben, ab dem die Stellenanzeige nicht mehr online stehen soll.

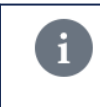

Der Status einer veröffentlichten Anzeige bleibt nach Ablauf dieses Datums weiterhin "Veröffentlicht", allerdings steht die Anzeige dann nicht mehr zur Einsicht in MediFox Connect zur Verfügung.

Stellenanzeigen verwalten

### **Vorschau**

Die Vorschau steht Ihnen nur zur Verfügung, wenn Sie die Stellenanzeige bereits entworfen haben. Dann können Sie sich über diese Schaltfläche im Browser anzeigen lassen, wie Ihre Stellenanzeige veröffentlicht aussehen wird.

### **Inhalt der Stellenanzeige**

Hier werden Ihnen die Inhalte der Stellenanzeige angezeigt, die Sie beim Entwurf der Stellenanzeige hinterlegt haben. Dazu zählen z. B. an die Bewerber gestellte Aufgaben bzw. Tätigkeiten. Sie können die Inhalte an dieser Stelle nicht manuell bearbeiten. Nachträgliche Änderungen nehmen Sie über die Schaltfläche "Stellenanzeige entwerfen" vor.

### **Kommentar (intern)**

Das Kommentarfeld bietet Ihnen die Möglichkeit, interne Informationen zu der Stellenausschreibung zu hinterlegen.

#### **Bewerber**

Hier werden Ihnen alle Bewerber angezeigt, die sich auf die Stellenanzeige beworben haben. Hat sich ein Bewerber nicht direkt über MediFox Connect, sondern z. B. postalisch bei Ihnen beworben, so können Sie den entsprechenden Bewerber an dieser Stelle auch noch manuell hinzufügen. Klicken Sie dazu auf die Schaltfläche "Bewerber hinzufügen" und wählen Sie aus dem eingeblendeten Dialog den gewünschten Bewerber aus. Voraussetzung hierfür ist, dass Sie die Daten des Bewerbers bereits in MediFox hinterlegt haben und dass der Bewerber aktiv ist.

Sie können direkt zu den Stammdaten eines Bewerbers wechseln, indem Sie einen Bewerber aus der Übersicht mit der rechten Maustaste anklicken und aus dem Kontextmenü "Markierten Bewerber anzeigen" wählen.

Optional können Sie den markierten Bewerber auf diese Weise auch von der Zuordnung zur Stellenausschreibung entfernen. Dabei wird lediglich die Zuordnung zwischen Bewerber und Stellenausschreibung aufgehoben, der Bewerber bleibt in MediFox ambulant bestehen.

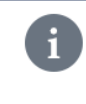

Die Spalte "Status" zeigt Ihnen an, welcher Schritt mit einem Bewerber als nächstes geplant ist, z. B. "Vorstellungstermin vereinbaren". Diese Angabe bezieht MediFox aus den Stammdaten der Bewerber.

### Stellenanzeigen veröffentlichen

<span id="page-87-0"></span>Haben Sie eine Stellenanzeige vollständig erstellt, können Sie diese im Internet veröffentlichen. Wählen Sie dazu als Status der Stellenanzeige "Veröffentlicht" aus. Geben Sie zudem unter "Veröffentlichen am" das Datum ein, an dem die Anzeige veröffentlicht werden soll. Dies kann der heutige Tag sein, aber Sie können auch ein Datum in der Zukunft wählen. Soll die Anzeige zeitlich begrenzt veröffentlicht werden, können Sie unter "Veröffentlichung beenden am" das Datum eingeben, an dem die Anzeige nicht mehr online stehen soll. Speichern Sie die Einstellungen anschließend.

MediFox generiert nun automatisch einen Link, unter dem die Stellenanzeige veröffentlicht wird. Sie können den Link anklicken, um die veröffentlichte Stellenanzeige online einzusehen.

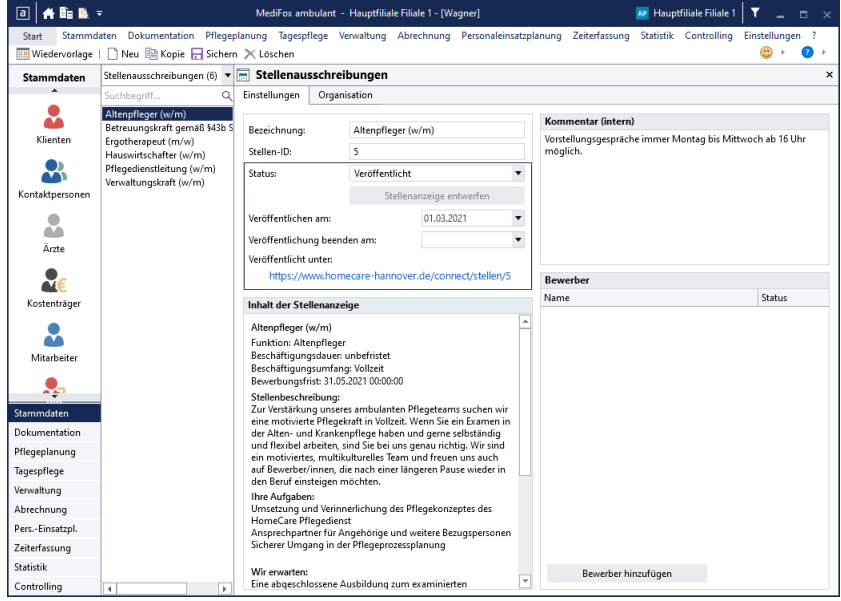

Um die Reichweite der Stellenanzeige zu erhöhen und mehr Bewerber zu erreichen, können Sie jetzt noch über andere Kanäle auf Ihre ausgeschriebene Stellenanzeige verweisen. Kopieren Sie dazu den Link zur Stellenanzeige und fügen Sie diesen z. B. auf Ihrer Website oder in Beiträgen in den sozialen Medien wie Facebook oder XING ein. So steigern Sie die Chance, dass Ihre Stellenanzeige wahrgenommen und aufgerufen wird.

Interessenten können sich nun über MediFox Connect auf die ausgeschriebene Stelle [bewerben](#page-88-0).

### Bewerbungen einreichen

<span id="page-88-0"></span>Interessiert sich ein Bewerber für Ihre ausgeschriebene Stellenanzeige, kann sich dieser gleich online bewerben. Dazu muss der Bewerber in der veröffentlichten Stellenanzeige auf die Schaltfläche "Jetzt bewerben" klicken.

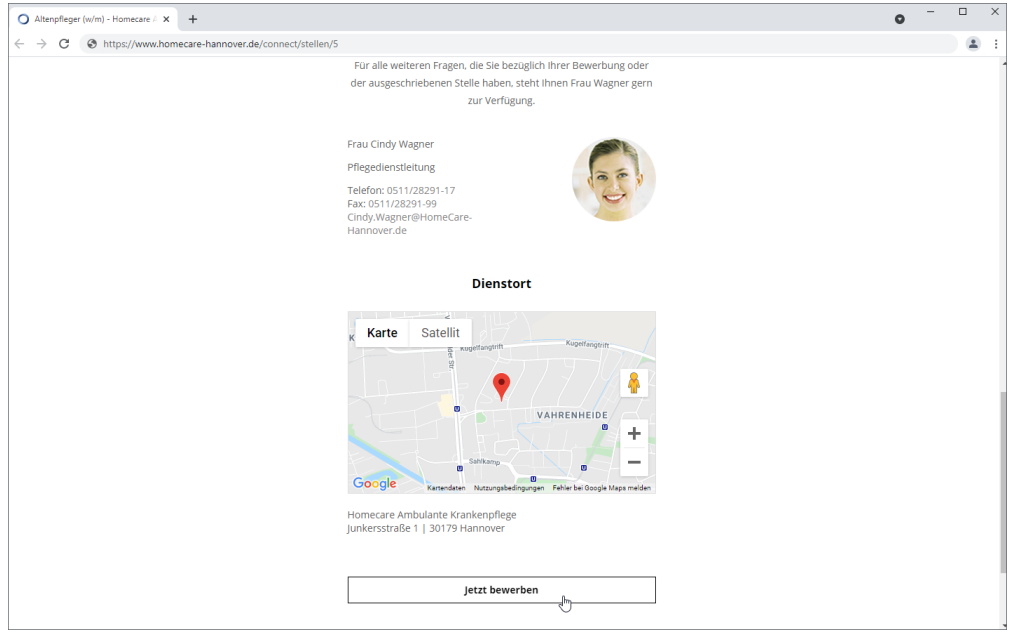

Daraufhin wird das Bewerbungsformular geöffnet. Hier muss der Bewerber seine persönlichen Daten wie Vor- und Nachname, Telefonnummer, E-Mail-Adresse und Geburtsdatum eintragen.

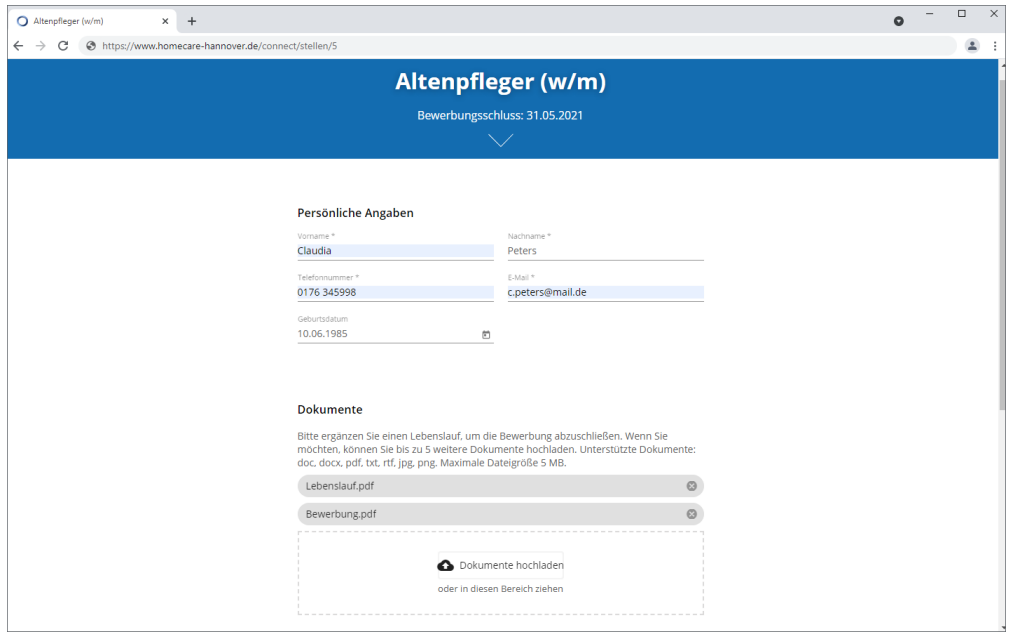

Anschließend kann der Bewerber unter "Dokumente" weitere Dateien wie z. B. seinen Lebenslauf oder Zertifikate hochladen, um die Bewerbung zu vervollständigen. MediFox Connect unterstützt dabei die Dateiformate doc, docx, pdf, text, rtf, jpg und png bis zu einer Dateigröße von 5 MB.

Unter "Bewerbungsfoto" kann der Bewerber außerdem zusätzlich zu den Dokumenten noch ein Bewerbungsfoto hochladen. Auch hier unterstützt MediFox Connect die Bildformate jpg und png bis zu einer Dateigröße von 5 MB.

### Bewerbungen einreichen

Abschließend muss der Bewerber noch angeben, ob er eine examinierte Pflegekraft ist oder nicht und die Datenschutzbestimmungen akzeptieren. Die Datenschutzbestimmungen kann der Bewerber direkt aufrufen, indem er auf "Datenschutzbestimmungen" klickt.

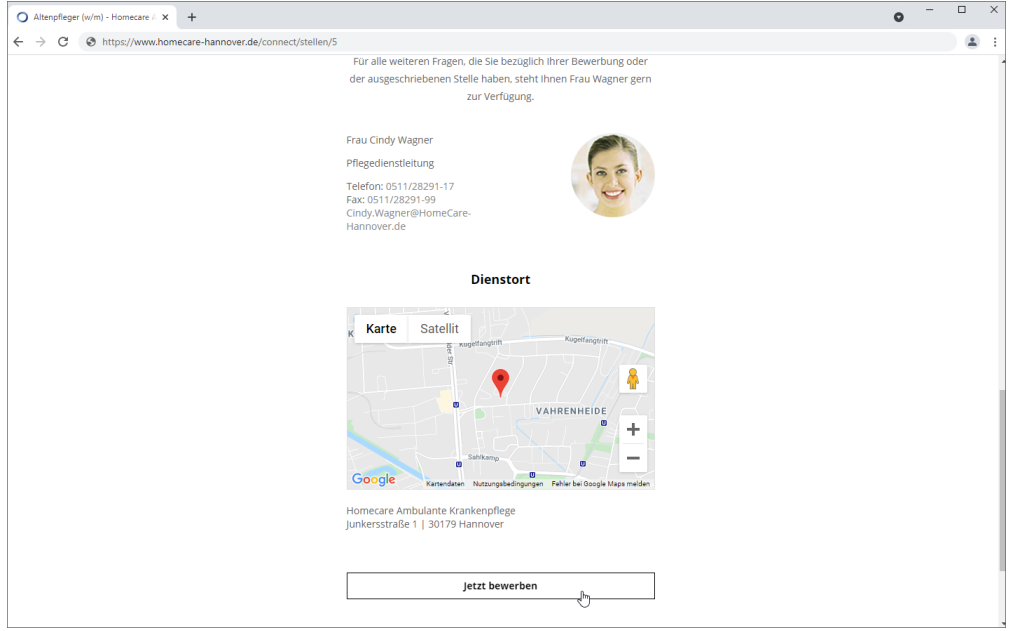

Die Angaben sind nun vollständig und können über die Schaltfläche "Bewerbung absenden" eingereicht werden. Der Bewerber wird anschließend mit seinen Daten und Dokumenten direkt in MediFox ambulant als Bewerber gespeichert und mit der Stellenanzeige verknüpft. Sie können die Bewerbung dann [sichten](#page-90-0) und sich mit dem Bewerber in Verbindung setzen.

Auf neue Bewerber, die sich über MediFox Connect beworben haben, wird in MediFox ambulant auch in der Wiedervorlage hingewiesen.

#### **Initiativbewerbung**

Interessiert sich ein Bewerber für Ihren Pflegedienst, obwohl Sie gerade keine passende Stelle ausgeschrieben haben, kann sich der Bewerber auch initiativ bewerben. Dazu muss der Bewerber in der [Stel](#page-91-0)[lenübersicht](#page-91-0) auf die Schaltfläche "Initiativ bewerben" klicken. Der Bewerber wird dann zum Bewerbungsformular weitergeleitet, wo er seine Daten eingeben und Dokumente hochladen kann.

### Bewerbungen sichten

<span id="page-90-0"></span>Hat sich ein Bewerber auf eine Ihrer Stellen bzw. initiativ beworben, wird dieser in MediFox ambulant unter *Stammdaten / Bewerber* als Bewerber angelegt. Hier können Sie zunächst die Stammdaten des Bewerbers einsehen.

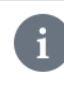

Als Pflegedienstleitung erhalten Sie über MediFox ambulant eine automatisch generierte Systemnachricht, wenn eine neue Bewerbung eingegangen ist.

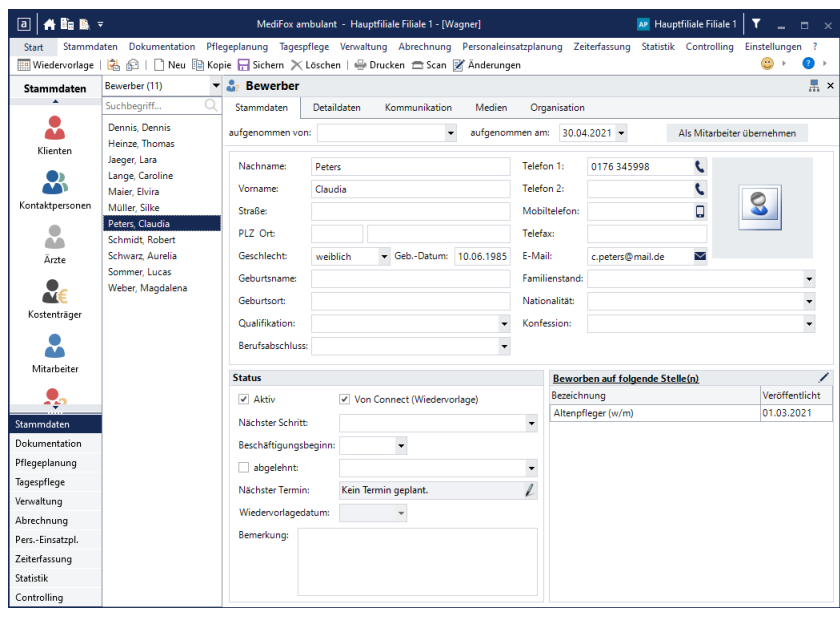

Um die eingereichten Unterlagen des Bewerbers wie z. B. dessen Lebenslauf zu sichten, rufen Sie das Register "Medien" auf. Hier werden Ihnen nun alle Dateien angezeigt, die der Bewerber eingereicht hat. Um eines der Dokumente aufzurufen, können Sie dieses einfach doppelt anklicken.

Eine DOC-Datei wird dann z. B. mit Microsoft Word geöffnet, während eine PDF-Datei mit dem Adobe Acrobat Reader geöffnet wird. Mit welchem Programm die Dokumente geöffnet werden, hängt davon ab, welche Programme Sie auf Ihrem PC installiert haben.

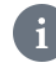

Weiterführende Informationen zu den Bewerbern erhalten Sie in der Online-Hilfe zu MediFox ambulant.

### Stellenübersicht

<span id="page-91-0"></span>Sie können eine Stellenübersicht in MediFox Connect einrichten, in der alle derzeit verfügbaren Stellenanzeigen übersichtlich dargestellt werden. Damit bieten Sie potenziellen Bewerbern die Möglichkeit, aus Ihrem Portfolio das jeweils passende Jobangebot zu wählen. Die Stellenübersicht verwalten Sie in MediFox ambulant unter *Einstellungen / Stellenübersicht.*

### **Stellenübersicht konfigurieren**

Haben Sie den Dialog mit den Einstellungen zur Stellenübersicht aufgerufen, können Sie die Angaben zur Stellenübersicht in den drei verfügbaren Registern bearbeiten.

Im unteren Bereich der Stellenübersicht finden Sie die Schaltflächen "Link in Zwischenablage kopieren" und "Vorschau". Wenn Sie auf die Schaltfläche "Link in Zwischenablage kopieren" klicken, wird der Link zur Stellenübersicht kopiert und Sie können diesen an anderer Stelle einfügen. Über die Schaltfläche "Vorschau" können Sie sich anzeigen lassen, wie die Stellenübersicht mit den aktuellen Daten online aussehen wird.

### **Übersichtsseite 1**

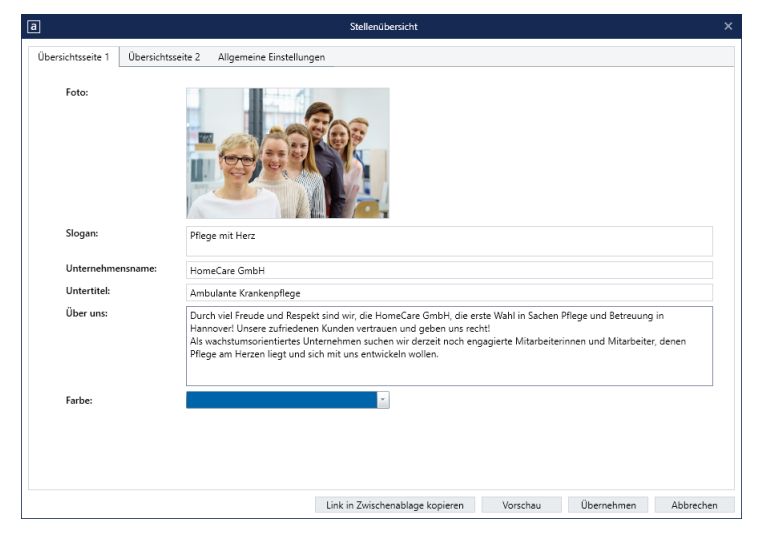

- Foto: Sie können ein Titelbild für die Stellenübersicht einstellen. Klicken Sie dafür auf den Platzhalter für das Bild und wählen Sie dann eine Grafik von Ihrem PC bzw. Speichermedium aus. Unterstützt werden die Bildformate JPEG und PNG.
- Slogan: Verfügt Ihre Einrichtung über einen Slogan wie z. B. "Pflege mit Herz", können Sie den Slogan an dieser Stelle eintragen.
- **Untertitel:** Bei Bedarf können Sie den Slogan um einen Untertitel ergänzen.<br>□
- Über uns: Beschreiben Sie Ihr Unternehmen hier in einigen prägnanten Sätzen. Informieren Sie z. B. darüber, seit wann Ihr Unternehmen besteht, was Sie antreibt etc.
- Farbe: Wählen Sie hier die Farbe für das Banner im Kopfbereich der Stellenübersicht aus.

Stellenübersicht

### **Übersichtsseite 2**

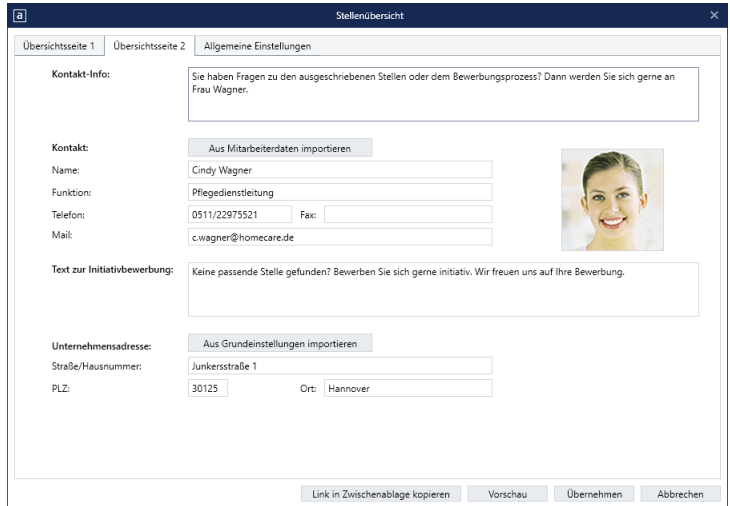

- Kontakt-Info: Tragen Sie hier die Informationen für eine mögliche Kontaktaufnahme ein. Beispiel: "Bei weiteren Fragen steht Ihnen Frau Wagner von Mo. bis Fr. zwischen 08:00 und 16:00 Uhr zur Verfügung". Die Daten der Kontaktperson geben Sie dann in den darunterliegenden Feldern ein.
- Kontakt: Unter "Kontakt" tragen Sie die wichtigsten Kontaktdaten des Ansprechpartners wie Name, Telefonnummer, E-Mail-Adresse usw. ein. Dabei können Sie auch einfach die Daten eines Mitarbeiters aus MediFox ambulant in die Felder übertragen. Klicken Sie dafür auf die Schaltfläche "Aus Mitarbeiterdaten importieren". In dem sich öffnenden Dialog wählen Sie den gewünschten Mitarbeiter aus und bestätigen die Auswahl mit "Zuordnen". Der Mitarbeiter wird nun mit seinen Daten übernommen. Sollten jetzt noch Angaben fehlen, können Sie diese bei Bedarf nachtragen.
- Text zur Initiativbewerbung: Unabhängig von Ihren veröffentlichten Stellenanzeigen können sich interessierte Personen bei Ihnen auch initiativ bewerben. Formulieren Sie hierzu einige Sätze, in denen Sie auf die Möglichkeit der Initiativbewerbung hinweisen. Der Text wird in der Stellenübersicht anschließend oberhalb der Schaltfläche "Initiativ bewerben" angezeigt.
- Unternehmensadresse: Geben Sie hier die Anschrift Ihres Unternehmens ein. Sie können die Angaben wie "Straße", "PLZ" usw. entweder manuell ausfüllen, oder Sie übernehmen die Kontaktdaten aus den Grundeinstellungen. Um die Kontaktdaten automatisch zu übernehmen, klicken Sie auf die Schaltfläche "Aus Grundeinstellungen importieren". MediFox füllt die Felder daraufhin direkt mit den entsprechenden Daten.

Stellenübersicht

### **Allgemeine Einstellungen**

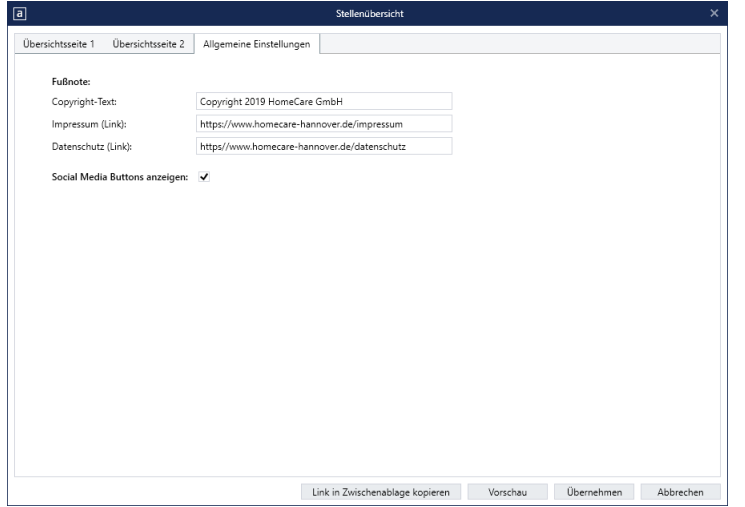

- Copyright-Text: Geben Sie hier den Text zu Ihrem Copyright-Vermerk ein, der im Fußbereich der Stellenübersicht angezeigt wird. Beispiel: "Copyright 2019 HomeCare GmbH".
- Impressum (Link): Im Fußbereich der Stellenübersicht wird die Schaltfläche "Impressum" angezeigt. Dabei handelt es sich um einen Link, über den der Mitarbeiter auf das Impressum Ihrer Website gelangt. Damit der Link auf die korrekte Seite verweist, hinterlegen Sie an dieser Stelle den Link zu Ihrem Impressum.
- Datenschutz (Link): Im Fußbereich der Stellenübersicht wird auch die Schaltfläche "Datenschutz" angezeigt. Dabei handelt es sich um einen Link, über den der Mitarbeiter auf die Datenschutzrichtlinien Ihrer Website gelangt. Damit der Link auf die korrekte Seite verweist, hinterlegen Sie an dieser Stelle den Link zu Ihren Datenschutzrichtlinien.
- Social Media Buttons anzeigen: Wenn Sie hier einen Haken setzen, werden unterhalb der Stellenübersicht auch Buttons der sozialen Netzwerke XING, Facebook und LinkedIn angezeigt. Über diese Schaltflächen gelangt der interessierte Bewerber dann direkt zu Ihrem Internet-Auftritt in den entsprechenden Netzwerken. Aktivieren Sie diese Option nur, wenn Sie in den entsprechenden Netzwerken aktiv sind.

Bestätigen Sie alle vorgenommenen Anpassungen mit "Übernehmen".

Stellenübersicht

#### **Stellenübersicht im Internet**

Wenn Sie die Stellenübersicht nach Ihren Vorstellungen konfiguriert haben, können Sie diese direkt online aufrufen. Klicken Sie dafür auf die Schaltfläche "Link in Zwischenablage kopieren" und fügen Sie den kopierten Link anschließend in der Adresszeile Ihres Browser ein.

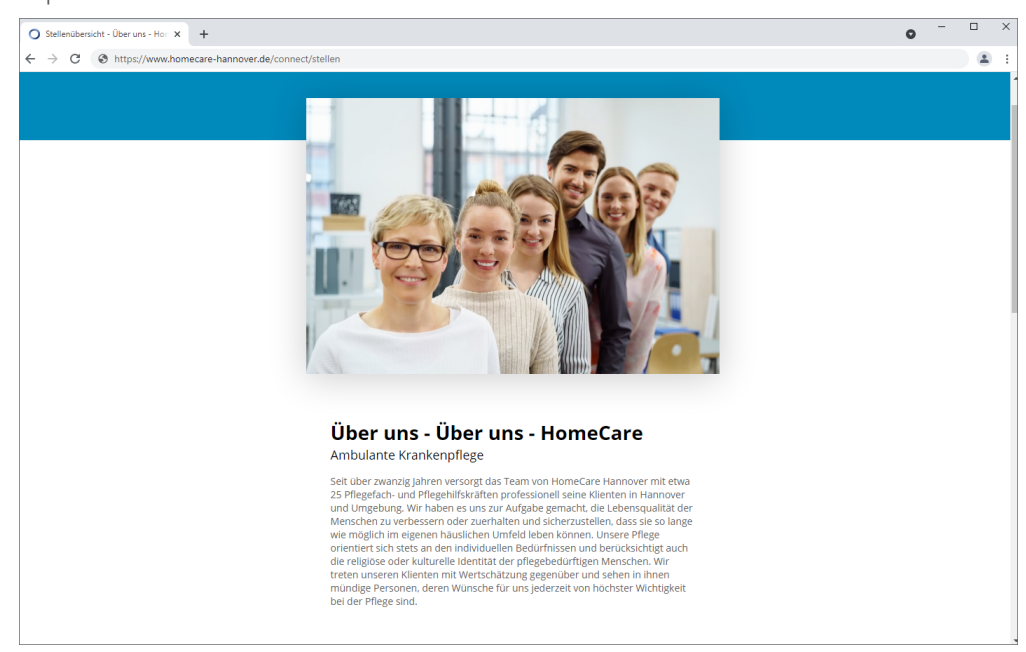

In der Stellenübersicht werden dann alle Stellenanzeigen aufgeführt, die Sie aktuell veröffentlicht haben. Zudem können sich Interessenten hier auch initiativ bewerben, sollte keine passende Stellenanzeige für sie vorliegen.

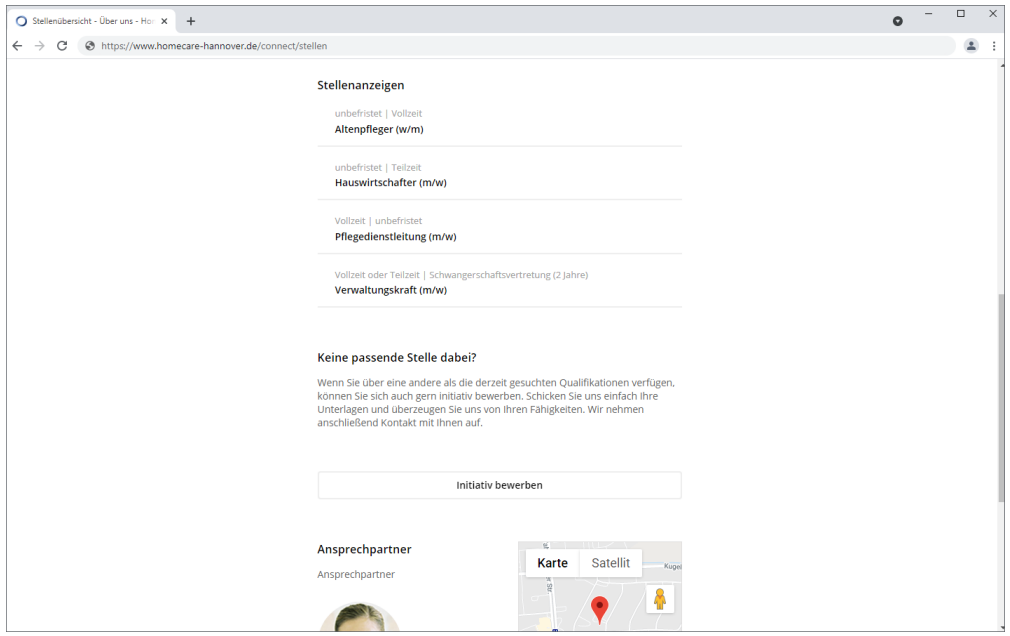

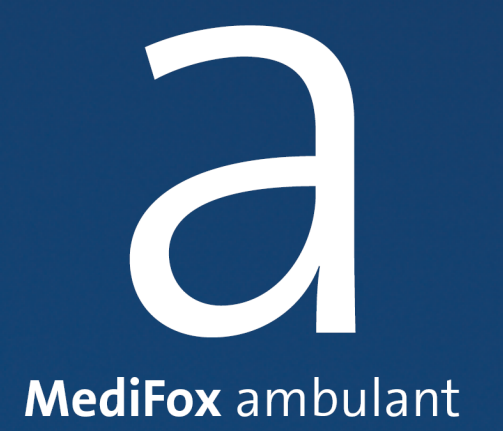

Mit MediFox Connect bieten Sie den behandelnden Ärzten Ihrer Klienten die Möglichkeit, online auf die Gesundheitsdaten zuzugreifen und den Gesundheitszustand der Klienten dadurch von außerhalb beurteilen zu können. So sind Sie direkt mit den zuständigen Ärzten vernetzt.

### **Zugriff auf MediFox Connect gewähren**

Um einem Arzt Zugriff auf MediFox Connect zu gewähren, rufen Sie in MediFox ambulant den Bereich *Stammdaten / Ärzte* auf. Wählen Sie hier einen Arzt aus, dem Sie Zugriff auf MediFox Connect gewähren möchten. Klicken Sie dann im Register "Stammdaten" unter "Connect" auf die Schaltfläche "Benutzer verwalten". Der Dialog "Neuer Connect-Benutzer" öffnet sich. Tragen Sie hier einen Benutzernamen für die Anmeldung in MediFox Connect ein. Dies kann z. B. der Nachname des Arztes sein. Setzen Sie außerdem einen Haken bei der Option "Zugriff gewähren".

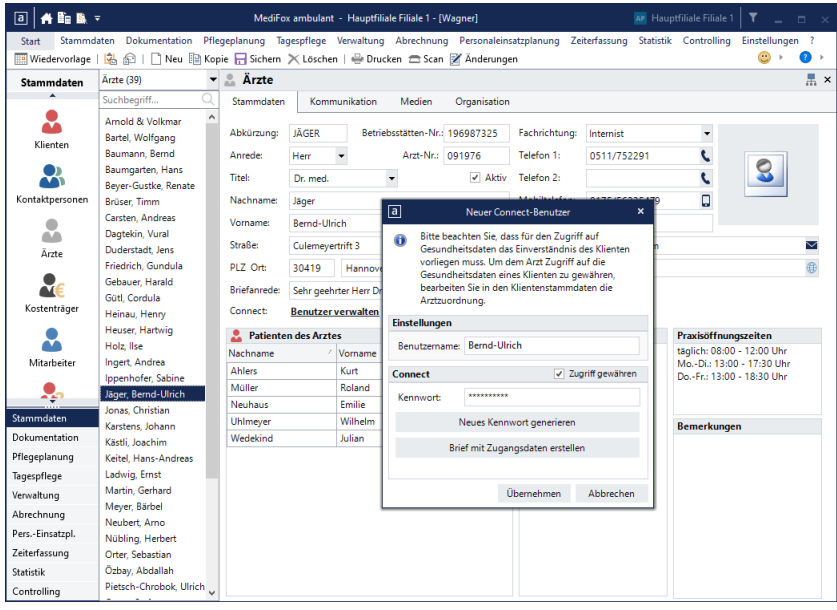

Klicken Sie anschließend auf die Schaltfläche "Neues Kennwort generieren", damit MediFox automatisch ein Kennwort erzeugt, mit dem sich der Arzt erstmals in MediFox Connect anmelden kann. Bei der ersten Anmeldung in MediFox Connect wird der Arzt dann automatisch dazu aufgefordert, das systemseitig generierte Kennwort durch ein neues, persönliches Kennwort zu ersetzen. Davon abgesehen können die Ärzte ihre Kennwörter innerhalb von MediFox Connect jederzeit erneut ändern.

Um dem Arzt seine Zugangsdaten mitzuteilen, klicken Sie auf die Schaltfläche "Brief mit Zugangsdaten erstellen". Sie können dann eine Briefvorlage auswählen, die für das Anschreiben verwendet werden soll. Anschließend klicken Sie auf "Speichern und mit Word öffnen". Die Briefvorlage wird dann über MediFox ambulant in Microsoft Word geöffnet und kann dort weiter bearbeitet werden.

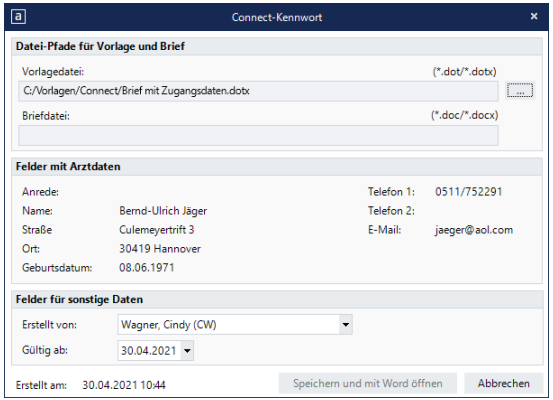

Bestätigen Sie die vorgenommenen Einstellungen in der Benutzerverwaltung zuletzt mit "Sichern". Der Arzt kann sich nun mit seinen Zugangsdaten in MediFox Connect anmelden. Vorher sollten Sie aber noch festlegen, welche Klienten im [Arztcockpit](#page-99-0) angezeigt werden sollen.

#### **Info-Flyer drucken**

Als besonderen Service haben wir für Sie einen Info-Flyer für das MediFox Connect Arztcockpit gestaltet, den Sie direkt aus MediFox ambulant heraus drucken können. Interessiert sich also ein Arzt für das Arztcockpit, können Sie einfach den integrierten Flyer als Informationsmaterial ausdrucken. Dabei handelt es sich um einen Falt-Flyer im DIN A4-Format, der nach dem Drucken lediglich an zwei Markierungen gefaltet werden muss. So brauchen Sie kein eigenes Informationsmaterial zu erstellen und sparen sich zusätzlichen Aufwand. Um einen Flyer für das Arztcockpit zu drucken, rufen Sie in MediFox ambulant die Stammdaten eines Arztes auf und klicken Sie hier auf die Schaltfläche "Info-Flyer drucken". Schon öffnet sich der Druckdialog und der Flyer kann ausgedruckt oder bei Bedarf auch als PDF-Datei exportiert werden.

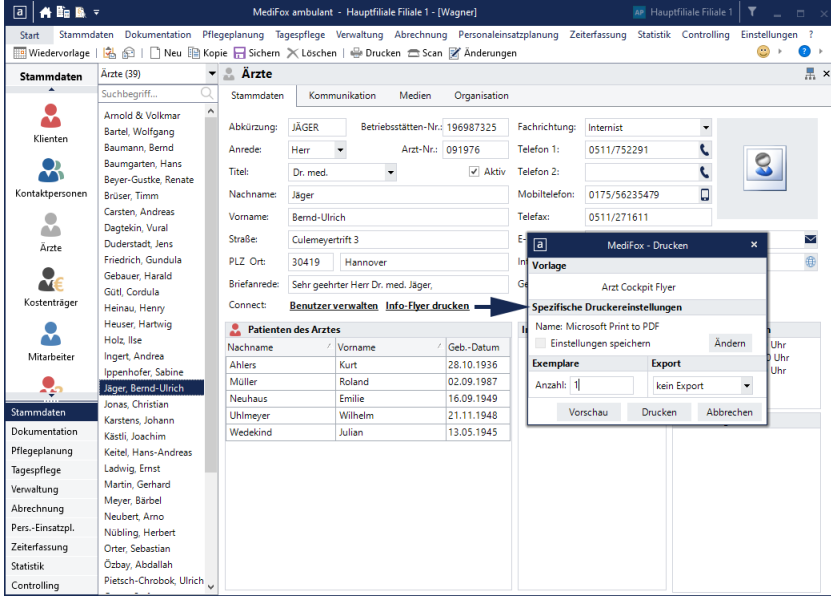

### Kennwort ändern

Ärzte können ihr Kennwort direkt im Arztcockpit von MediFox Connect ändern. Klicken Sie dafür in der Navigationsleiste oberhalb des Profilbildes auf das Zahnradsymbol und wählen Sie die Option "Kennwort ändern" aus.

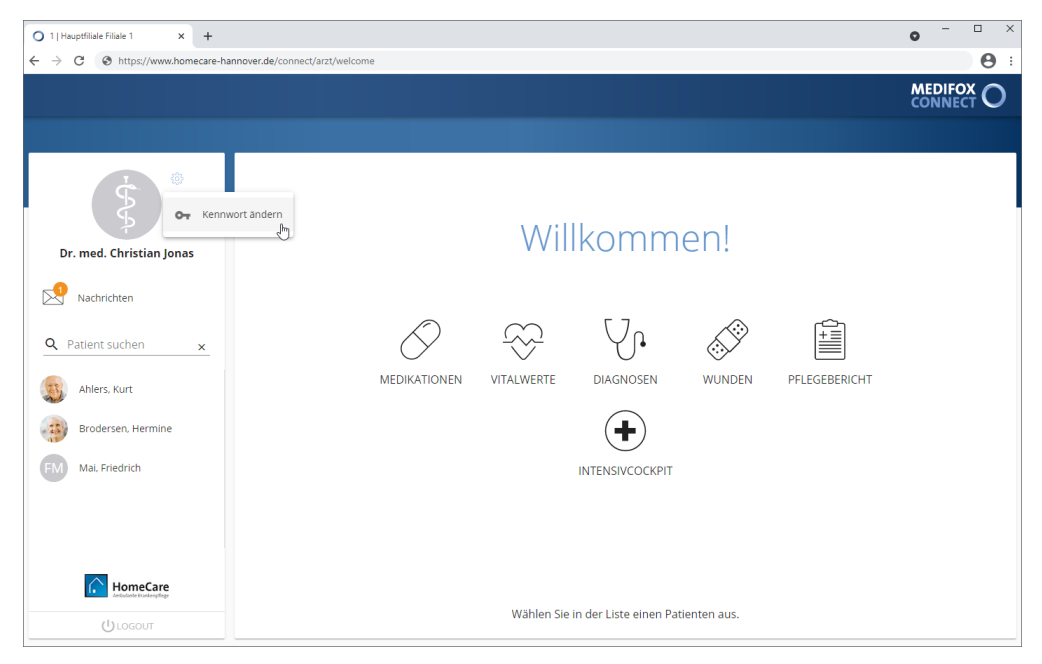

Der Dialog "Kennwort ändern" öffnet sich. Geben Sie hier zunächst das aktuelle Kennwort und anschließend das neue Kennwort ein. Aus Sicherheitsgründen müssen Sie das neue Kennwort zweimal hintereinander identisch eingeben. Das Kennwort muss dabei folgende Kriterien erfüllen:

- Mindestens ein Sonderzeichen enthalten (z.B. §, \$, %)
- Mindestens 10 Zeichen enthalten (insgesamt einschließlich Sonderzeichen und Ziffern)
- Mindestens eine Ziffer enthalten (z.B. 1, 5, 8)
- Sowohl Groß-/ als auch Kleinbuchstaben enthalten (z.B. ein großes Z und ein kleines a)

Bestätigen Sie das neue Kennwort dann mit "Ändern".

Das Kennwort wird nun direkt geändert. Bei der nächsten Anmeldung in MediFox Connect muss der Arzt also bereits das neue Kennwort verwenden.

## Arztcockpit Klienten im Arztcockpit

<span id="page-99-0"></span>Damit den Ärzten im Connect-Arztcockpit Klienten angezeigt werden, muss eine Einwilligung der Klienten zur Einsicht in die Gesundheitsdaten vorliegen. Diese vergeben Sie am MediFox-PC je Klient unter *Stammten / Klienten* im Register "Stammdaten".

Klicken Sie dazu im Bereich "Ärzte des Klienten" auf das Stiftsymbol, um die Zuordnung zwischen Arzt und Klient zu bearbeiten. Der Dialog "Ärzte des Klienten" öffnet sich. Wählen Sie hier den entsprechenden Arzt aus und klicken Sie dann auf die Schaltfläche "Bearbeiten". Der Dialog "Beziehung bearbeiten" öffnet sich. Setzen Sie hier im Bereich "Connect" einen Haken bei allen Gesundheitsdaten, auf die der Arzt für diesen Klienten im Connect-Arztcockpit zugreifen darf.

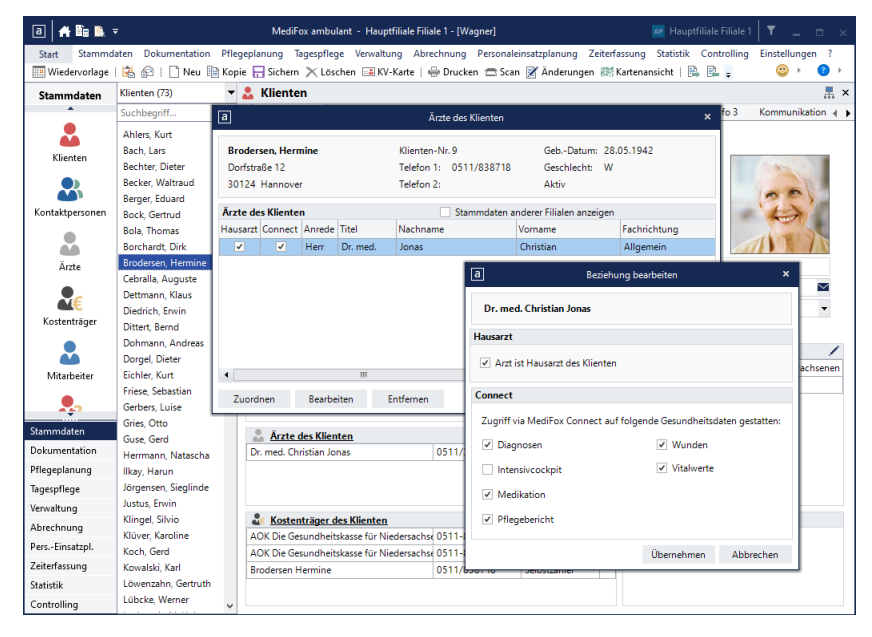

Speichern Sie die Einstellungen zuletzt mit "Übernehmen". Der Klient wird dem Arzt nun in MediFox Connect mit den ausgewählten Gesundheitsdaten angezeigt. Verfahren Sie auf diese Weise auch mit den übrigen Klienten des Arztes.

## Arztcockpit Klienten im Arztcockpit

Im Arztcockpit kann der Arzt dann über die Navigationsleiste auf der linken Seite den Patienten auswählen, dessen Daten er einsehen möchte.

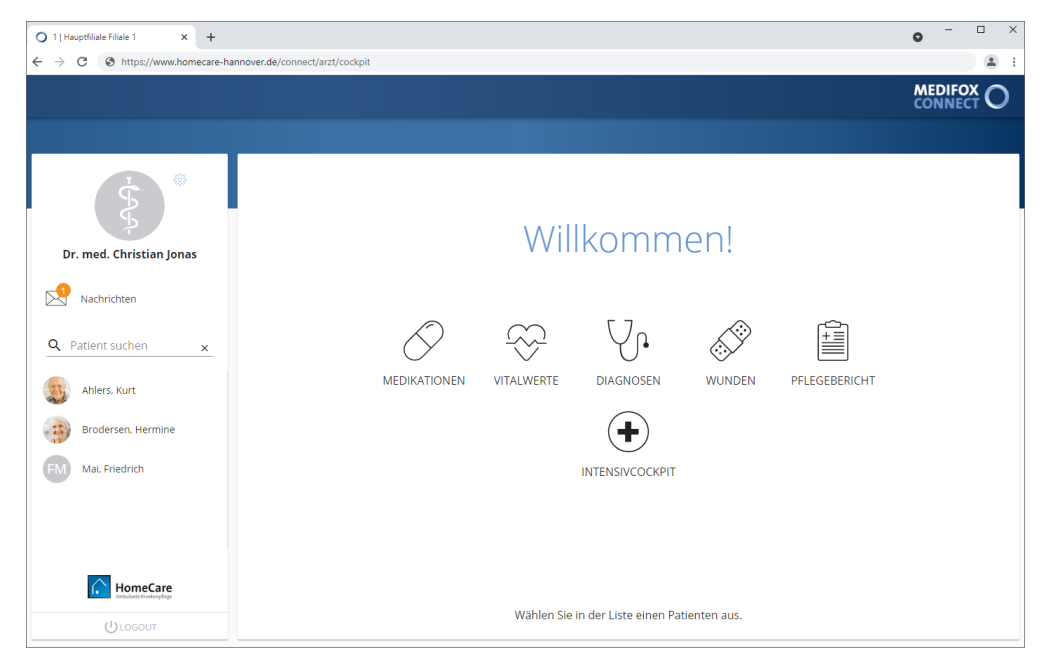

Daraufhin werden ihm in der Navigationsleiste die verschiedenen Bereiche eingeblendet, auf die er zugreifen kann (Medikationen, Vitalwerte, Diagnosen usw.). Um den Patienten zu wechseln, muss der Arzt in der Navigationsleiste auf "< Klientenliste" klicken. Dadurch werden in der Navigationsleiste wieder die verfügbaren Patienten eingeblendet, aus denen der Arzt wählen kann.

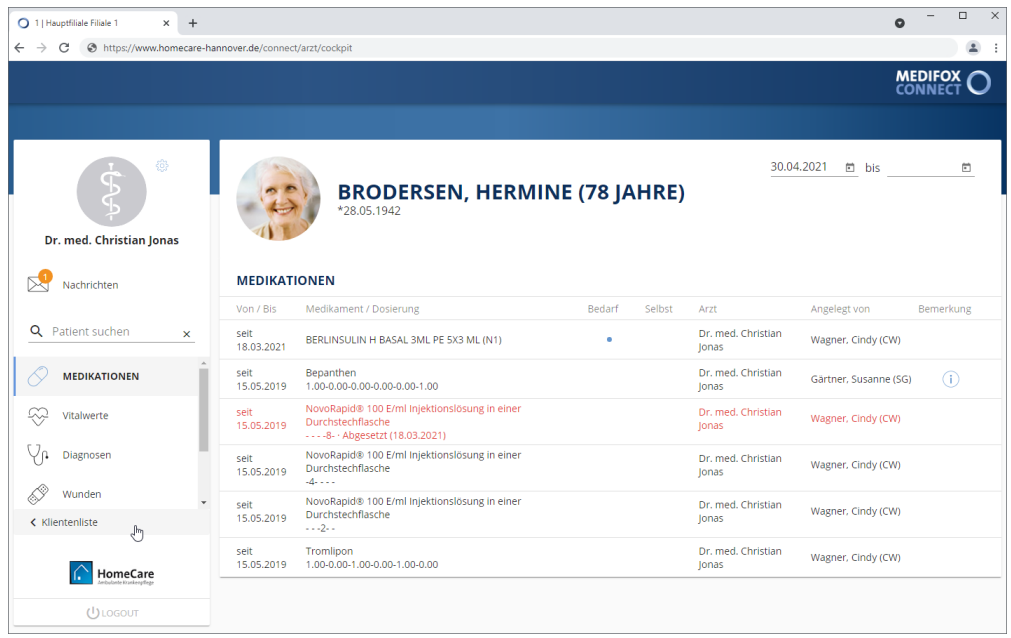

### Nachrichten

Mit der Nachrichtenfunktion bleiben Ärzte ganz einfach mit Ihrem Pflegedienst in direkter Verbindung. Da Nachrichten mit Dateianhängen versehen werden können, ist zudem ein sicherer Austausch wichtiger Dokumente möglich. Die gesamte Kommunikation erfolgt damit zentral und verschlüsselt über MediFox Connect; anders als z.B. bei E-Mails können Dritte die Kommunikation nicht mitlesen.

### **Eingang**

Im Nachrichteneingang werden Ihnen alle Nachrichten angezeigt, die Sie von Mitarbeitern des Pflegedienstes erhalten haben. Nachdem Sie die Nachrichten gelesen haben, können Sie diese [beantworten,](#page-32-0) [weiterleiten](#page-33-0) oder [archivieren](#page-34-0).

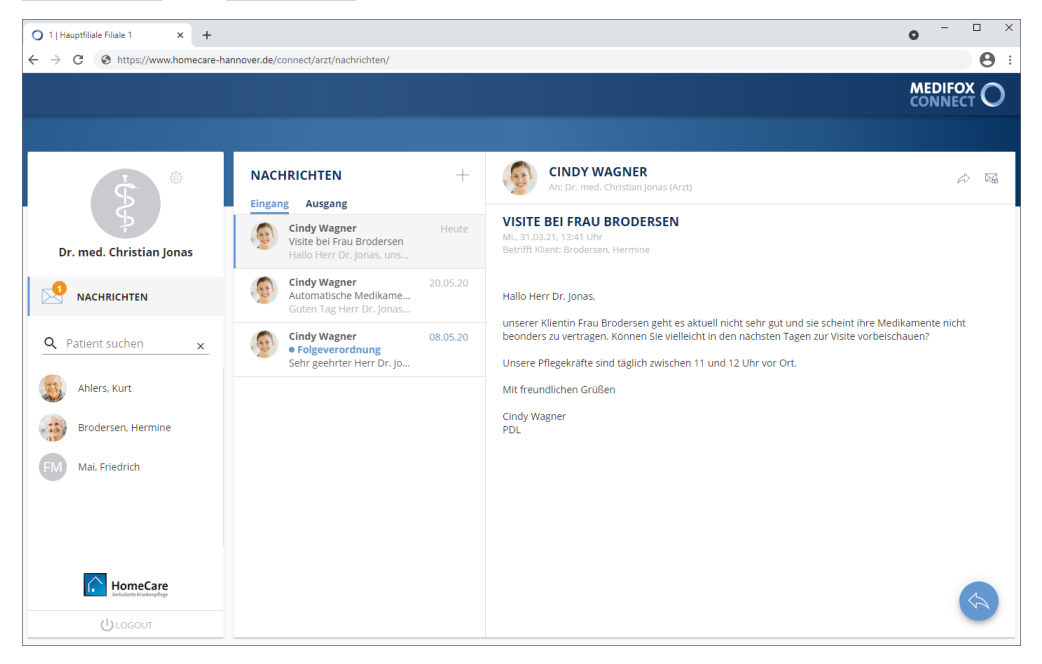

Die Nachrichten werden dabei ggf. mit folgenden Symbolen gekennzeichnet:

- Das rote Ausrufungszeichen steht für hohe Priorität. Diese Nachricht sollte zeitnah gelesen wer-T den.
- Der nach unten gerichtete Pfeil steht für niedrige Priorität. Diese Nachricht ist also tendenziell we-J niger wichtig bzw. dringend.
- Der blaue Punkt zeigt an, dass die Nachricht bisher noch nicht aufgerufen bzw. gelesen wurde.

Nachrichten

#### **Ausgang**

Den Nachrichtenausgang rufen Sie auf, indem Sie neben dem Nachrichteneingang auf "Ausgang" klicken. Im Nachrichtenausgang werden alle Nachrichten gespeichert, die Sie selbst erstellt und versendet haben. Hier können Sie also jederzeit noch einmal nachschauen, welche Nachrichten Sie versendet und welche Informationen Sie dabei mitgeteilt haben. Die Funktionen im Nachrichtenausgang sind ansonsten identisch mit denen des Nachrichteneingangs, Sie können also auch von hier aus Nachrichten beispielsweise weiterleiten oder archivieren.

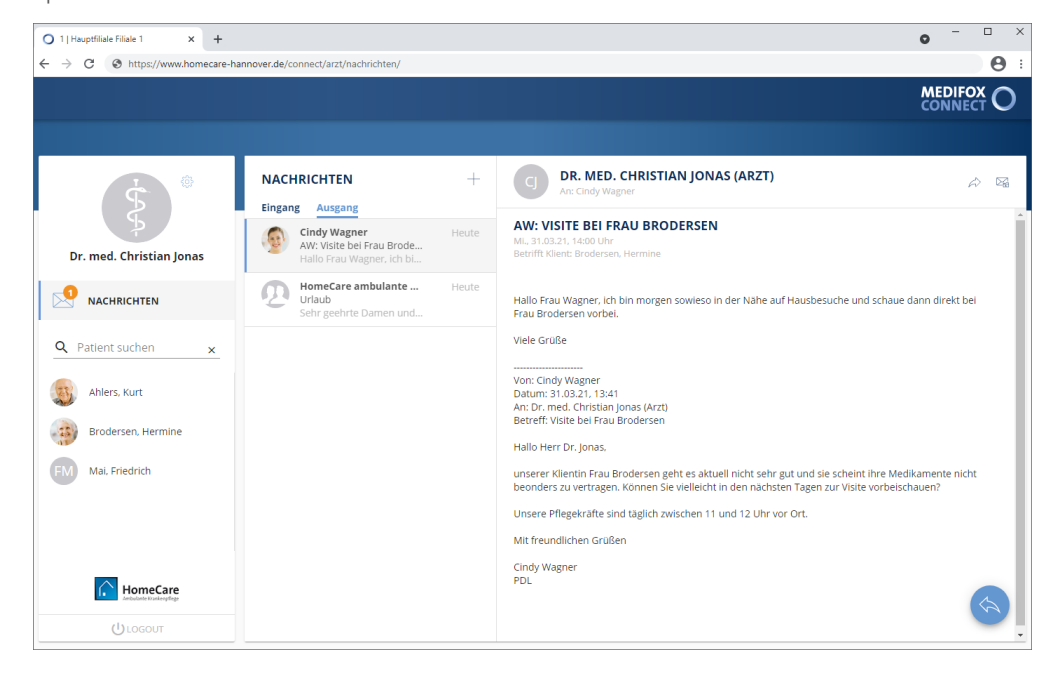

## Arztcockpit Nachrichten

#### **Neue Nachricht erstellen**

Um eine neue Nachricht zu erstellen, klicken Sie im Bereich "Nachrichten" auf das Pluszeichen +. Der Dialog "Neue Nachricht" öffnet sich. Nehmen Sie hier folgende Eingaben vor:

 Empfänger: Wählen Sie hier eine oder mehrere Verteilerlisten aus, an die Sie Ihre Nachricht senden möchten. Als Arzt können Sie neue Nachrichten ausschließlich an [Verteilerlisten](#page-108-0) senden, die von der Pflegeeinrichtung für die Kommunikation über das Arztcockpit eingerichtet wurden.

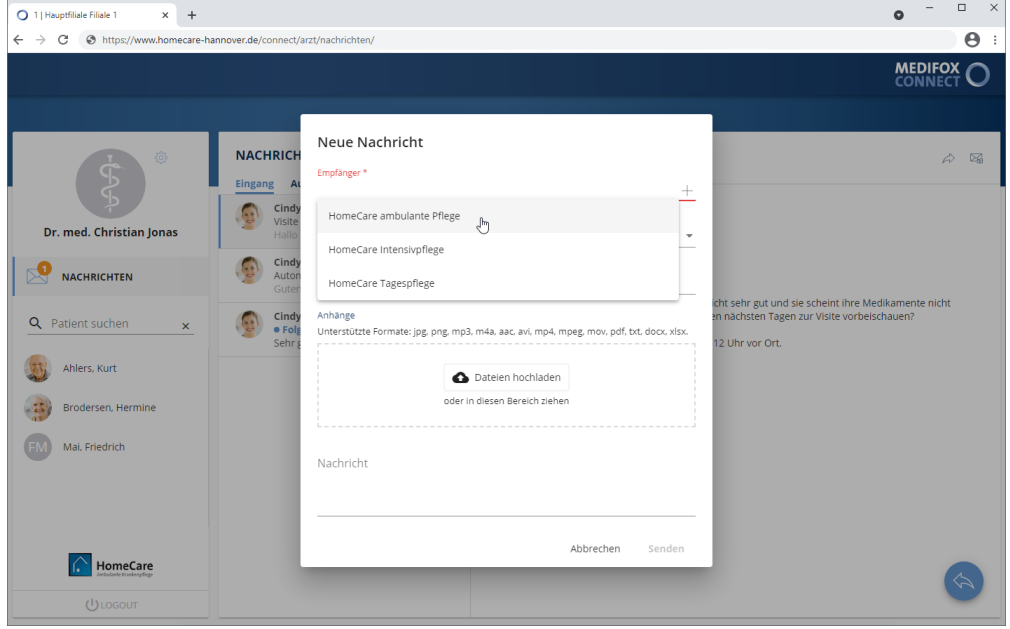

Optional können Sie im Feld "Empfänger" auch auf das Pluszeichen klicken und dadurch das Adressbuch öffnen. Im Adressbuch können Sie dann übersichtlich alle gewünschten Verteilerlisten als Empfänger auswählen. Bestätigen Sie die Auswahl abschließend mit "Speichern".

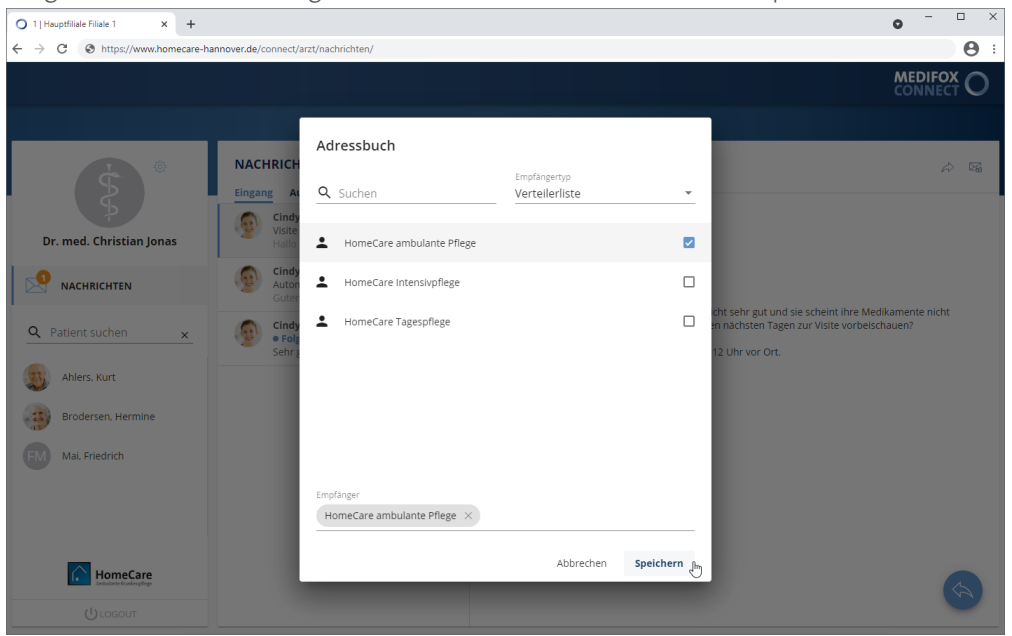

### Nachrichten

- Betreff: Tragen Sie hier das Thema der Nachricht als Betreff ein, z. B. "Medikationsplan".
- Priorität: Sie können der Nachricht eine Priorität zuweisen. Standardmäßig ist die Priorität "Normal" ausgewählt. Das bedeutet, dass die Nachricht später im Nachrichteneingang der Empfänger nicht speziell gekennzeichnet wird. Bei einer hohen Priorität wird die Nachricht mit einem roten Ausrufungszeichen, bei niedriger Priorität mit einem nach unten gerichteten Pfeil gekennzeichnet. So ist für die Empfänger direkt ersichtlich, welche Nachrichten besonders wichtig sind.
- Betrifft Klient: Sollte sich Ihre Nachricht auf einen bestimmten Klienten beziehen, können Sie diesen hier angeben. Geben Sie dazu einfach den Namen eines von Ihnen versorgten Klienten ein und MediFox schlägt Ihnen alle passenden Klienten vor, die Sie einfach auswählen und damit übernehmen können.
- Anhänge: Sie können der Nachricht auch Dateien als Anhang hinzufügen. Dies können beispielsweise Fotos, Textdokumente oder auch Video- und Audiodateien sein. Unterstützt werden dabei die Formate jpg, png, mp3, m4a, aac, avi, mp4, mpeg, mov, pdf, text, docx und xlsx. Zum Hinzufügen einer Datei klicken Sie einfach auf "Dateien hochladen" und wählen dann die gewünschte Datei von Ihrem Gerät bzw. Speichermedium aus.

 $A$ 

- Nachricht: Tragen Sie hier den Text Ihrer Nachricht ein. 0 1 | Hauptfiliale Filiale 1  $\times$  +  $\rightarrow$  C  $\otimes$  https://w ecare-hannover.de/ **MEDIFOX** Neue Nachricht **NACHRIC** HomeCare ambulante Pflege  $\times$  $\perp$ Eingang  $\odot$ Dr. med. Christian Jonas Urlaub Normal  $Cind$ NACHRICHTEN G **Betrifft Klien** t sehr gut und sie scheint ihre Medikamente<br>nächsten Tagen zur Visite vorbeischauen? Cind<br>• Fo Q Patient suchen G Unterstützte nate: jpg. png. mp3. m4a. aac. avi. mp4. mpeg. mov. pdf. txt. docx 12 Uhr vor Ort **Ahlers, Kurt** Dateien hochlade oder in diesen Bereich zieher **EXAMPLE PROPERTY A** Brodersen, Hermine FM Mai, Friedrich Sehr geehrte Damen und Herren, unsere Praxis ist vom 15.04. bis 31.04. wegen Betriebsurlaub<br>geschlossen. Als Vertretung steht Ihnen die Praxis von Frau Dr. Jung zur Verfügung. Senden **C** HomeCare
- 

Klicken Sie zuletzt auf "Senden", um die Nachricht an die ausgewählten Empfänger zu verschicken.

Nachrichten

### **Nachricht beantworten**

Um eine Nachricht zu beantworten, wählen Sie zunächst die gewünschte Nachricht aus Ihrem Nachrichteneingang aus. Klicken Sie dann rechts unterhalb der Nachricht auf die runde Schaltfläche mit dem blauen Pfeil. Nun öffnet sich der Dialog zum Beantworten der Nachricht. Tragen Sie Ihre Antwort dazu oberhalb der ursprünglichen Nachricht ein, also oberhalb der gestrichelten Trennlinie (--------). Bei Bedarf können Sie Ihrer Antwort ebenfalls Dateianhänge wie beispielsweise Fotos oder Textdokumente über die Schaltfläche "Datei hochladen" anfügen.

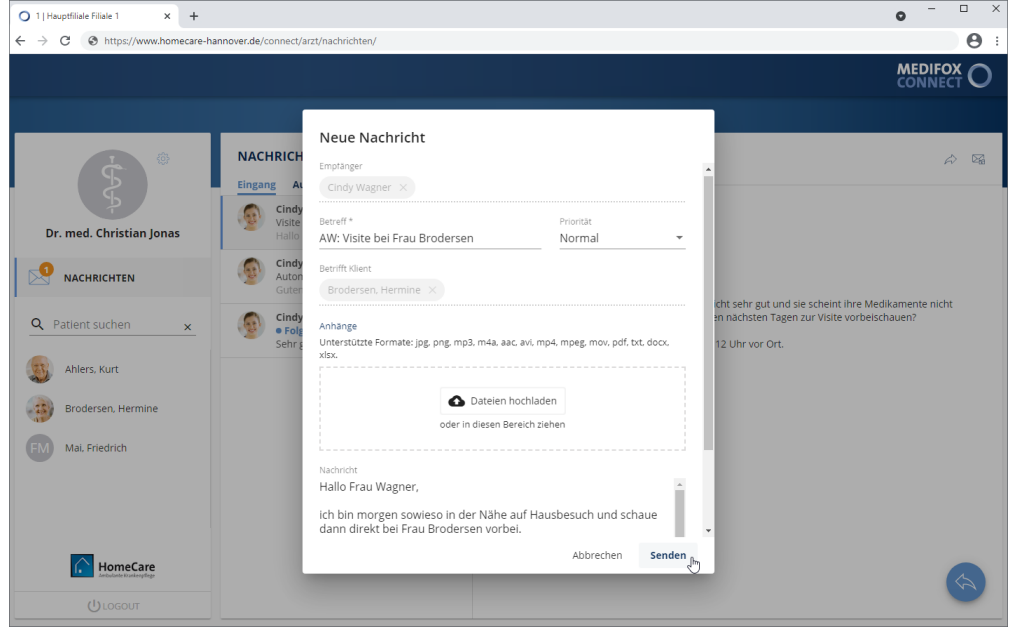

Haben Sie Ihre Antwort vollständig verfasst, klicken Sie abschließend auf "Senden". Ihre Antwort wird nun versendet.

Nachrichten

### **Nachricht weiterleiten**

Um eine Nachricht weiterzuleiten, wählen Sie zunächst die gewünschte Nachricht aus Ihrem Nachrichteneingang aus. Klicken Sie dann oberhalb der Nachricht auf die Schaltfläche mit dem nach rechts gerichteten Pfeil. Nun öffnet sich der Dialog zum Weiterleiten der Nachricht. Wählen Sie hier zunächst unter "Empfänger" aus, an welchen Verteiler Sie die Nachricht weiterleiten möchten.

Sie können die Nachricht daraufhin direkt weiterleiten oder die Nachricht erst noch um eigene Angaben ergänzen. Um ergänzende Angaben zu verfassen, geben Sie Ihren Text oberhalb der ursprünglichen Nachricht ein, also oberhalb der gestrichelten Trennlinie (--------). Bei Bedarf können Sie der weiterzuleitenden Nachricht zusätzliche Dateianhänge wie beispielsweise Fotos oder Textdokumente über die Schaltfläche "Datei hochladen" anfügen.

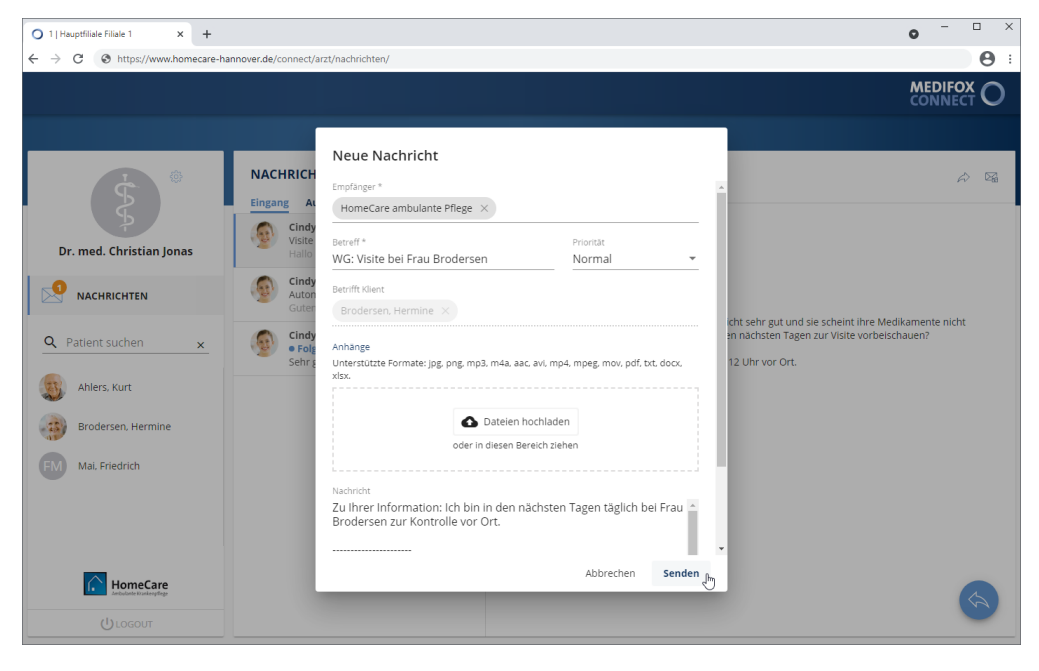

Sind alle Angaben vollständig, klicken Sie auf "Senden". Die Nachricht wird nun weitergeleitet.

## Arztcockpit Nachrichten

### **Nachricht archivieren**

Sollen Nachrichten nicht mehr in Ihrem Nachrichteneingang bzw. -ausgang angezeigt werden, können Sie diese archivieren. Die archivierten Nachrichten werden dadurch dauerhaft ausgeblendet und Sie halten Ihr Nachrichtenpostfach übersichtlich.

Um eine Nachricht zu archivieren, wählen Sie zunächst die gewünschte Nachricht aus. Klicken Sie dann oberhalb der Nachricht auf die Schaltfläche mit dem Brief. Sie werden daraufhin gefragt, ob Sie die Nachricht wirklich archivieren wollen. Wenn Sie sich sicher sind, dass Sie die Nachricht nicht mehr benötigen, bestätigen Sie die Abfrage mit "Archivieren".

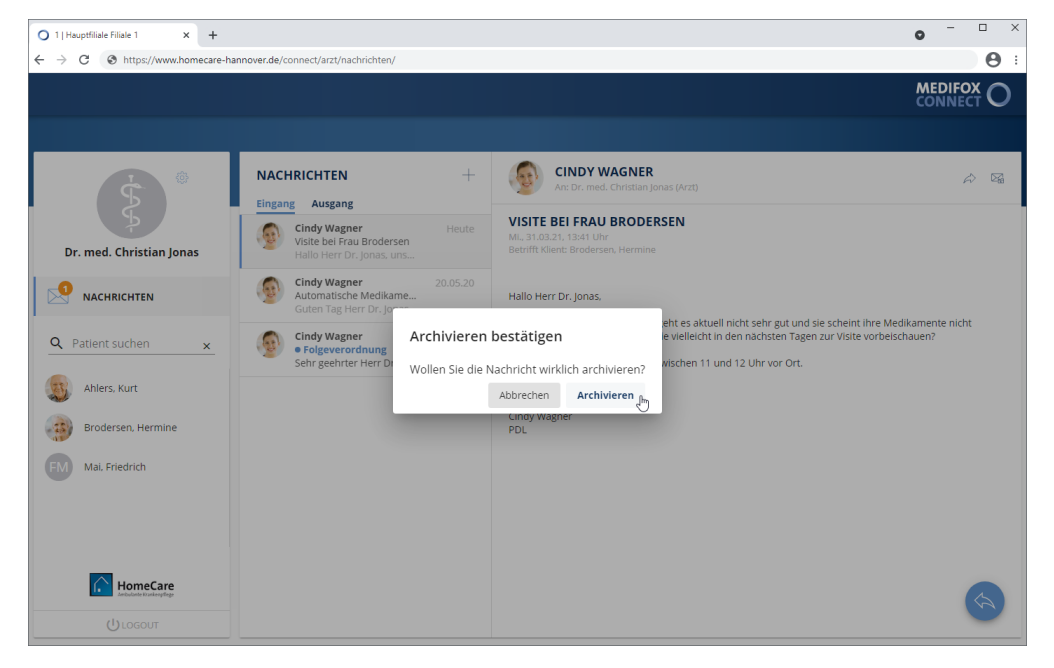

Die Nachricht wird nun nicht mehr in Ihrem Nachrichtenpostfach angezeigt.
Nachrichten

#### <span id="page-108-0"></span>**Verteilerlisten einrichten**

Ärzte und Angehörige können neue Nachrichten ausschließlich an Verteilerlisten senden. Damit wird sichergestellt, dass die Nachrichten ausschließlich die jeweils zuständigen bzw. verantwortlichen Mitarbeiter erreichen. Sind einer Verteilerliste zum Beispiel drei Mitarbeiter zugeordnet, erhalten alle Mitarbeiter dieses Verteilers die Nachrichten, die beispielsweise über das Arztcockpit an diesen Verteiler gesendet wurden. Die verfügbaren Verteilerlisten verwalten Sie dabei in MediFox ambulant unter *Einstellungen / Organisation / Nachrichten-Verteilerlisten*.

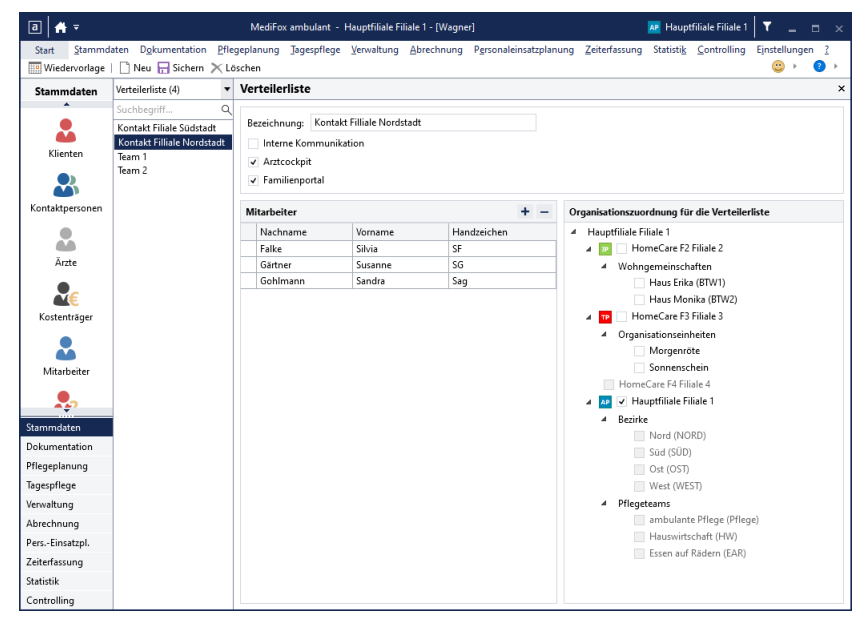

#### **Verteilerliste erstellen**

 $\mathbf{i}$ 

1. Klicken Sie in der Symbolleiste auf "Neu". Eine neue Verteilerliste wird angelegt.

2. Wählen Sie zunächst unter "Organisationszuordnung für die Verteilerliste" aus, für welche Filiale(n) die Verteilerliste zur Verfügung stehen soll.

Ärzte, Angehörige und Mitarbeiter können in MediFox Connect beim Erstellen neuer Nachrichten nur die Verteilerlisten der Organisationseinheiten auswählen, denen diese selbst zugeordnet sind. Wenn Sie also beispielsweise für zwei Filialen je eine eigene Verteilerliste für das Arztcockpit angelegt haben, ein Arzt aber nur einer dieser Filialen zugeordnet ist, kann der Arzt in MediFox Connect nur die Verteilerliste der ihm zugeordneten Filiale auswählen.

3. Geben Sie eine passende Bezeichnung für den Verteiler ein. Soll der Verteiler beispielsweise für die Kommunikation zwischen Ärzten und den Pflegekräften einer bestimmten Filiale verwendet werden, nennen Sie den Verteiler beispielsweise "HomeCare Filiale Nordstadt". So wissen Ärzte beim Verfassen neuer Nachrichten über das Arztcockpit, dass ihre Nachrichten an die Mitarbeiter der Filiale Nordstadt gesendet werden.

### Nachrichten

- 4. Wählen Sie aus, in welchen Bereichen die Verteilerliste zur Verfügung stehen soll:
- Interne Kommunikation: Die Verteilerliste steht für Nachrichten zur Verfügung, die Sie intern zwischen Ihren Mitarbeitern versenden.
- Arztcockpit: Die Verteilerliste steht Ärzten im MediFox Connect Arztcockpit für Nachrichten zur Verfügung.
- Familienportal: Die Verteilerliste steht den Angehörigen Ihrer Klienten im MediFox Connect Familienportal für Nachrichten zur Verfügung.

5. Fügen Sie jetzt die Mitarbeiter hinzu, die über die Verteilerliste kontaktiert werden sollen. Klicken Sie dafür unter "Mitarbeiter" auf das Pluszeichen. Der Dialog "Mitarbeiter zuordnen" öffnet sich. Wählen Sie hier die gewünschten Mitarbeiter der jeweiligen Filiale aus. Bei gedrückter Strg-Taste können Sie mehrere Mitarbeiter auf einmal auswählen. Bestätigen Sie die Auswahl anschließend mit "Zuordnen".

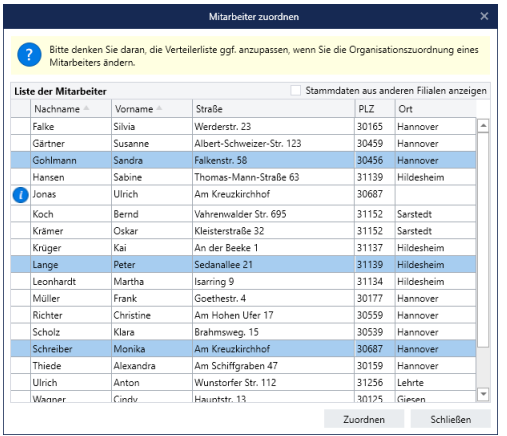

Haben Sie versehentlich einen falschen Mitarbeiter zugeordnet, können Sie diesen auch wieder aus dem Verteiler entfernen. Wählen dafür den falsch zugeordneten Mitarbeiter aus und klicken Sie dann auf das Minuszeichen. Der Mitarbeiter wird daraufhin direkt entfernt.

6. Bestätigen Sie alle Eingaben mit "Sichern". Die Verteilerliste ist nun erstellt und steht in den ausgewählten Bereichen für neue Nachrichten zur Verfügung.

### Medikationen

Im Bereich "Medikationen" werden Ihnen die aktuellen Medikamente des Klienten aufgelistet. So können Sie sich einen schnellen Überblick darüber verschaffen, welche Medikamente derzeit verabreicht werden. Zu allen Medikamenten werden die Dosierung bzw. das Verabreichungsschema, das Gültigkeitsdatum, der verordnete Arzt und weitere Detailinformationen angezeigt.

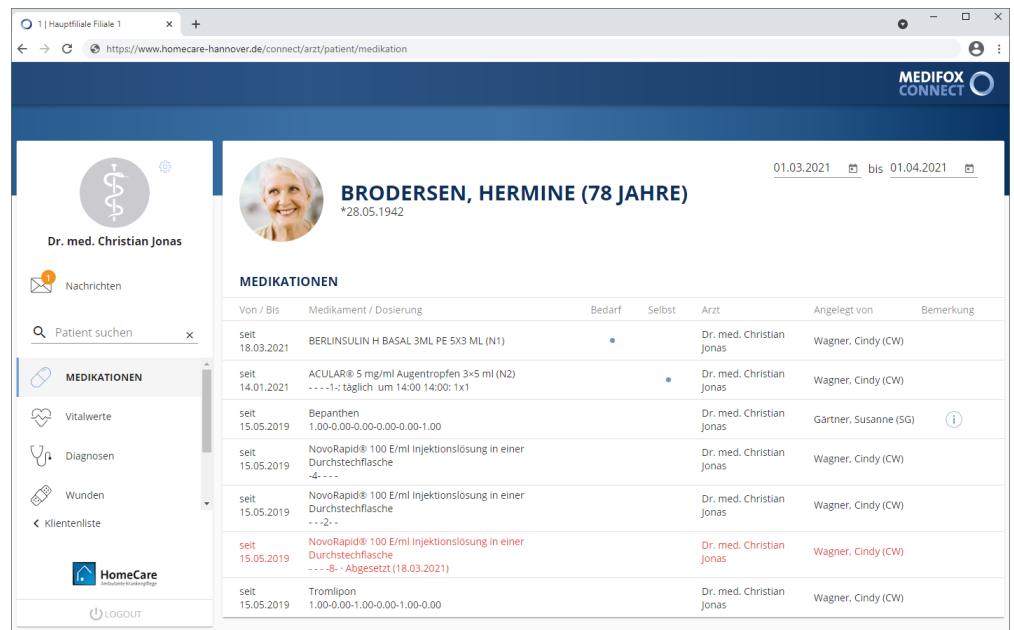

#### **Anzeigezeitraum einstellen**

Sie können einstellen, für welchen Zeitraum die Medikationen angezeigt werden sollen. Geben Sie dazu oben rechts in den Datumsfeldern das gewünschte Von- und Bis-Datum ein. Sie können dabei auch auf das kleine Kalendersymbol klicken und dann ein Datum über den eingeblendeten Kalender auswählen. Alle Einträge, deren Gültigkeit außerhalb des Zeitraums liegt, werden daraufhin ausgeblendet.

Medikationen

#### **Bedarfsmedikationen**

Ist ein bestimmtes Medikament nur im Bedarfsfall zu verabreichen, wird in der Spalte "Bedarf" ein blauer Punkt Cangezeigt. Indem Sie den Mauszeiger über den blauen Punkt bewegen, werden Ihnen zusätzliche Informationen zum Bedarfsfall eingeblendet, beispielsweise die maximale Einzeldosis und die maximalen Gaben pro Tag.

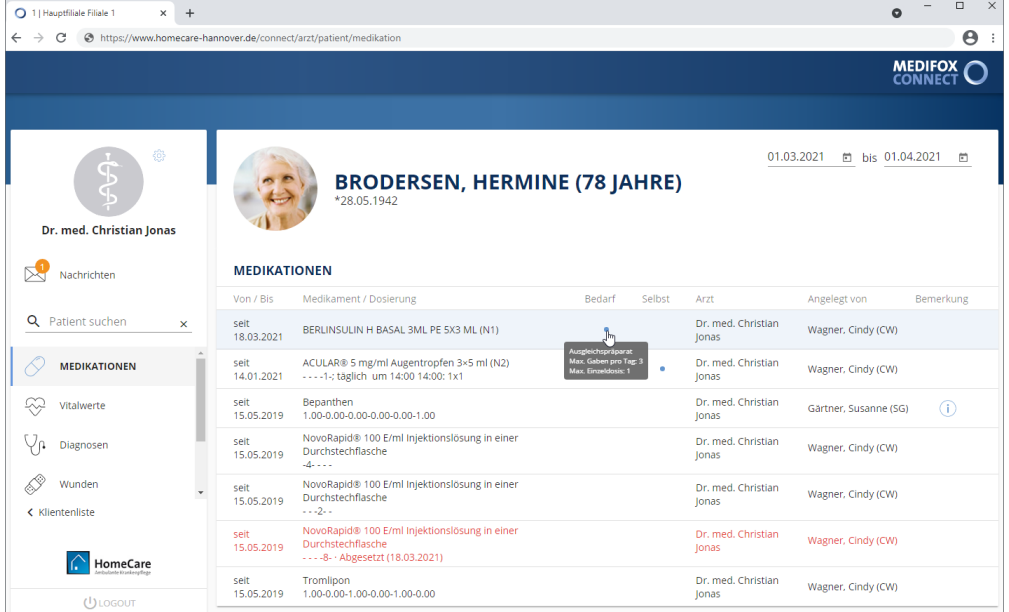

#### **Selbstmedikationen**

Nimmt der Klient ein bestimmtes Medikament selbstständig ein, wird in der Spalte "Selbst" ein blauer Punkt angezeigt.

#### **Abgesetzte Medikationen**

Auch abgesetzte Medikamente werden in der Übersicht mit aufgeführt. Abgesetzte Medikamente erkennen Sie an der roten Schrift und daran, dass ein Abesetzungsdatum angezeigt wird, z.B. "Abgesetzt (01.11.2021)".

Medikationen

#### **Bemerkung**

Wenn von den Pflegekräften, die die Medikationen angelegt haben, zusätzliche Bemerkungen zu den Präparaten erfasst wurden, erscheint in der Spalte "Bemerkung" ein Info-Symbol. Indem Sie den Mauszeiger über dieses Info-Symbol bewegen, werden Ihnen die zugehörigen Bemerkungen eingeblendet.

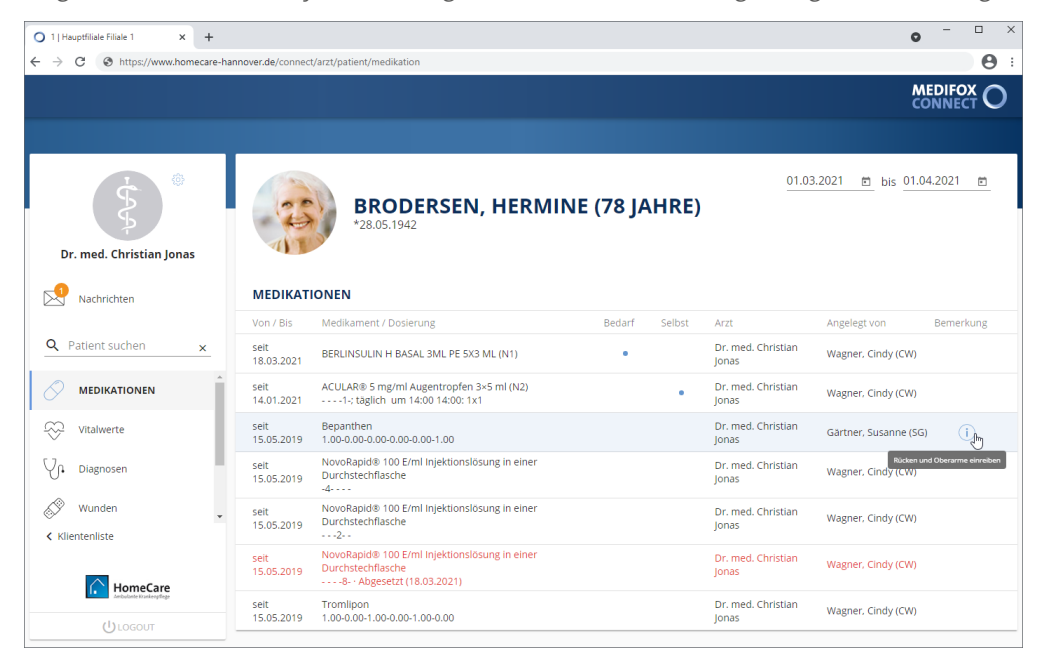

### Vitalwerte

Im Bereich "Vitalwerte" erhalten Sie eine Übersicht der zuletzt gemessenen Vitalwerte des Klienten. Standardmäßig werden Ihnen alle gemessenen Vitalwerte der vergangenen Woche angezeigt. Die Vitalwerte werden dabei jeweils mit Datum und Uhrzeit der Messung, dem jeweiligen Wert und ggf. zusätzlichen Bemerkungen der Pflegekräfte dargestellt.

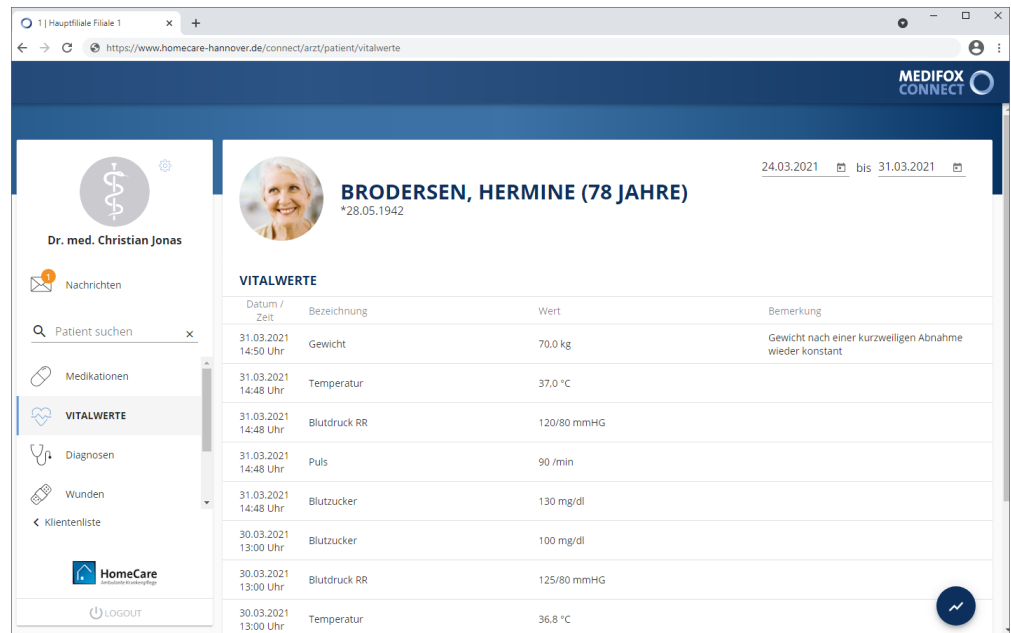

#### **Anzeigezeitraum einstellen**

Sie können einstellen, für welchen Zeitraum die gemessenen Vitalwerte angezeigt werden sollen. Geben Sie dazu oben rechts in den Datumsfeldern das gewünschte Von- und Bis-Datum ein. Sie können dabei auch auf das kleine Kalendersymbol klicken und dann ein Datum über den eingeblendeten Kalender auswählen. Alle Einträge, deren Gültigkeit außerhalb des Zeitraums liegt, werden daraufhin ausgeblendet.

Vitalwerte

#### **Verlaufsansicht öffnen**

Sie können sich in Form von Liniendiagrammen darstellen lassen, wie sich die einzelnen Vitalwerte im zeitlichen Verlauf entwickelt haben. Klicken Sie dazu unten rechts auf die runde Schaltfläche. Daraufhin öffnet sich die Ansicht mit der grafischen Darstellung des Vitalwerteverlaufs.

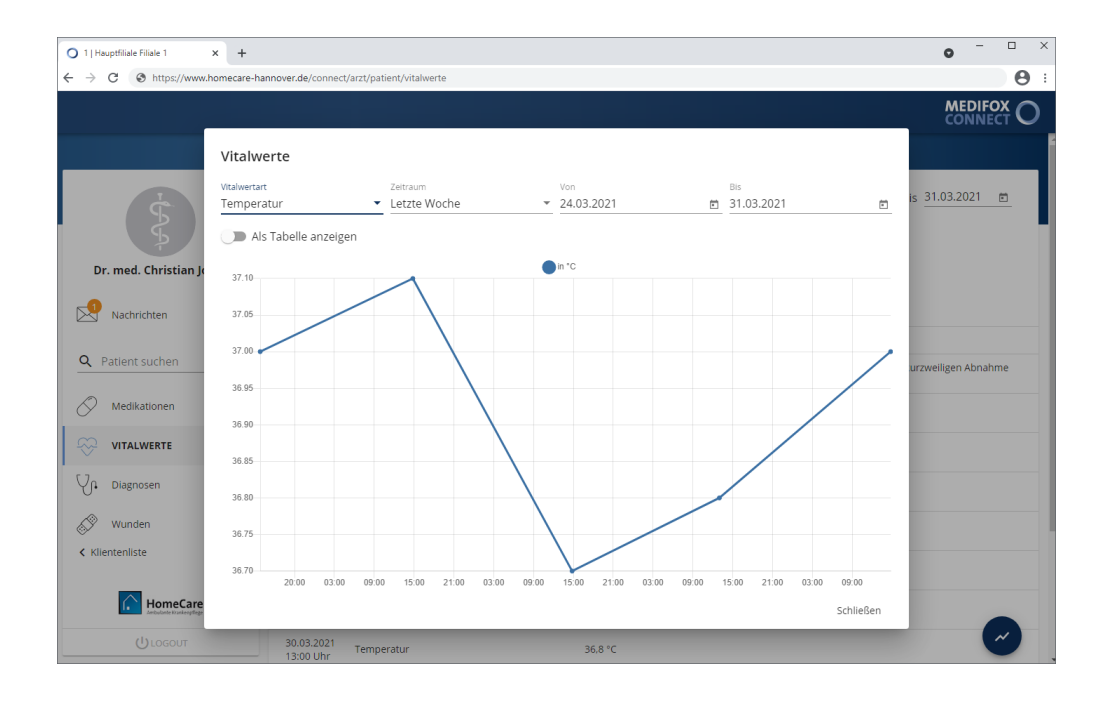

In der Verlaufsansicht können Sie jetzt noch folgende Einstellungen vornehmen:

- Vitalwertart: Wählen Sie hier aus, welchen Vitalwert Sie im zeitlichen Verlauf betrachten möchten, beispielsweise die Körpertemperatur, den Blutdruck oder Blutzucker.
- Zeitraum: Hier können Sie den Zeitraum für die Verlaufsansicht auf einen festen Zeitraum wie beispielsweise die letzte Woche oder das letzte Quartal beschränken.
- Von / Bis: Möchten Sie einen individuellen Zeitraum für die Verlaufsansicht festlegen, geben Sie hier das gewünschte Von- und Bis-Datum ein.
- Als Tabelle anzeigen: Möchten Sie alle Messwerte für den aktuell ausgewählten Vitalwert und den eingestellten Zeitraum als Tabelle darstellen, aktivieren Sie diese Option. Die Werte werden dann nach Datum sortiert dargestellt.

### Diagnosen

Im Bereich "Diagnosen" werden Ihnen alle Diagnosen aufgeführt, die für den Klienten in MediFox ambulant hinterlegt wurden. Zu jeder Diagnose wird der ICD-10-Code mit der dazugehörigen Bezeichnung angezeigt. Ergänzende Bemerkungen der Pflegekräfte werden rechts daneben dargestellt, sofern diese vorliegen.

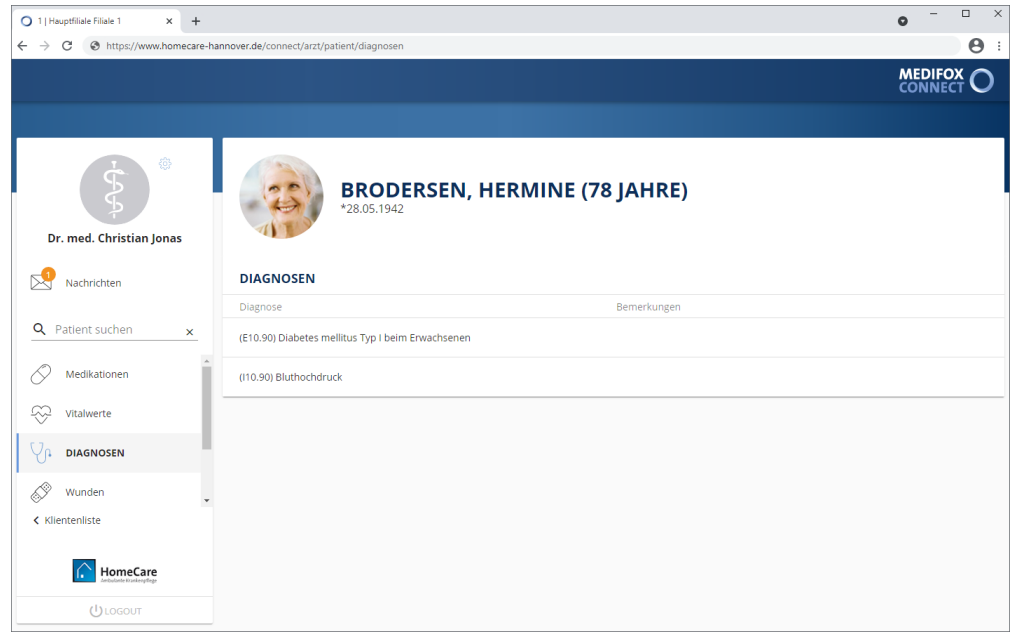

### Wunden

Im Bereich "Wunden" werden Ihnen alle Wunden angezeigt, die sich der Klient zuletzt zugezogen hat. Standardmäßig werden dabei alle Wunden der letzten 12 Monate dargestellt. Zu jeder Wunde werden Wundart, Lokalisation, Herkunft und Feststellungsdatum ausgewiesen. Außerdem wird angezeigt, welche Pflegekräfte die Wunden dokumentiert haben und wann der letzte Eintrag zum Wundverlauf vorgenommen wurde.

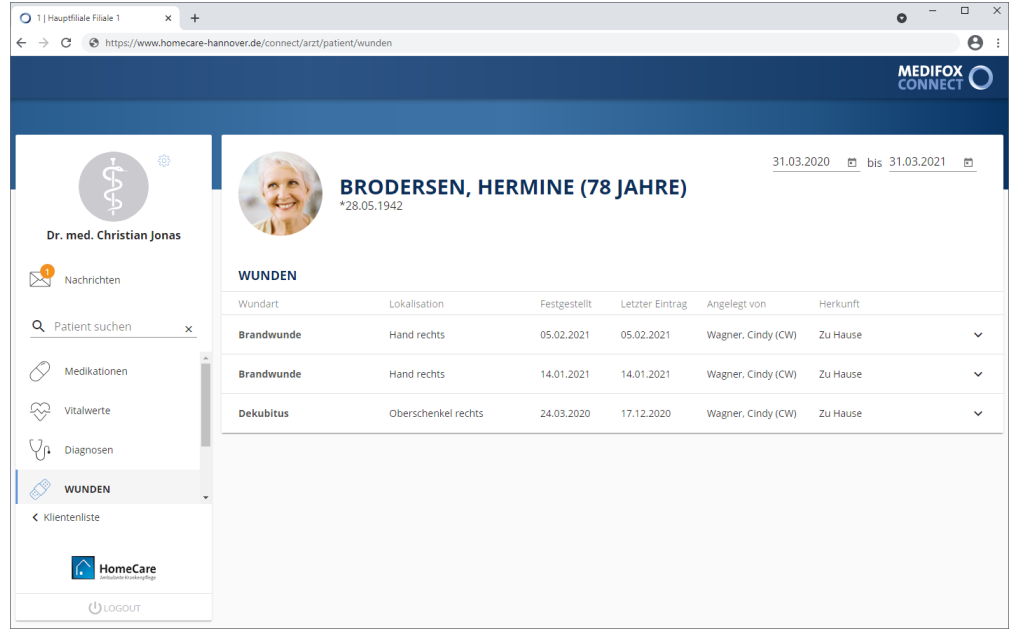

#### **Anzeigezeitraum einstellen**

Sie können einstellen, für welchen Zeitraum die Wunden des Klienten angezeigt werden sollen. Geben Sie dazu oben rechts in den Datumsfeldern das gewünschte Von- und Bis-Datum ein. Sie können dabei auch auf das kleine Kalendersymbol klicken und dann ein Datum über den eingeblendeten Kalender auswählen. Alle Einträge, deren Gültigkeit außerhalb des Zeitraums liegt, werden daraufhin ausgeblendet.

#### **Wundverlauf**

Wenn die Pflegekräfte den Wundverlauf dokumentiert haben, können Sie sich über den Pfeil auf der rechten Seite einer Wunde alle dazugehörigen Verlaufseinträge anzeigen lassen. Zu jedem Verlaufseintrag werden neben Datum und Uhrzeit der Dokumentation auch die jeweils aktuelle Wundgröße, Klassifikation, Nekrose sowie der Zustand der Wundumgebung dargestellt. Der gezackte Pfeil rechts neben der Spalte "Wundumgebung" zeigt Ihnen an, ob Heilungstendenzen festzustellen sind. Sie können den Mauszeiger über den Pfeil bewegen, um die dazugehörige Information einzublenden.

Wunden

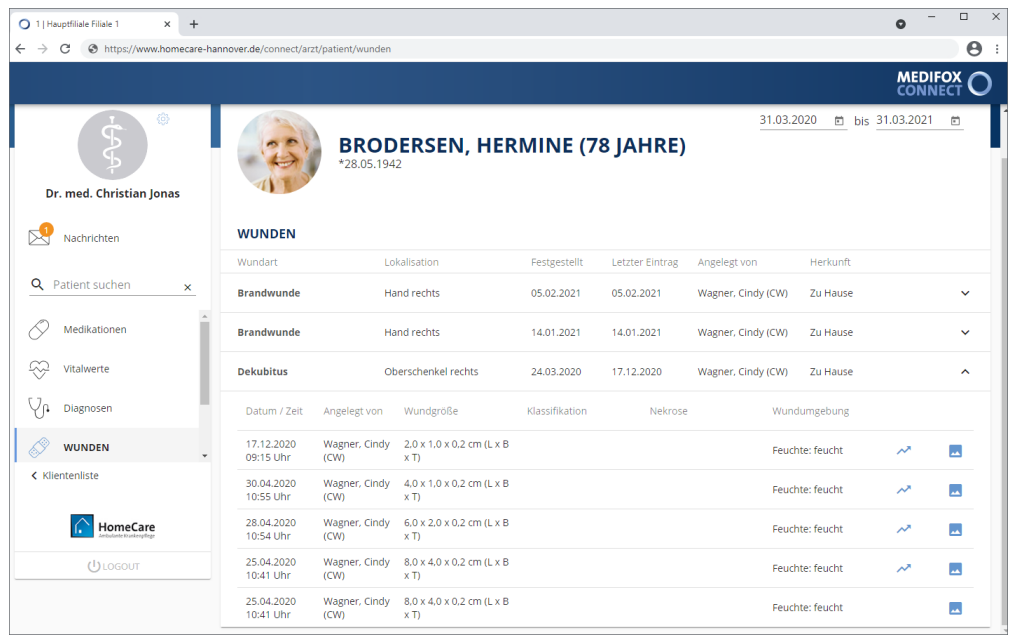

Außerdem haben Pflegekräfte die Möglichkeit, Fotos der Wunden an die jeweiligen Verlaufseinträge anzufügen. In diesem Fall wird auf der rechten Seite eines Verlaufseintrags ein kleines Foto-Symbol angezeigt. Indem Sie dieses Symbol anklicken, wird Ihnen das Wundfoto (bzw. die Wundfotos) angezeigt.

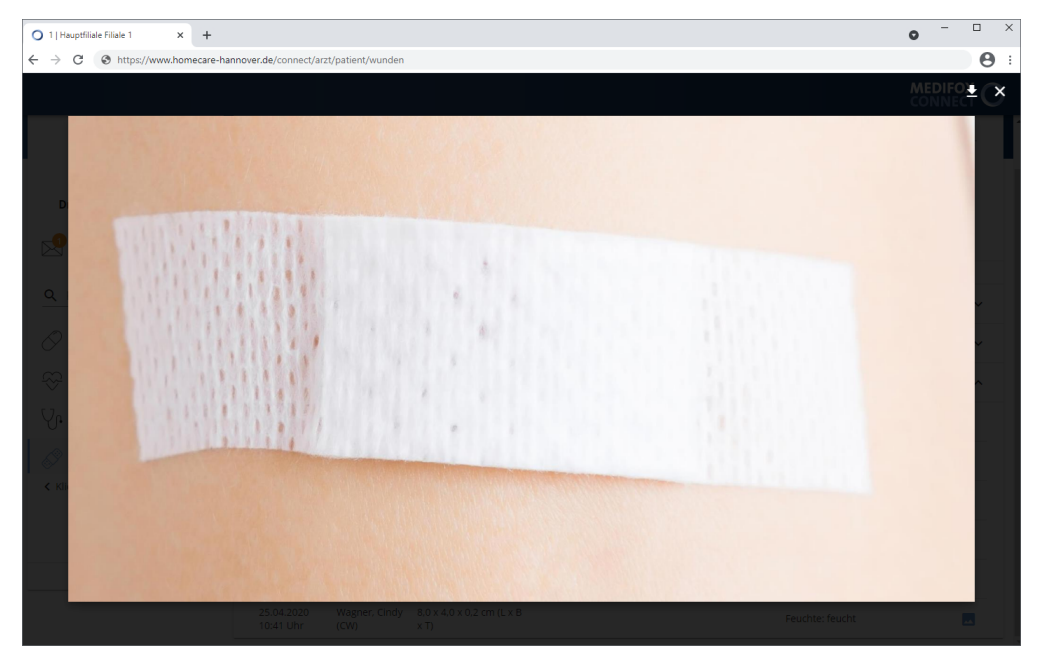

### Pflegebericht

Spezielle Ereignisse und Auffälligkeiten, die sich auf die Pflege und Betreuung eines Klienten beziehen, werden im Pflegebericht protokolliert. An dieser Stelle können Sie sich über die zuletzt dokumentierten Einträge eines Klienten informieren. Standardmäßig werden Ihnen alle Einträge der letzten Woche angezeigt.

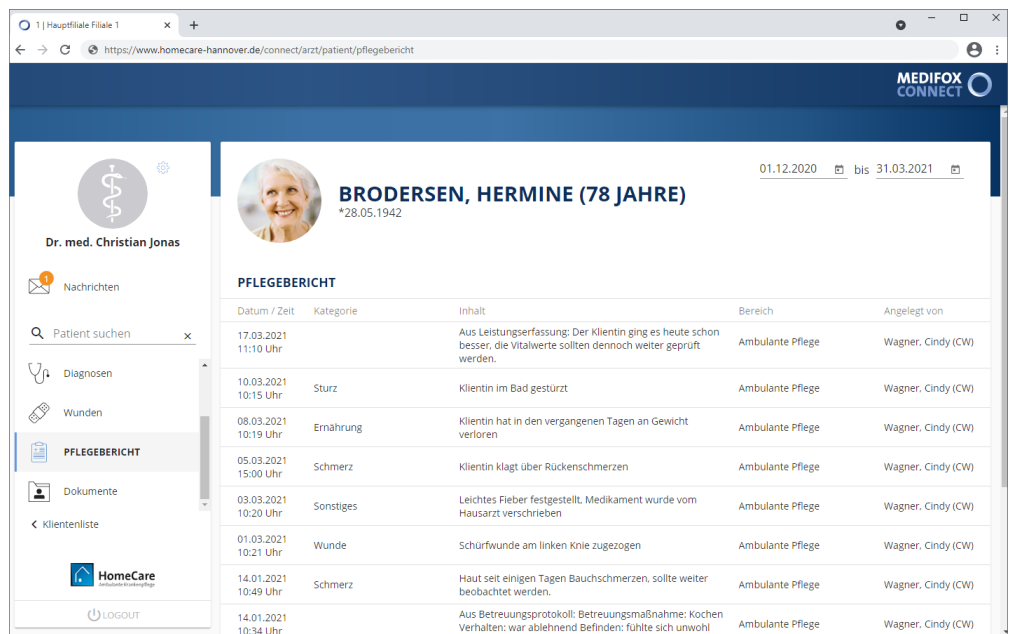

#### **Anzeigezeitraum einstellen**

Sie können einstellen, für welchen Zeitraum die Einträge aus dem Pflegebericht des Klienten angezeigt werden sollen. Geben Sie dazu oben rechts in den Datumsfeldern das gewünschte Von- und Bis-Datum ein. Sie können dabei auch auf das kleine Kalendersymbol klicken und dann ein Datum über den eingeblendeten Kalender auswählen. Alle Einträge, deren Gültigkeit außerhalb des Zeitraums liegt, werden daraufhin ausgeblendet.

#### **Eintrag aufrufen**

Sie können einen Eintrag anklicken, um die Detailansicht des Eintrags zu öffnen. Die Detailansicht blenden Sie anschließend durch Klicken auf "Schließen" wieder aus.

### Intensivcockpit

Das Intensivcockpit gibt Ihnen einen Überblick über die täglich gemessenen (Intensiv-)Vitalwerte eines Intensivpflegeklienten. Im Gegensatz zu den allgemeinen Vitalwerten werden hier ausschließlich die für die Intensivpflege relevanten Parameter wie z. B. das Atemzugvolumen oder die Sauerstoffsättigung aufgeführt. Dabei werden standardmäßig alle Messwerte der letzten 24 Stunden angezeigt.

Da über die Pflegesoftware MediFox ambulant festgelegt wird, welche speziellen Vitalwerte im Rahmen der Intensivpflege für einen Klienten zu messen sind, können die dargestellten Vitalwerte je nach Klient variieren.

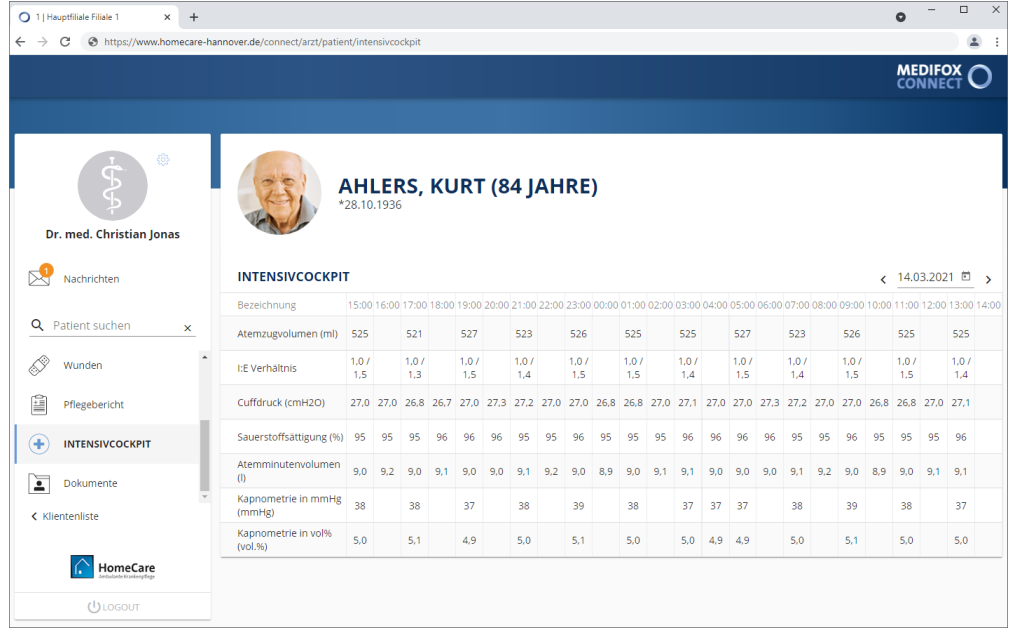

Das Intensivcockpit wird Ihnen ausschließlich für Intensivpflegeklienten angezeigt. Bei allen anderen Klienten steht dieser Programm nicht zur Auswahl.

#### **Zeitraum wechseln**

i

Über den Zeitraumfilter oben rechts können Sie einstellen, für welchen Tag die Messwerte angezeigt werden sollen. Dazu können Sie das Datum entweder manuell über die Tastatur eingeben, oder Sie klicken auf das Kalendersymbol und wählen das Datum über den eingeblendeten Kalender aus.

#### **Eintrag aufrufen**

Sie können einen Messwert anklicken, um die Detailansicht des Eintrags zu öffnen. Die Detailansicht blenden Sie anschließend durch Klicken auf "Schließen" wieder aus.

### Dokumente

Der Bereich "Dokumente" ist wie eine digitale Patientenakte. Alle ärztlich relevanten Dokumente wie z. B. Arztbriefe, Röntgenbilder usw. können hier von den Pflegekräften über MediFox ambulant digital [einge](#page-122-0)[stellt](#page-122-0) und dann von Ihnen aufgerufen und heruntergeladen werden.

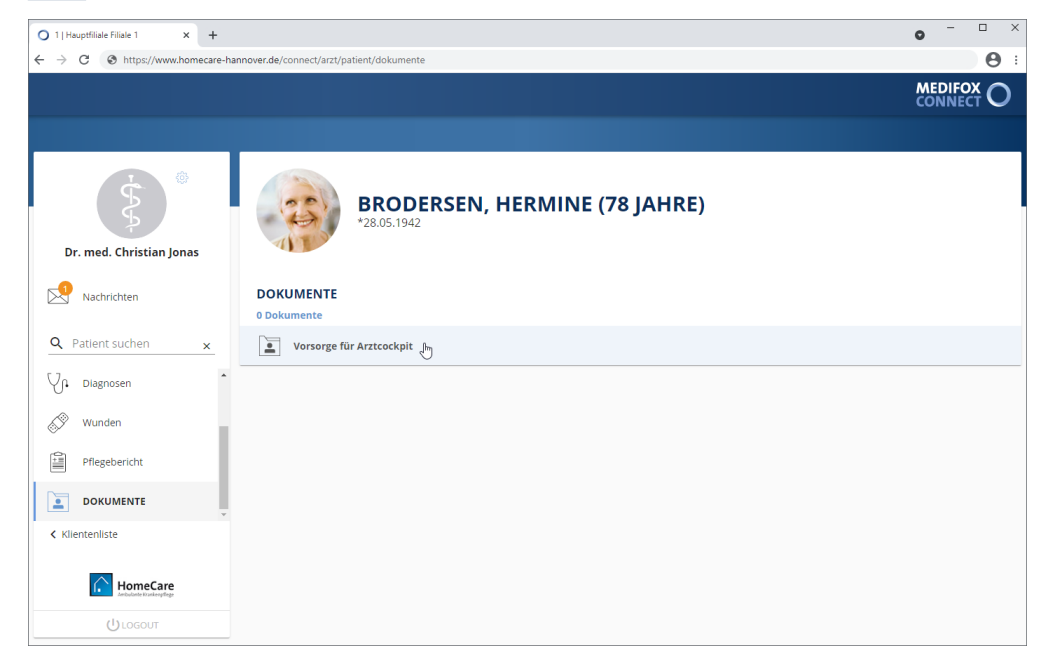

#### **Ordner zu- und ausklappen**

Bei Aufruf des Programmbereichs werden Ihnen zunächst alle Dateien angezeigt, die für den Klienten hinterlegt wurden. Sollten die Dateien in Ordner unterteilt sein, werden die Ordner als separate Abschnitte dargestellt. Klicken Sie in diesem Fall einen Ordner an, um die darin abgelegten Dateien anzuzeigen.

Um dann wieder zur Übersicht der Ordner zurückzukehren, klicken Sie oberhalb der Dateien auf das Ordnersymbol. Sie gelangen dann wieder zur übergeordneten Ebene.

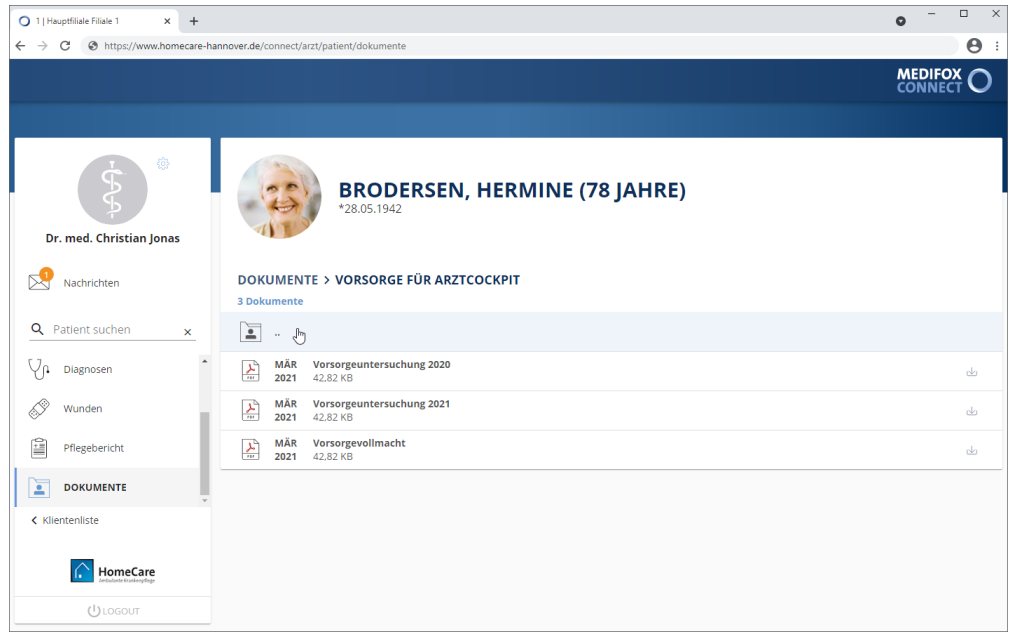

### Dokumente

#### **Dateien herunterladen**

Zum Herunterladen einer Datei klicken einfach Sie auf der rechten Seite der gewünschten Datei auf die Download-Schaltfläche L.

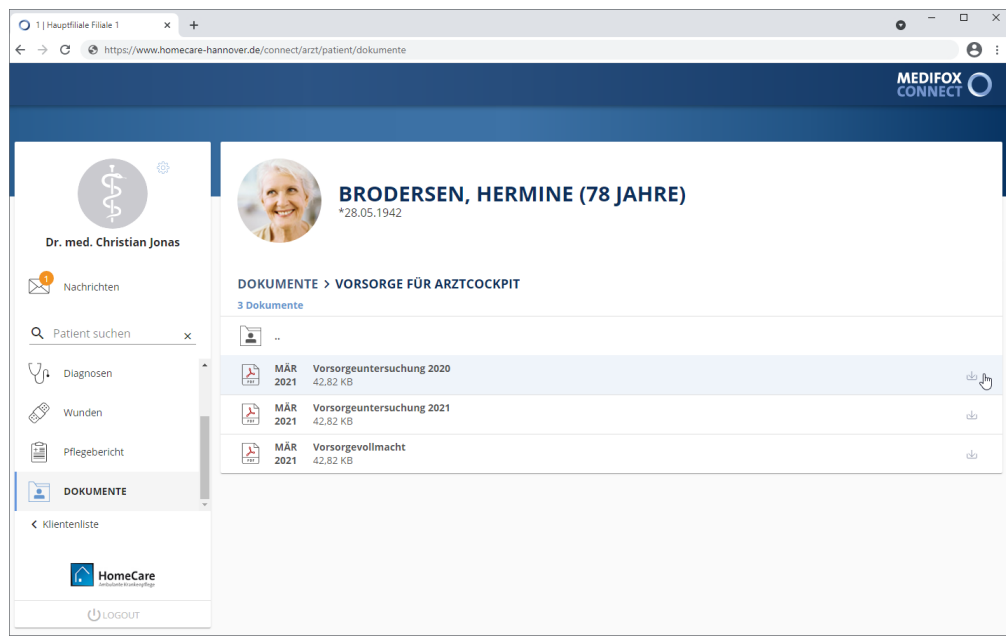

Die Datei wird nun direkt heruntergeladen. Nach dem Download können Sie die Datei direkt öffnen und z.B. ausdrucken.

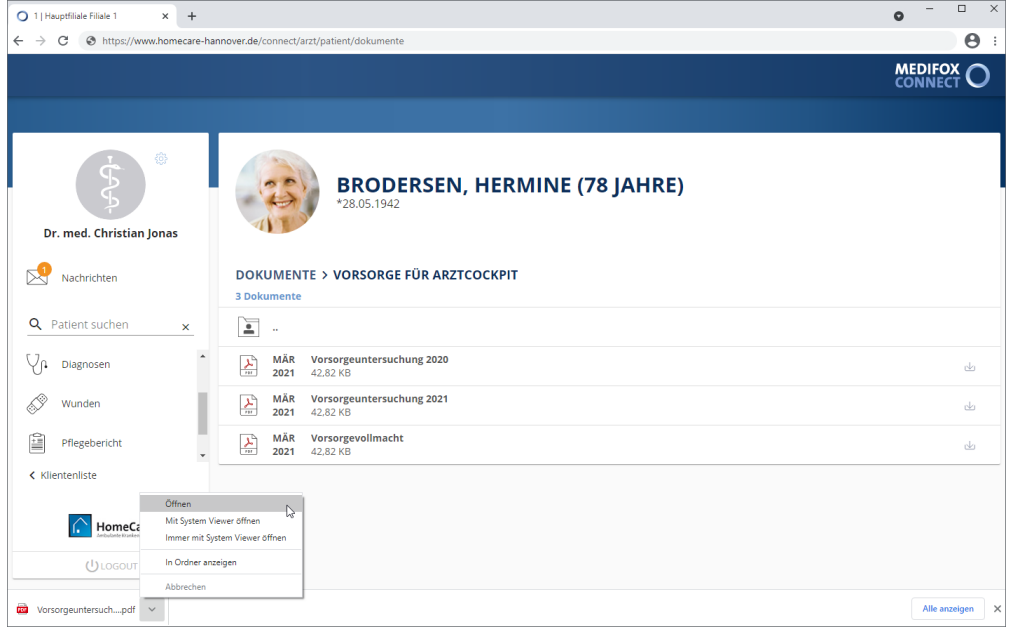

<span id="page-122-0"></span>Dokumente

#### **Ordner und Dateien in MediFox ambulantfreigeben**

Um einen Ordner für die Dokumente im MediFox Connect Arztcockpit freizugeben, navigieren Sie in MediFox ambulant zu *Einstellungen / Vorgaben / Medienordner*. Wählen Sie hier einen der verfügbaren Ordner aus oder legen Sie einen neuen Ordner über "Neu" an.

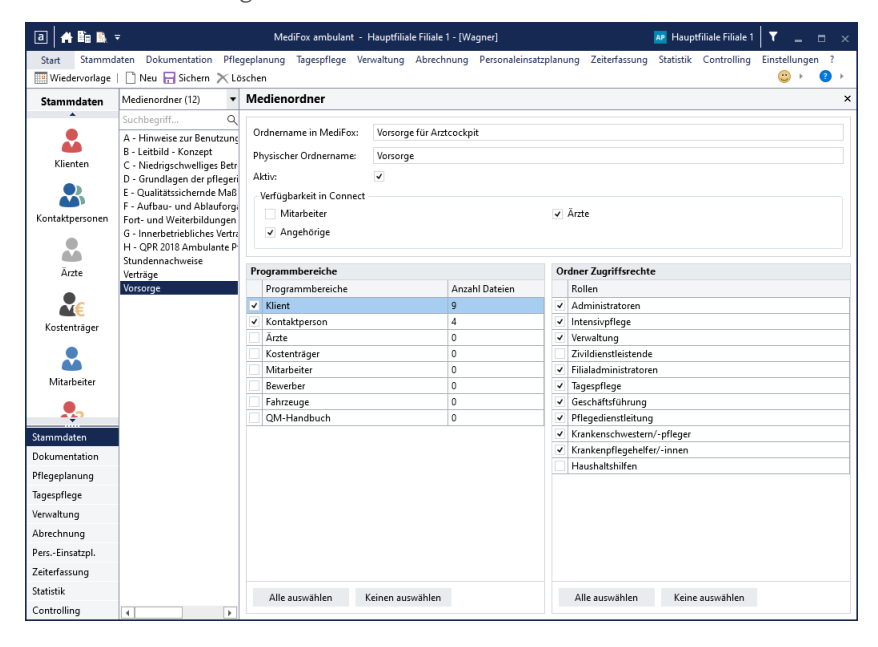

Damit der Ordner später im Arztcockpit angezeigt wird, nehmen Sie zwingend folgende Einstellungen vor:

- Setzen Sie einen Haken bei "Aktiv", da nur aktive Ordner angezeigt werden.
- Setzen Sie unter "Verfügbar in Connect" einen Haken bei "Ärzte", damit der Ordner im Arztcockpit angezeigt wird.
- Wählen Sie unter "Programmbereiche" den Programmbereich "Klient" aus, damit der Ordner in den Stammdaten der Klienten zur Verfügung steht und mit persönlichen Dokumenten gefüllt werden kann.
- Wählen Sie unter "Ordner Zugriffsrechte" die Benutzergruppen aus, deren Mitarbeiter den Ordner aufrufen dürfen.

Speichern Sie die vorgenommenen Einstellungen anschließend.

### Dokumente

Um Dateien in diesem Ordner abzulegen, wählen Sie unter *Stammdaten / Klienten* einen Klienten aus. Rufen Sie in den Klientendaten das Register "Medien" auf. Hier finden Sie unter "Dateien" den zuvor konfigurierten Ordner vor. Rufen Sie diesen Ordner mittels Doppelklick auf.

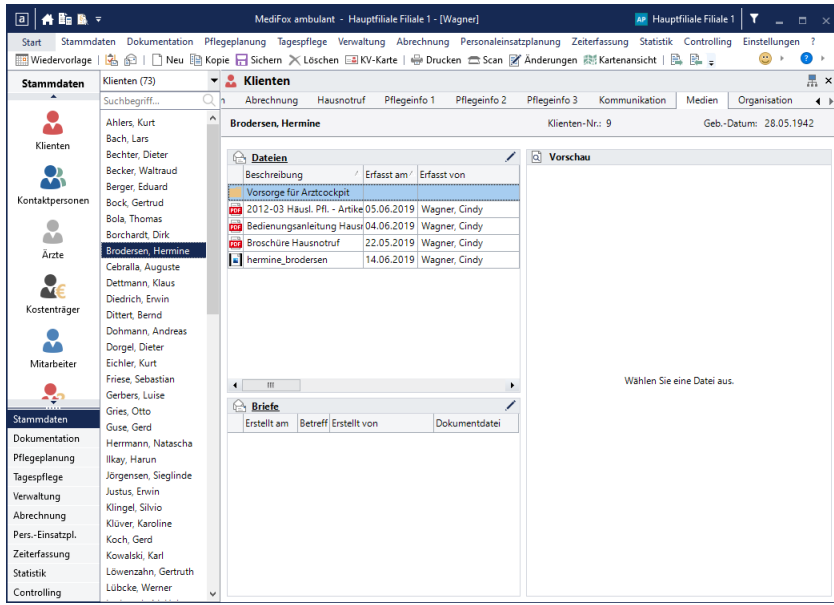

Sie können dem Ordner nun Dateien über das Stiftsymbol hinzufügen. Alle Dateien, die Sie in dem Ordner ablegen, sind nach dem Speichern in MediFox Connect für die berechtigten Ärzte einsehbar.

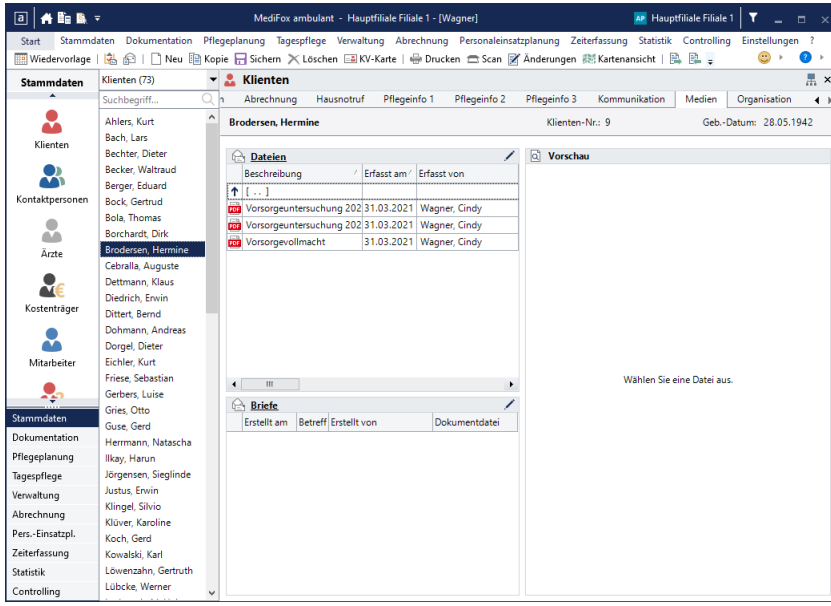

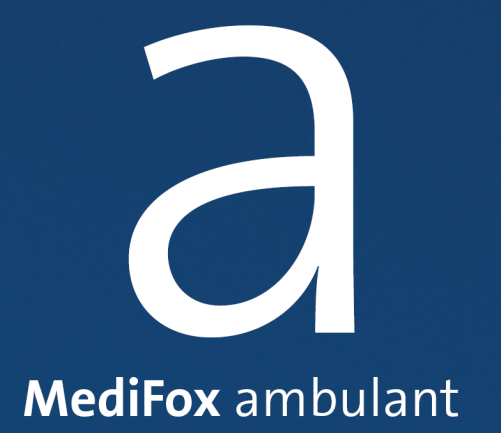

Mit MediFox Connect ist es für die Angehörigen Ihrer Klienten besonders einfach, über die Versorgung und das Wohlbefinden ihrer ambulant betreuten Familienmitglieder informiert zu bleiben. Angehörige erhalten dazu auf Wunsch einen persönlichen Zugang zu MediFox Connect und können nach der Anmeldung im Familienportal wichtige Pflegeinformationen wie Medikationen, Vitalwerte, Pflegeberichte, geplante Einsätze und vieles mehr einsehen. So ist von jedem beliebigen Ort aus nachvollziehbar, wie es beispielsweise den eigenen Eltern oder Großeltern gerade geht.

#### **Zugriff auf MediFox Connect gewähren**

Um einem Angehörigen Zugriff auf MediFox Connect zu gewähren, rufen Sie in MediFox ambulant den Bereich *Stammdaten / Kontaktpersonen* auf. Wählen Sie hier eine Kontaktperson aus, der Sie Zugriff auf MediFox Connect gewähren möchten. Klicken Sie dann im Register "Stammdaten" unter "Connect" auf die Schaltfläche "Benutzer verwalten". Der Dialog "Neuer Connect-Benutzer" öffnet sich. Tragen Sie hier einen Benutzernamen für die Anmeldung in MediFox Connect ein. Dies kann z. B. der Nachname des Angehörigen sein. Setzen Sie außerdem einen Haken bei der Option "Zugriff gewähren".

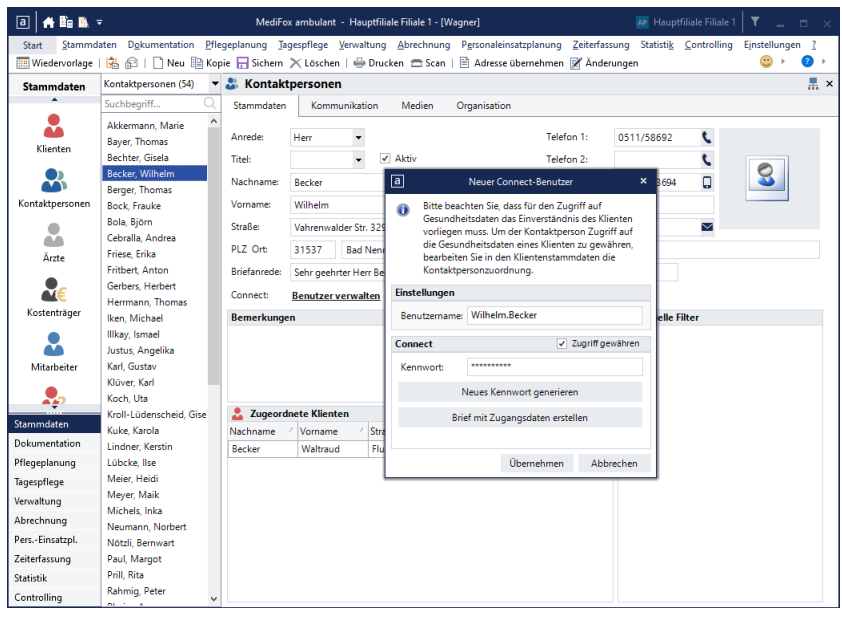

Klicken Sie anschließend auf die Schaltfläche "Neues Kennwort generieren", damit MediFox automatisch ein Kennwort erzeugt, mit dem sich der Angehörige erstmals in MediFox Connect anmelden kann. Bei der ersten Anmeldung in MediFox Connect wird der Angehörige dann automatisch dazu aufgefordert, das systemseitig generierte Kennwort durch ein neues, persönliches Kennwort zu ersetzen. Davon abgesehen können die Angehörige ihre Kennwörter in MediFox Connect jederzeit erneut ändern.

Um dem Angehörigen seine Zugangsdaten mitzuteilen, klicken Sie auf die Schaltfläche "Brief mit Zugangsdaten erstellen". Sie können dann eine Briefvorlage auswählen, die für das Anschreiben verwendet werden soll. Anschließend klicken Sie auf "Speichern und mit Word öffnen". Die Briefvorlage wird dann über MediFox ambulant in Microsoft Word geöffnet und kann dort weiter bearbeitet werden.

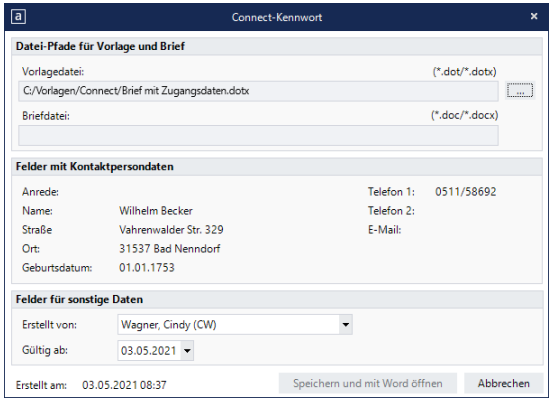

Bestätigen Sie die vorgenommenen Einstellungen in der Benutzerverwaltung zuletzt mit "Sichern". Der Angehörige kann sich nun mit seinen Zugangsdaten in MediFox Connect anmelden. Vorher sollten Sie aber noch festlegen, welche Klienten im [Familienportal](#page-127-0) angezeigt werden sollen.

#### **Info-Flyer drucken**

Als besonderen Service haben wir für Sie einen Info-Flyer für das MediFox Connect Familienportal gestaltet, den Sie direkt aus MediFox ambulant heraus drucken können. Interessiert sich also ein Angehöriger für das Familienportal, können Sie einfach den integrierten Flyer als Informationsmaterial ausdrucken. Dabei handelt es sich um einen Falt-Flyer im DIN A4-Format, der nach dem Drucken lediglich an zwei Markierungen gefaltet werden muss. So brauchen Sie kein eigenes Informationsmaterial zu erstellen und sparen sich zusätzlichen Aufwand. Um einen Flyer für das Familienportal zu drucken, rufen Sie in MediFox ambulant die Stammdaten einer Kontaktperson auf und klicken Sie hier auf die Schaltfläche "Info-Flyer drucken". Schon öffnet sich der Druckdialog und der Flyer kann ausgedruckt oder bei Bedarf auch als PDF-Datei exportiert werden.

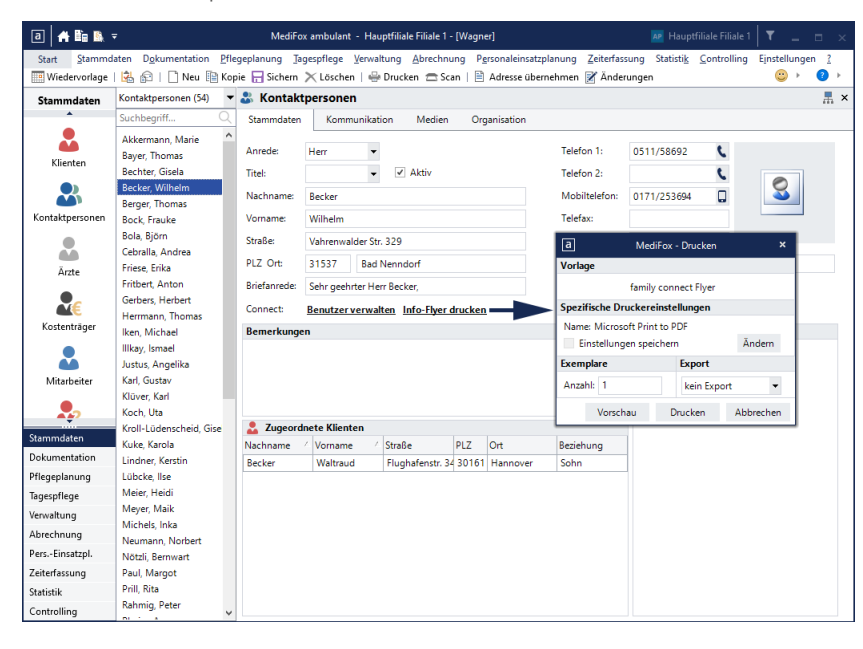

### Klienten im Familienportal

<span id="page-127-0"></span>Damit den Angehörigen im Connect-Arztcockpit Klienten angezeigt werden, muss eine Einwilligung der Klienten zur Einsicht in die persönlichen Daten vorliegen. Diese vergeben Sie am MediFox-PC je Klient unter *Stammten / Klienten* im Register "Stammdaten".

Klicken Sie dazu im Bereich "Kontakte des Klienten" auf das Stiftsymbol, um die Zuordnung zwischen Kontaktperson und Klient zu bearbeiten.

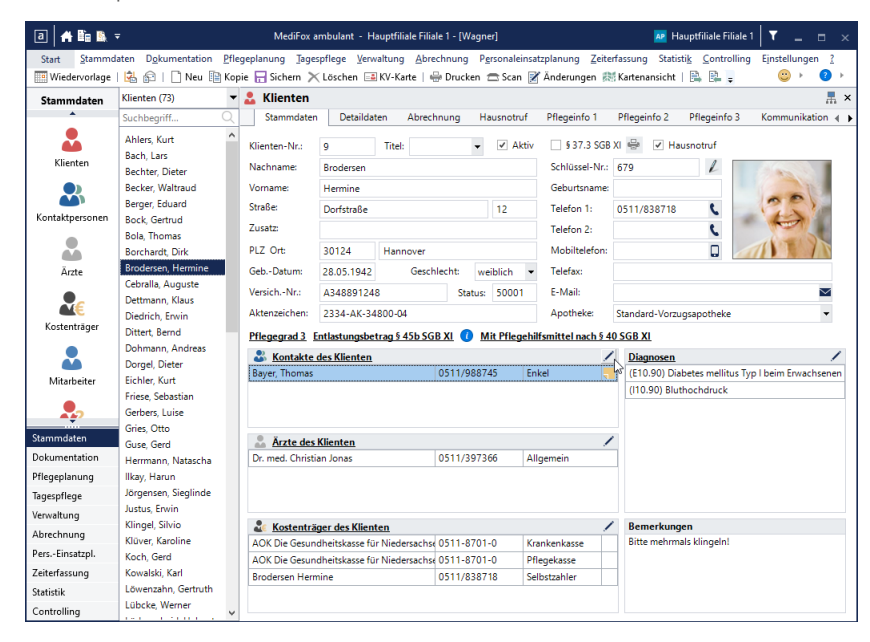

Der Dialog "Kontakte des Klienten" öffnet sich. Wählen Sie hier die gewünschte Kontaktperson aus und klicken Sie dann auf die Schaltfläche "Bearbeiten".

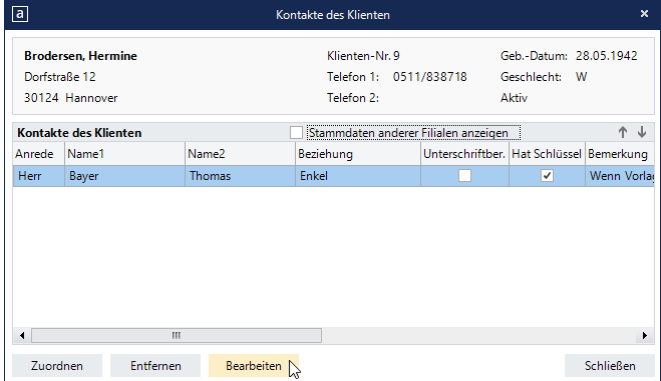

Der Dialog "Kontaktperson" öffnet sich. Wechseln Sie hier in das Register "Connect-Einstellungen" und setzen Sie dann einen Haken bei allen Inhalten, für die dem Angehörigen im Familienportal Zugriff gewährt werden soll.

Klienten im Familienportal

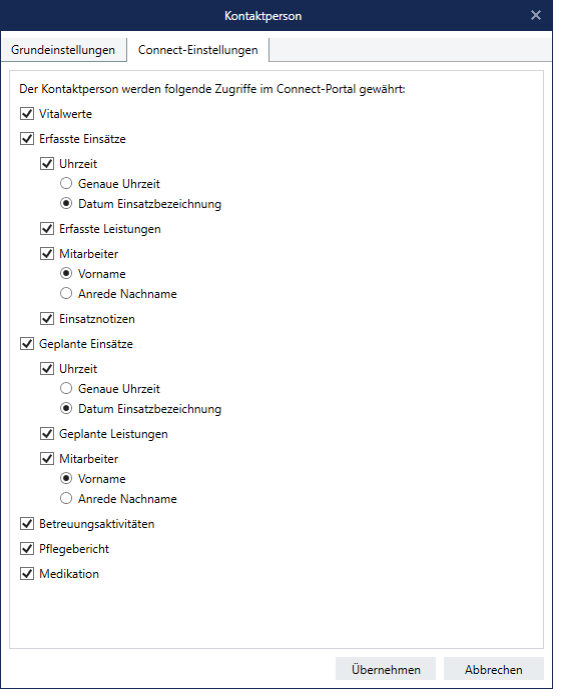

Speichern Sie die Einstellungen zuletzt mit "Übernehmen". Der Klient wird dem Angehörigen nun in MediFox Connect mit den ausgewählten Inhalten angezeigt. Sollen mehrere Kontaktpersonen auf die Daten des Klienten zugreifen könne, verfahren Sie auf diese Weise auch mit den übrigen Kontakten des Klienten.

Wenn ein Angehöriger mehreren Klienten zugeordnet ist und auf deren Daten in MediFox Connect zugreifen darf, kann der Angehörige im Familienportal auswählen, welchen Klienten dieser aktuell gerne anzeigen lassen möchte. Dazu muss im Familienportal einfach neben dem Namen des aktuell ausgewählten Klienten auf die Schaltfläche mit den beiden Pfeilen geklickt werden. Dadurch werden die Namen der Klienten eingeblendet, auf die der Angehörige zugreifen kann. Wird ein anderer Klient ausgewählt, wechselt MediFox direkt zu dessen Daten.

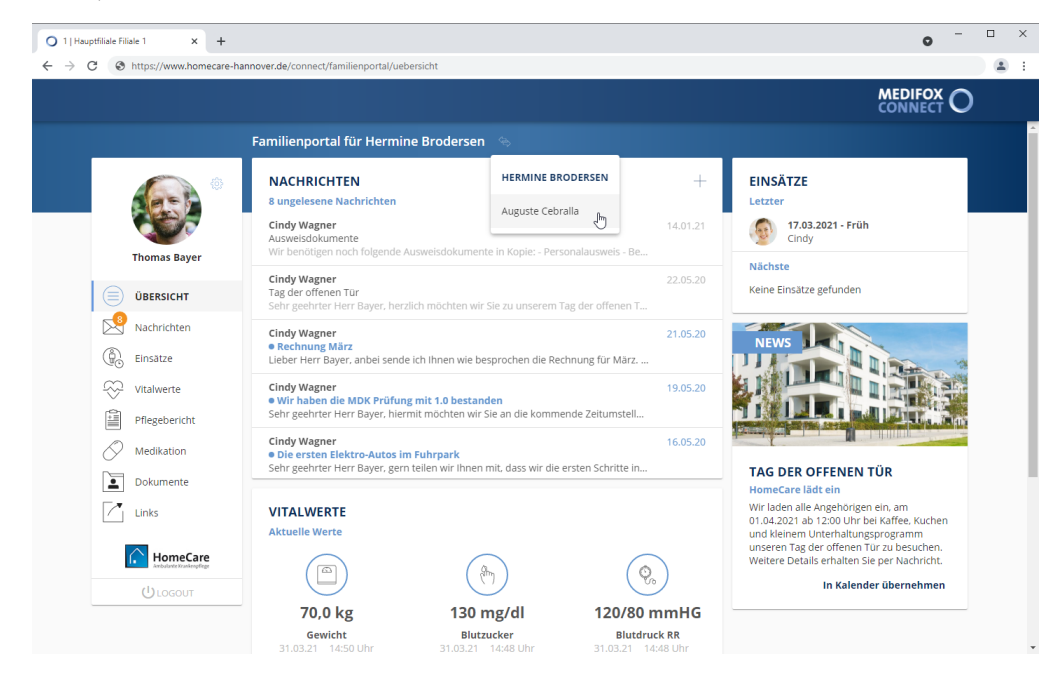

### Kennwort ändern

Angehörige können ihr Kennwort direkt im Familienportal von MediFox Connect ändern. Klicken Sie dafür in der Navigationsleiste oberhalb des Profilbildes auf das Zahnradsymbol und wählen Sie die Option "Kennwort ändern" aus.

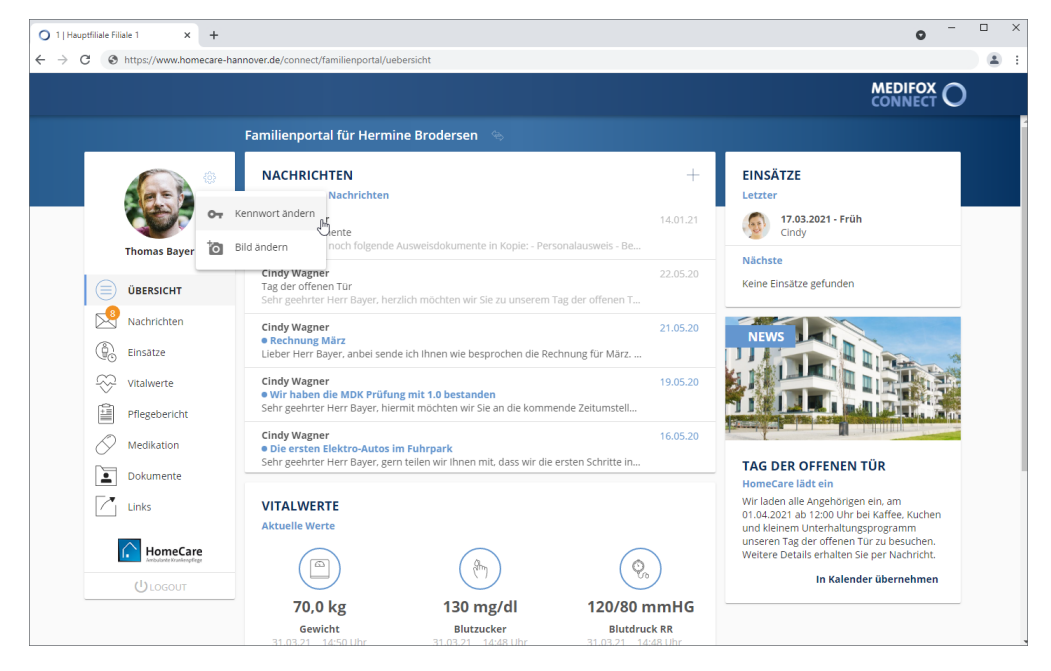

Der Dialog "Kennwort ändern" öffnet sich. Geben Sie hier zunächst das aktuelle Kennwort und anschließend das neue Kennwort ein. Aus Sicherheitsgründen müssen Sie das neue Kennwort zweimal hintereinander identisch eingeben. Das Kennwort muss dabei folgende Kriterien erfüllen:

- Mindestens ein Sonderzeichen enthalten (z.B. §, \$, %)
- Mindestens 10 Zeichen enthalten (insgesamt einschließlich Sonderzeichen und Ziffern)
- Mindestens eine Ziffer enthalten (z.B. 1, 5, 8)
- Sowohl Groß-/ als auch Kleinbuchstaben enthalten (z.B. ein großes Z und ein kleines a)

Bestätigen Sie das neue Kennwort dann mit "Ändern".

Das Kennwort wird nun direkt geändert. Bei der nächsten Anmeldung in MediFox Connect muss der Angehörige also bereits das neue Kennwort verwenden.

### Profilbild ändern

Angehörige können ihr Profilbild direkt im Familienportal von MediFox Connect ändern. Klicken Sie dafür in der Navigationsleiste auf das Zahnradsymbol und wählen Sie die Option "Bild ändern" aus.

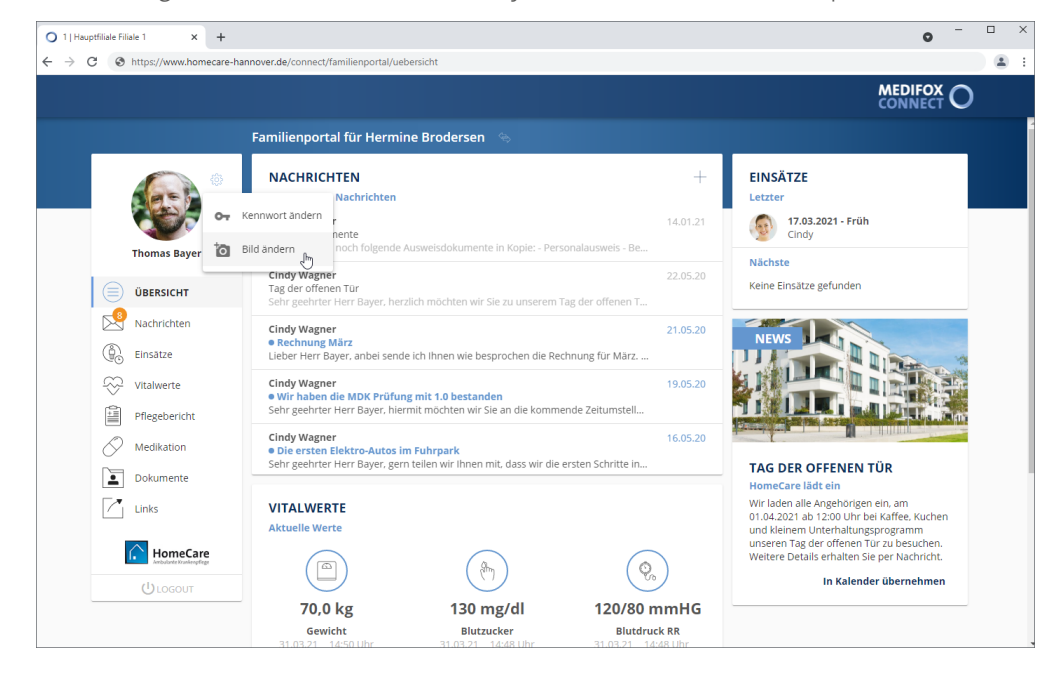

Der Dialog "Bild hochladen" öffnet sich. Ziehen Sie das gewünschte Profilbild hier mit der Maus per Drag & Drop in den Dialog oder klicken Sie im Dialog auf "Foto hochladen" und wählen Sie die Datei von Ihrem Speichermedium aus. Unterstützt werden Bilddateien im Format jpg bis zu einer maximalen Dateigröße von 5 MB. Haben Sie die gewünschte Datei ausgewählt, klicken Sie auf "Hochladen". Das Foto wird nun als neues Profilbild eingestellt.

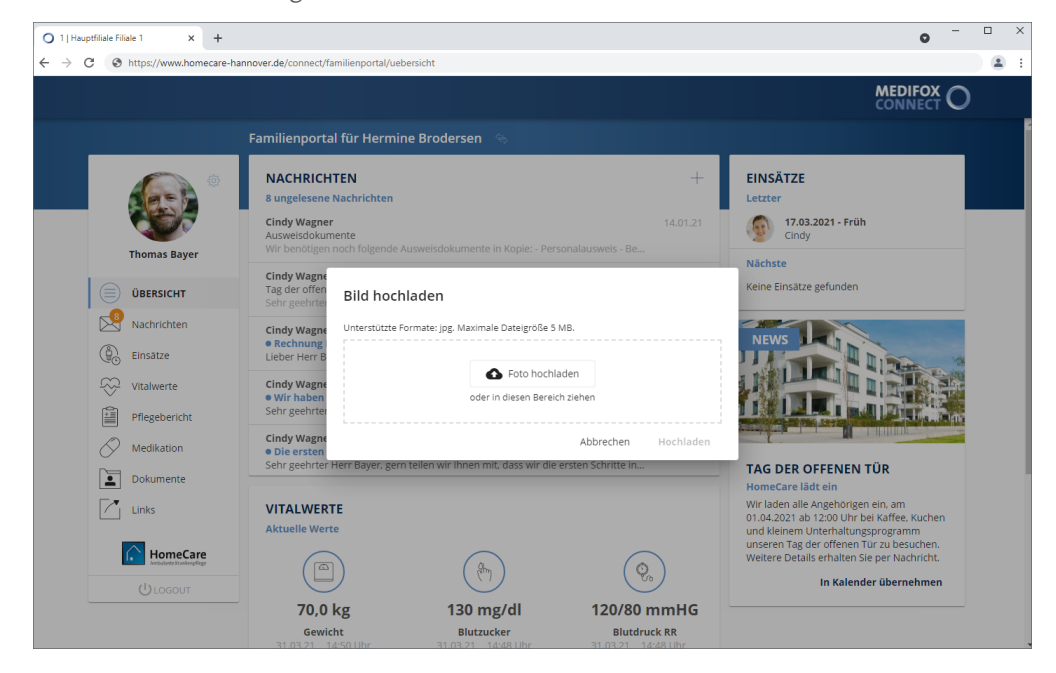

## Familienportal Übersicht

Direkt nach der Anmeldung im Familienportal befindet sich der Angehörige auf der Startseite. Hier erhält der Angehörige einen schnellen Überblick über die derzeitige Situation der pflegebedürftigen Person, indem aktuelle Vitalwerte, geplante Einsätze und weitere Informationen kompakt zusammengefasst werden.

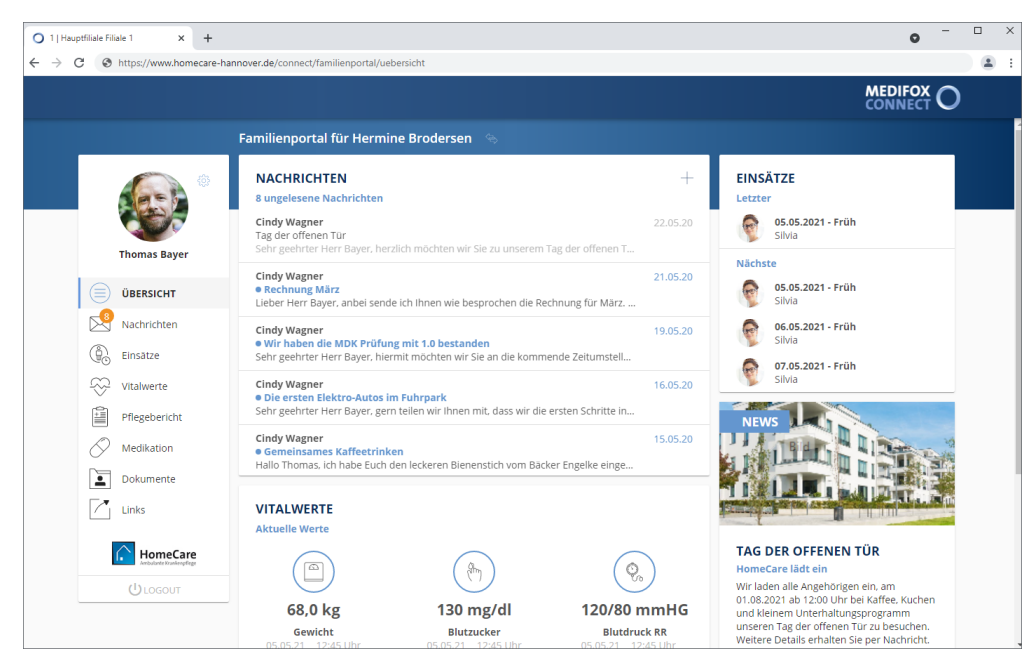

#### **Nachrichten**

Hier werden Ihnen die Nachrichten angezeigt, die zuletzt von den Pflegekräften bzw. dem Pflegedienst an Sie gesendet wurden. Wenn Sie eine Nachricht anklicken, werden Sie in den Bereich ["Nachrichten](#page-135-0)" weitergeleitet, wo Ihnen die vollständige Nachricht angezeigt wird. Über das Pluszeichen oberhalb der Nachrichten können Sie zudem eine neue [Nachricht](#page-137-0) verfassen.

#### **Einsätze**

In diesem Bereich wird Ihnen angezeigt, wann und von wem der Klient zuletzt ambulant versorgt wurde und welche Einsätze als nächstes geplant sind. Dabei handelt es sich lediglich um eine kurze Übersicht aus der aktuellen Einsatzplanung. Einen detaillierteren Blick auf die erbrachten und geplanten Einsätze erhalten Sie im separaten Programmbereich ["Einsätze"](#page-143-0)

#### **Vitalwerte**

Hier werden Ihnen die drei zuletzt gemessenen Vitalwerte dies Klienten angezeigt. Dies können beispielsweise Blutdruck, Puls oder Blutzucker sein. Neben den Messwerten werden Ihnen dabei auch Uhrzeit und Datum der Messungen angezeigt. Einen detaillierteren Blick auf die von den Pflegekräften gemessenen Vitalwerte erhalten Sie im separaten Programmbereich ["Vitalwerte](#page-145-0)"

#### **Pflegebericht**

In diesem Bereich werden Ihnen die letzten fünf Einträge aus dem Pflegebericht des Klienten angezeigt. Zu jedem Eintrag wird Ihnen angezeigt, wann und von welchem Mitarbeiter dieser verfasst wurde. Um den vollständigen Inhalt eines Eintrags anzuzeigen, klicken Sie den gewünschten Eintrag einfach an. Wenn Sie sämtliche Einträge aus dem Pflegebericht einsehen möchten, rufen Sie den separaten Programmbereich ["Pflegebericht"](#page-147-0) auf.

Übersicht

#### **News-Bereich**

Die Übersichtsseite verfügt zudem über einen optionalen Newsbereich. Diesen Bereich können Sie als Pflegedienst dafür nutzen, aktuelle Informationen und Aktionen an die Angehörigen zu kommunizieren. So können Sie mit Text und Bild beispielsweise auf Feiertagsaktionen aufmerksam machen oder zum nächsten Tag der offenen Tür einladen. Die [News-Meldungen](#page-133-0) konfigurieren Sie in MediFox ambulant. Liegt aktuell keine News-Meldung vor, so wird dieser Bereich nicht angezeigt.

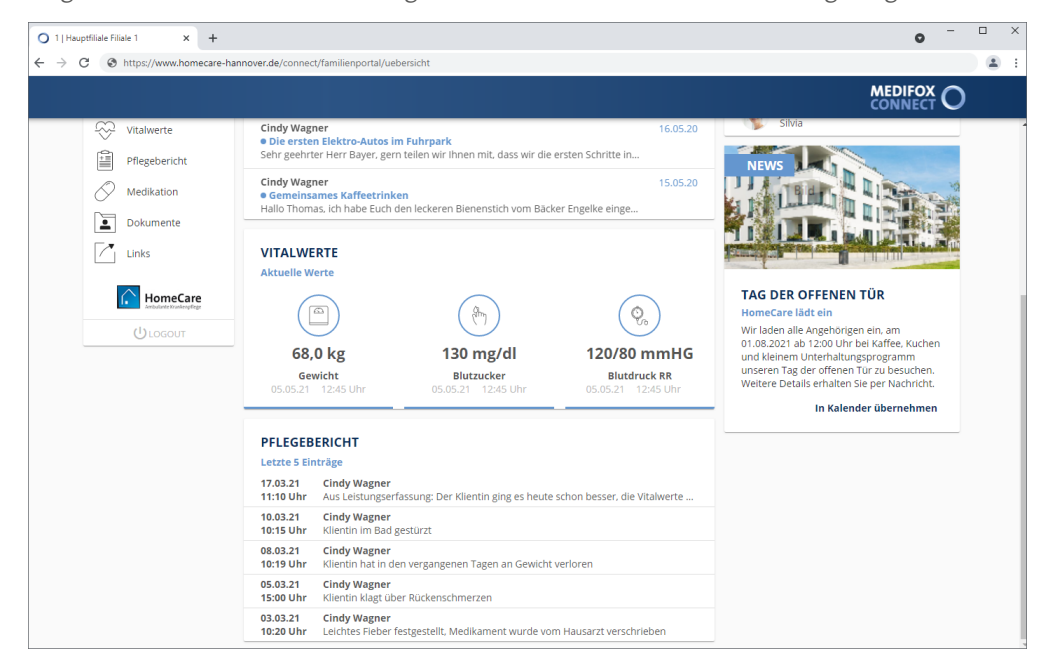

Übersicht

#### <span id="page-133-0"></span>**News-Meldungen konfigurieren**

Die News-Meldungen für die Übersichtsseite im Familienportal von MediFox Connect konfigurieren Sie in MediFox ambulant unter *Verwaltung / News-Meldungen*. Sie können mehrere News-Meldungen erstellen, wobei immer nur eine Meldung aktuell im Familienportal angezeigt werden kann. Die Gültigkeit der einzelnen Meldungen darf sich also nicht überschneiden.

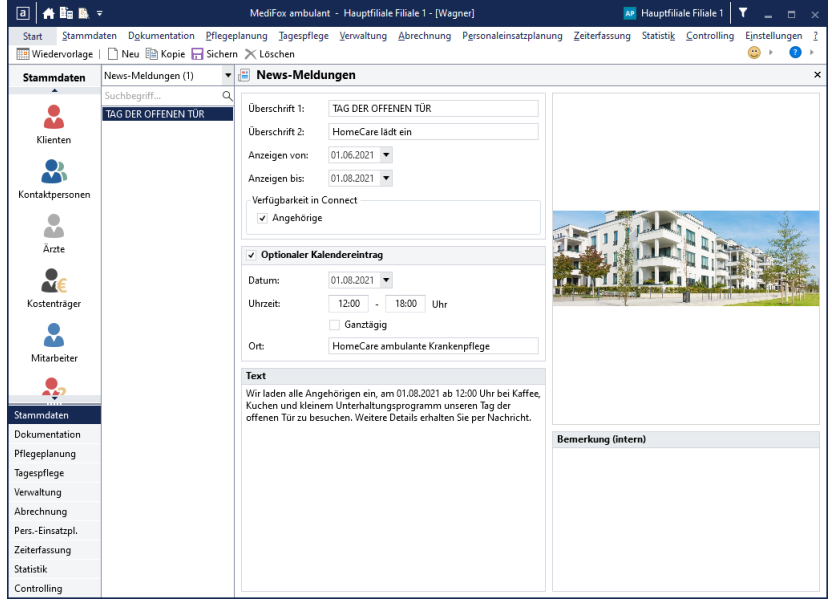

#### News-Meldung erstellen

- 1. Klicken Sie in der Symbolleiste auf "Neu". MediFox legt einen neuen Eintrag an.
- 2. Nehmen Sie folgende Einstellungen zur News-Meldung vor:
- Überschrift 1: Geben Sie hier eine zur Information passende Überschrift ein, beispielsweise "Tag der offenen Tür".
- Überschrift 2: Die zweite Überschrift stellt eine Unterüberschrift dar, die im Newsbereich als kleinere Überschrift direkt unter der Hauptüberschrift steht. In diesem Beispiel lautet die Überschrift 2 "HomeCare lädt ein".
- Anzeigen von: Sie können die Anzeige des der News-Meldung auf einen bestimmten Zeitraum beschränken. Diese Einstellung ist optional und beispielsweise dann praktisch, wenn Sie eine bestimmte Aktion nur einige Tage oder Wochen lang bewerben wollen. Geben Sie dazu an dieser Stelle ein, ab wann die News-Meldung angezeigt werden soll.
- Anzeigen bis: Geben Sie hier ein, bis wann die News-Meldung im Familienportal angezeigt werden soll.
- Verfügbarkeit in Connect: Wählen Sie hier aus, in welchem Bereich von MediFox Connect die News-Meldung angezeigt werden soll. In diesem Beispiel für "Angehörige" im Familienportal.
- Optionaler Kalendereintrag: Wenn Sie diese Option aktivieren, erscheint in MediFox Connect unterhalb der News-Meldung die Schaltfläche "In Kalender übernehmen". Durch einen Klick auf diese Schaltfläche kann der Angehörige den Termin als Datei mit der Endung ".ics" herunterladen und beispielsweise in Outlook importieren. Der Angehörige kann den Termin also direkt in seinen Kalender übertragen. Dazu müssen Sie außerdem den Tag, die Uhrzeit und den Ort des Termins angeben.

## Familienportal Übersicht

- Text: Tragen Sie hier den Text ein, mit dem Sie die Information beschreiben möchten.
- Bild: Sie können der News-Meldung ein Bild hinzufügen, um diese grafisch zu ergänzen. Bewegen Sie den Mauszeiger dafür auf der rechten Seite über das Bild-Symbol und klicken Sie dann auf die eingeblendete Schaltfläche "Bilddatei öffnen" (Ordner). Sie können dann ein Bild von Ihrem PC bzw. Speichermedium auswählen.
- Bemerkung (intern): In diesem Feld können Sie ergänzende Notizen zur News-Meldung eintragen. Diese dienen nur intern zur Verwaltung und werden nicht in MediFox Connect angezeigt.

3. Speichern Sie den Eintrag mit "Sichern". Die News-Meldung wird nun in dem angegebenen Anzeige-Zeitraum in MediFox Connect dargestellt.

### Nachrichten

<span id="page-135-0"></span>Mit der Nachrichtenfunktion bleiben Angehörige ganz einfach mit Ihrem Pflegedienst und in direkter Verbindung. Da Nachrichten mit Dateianhängen versehen werden können, ist zudem ein sicherer Austausch wichtiger Dokumente möglich. Die gesamte Kommunikation erfolgt damit zentral und verschlüsselt über MediFox Connect; anders als beispielsweise bei E-Mails können Dritte die Kommunikation nicht mitlesen.

#### **Eingang**

Im Nachrichteneingang werden Ihnen alle Nachrichten angezeigt, die Sie von Mitarbeitern des Pflegedienstes erhalten haben. Nachdem Sie die Nachrichten gelesen haben, können Sie diese [beantworten,](#page-140-0) [weiterleiten](#page-141-0) oder [archivieren](#page-142-0).

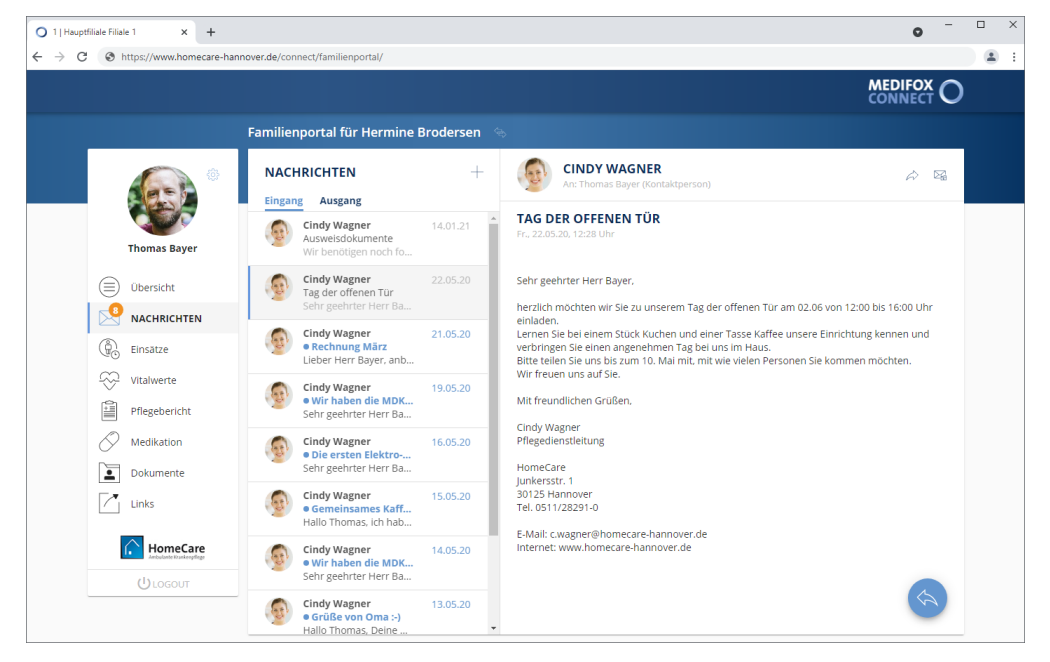

Die Nachrichten werden dabei ggf. mit folgenden Symbolen gekennzeichnet:

- Das rote Ausrufungszeichen steht für hohe Priorität. Diese Nachricht sollte zeitnah gelesen wer-I den.
- Der nach unten gerichtete Pfeil steht für niedrige Priorität. Diese Nachricht ist also tendenziell we- $\downarrow$ niger wichtig bzw. dringend.
- Der blaue Punkt zeigt an, dass die Nachricht bisher noch nicht aufgerufen bzw. gelesen wurde.

Nachrichten

#### **Ausgang**

Den Nachrichtenausgang rufen Sie auf, indem Sie neben dem Nachrichteneingang auf "Ausgang" klicken. Im Nachrichtenausgang werden alle Nachrichten gespeichert, die Sie selbst erstellt und versendet haben. Hier können Sie also jederzeit noch einmal nachschauen, welche Nachrichten Sie versendet und welche Informationen Sie dabei mitgeteilt haben. Die Funktionen im Nachrichtenausgang sind ansonsten identisch mit denen des Nachrichteneingangs, Sie können also auch von hier aus Nachrichten beispielsweise weiterleiten oder archivieren.

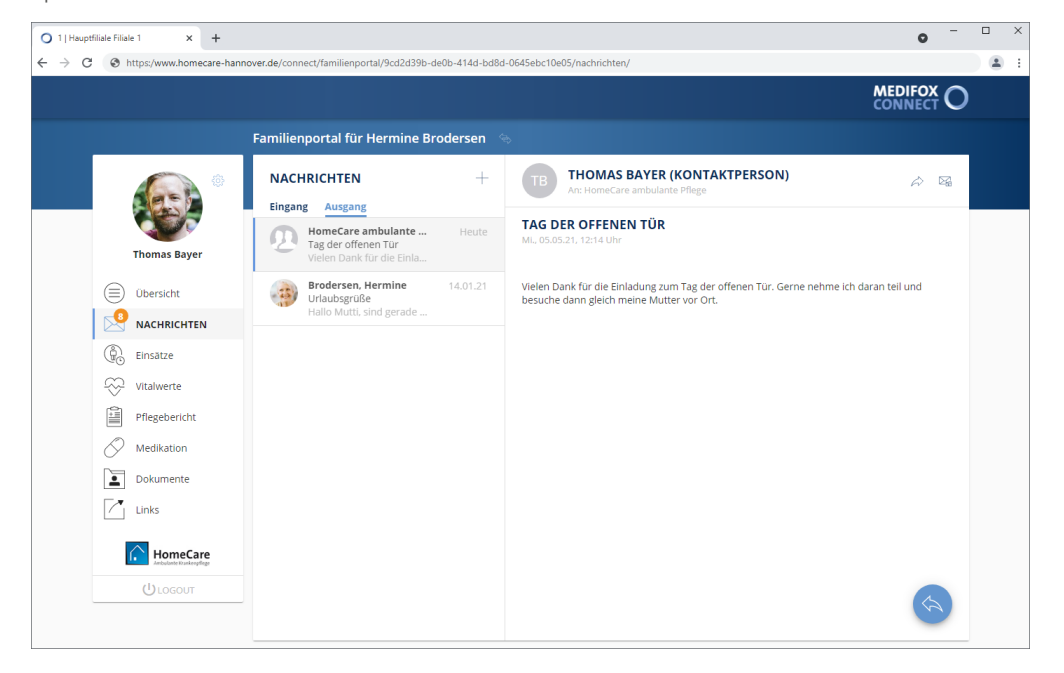

Nachrichten

#### <span id="page-137-0"></span>**NeueNachricht erstellen**

Um eine neue Nachricht zu erstellen, klicken Sie im Bereich "Nachrichten" auf das Pluszeichen +. Der Dialog "Neue Nachricht" öffnet sich. Nehmen Sie hier folgende Eingaben vor:

 Empfänger: Wählen Sie hier eine oder mehrere Verteilerlisten aus, an die Sie Ihre Nachricht senden möchten. Als Angehöriger können Sie neue Nachrichten ausschließlich an [Verteilerlisten](#page-108-0) senden, die von der Pflegeeinrichtung für die Kommunikation über das Arztcockpit eingerichtet wurden.

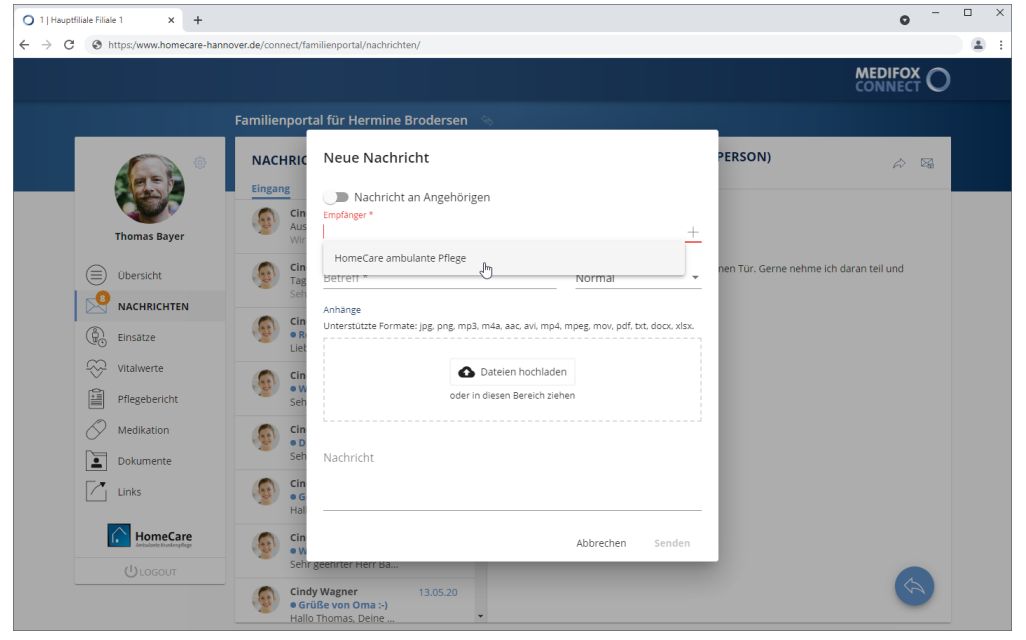

Optional können Sie im Feld "Empfänger" auch auf das Pluszeichen klicken und dadurch das Adressbuch öffnen. Im Adressbuch können Sie dann übersichtlich alle gewünschten Verteilerlisten als Empfänger auswählen. Bestätigen Sie die Auswahl abschließend mit "Speichern".

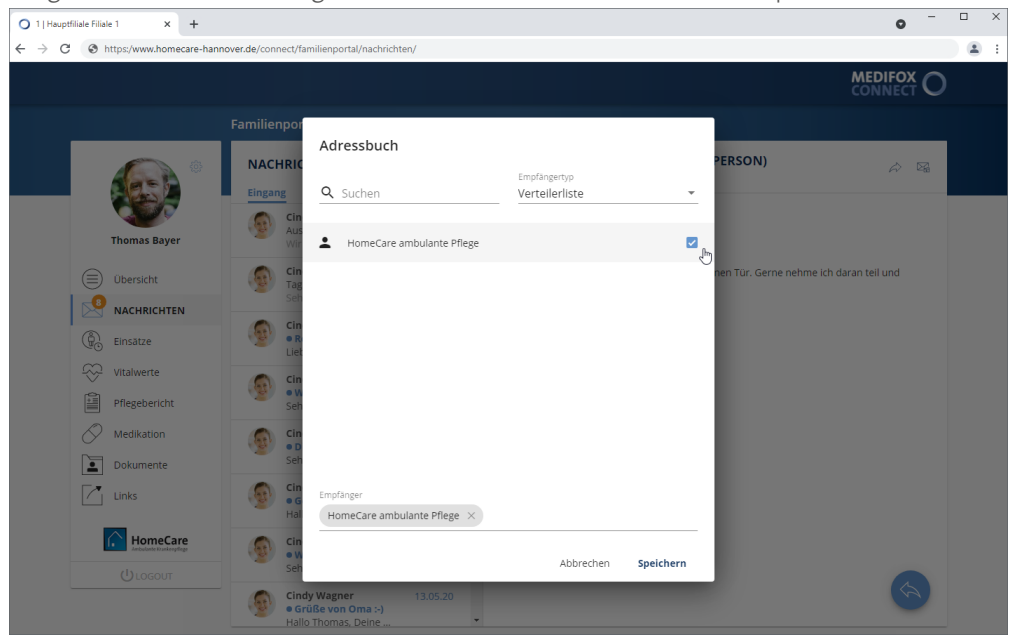

### Nachrichten

Es ist zudem möglich, Nachrichten direkt an Ihre zugeordneten Klienten bzw. persönlichen Angehörigen zu versenden. So können Sie beispielsweise Ihrer pflegebedürftigen Mutter oder Ihrem Vater eine persönliche Nachricht zukommen lassen. Diese Nachricht geht auf den mobilen Geräten der Pflegekräfte ein und kann den Klienten von diesen mitgeteilt bzw. vorgelesen werden. Die Nachrichten werden also von den Pflegekräften an die Klienten überbracht und dabei natürlich vertraulich behandelt. Um eine persönliche Nachricht zu verfassen, aktivieren Sie oberhalb des Feldes "Empfänger" die Option "Nachricht an Angehörigen". Wenn Ihnen mehrere Klienten zugeordnet sind, können Sie jetzt im Feld "Empfänger" auswählen, an welchen Ihrer Angehörigen die Nachricht versendet werden soll.

![](_page_138_Picture_578.jpeg)

- Betreff: Tragen Sie hier das Thema der Nachricht als Betreff ein.
- Priorität: Sie können der Nachricht eine Priorität zuweisen. Standardmäßig ist die Priorität "Normal" ausgewählt. Das bedeutet, dass die Nachricht später im Nachrichteneingang der Empfänger nicht speziell gekennzeichnet wird. Bei einer hohen Priorität wird die Nachricht mit einem roten Ausrufungszeichen, bei niedriger Priorität mit einem nach unten gerichteten Pfeil gekennzeichnet. So ist für die Empfänger direkt ersichtlich, welche Nachrichten besonders wichtig sind.
- Anhänge: Sie können der Nachricht auch Dateien als Anhang hinzufügen. Dies können beispielsweise Fotos, Textdokumente oder auch Video- und Audiodateien sein. Besonders praktisch ist dies, wenn Sie eine Nachricht an einen Angehörigen senden, denn so können Sie zum Beispiel Urlaubsfotos oder persönliche Grüße per Foto oder Video mitteilen. Unterstützt werden dabei die Formate jpg, png, mp3, m4a, aac, avi, mp4, mpeg, mov, pdf, text, docx und xlsx. Zum Hinzufügen einer Datei klicken Sie einfach auf "Dateien hochladen" und wählen dann die gewünschte Datei von Ihrem Gerät bzw. Speichermedium aus.

### Nachrichten

Nachricht: Tragen Sie hier den Text Ihrer Nachricht ein.

![](_page_139_Picture_70.jpeg)

Klicken Sie zuletzt auf "Senden", um die Nachricht an den bzw. die ausgewählten Empfänger zu verschicken.

Nachrichten

#### <span id="page-140-0"></span>**Nachricht beantworten**

Um eine Nachricht zu beantworten, wählen Sie zunächst die gewünschte Nachricht aus Ihrem Nachrichteneingang aus. Klicken Sie dann rechts unterhalb der Nachricht auf die runde Schaltfläche mit dem blauen Pfeil. Nun öffnet sich der Dialog zum Beantworten der Nachricht. Tragen Sie Ihre Antwort dazu oberhalb der ursprünglichen Nachricht ein, also oberhalb der gestrichelten Trennlinie (--------). Bei Bedarf können Sie Ihrer Antwort ebenfalls Dateianhänge wie beispielsweise Fotos oder Textdokumente über die Schaltfläche "Datei hochladen" anfügen.

![](_page_140_Picture_4.jpeg)

Haben Sie Ihre Antwort vollständig verfasst, klicken Sie abschließend auf "Senden". Ihre Antwort wird nun versendet.

Nachrichten

#### <span id="page-141-0"></span>**Nachricht weiterleiten**

Um eine Nachricht weiterzuleiten, wählen Sie zunächst die gewünschte Nachricht aus Ihrem Nachrichteneingang aus. Klicken Sie dann oberhalb der Nachricht auf die Schaltfläche mit dem nach rechts gerichteten Pfeil. Nun öffnet sich der Dialog zum Weiterleiten der Nachricht. Wählen Sie hier zunächst unter "Empfänger" aus, an welchen Verteiler Sie die Nachricht weiterleiten möchten.

Sie können die Nachricht daraufhin direkt weiterleiten oder die Nachricht erst noch um eigene Angaben ergänzen. Um ergänzende Angaben zu verfassen, geben Sie Ihren Text oberhalb der ursprünglichen Nachricht ein, also oberhalb der gestrichelten Trennlinie (--------). Bei Bedarf können Sie der weiterzuleitenden Nachricht zusätzliche Dateianhänge wie beispielsweise Fotos oder Textdokumente über die Schaltfläche "Datei hochladen" anfügen.

![](_page_141_Picture_5.jpeg)

Sind alle Angaben vollständig, klicken Sie auf "Senden". Die Nachricht wird nun weitergeleitet.

Nachrichten

#### <span id="page-142-0"></span>**Nachricht archivieren**

Sollen Nachrichten nicht mehr in Ihrem Nachrichteneingang bzw. -ausgang angezeigt werden, können Sie diese archivieren. Die archivierten Nachrichten werden dadurch dauerhaft ausgeblendet und Sie halten Ihr Nachrichtenpostfach übersichtlich.

Um eine Nachricht zu archivieren, wählen Sie zunächst die gewünschte Nachricht aus. Klicken Sie dann oberhalb der Nachricht auf die Schaltfläche mit dem Brief. Sie werden daraufhin gefragt, ob Sie die Nachricht wirklich archivieren wollen. Wenn Sie sich sicher sind, dass Sie die Nachricht nicht mehr benötigen, bestätigen Sie die Abfrage mit "Archivieren".

![](_page_142_Picture_5.jpeg)

Die Nachricht wird nun nicht mehr in Ihrem Nachrichtenpostfach angezeigt.

### Einsätze

<span id="page-143-0"></span>Im Bereich "Einsätze" sehen Sie, in welchen Einsätzen der Klient zuletzt betreut bzw. versorgt wurde und welche Einsätze als nächstes geplant sind. Als Kontaktperson wissen Sie so einerseits, wann Ihr Angehöriger versorgt wird. Anderseits können Sie Ihre eigenen Besuche auf diese Weise auch mit den Einsätzen der Pflegekräfte abstimmen, sollten z.B. noch Unterlagen nachgereicht oder Unterschriften geleistet werden müssen.

#### **Letzte Einsätze**

Unter "Letzte" werden die Einsätze angezeigt, die von den Pflegekräften über die mobile Dokumentation bei den Klienten vor Ort erfasst wurden. Diese Einsätze sind also definitiv durchgeführt worden. Zu jedem Einsatz werden Datum, die Einsatzzeit (z.B. "Früh" oder "Spät"), die zuständige Pflegekraft sowie die erbrachten Leistungen dargestellt.

#### **Nächste Einsätze**

Unter "Nächste" werden alle Einsätze angezeigt, die in den nächsten Tagen bzw. Wochen geplant sind. Diese Einsätze stehen also erst noch aus. Auch hier werden zu jedem Einsatz das Datum, die Einsatzzeit, die zuständige Pflegekraft sowie die geplanten Leistungen dargestellt.

![](_page_143_Picture_7.jpeg)
## Einsätze

## **Einsatz-Details aufrufen**

Sie können einen durchgeführten oder geplanten Einsatz anklicken, um die Einsatz-Details aufzurufen. In den Einsatz-Details sind für Sie alle geplanten bzw. durchgeführten Leistungen ersichtlich.

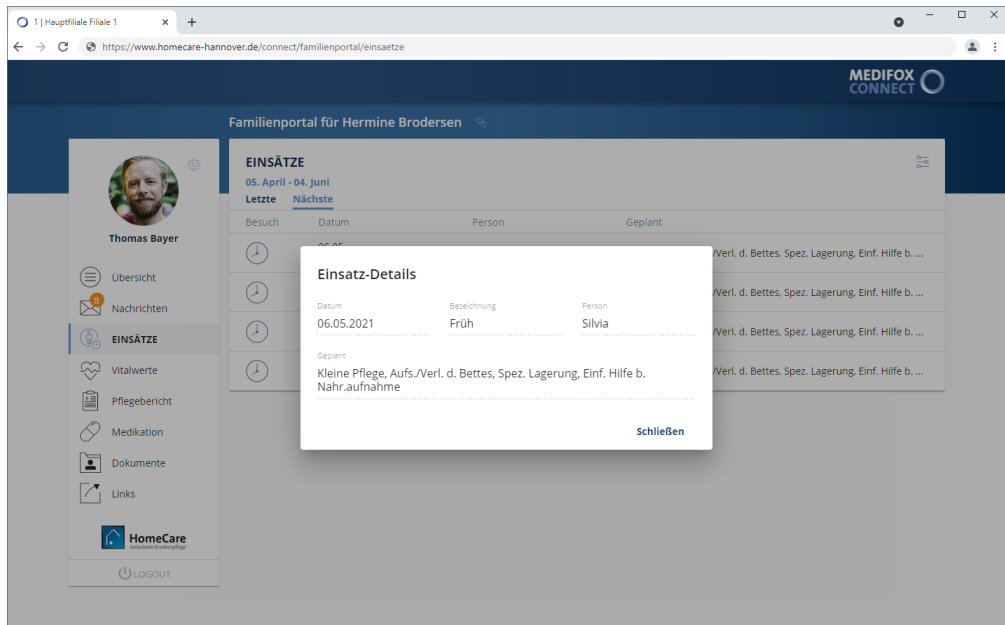

#### **Anzeigezeitraum einstellen**

Sie können einstellen, für welchen Zeitraum die letzten bzw. nächsten Einsätze angezeigt werden sollen. Klicken Sie dazu oben rechts auf das Symbol für die Einstellungen und wählen Sie den gewünschten Zeitraum aus. Sie können zwischen 30, 60 und 90 Tagen wählen.

## Vitalwerte

Im Bereich "Vitalwerte" erhalten Sie eine Übersicht der zuletzt gemessenen Vitalwerte des Klienten. Standardmäßig werden Ihnen alle gemessenen Vitalwerte der letzten 30 Tage angezeigt. Die Vitalwerte werden dabei jeweils mit Datum und Uhrzeit der Messung sowie dem jeweiligen Wert dargestellt.

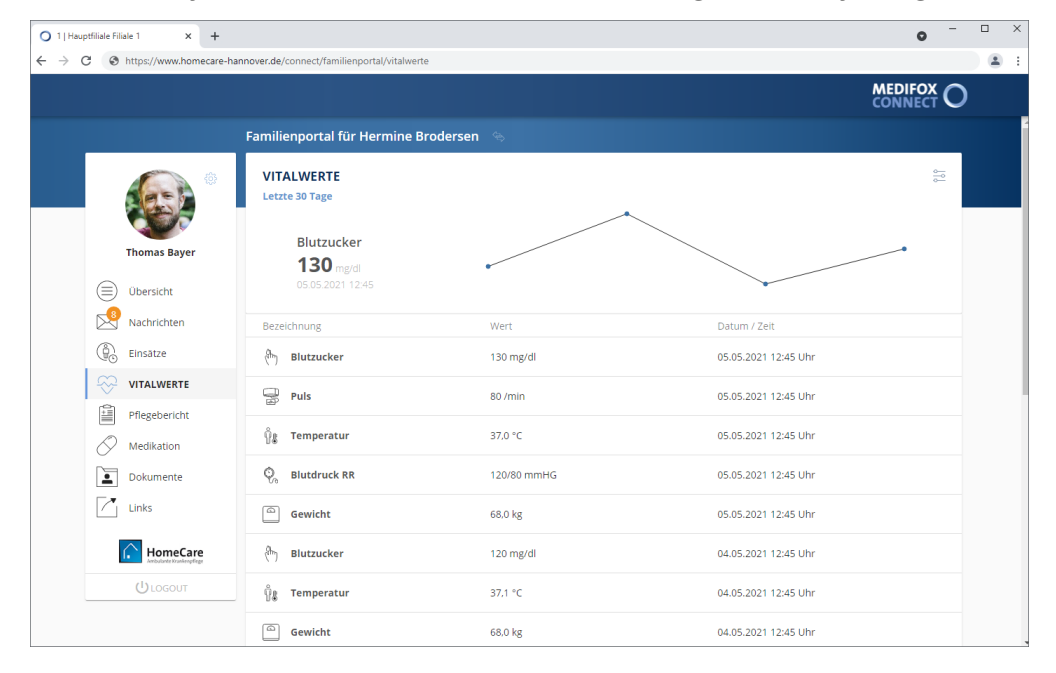

Wenn Sie einen Vitalwert anklicken, wird Ihnen zudem oberhalb der Liste anhand einer Linie die Entwicklung des Vitalwertes im zeitlichen Verlauf dargestellt. Die blauen Punkte stehen dabei für die durchgeführten Messungen. So können Sie auf einen Blick erkennen, ob sich die Vitalwerte konstant halten oder starken Schwankungen unterliegen.

### **Anzeigezeitraum einstellen**

Sie können einstellen, für welchen Zeitraum die gemessenen Vitalwerte angezeigt werden sollen. Klicken Sie dazu oben rechts auf das Symbol für die Einstellungen und wählen Sie den gewünschten Zeitraum aus. Dabei können Sie auch wählen, welcher Vitalwert Ihnen angezeigt werden soll. Standardmäßig werden Ihnen alle Vitalwerte angezeigt, Sie können sich aber beispielsweise auch nur die Messwerte der Körpertemperatur anzeigen lassen.

## Betreuung

Im Bereich "Betreuung" werden die dokumentierten Betreuungsaktivitäten der letzten Tage angezeigt, an denen der Klient teilgenommen hat. Dies können beispielsweise Gymnastikübungen, Mal- und Bastelstunden oder Spaziergänge sein. Zu jeder Aktivität werden Verhalten und Befinden des Klienten angegeben und mit Smileys visuell dargestellt. So erkennen Sie auf einen Blick, an welchen Aktivitäten der Klient gerne teilnimmt.

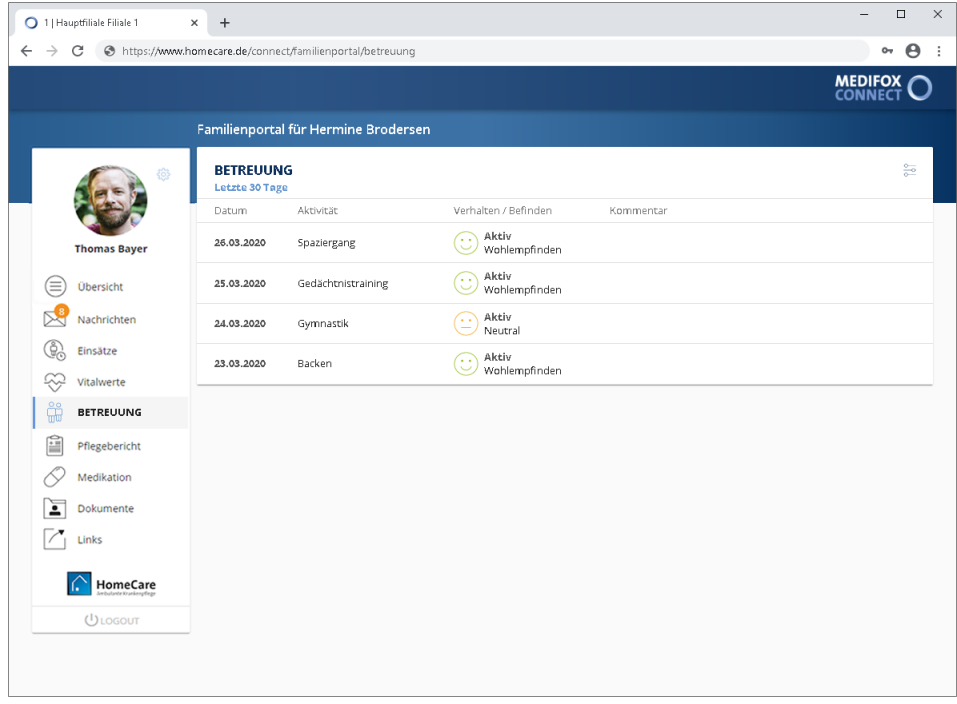

### **Anzeigezeitraum einstellen**

Sie können einstellen, für welchen Zeitraum die Einträge aus dem Betreuungsprotokoll des Klienten angezeigt werden sollen. Klicken Sie dazu oben rechts auf das Symbol für die Einstellungen und wählen Sie den gewünschten Zeitraum aus. Alle Einträge, deren Gültigkeit außerhalb des Zeitraums liegt, werden daraufhin ausgeblendet.

### **Eintrag aufrufen**

Sie können einen Eintrag anklicken, um die Detailansicht des Eintrags zu öffnen. Die Detailansicht blenden Sie anschließend durch Klicken auf "Schließen" wieder aus.

## Pflegebericht

Spezielle Ereignisse und Auffälligkeiten, die sich auf die Pflege und Betreuung eines Klienten beziehen, werden im Pflegebericht protokolliert. An dieser Stelle können Sie sich über die zuletzt dokumentierten Einträge des Klienten informieren. Standardmäßig werden alle Einträge der letzten 30 Tage angezeigt.

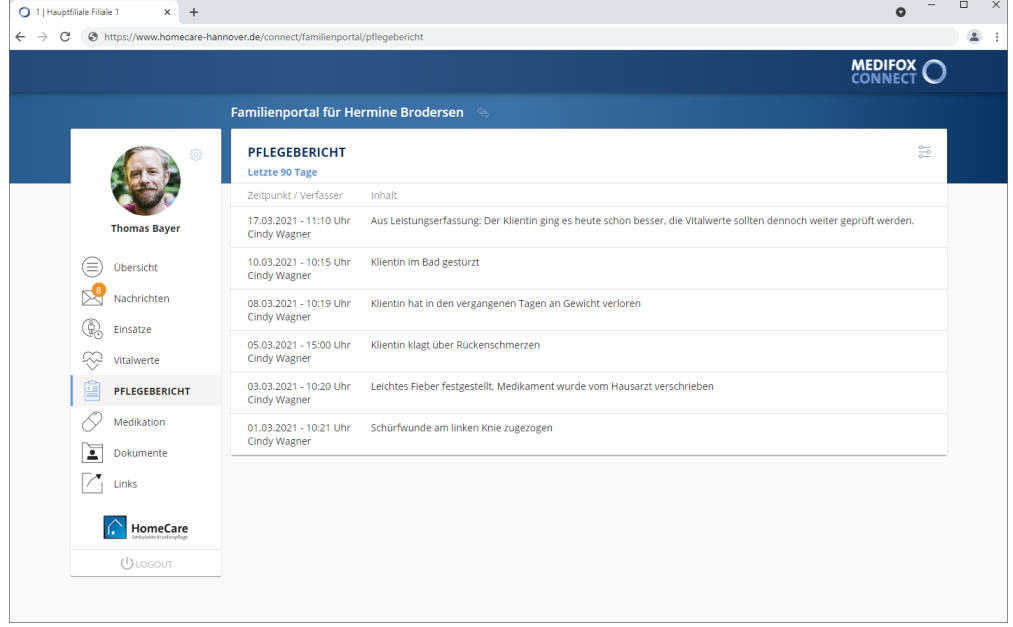

### **Anzeigezeitraum einstellen**

Sie können einstellen, für welchen Zeitraum die Einträge aus dem Pflegebericht des Klienten angezeigt werden sollen. Klicken Sie dazu oben rechts auf das Symbol für die Einstellungen und wählen Sie den gewünschten Zeitraum aus. Alle Einträge, deren Gültigkeit außerhalb des Zeitraums liegt, werden daraufhin ausgeblendet.

## **Eintrag aufrufen**

Sie können einen Eintrag anklicken, um die Detailansicht des Eintrags zu öffnen. Die Detailansicht blenden Sie anschließend durch Klicken auf "Schließen" wieder aus.

## Medikation

Im Bereich "Medikation" werden Ihnen die aktuellen Medikamente des Klienten aufgelistet. So können Sie sich einen schnellen Überblick darüber verschaffen, welche Medikamente derzeit verabreicht werden. Zu allen Medikamenten werden die Dosierung bzw. das Verabreichungsschema, das Gültigkeitsdatum, der verordnete Arzt und weitere Detailinformationen angezeigt.

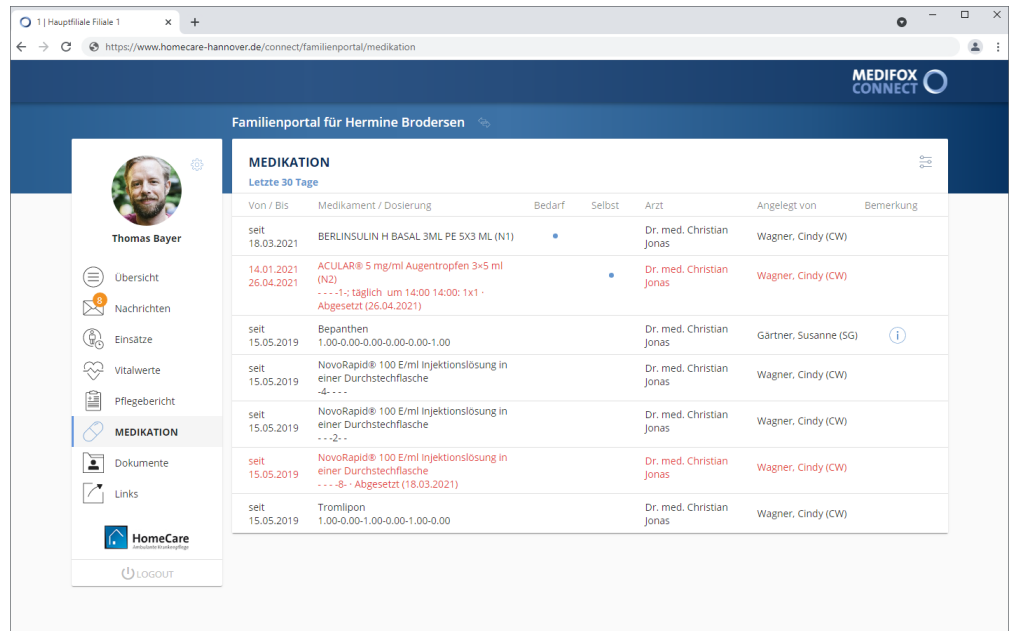

### **Anzeigezeitraum einstellen**

Sie können einstellen, für welchen Zeitraum die Medikationen angezeigt werden sollen. Klicken Sie dazu oben rechts auf das Symbol für die Einstellungen und wählen Sie den gewünschten Zeitraum aus. Alle Einträge, deren Gültigkeit außerhalb des Zeitraums liegt, werden dann ausgeblendet.

Medikation

### **Bedarfsmedikationen**

Ist ein bestimmtes Medikament nur im Bedarfsfall zu verabreichen, wird in der Spalte "Bedarf" ein blauer Punkt Cangezeigt. Indem Sie den Mauszeiger über den blauen Punkt bewegen, werden Ihnen zusätzliche Informationen zum Bedarfsfall eingeblendet, darunter die maximale Einzeldosis und die maximalen Gaben pro Tag.

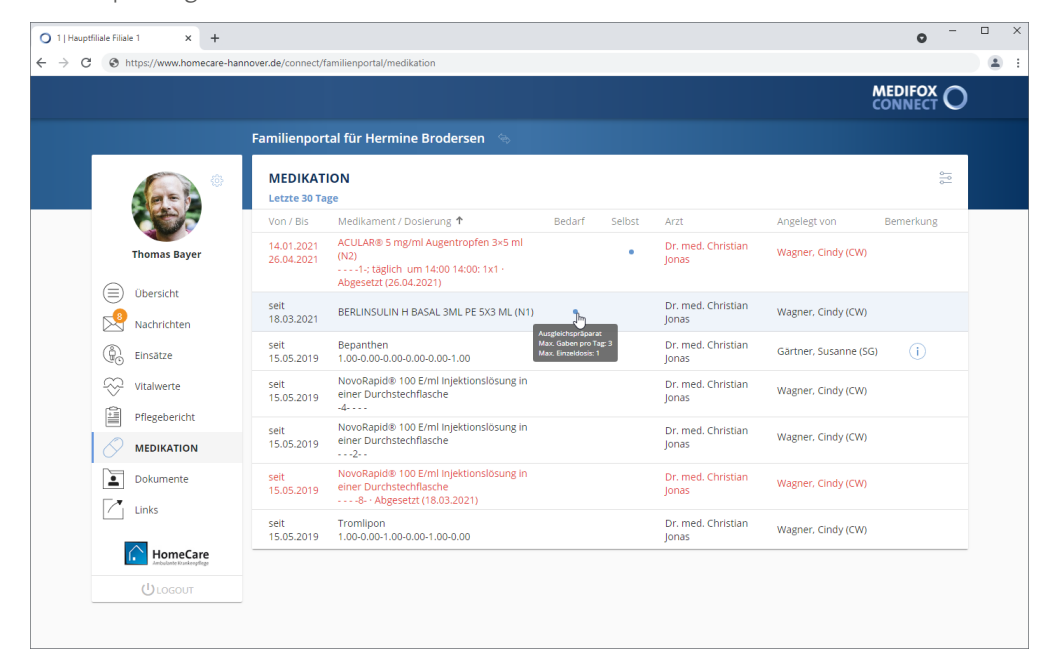

### **Selbstmedikationen**

Nimmt der Klient ein bestimmtes Medikament selbstständig ein, wird in der Spalte "Selbst" ein blauer Punkt angezeigt.

#### **Abgesetzte Medikationen**

Auch abgesetzte Medikamente werden in der Übersicht mit aufgeführt. Abgesetzte Medikamente erkennen Sie an der roten Schrift und daran, dass ein Abesetzungsdatum angezeigt wird, z.B. "Abgesetzt (01.11.2021)".

Medikation

### **Bemerkung**

Wenn von den Pflegekräften, die die Medikationen angelegt haben, zusätzliche Bemerkungen zu den Präparaten erfasst wurden, erscheint in der Spalte "Bemerkung" ein Info-Symbol. Indem Sie den Mauszeiger über dieses Info-Symbol bewegen, werden Ihnen die zugehörigen Bemerkungen eingeblendet.

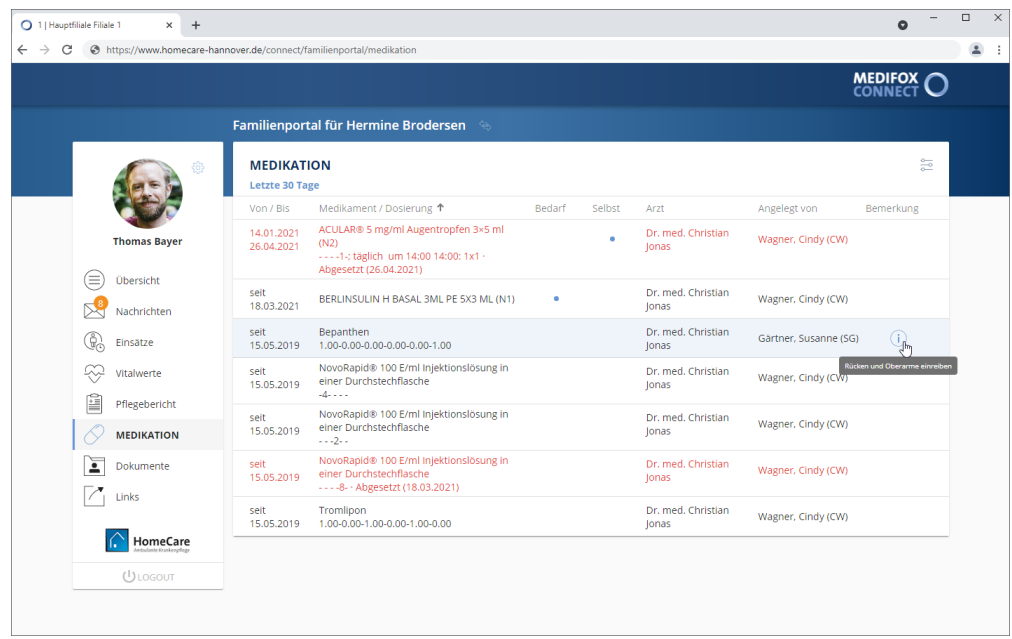

## Dokumente

Unter "Dokumente" können Sie persönliche Dateien bzw. Dokumente der pflegebedürftigen Person abrufen, die von den Pflegekräften in der Pflegesoftware MediFox ambulant digital eingestellt wurden. Dies können beispielsweise Verträge, Vorsorgeunterlagen, Arztbriefe und andere Dokumente sein.

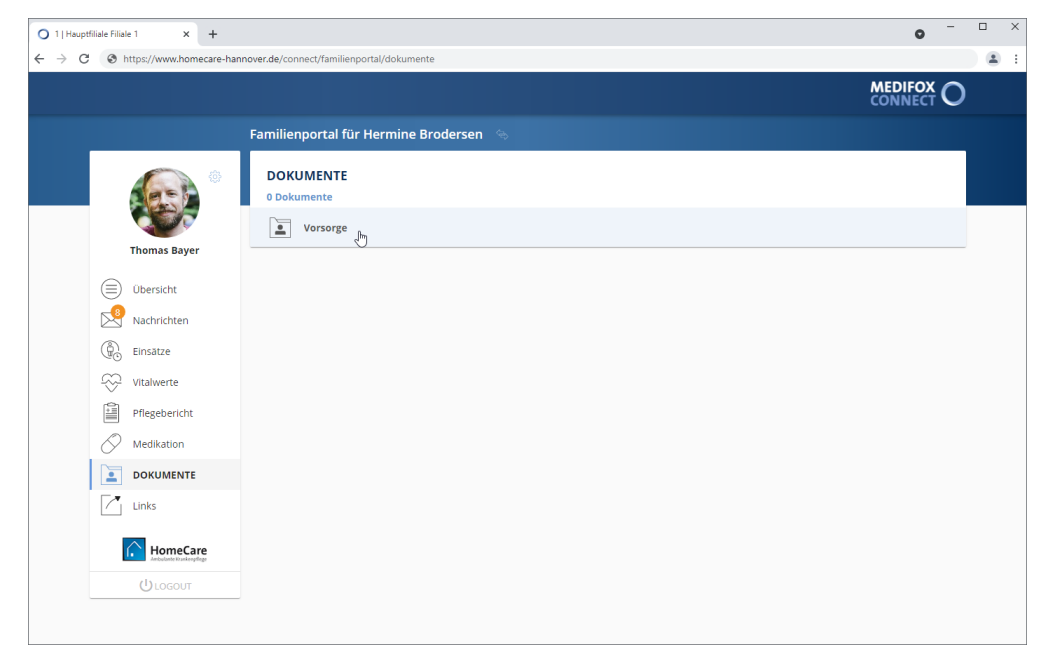

### **Ordner zu- und ausklappen**

Bei Aufruf des Programmbereichs werden Ihnen zunächst alle Dateien angezeigt, die für den Klienten hinterlegt wurden. Sollten die Dateien in Ordner unterteilt sein, werden die Ordner als separate Abschnitte dargestellt. Klicken Sie in diesem Fall einen Ordner an, um die darin abgelegten Dateien anzuzeigen.

Um dann wieder zur Übersicht der Ordner zurückzukehren, klicken Sie oberhalb der Dateien auf das Ordnersymbol. Sie gelangen dann wieder zur übergeordneten Ebene.

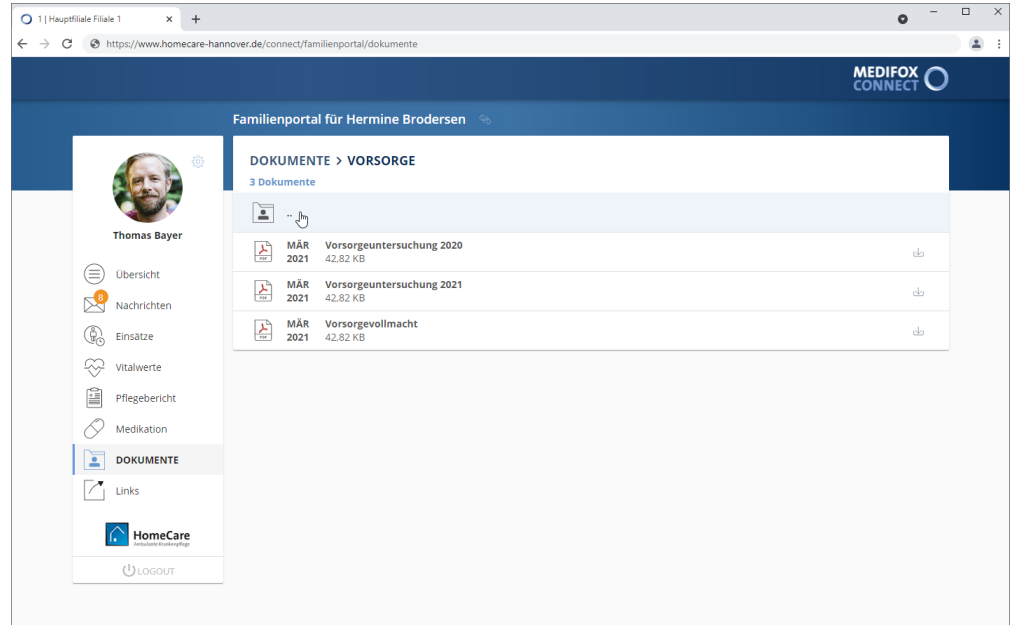

## Dokumente

### **Dateien herunterladen**

Zum Herunterladen einer Datei klicken einfach Sie auf der rechten Seite der gewünschten Datei auf die Download-Schaltfläche L.

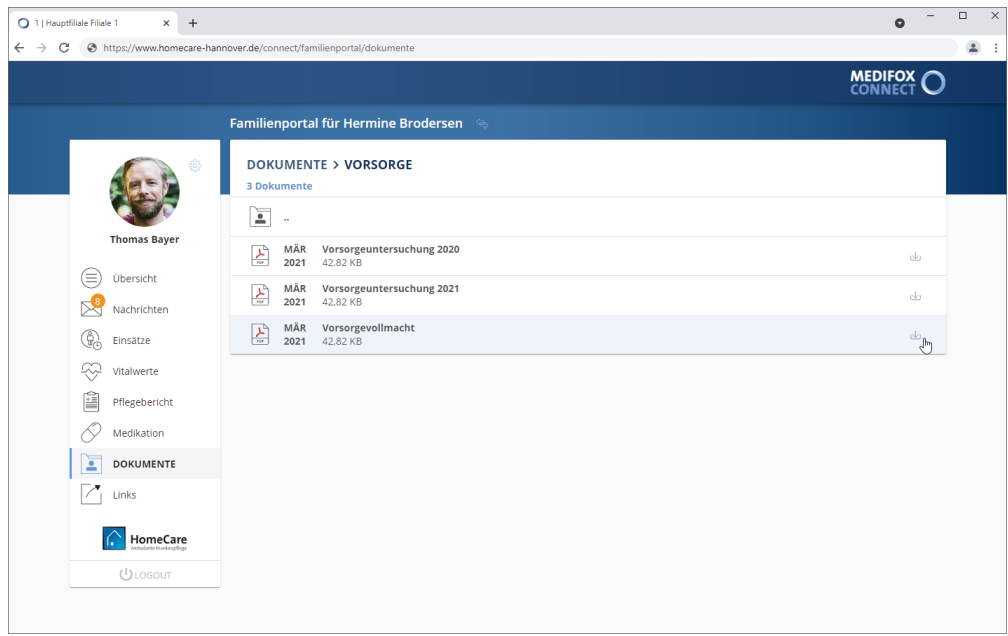

Die Datei wird nun direkt heruntergeladen. Nach dem Download können Sie die Datei direkt öffnen und z.B. ausdrucken.

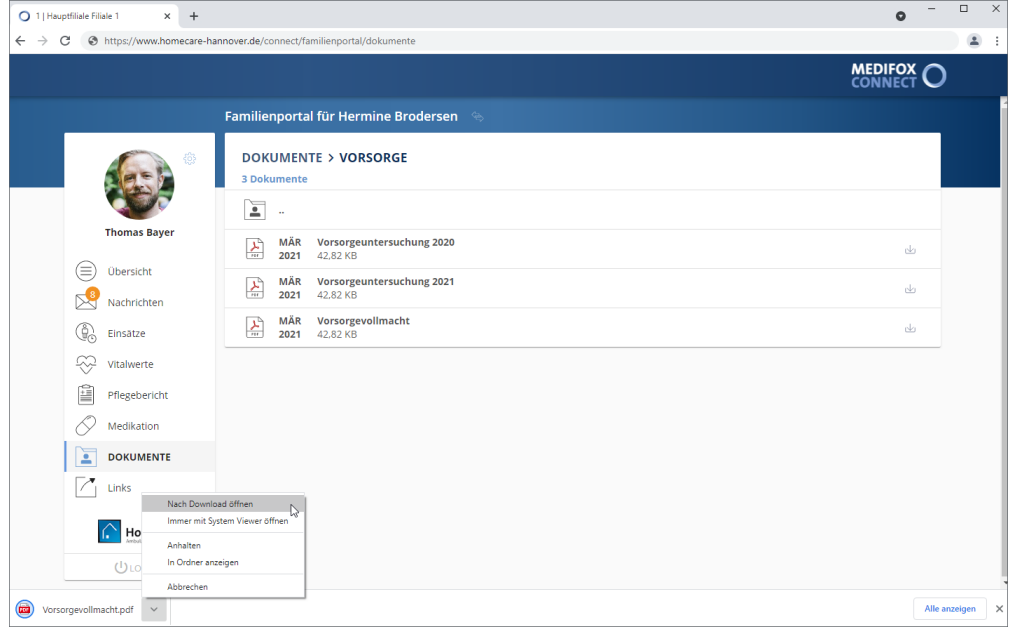

Dokumente

## **Ordner und Dateien in MediFox ambulantfreigeben**

Um einen Ordner für die Dokumente im MediFox Connect Familienportal freizugeben, navigieren Sie in MediFox ambulant zu *Einstellungen / Vorgaben / Medienordner*. Wählen Sie hier einen der verfügbaren Ordner aus oder legen Sie einen neuen Ordner über "Neu" an.

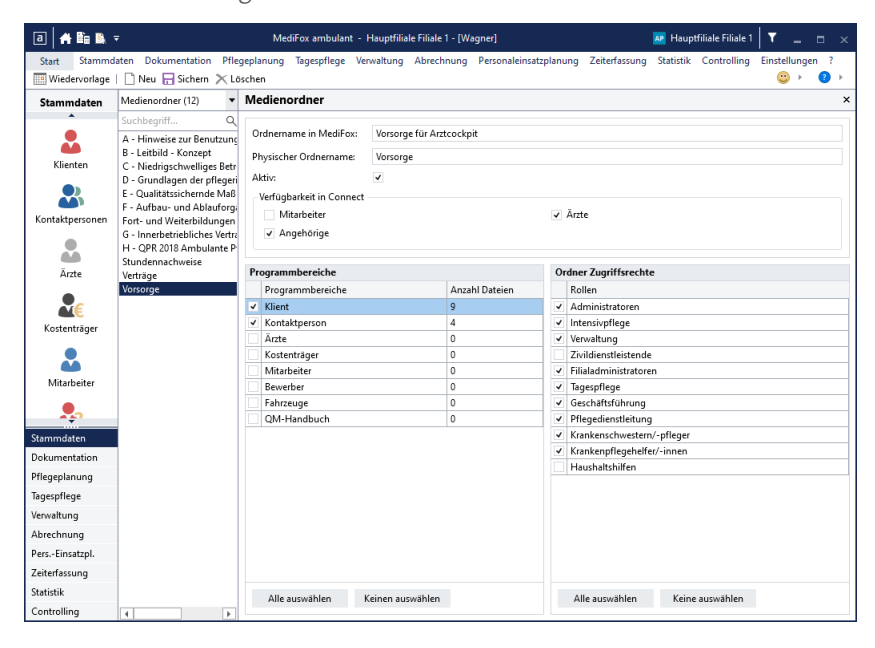

Damit der Ordner später im Familienportal angezeigt wird, nehmen Sie zwingend folgende Einstellungen vor:

- §Setzen Sie einen Haken bei "Aktiv", da nur aktive Ordner angezeigt werden.
- Setzen Sie unter "Verfügbar in Connect" einen Haken bei "Angehörige", damit der Ordner im Familienportal angezeigt wird.
- Wählen Sie unter "Programmbereiche" den Programmbereich "Klient" aus, damit der Ordner in den Stammdaten der Klienten zur Verfügung steht und mit persönlichen Dokumenten gefüllt werden kann.
- Wählen Sie unter "Ordner Zugriffsrechte" die Benutzergruppen aus, deren Mitarbeiter den Ordner aufrufen dürfen.

Speichern Sie die vorgenommenen Einstellungen anschließend.

## Dokumente

Um Dateien in diesem Ordner abzulegen, wählen Sie unter *Stammdaten / Klienten* einen Klienten aus. Rufen Sie in den Klientendaten das Register "Medien" auf. Hier finden Sie unter "Dateien" den zuvor konfigurierten Ordner vor. Rufen Sie diesen Ordner mittels Doppelklick auf.

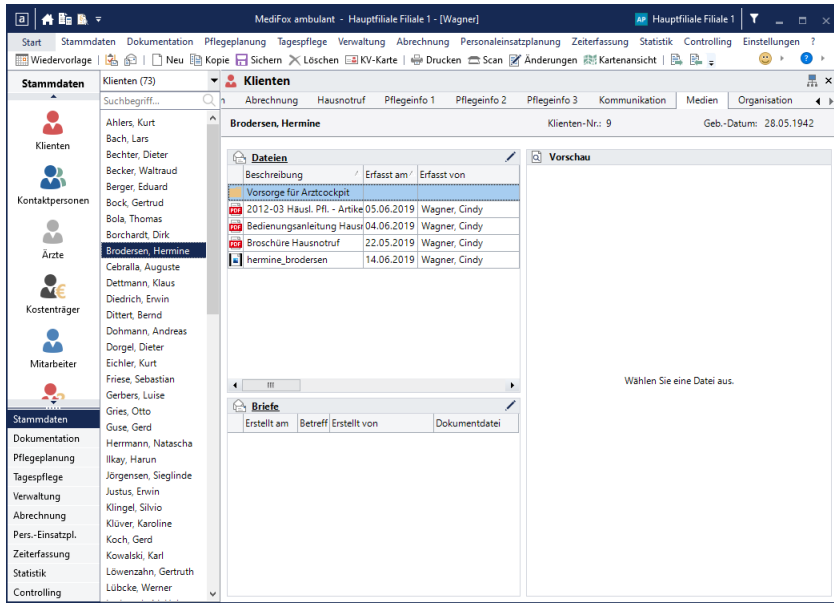

Sie können dem Ordner nun Dateien über das Stiftsymbol hinzufügen. Alle Dateien, die Sie in dem Ordner ablegen, sind nach dem Speichern in MediFox Connect für die berechtigten Angehörigen einsehbar.

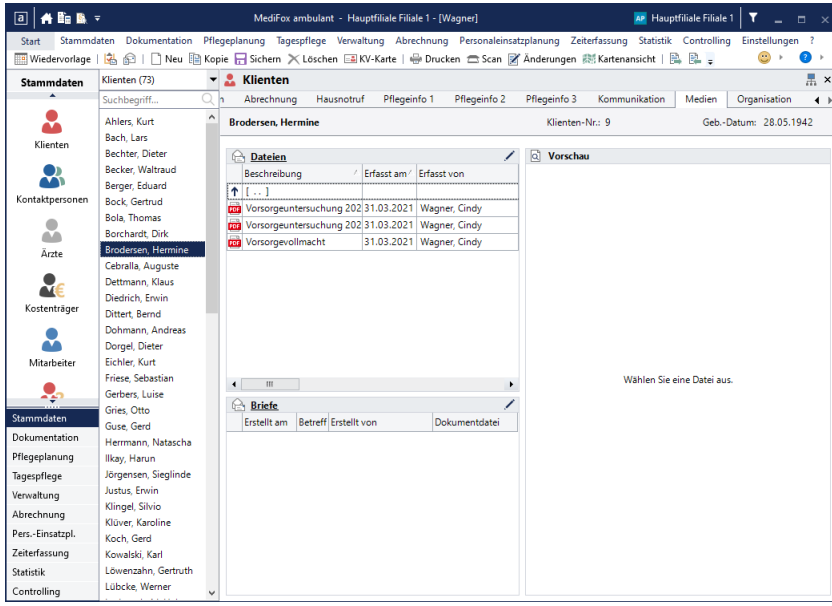

## Links

Mit dem Bereich "Links" können Sie den Angehörigen Ihrer Klienten einen zusätzlichen Service bieten und direkt aus MediFox Connect heraus auf weiterführende Webseiten verlinken. Beispielsweise verweisen Sie auf die Webseite Ihres Hausnotrufpartners und verlinken zusätzlich Ihre persönliche Datenschutzerklärung im Internet. Die Linkliste [konfigurieren](#page-156-0) Sie dabei in MediFox ambulant.

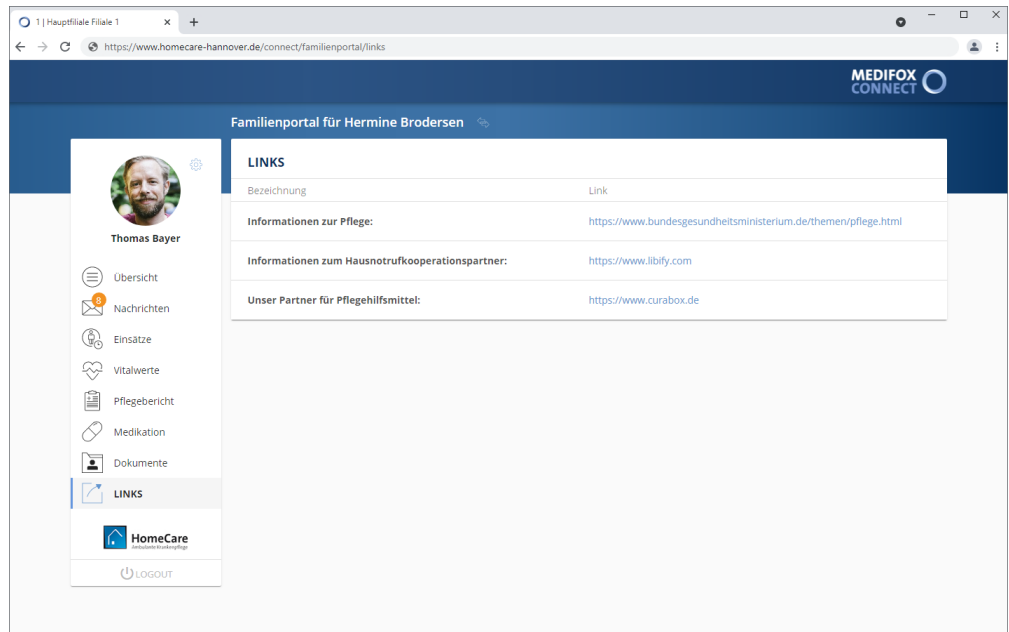

### **Link aufrufen**

Klicken Sie einfach einen der aufgeführten Links an und Sie werden direkt zur verlinkten Webseite weitergeleitet. Die Webseite wird dabei in einem separaten Tab Ihres Browsers geöffnet, sodass Sie weiterhin im Familienportal angemeldet bleiben.

Links

## <span id="page-156-0"></span>**Links konfigurieren**

Die Linkliste konfigurieren Sie in MediFox ambulant unter *Verwaltung / Link-Konfiguration*. Hier können Sie neue Links hinzufügen sowie bestehende Links bearbeiten oder löschen.

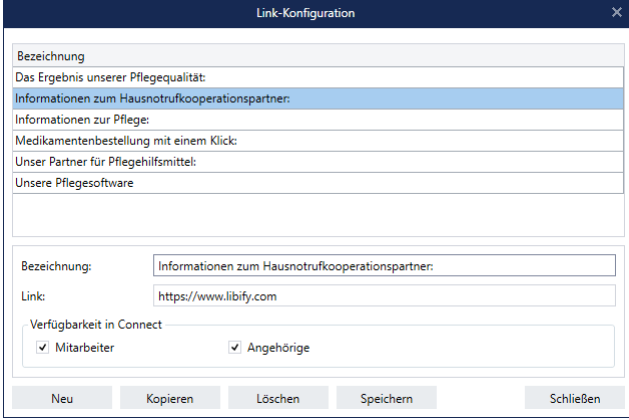

### **Link hinzufügen**

- 1. Klicken Sie im Dialog "Link-Konfiguration" auf "Neu". Ein neuer Eintrag wird angelegt.
- 2. Nehmen Sie folgende Einstellungen zum Link vor:
- Bezeichnung: Tragen Sie hier eine Bezeichnung ein, aus der hervorgeht, auf welche Webseite bzw. Information der Link verweist, beispielsweise "Informationen zum Hausnotrufkooperationspartner"
- Link: Geben Sie hier den eigentlichen Link als URL ein. Diesen können Sie von der gewünschten Webseite in das Feld kopieren, beispielsweise ["https://www.libify.com](https://www.libify.com)"
- Verfügbarkeit in Connect: Wählen Sie hier aus, ob der Link im Mitarbeiterportal (Mitarbeiter) oder Familienportal (Angehörige) von MediFox Connect angezeigt werden soll. Sie können auch beide Optionen wählen.

3. Sichern Sie die Eingaben mit "Speichern". Der Eintrag wird den Mitarbeitern bzw. Angehörigen nun in MediFox Connect unter den Links angezeigt und kann von diesen aufgerufen werden.

#### **Link kopieren**

Sie können einen bestehenden Link kopieren. Das ist beispielsweise praktisch, wenn Sie denselben Link nur unter einer anderen Bezeichnung im Mitarbeiter- bzw. Familienportal darstellen wollen. Wählen Sie dazu einen vorhandenen Eintrag aus und klicken Sie dann auf "Kopieren". MediFox erzeugt nun eine Kopie des ausgewählten Eintrags, bei dem Sie lediglich die Bezeichnung ändern brauchen.

### **Link löschen**

Um einen bestehenden Link zu löschen, wählen Sie einen Eintrag aus und klicken Sie dann auf "Löschen". Bitte beachten Sie, dass das Löschen des Eintrags nicht rückgängig gemacht werden kann.

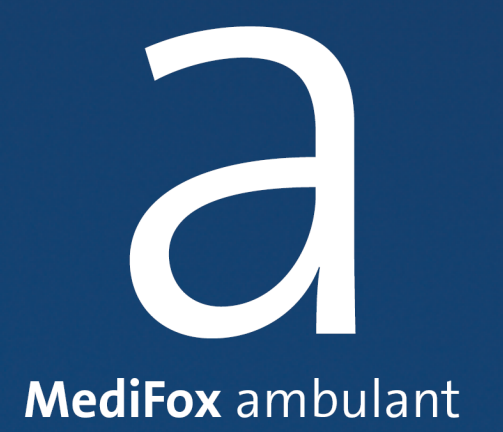

Kontakt

## Kontakt

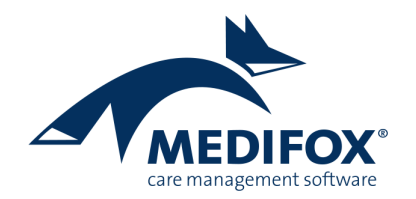

So erreichen Sie das MediFox ambulant-Serviceteam:

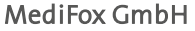

Junkersstraße 1 31137 Hildesheim Tel.: 05121 / 28 29 1-0 Fax: 05121 / 28 29 1-99 E-Mail: [info@medifox.de](mailto:info@medifox.de)

#### Kundenberatung

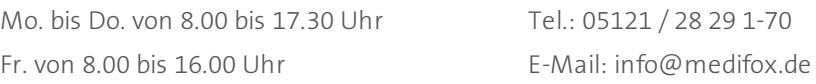

#### ambulant Kundenservice

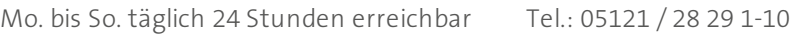

[www.medifox.de](http://www.medifox.de) **E-Mail:** service@medifox.de

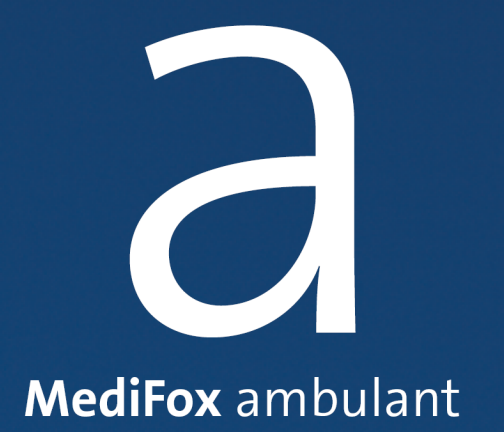

Impressum

## Impressum

Dieses Programm sowie das Masken-Design sind urheberrechtlich geschützt. Unbefugte Vervielfältigungen oder unbefugter Vertrieb dieser Anwendung ist strafbar. Dies wird sowohl straf- als auch zivilrechtlich verfolgt. Copyright © MediFox GmbH. Alle Rechte Vorbehalten.

MediFox ist eingetragenes Warenzeichen der MediFox GmbH.

### **Anbieter**

MediFox GmbH Junkersstraße 1 31137 Hildesheim

Telefon: 0 51 21. 28 29 1-0 Telefax: 0 51 21. 28 29 1-99

### **Sitz der Gesellschaft**

Hildesheim

#### **Umsatzsteuer-Identifikationsnummer (UST-IdNr.)**

DE 273 172 894

## **Registergericht**

Amtsgericht Hildesheim

#### **Registernummer**

HRB 202124

### **Geschäftsführung**

Christian Städtler, Dr. Thorsten Schliebe, Iris Christiansen

Annothe a material of the state of the state of the state of the state of the state of the state of the state of the state of the state of the state of the state of the state of the state of the state of the state of the s

#### **MediFox GmbH**

Junkersstraße 1 31137 Hildesheim

Tel. 0 51 21.28 29 1-0 Fax 0 51 21.28 29 1-99

info@medifox.de www.medifox.de

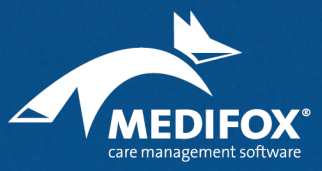